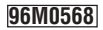

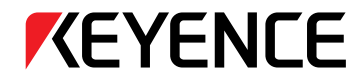

# **User's Manual**

# High-speed, High-accuracy, Color Vision System **CV-700 Series**

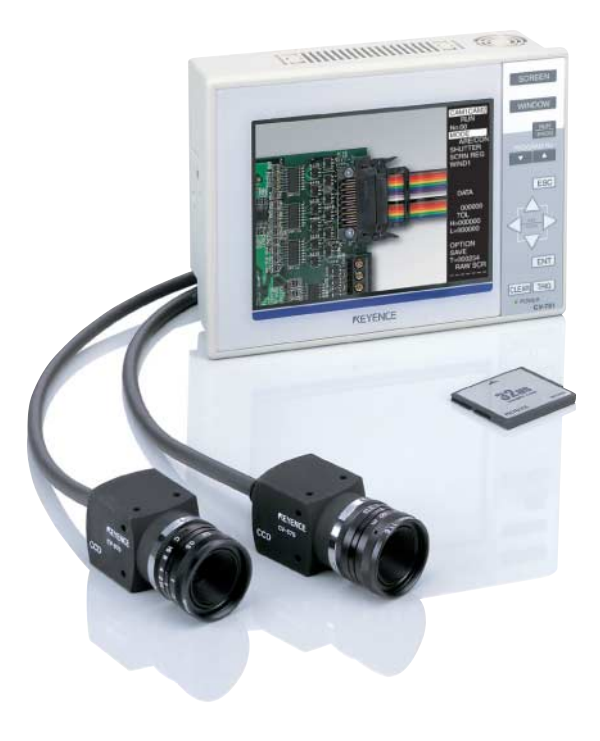

This instruction manual describes the setting procedures, adjustment, preparation, operation procedures, and precautions for the High-speed, High-accuracy, Color Vision System CV-700(P) Series. Before starting operation, please read this manual carefully to get the most from your CV-700(P) Series. Keep this manual handy for future reference.

Please make sure that the end users are provided with this manual.

### **Symbols**

The following symbols are used for the list of precautions to ensure safety and to prevent personal injury and/or property damage when using the CV-700(P) Series. The following symbols alert you to important messages. Be sure to read these messages carefully.

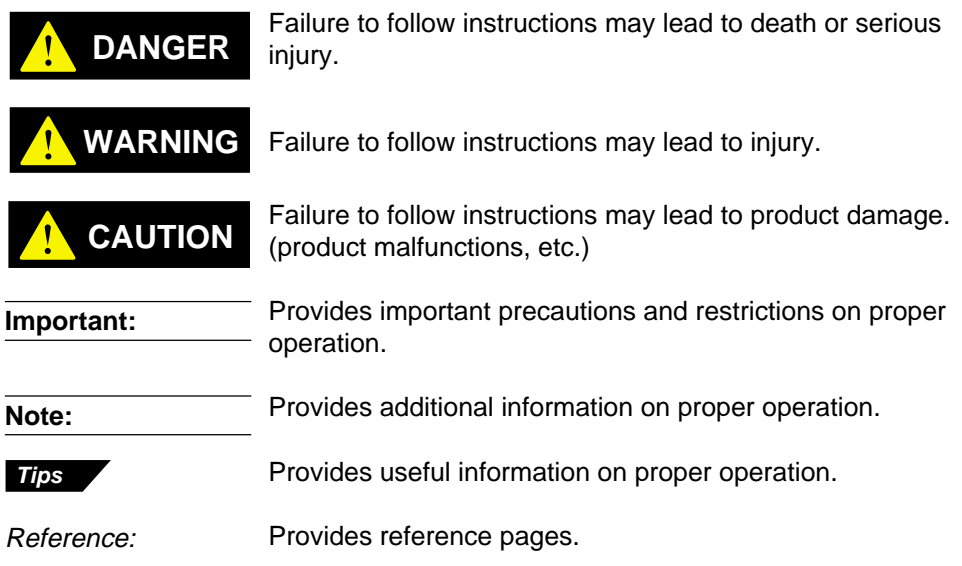

### **General precautions**

- 1. No part of this manual may be reprinted or reproduced in any form or by any means without the prior written permission of KEYENCE CORPORATION.
- 2. The content of this manual is subject to change without notice.
- 3. KEYENCE has thoroughly checked and reviewed this manual. Please contact the sales office listed at the end of this manual if you have any questions or comments regarding this manual, or if you find an error.
- 4. KEYENCE assumes no liability for damages resulting from the use of the information in this manual, item 3 above notwithstanding.
- 5. KEYENCE will replace any incomplete or incorrectly collated manual.
- Windows is a registered trademark of Microsoft Corporation of America.
- CompactFlashTM is a registered trademark of SanDisk Corporation of America.
- All company names and product names in this manual are registered trademarks or trademarks of their respective owners.

# **Safety Precautions**

### **General precautions**

- At startup and during operation, be sure to monitor the functions and performance of the CV-701(P)/751(P).
- We recommend that you take substantial safety measures to avoid any damage in the event of a problem.
- Do not modify the CV-701(P)/751(P) or use it in any way other than as described in the specifications. Its functions and performance are not guaranteed under said conditions.
- When the CV-701(P)/751(P) is used in combination with other instruments, its functions and performance may be degraded, depending on the operating conditions and surrounding environment.
- Do not use the CV-701(P)/751(P) for the purpose of protecting the human body.
- Do not expose the CV-701(P)/751(P) and peripheral devices to sudden temperature change, as this may cause condensation.

### **Precautions**

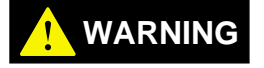

#### **Do not use the CV-701(P)/751(P) with a voltage other than 24 VDC, as this may cause fire, electric shock or equipment failure.**

• Do not disassemble or modify the CV-701(P)/751(P). This may cause fire or electric shock.

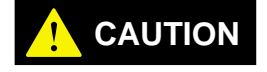

#### ■ **Usage**

- Be sure to turn off the power to the CV-701(P)/751(P) and any connected devices before connecting or disconnecting the cables. Otherwise, the camera and connected devices may be damaged.
- Do not turn off the power while setting a parameter. Otherwise, the settings may be partially or completely lost.
- Do not block the ventilation slots on the CV-701(P) and peripheral devices. A rise in inner temperature may cause equipment failure.
- Note: The CV-701(P)/751(P) conforms to CE regulations in Europe; however, please make sure to keep the wiring for the power and the I/O within 30 m. Otherwise, it will not conform to EN61326-1.

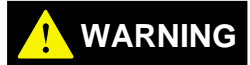

#### ■ **Proper environment and conditions**

**To use the CV-701(P)/751(P) properly and safely, do not install the CV-701(P)/751(P) in locations with the following conditions. Use of this equipment in an improper environment may cause fire, electric shock, or equipment failure.**

- Locations with high humidity, a large amount of dust, or poor ventilation
- Locations where the temperature rises excessively due to direct sunlight, etc.
- Locations where corrosive or flammable gas exists
- Locations where the CV-701(P)/751(P) is directly subjected to vibration or impact
- Locations where water, oil or chemicals may splash the CV-701(P)/751(P)
- Locate the cables as far as possible from high-voltage lines and power lines. Otherwise, generated noise may cause a malfunction or equipment failure.
- The CV-701(P)/751(P) and peripheral devices are precision machines. Avoid any vibration or impact to these devices.
- Locations where static electricity is easily built up

#### ■ When abnormal conditions are encountered

**If the following conditions are encountered, immediately turn off the power. Continuing to use the CV-701(P)/751(P) under abnormal conditions may cause fire, electric shock or equipment failure. Contact your nearest KEYENCE sales office for repairs.**

- When water or foreign matter enters the controller.
- When the CV-701(P)/751(P) is dropped or the housing is damaged.
- When the controller produces smoke or an abnormal smell.

#### **Note 1: Maintenance**

Do not wipe the CV-701(P)/751(P) with a damp cloth or a cloth moistened with benzine, thinner, or alcohol. This may cause discoloration or deformation of the unit. If there is a large amount of dust or dirt on the CV-701(P)/751(P), remove it using a tightly squeezed cloth moistened with a dilute solution of a neutral detergent, and then wipe the unit with a soft and dry cloth.

#### **Note 2: Camera**

The CV-701(P)/751(P) uses a specially designed camera. A commercially available camera should not be substituted. (However, any commercially available Cmount lens can be used.)

## **Symbols**

The following symbols are used in this manual to represent the menu items and keys.

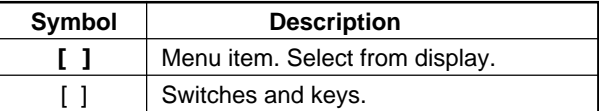

# **How This Manual is Organized**

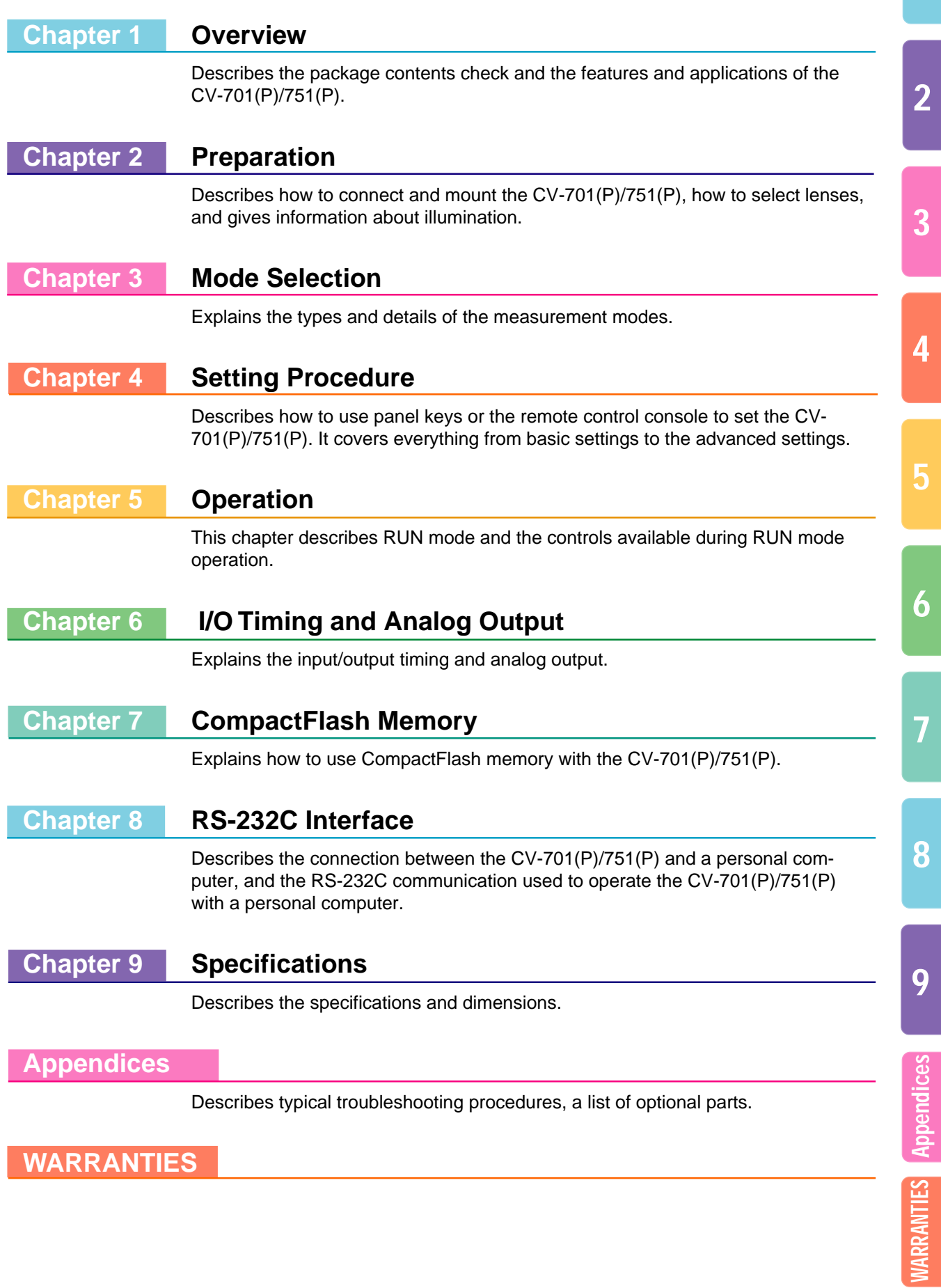

**1**

# **Contents**

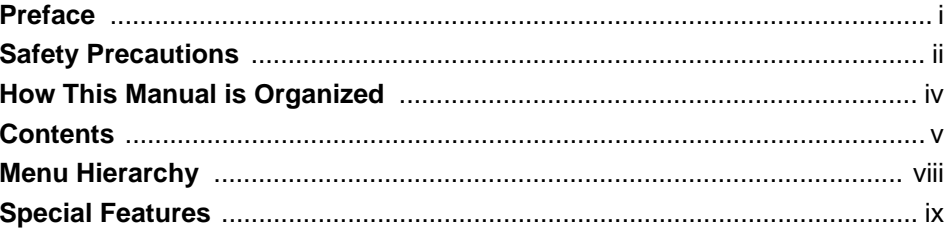

# **Chapter 1 Overview**

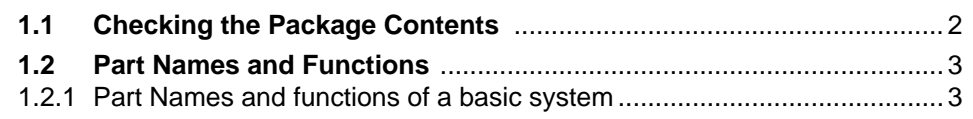

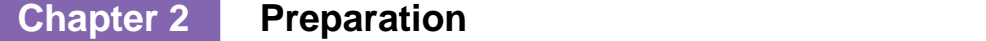

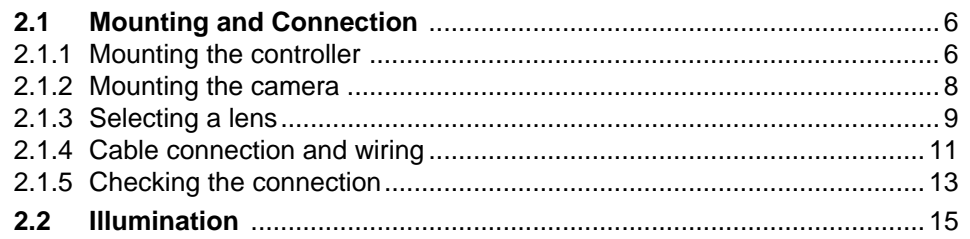

# **Chapter 3** Preparation

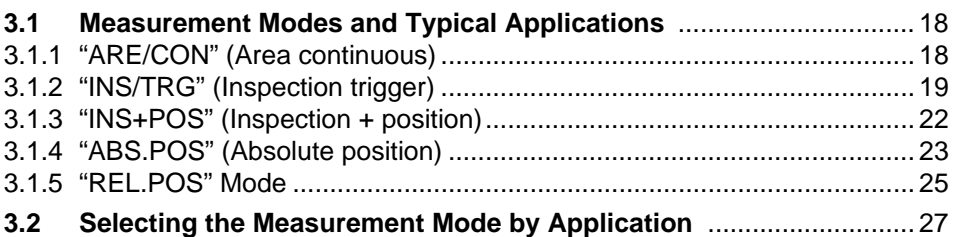

# **Chapter 4 Setting Procedure**

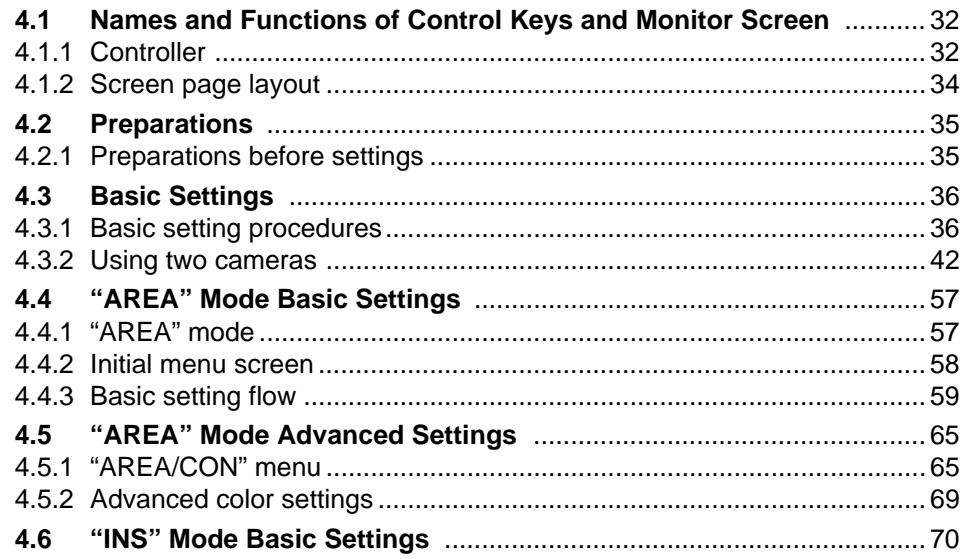

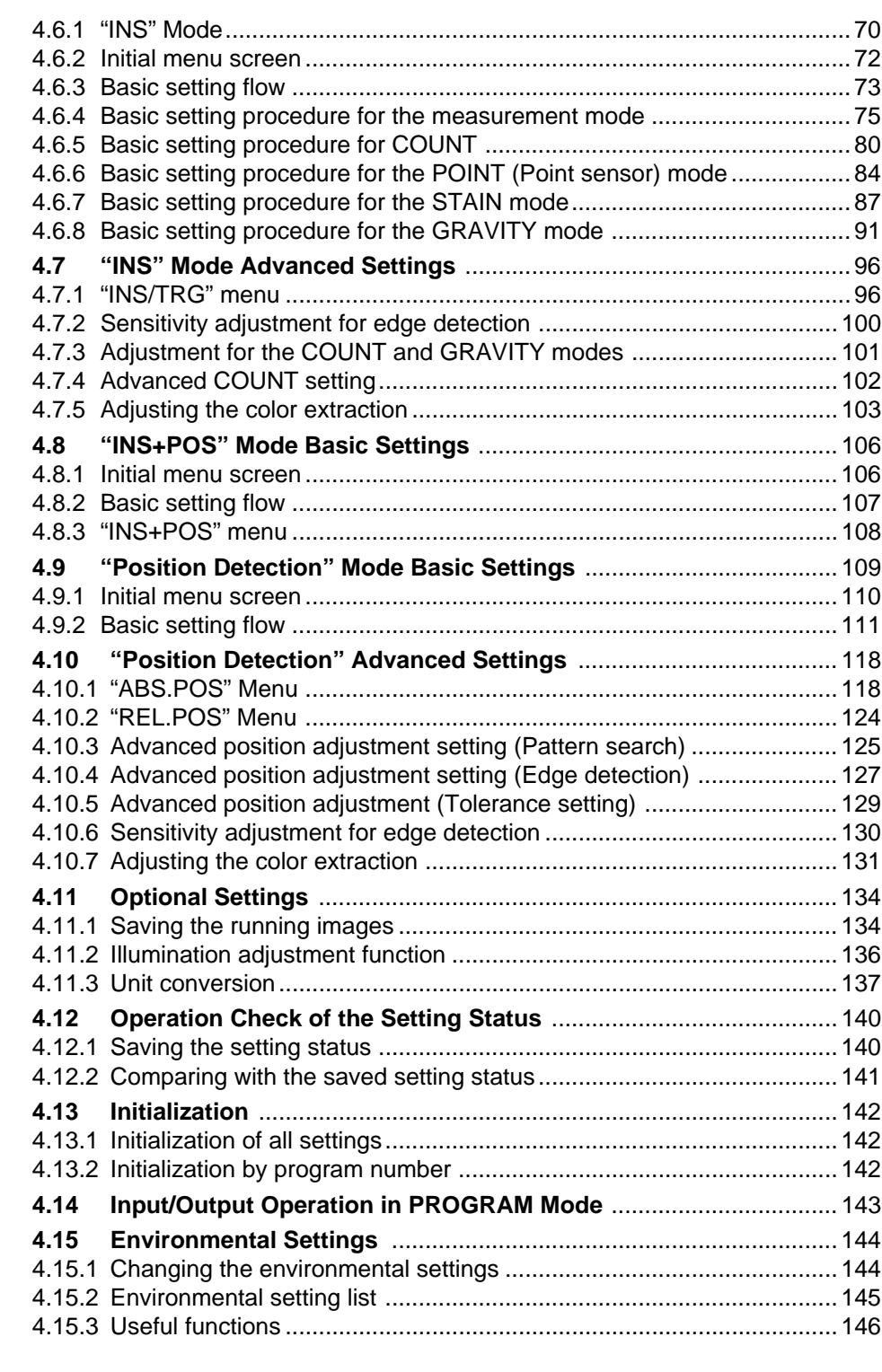

# **Chapter 5 Operation**

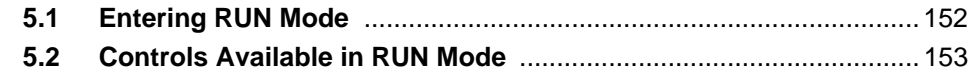

# **Chapter 6 I/O Timing and Analog Output**

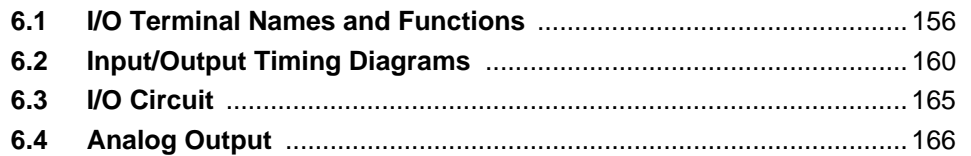

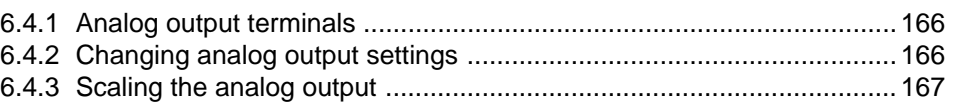

# **Chapter 7 CompactFlash Memory**

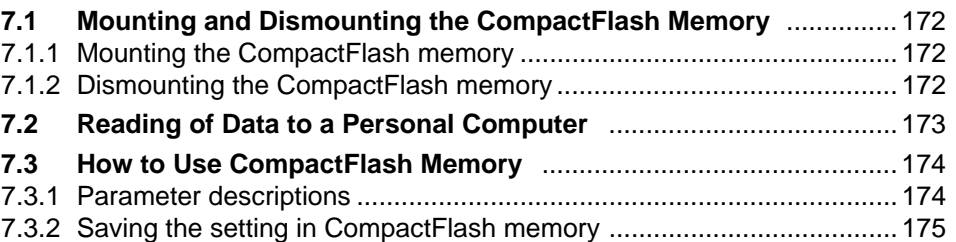

# **Chapter 8 RS-232C Interface**

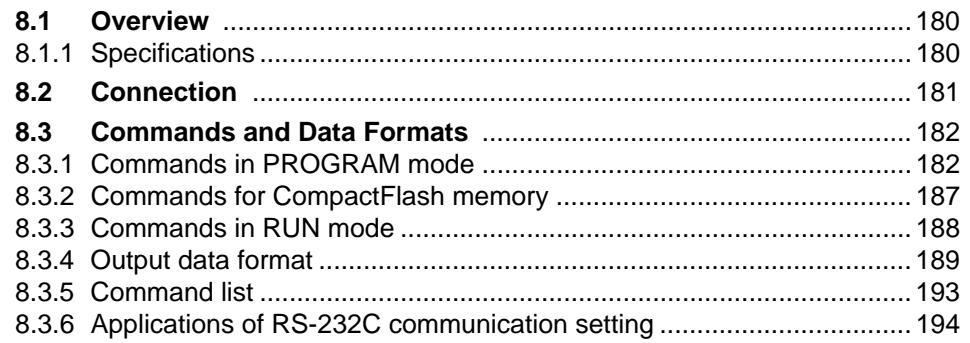

# **Chapter 9 Specifications**

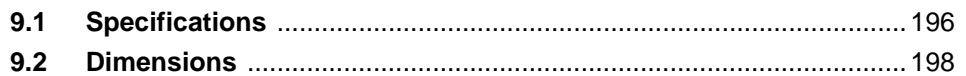

# **Appendices**

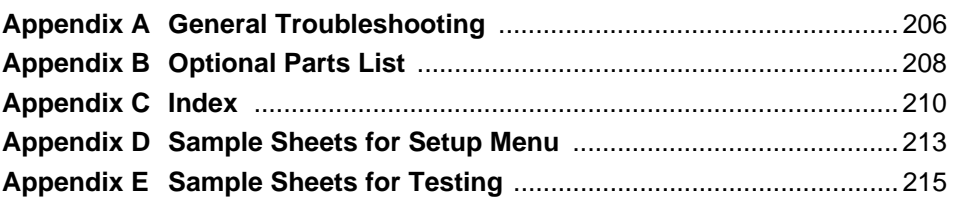

# **WARRANTIES**

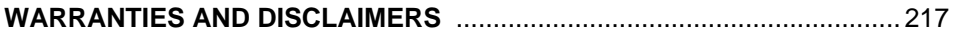

# **Menu Hierarchy**

The following is the layered structure of the menu of the CV-701(P)/751(P). Parameters vary slightly depending on the measurement.

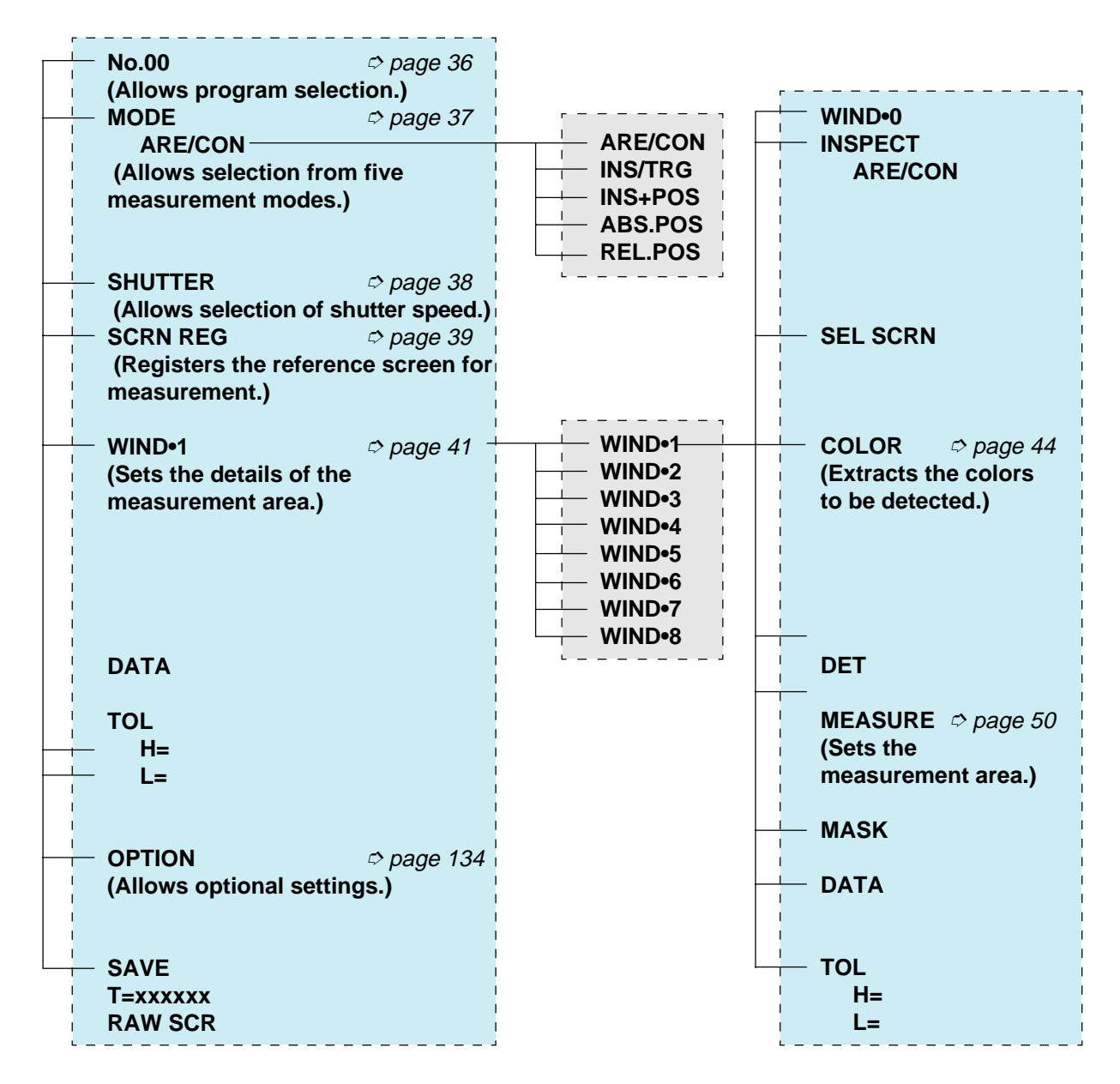

# **Special Features**

### **Implements the highest detection power possible with the KEYENCE pioneered "Color gradation processing" (Patent pending).**

#### **• Reliably detects only the designated colors.**

Enables the reliable extraction of targets that are hard to differentiate with conventional monochromatic processing. (e.g. differentiation of yellow on white, dark blue from black, and gold plate from silver plate, etc.)

A change of background colors does not require a change of settings, because the CV-701(P)/751(P) detects the registered colors exclusively.

#### **• Shadows on the target surface do not cause malfunctions.**

Detection is unstable with conventional monochromatic processing, which detects the brightness of the target, because it is affected by shadows given by the shape of the targets and by the varied illumination distributions. Color concentration processing enhances stability dramatically because detection is based on the color differences.

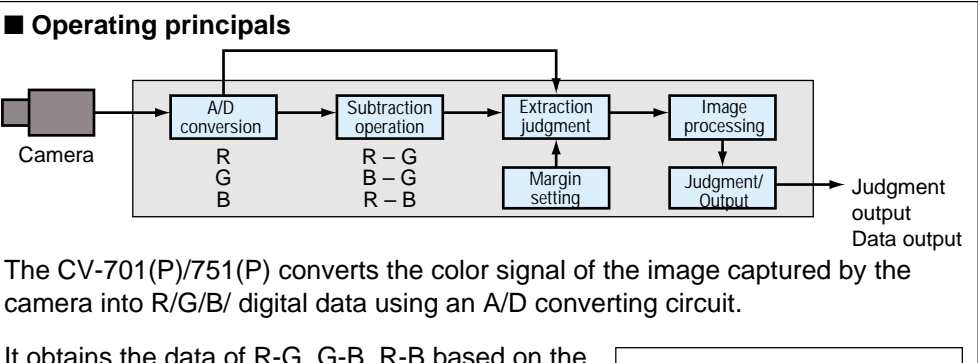

It obtains the data of R-G, G-B, R-B based on the converted digital data. The measurement area for the color extraction is set based on six parameters. The [AREA] mode (color binary conversion processing) operates detection by judging whether the measured values are within or outside the color extraction area. The colors within the color extraction area are of the maximum gradation level (255

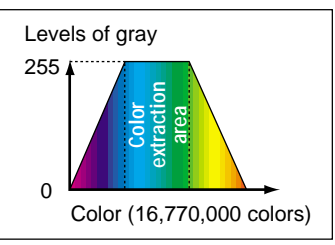

levels of gray) with color concentration processing. The CV-701(P)/751(P) operates gray processing by converting the color data into a monochromatic image so that the level is reduced as the color falls outside the area.

This processing method realizes stable detection for colors with different values but with the same hue, and for colors without a hue such as white, black, and gray.

## **Simple operation for highly sophisticated image processing functions. Saves boot-up time dramatically.**

**• Simple "click extraction": Simply place and click the cursor on the color area to be detected to set the colors for extraction. No complicated parameter settings are necessary.**

Setting is simple enough for first-time use for sophisticated image processing.

### **Loaded with special features**

- **The screen-saving function allows you to go back and check a former detection screen.**
- **The CompactFlash memory comes standard with the CV-701(P)/751(P). Back up of the detection hysteresis and multiple programs, and copying between controllers can be operated easily without using a personal computer.**
- **The measurement result can be output in analog voltage (0 to 4 V).**

# **Chapter 1**

# **Overview**

This section describes the package contents check and the features and applications of the CV-701(P)/751(P).

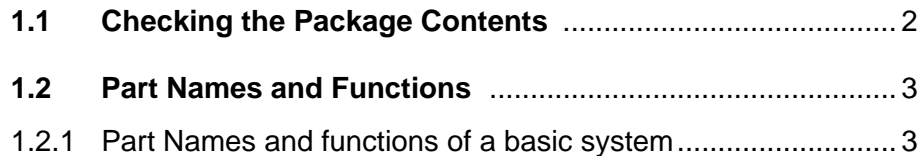

# **1.1 Checking the Package Contents**

The CV-701(P)/751(P) packages include the following parts and equipment. Check that all parts and equipment are included in the packages.

■ **CV-751(P)**

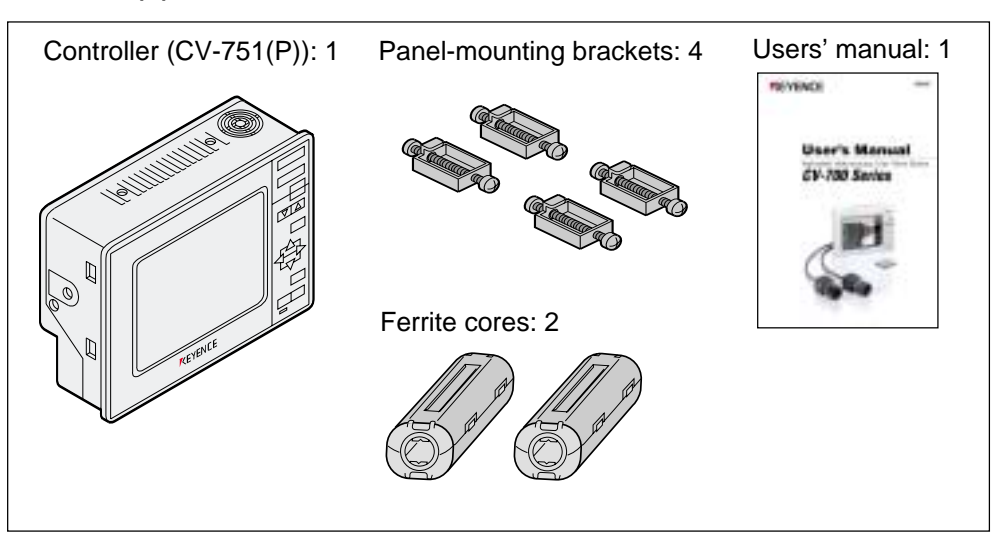

#### ■ **CV-701(P)**

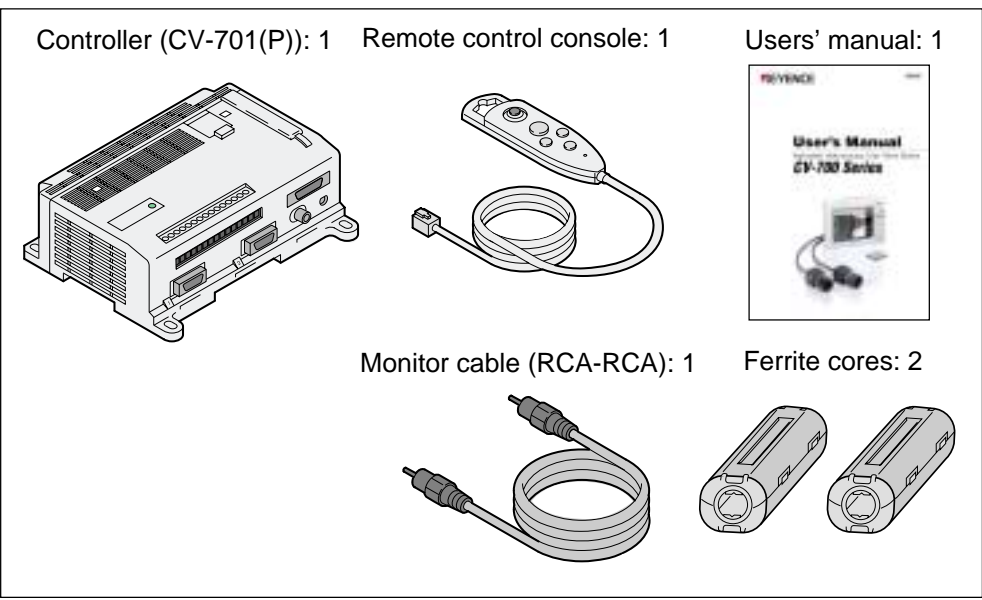

#### ■ **CV-070**

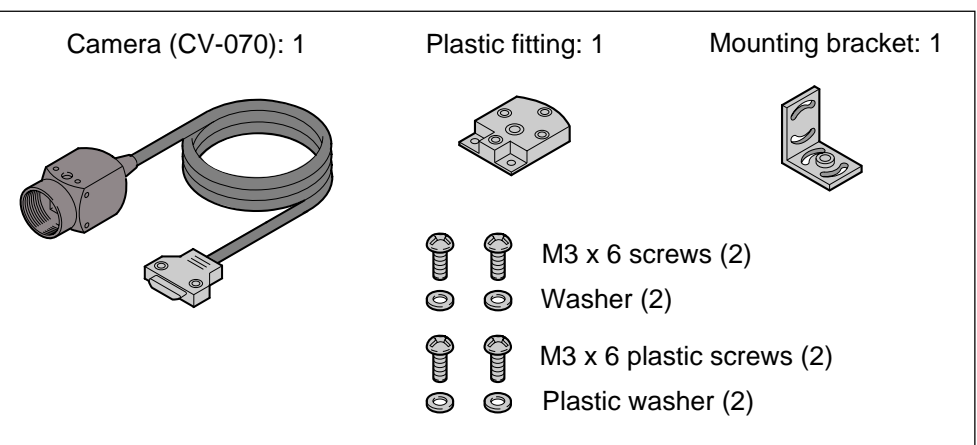

# **1.2 Part Names and Functions**

This section describes the part names and functions of the CV-701(P)/751(P) and an example of a complete system.

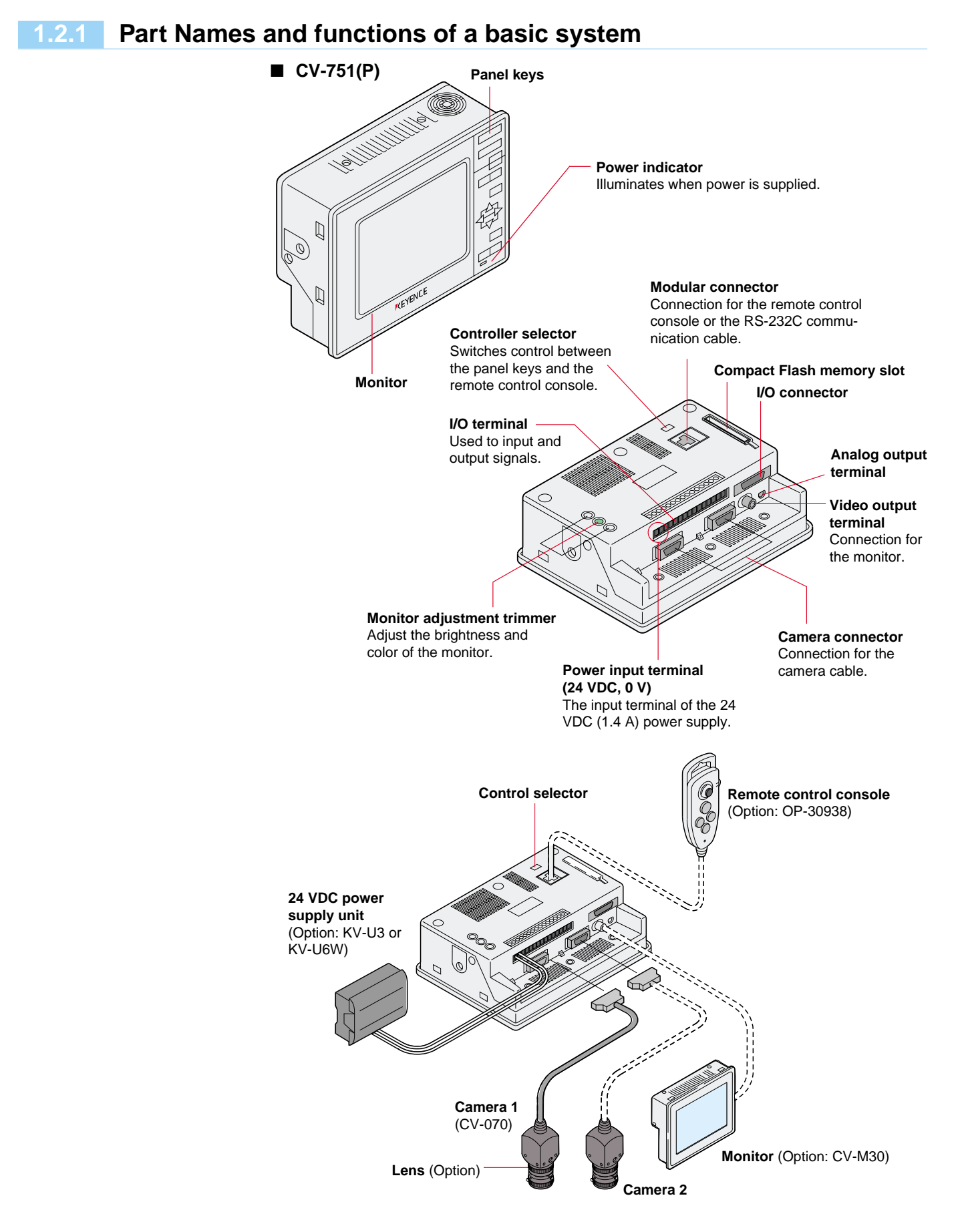

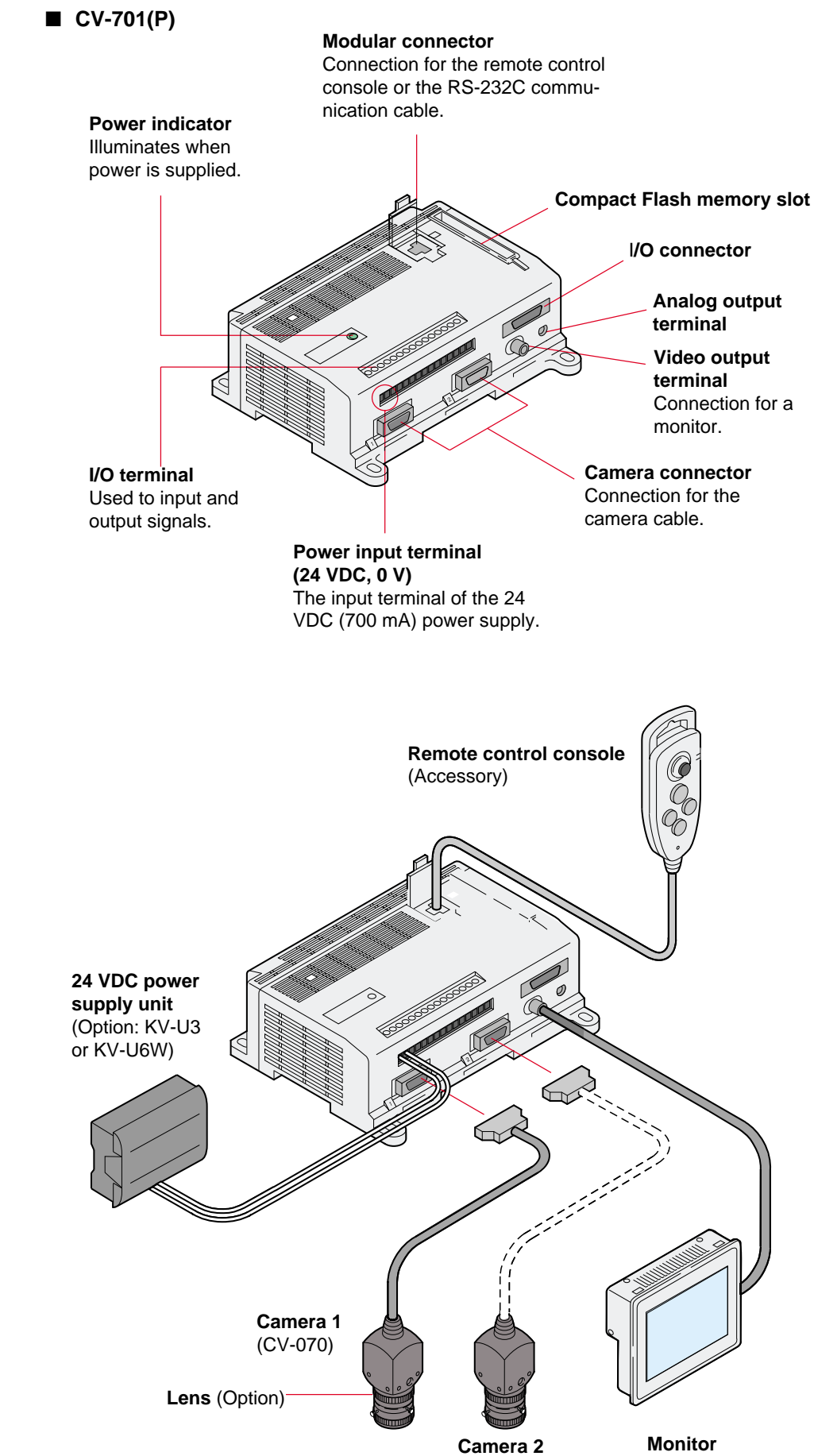

(Option: CV-M30)

# **Chapter 2**

# **Preparation**

This section describes how to connect and mount the CV-701(P)/751(P), how to select a lens, and gives information about illumination.

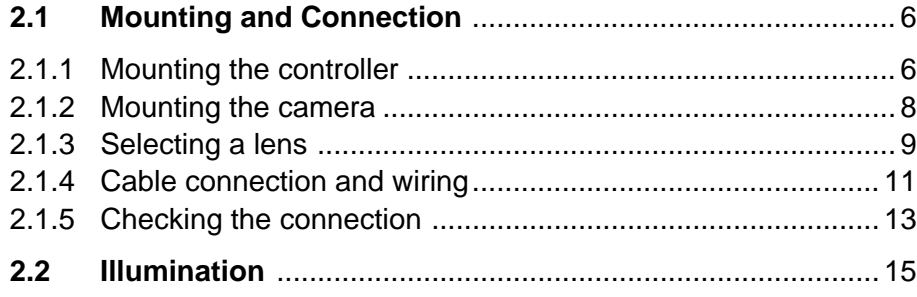

# **2.1 A.1 Mounting and Connection**

This section describes how to mount the controller and camera, connect cables, and select a lens.

### **2.1.1 Mounting the controller**

### **CV-751(P) (Built-in-monitor type)**

#### ■ **Panel mounting**

- 1. Insert the controller from the front side of the panel.
- 2. Attach the resin caps to the mounting brackets.
- 3. Fit the mounting brackets into the four mounting slots on the side of the controller. Tighten the screws with a Philips screwdriver.

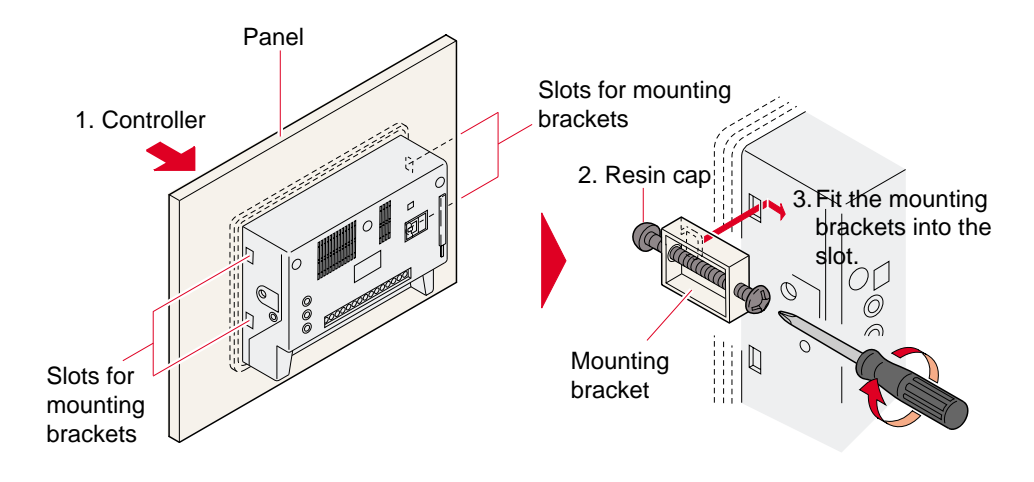

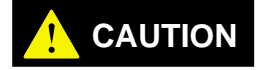

**Excessive tightening of the mounting bracket screw may deform the controller housing. Limit the tightening torque to a maximum of 0.4 N•m.**

#### ■ **Mounting to the stand (Option: OP-35481)**

Contents: Stand: 1, M4 x *l* 8 screw (3)

- 1. Fix the stand to a panel with two M6 screws.
- 2. Insert the controller into the stand.
- 3. Fix the controller to the stand from both sides with the two supplied M4 screws.

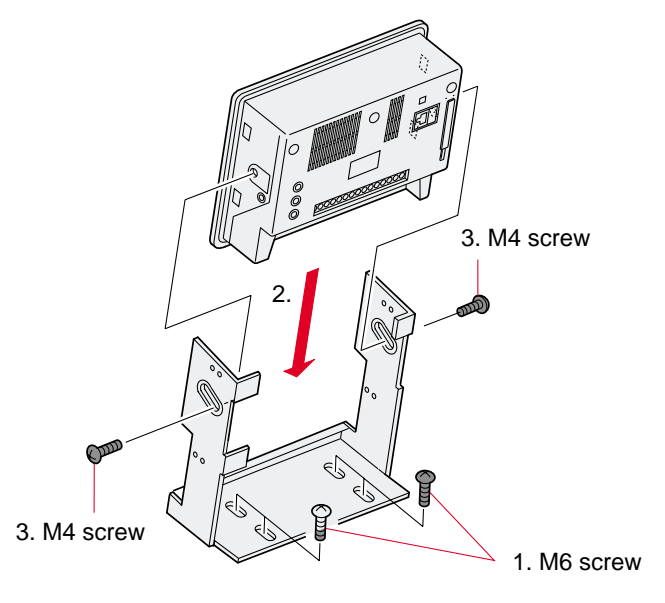

4. Fix the controller with the supplied M4 screw as required.

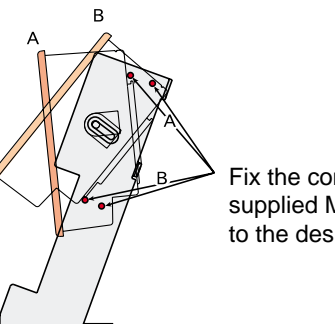

Fix the controller with the supplied M4 screw according to the desired angle.

**CAUTION • Do not place the controller upside down. • Do not block the ventilation slots. High temperature inside the controller may cause malfunctions.**

#### ■ **DIN rail mounting**

■ **Screw mounting** 

controller.

Mount the controller using four M4 screws for the four holes on the

The controller is designed to be mounted to a DIN rail. To mount or dismount the controller, move the claw at the bottom of the controller in the direction of the arrow.

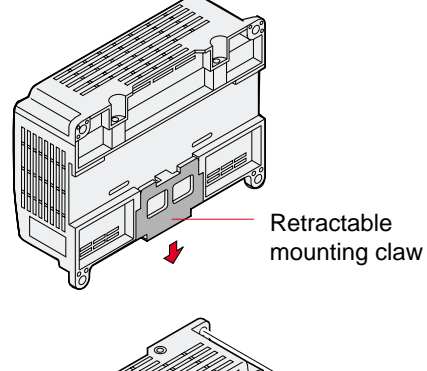

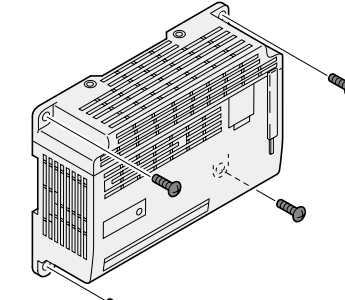

#### ■ **Mounting position**

• Mount the controller with the front facing the operator, facing up, or vertically with the front facing the operator.

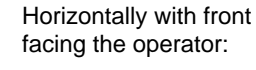

With front facing up:

**Correct** 

Vertically with front facing the operator:

Upside down with front facing the operator: Incorrect

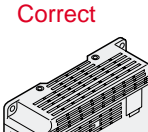

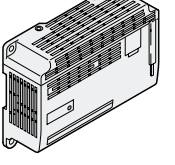

**CAUTION**

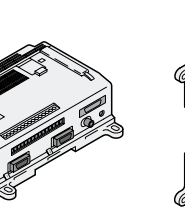

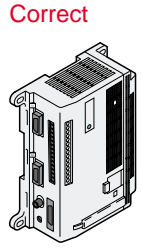

- Allow sufficient space (approx. 30 mm) for ventilation around the controller.
- **•Do not place the controller upside down.**
- **• Do not block the ventilation slots. High temperature inside the controller may cause malfunctions.**

**2**

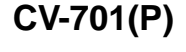

## **2.1.2 Mounting the camera**

#### **1. Mount a lens to the camera.**

Select a lens based on the target size and the distance between the lens and the target.  $\Leftrightarrow$  See the next page.

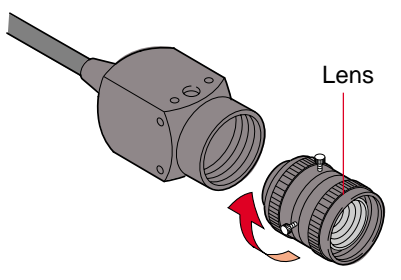

#### **2. Secure the camera.**

Secure the camera using the supplied screws and plastic fitting.

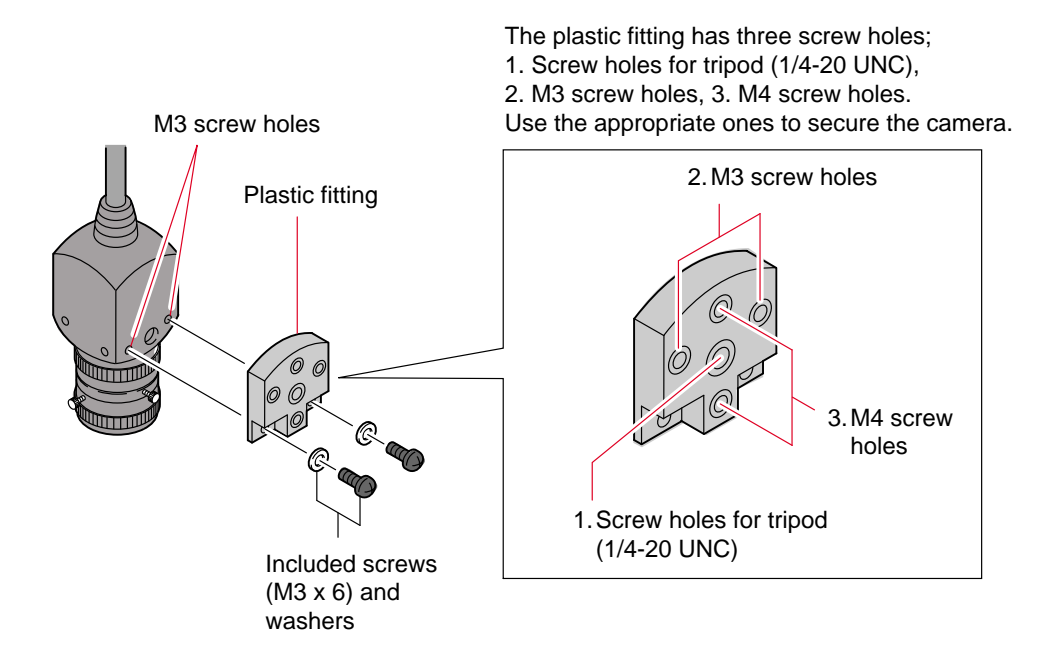

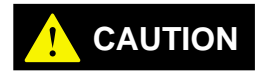

**Provide insulation upon mounting. Otherwise, the camera may suffer internal CAUTION damage.**

## **2.1.3 Selecting a lens**

Select a lens based on the target distance (field of view: Y) and the distance between the lens and the target (working distance). Refer to the chart below to select the lens best suited for your application.

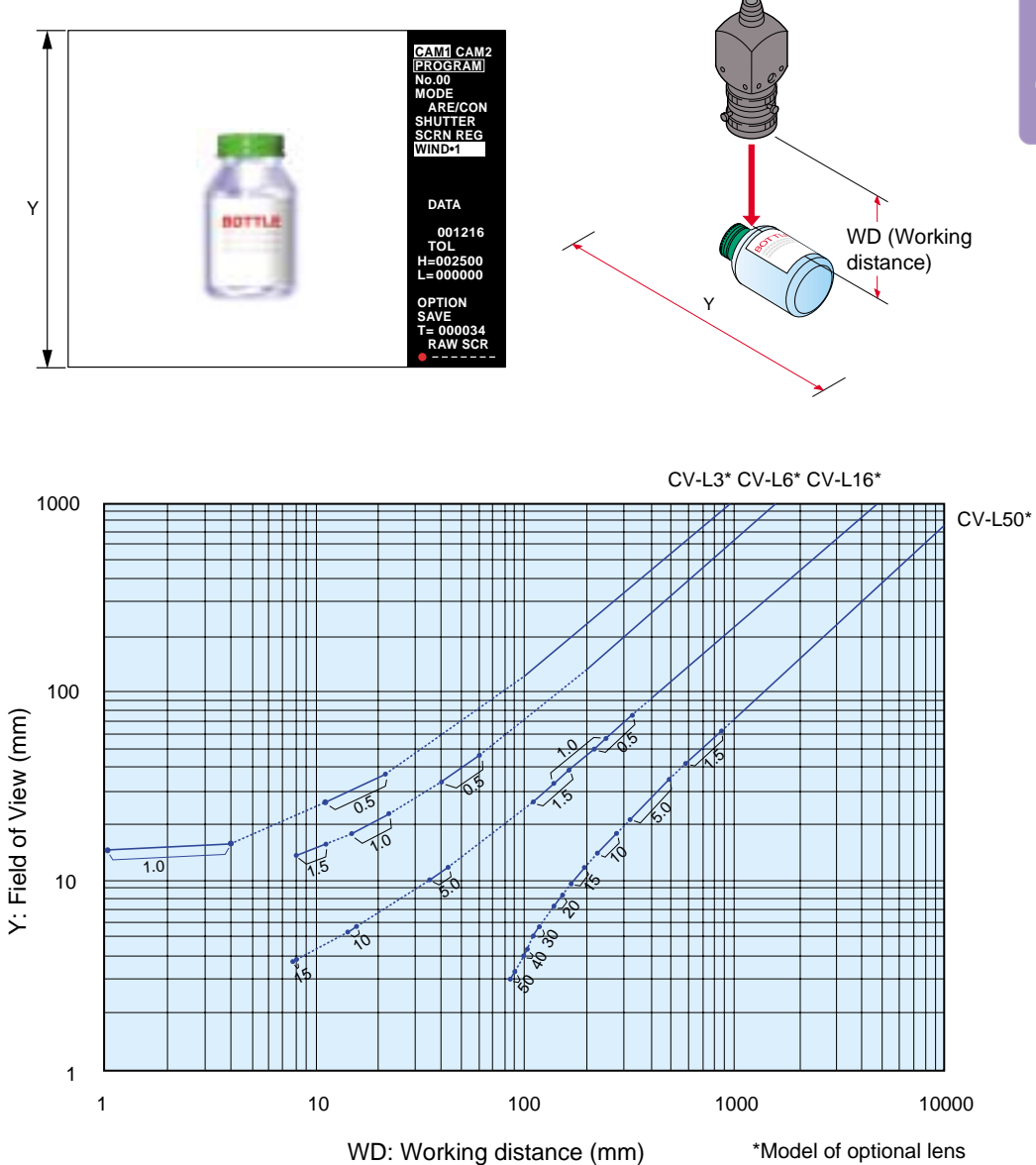

• The line between the dots ( $\bullet\bullet$ ) indicates the range provided by a close-up adapter. The close-up adapter is placed between the lens and the camera.

#### ■ **How to read the chart**

Using the CV-L16 with a working distance of 400 mm provides a field of view of approximately 90 mm. Combining the CV-L50 with a 5 mm close-up adapter provides a field of view of approximately 30 mm. The values in the chart serve as a guide. Adjustment may be necessary upon mounting.

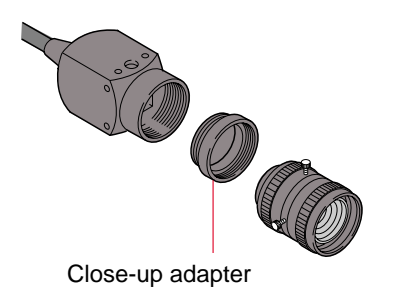

**2**

**Note:** When an external monitor is connected, some monitors may not show the frame of the screen. Although this does not affect measurement, use an underscanning type monitor if you need to see right to the corners of the screen.

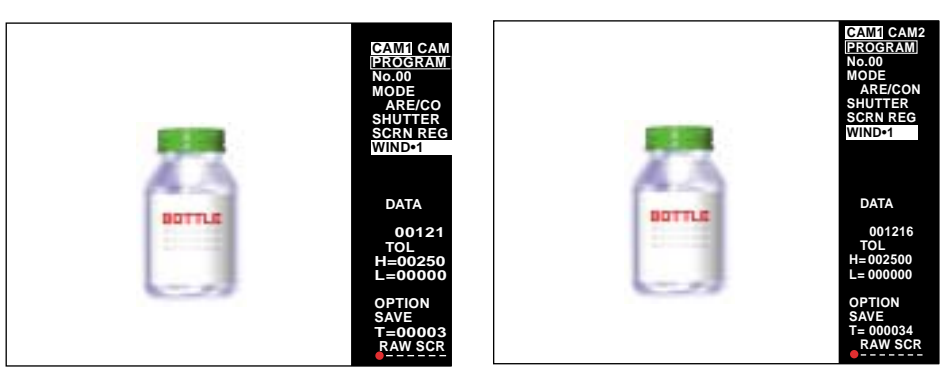

Over-scanning type monitor Under-scanning type monitor

## **2.1.4 Cable connection and wiring**

# **CAUTION**

- **• Be sure to turn off the controller before connecting the cables. If you connect the cables while the controller is turned on, the camera or peripheral device may be damaged.**
- **• The CV-701(P)/751(P) conforms to CE regulations in Europe; however, please make sure to keep the wiring for the power and the I/O within 30 m. Otherwise, it will not conform to EN61326-1.**
- **1. Insert the connector for the camera cable.**

When using only 1 camera, insert the connector for camera one into the camera 1 slot only.

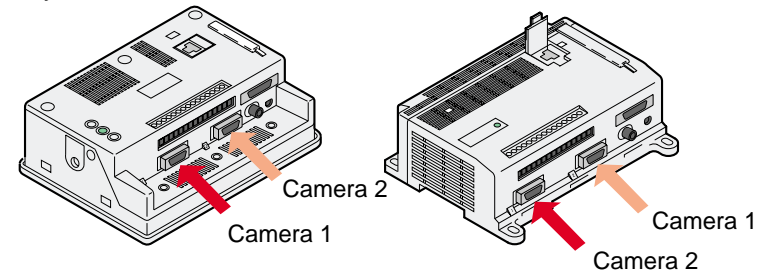

**2. Insert the modular connector for the remote control console cable.**

With the CV-751(P), insert the modular connector only when using the optional remote control console. When using the console, slide the control selector to the right.

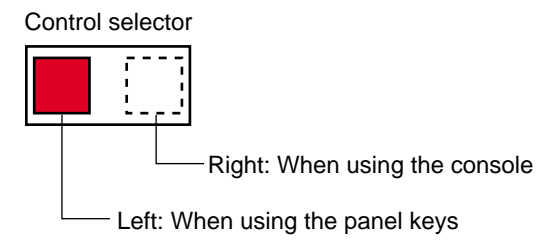

**3. Insert the video output terminal (RCA connector) for the monitor cable.**

With the CV-751(P), insert the RCA connector only when using an external monitor.

- **4. Connect the cable for the power supply unit.**
	- Connect the cable for the 24 VDC power supply unit to the controller's input/ output terminals 1 and 2.
	- Use a Philips screwdriver to connect the cable to the terminal. Do not turn on the power until the mounting procedure is complete.

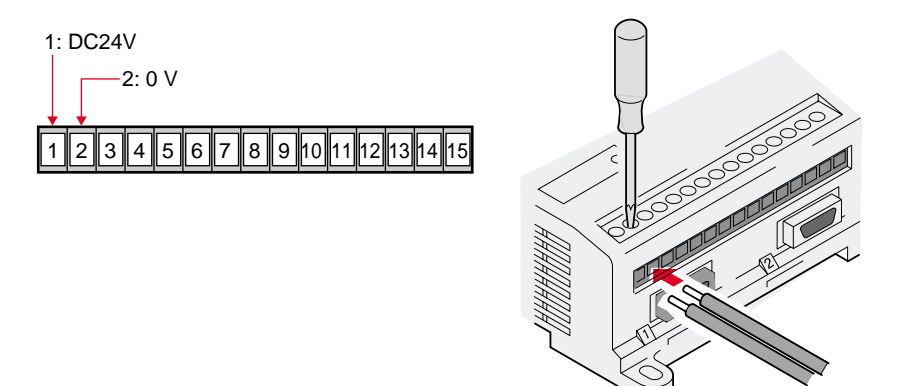

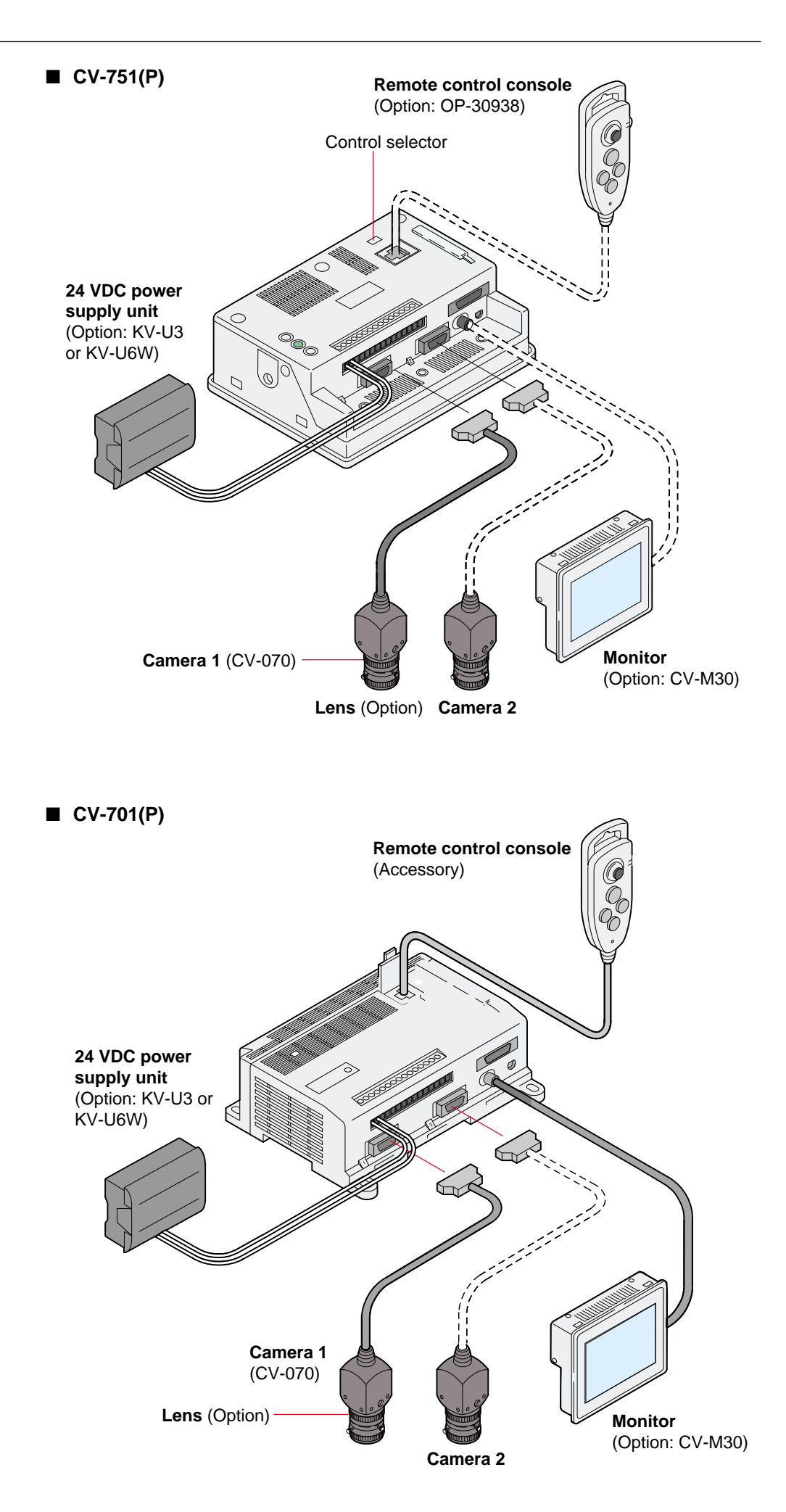

### **2.1.5 Checking the connection**

#### **1. Turn on the power.**

Turn on the connected 24 VDC power supply.

- **2. Check the monitor.**
	- A raw (unprocessed) screen is displayed.
	- When two cameras are connected, the image from camera 1 is displayed.
	- ➮ See page 42 to display the image from camera 2.

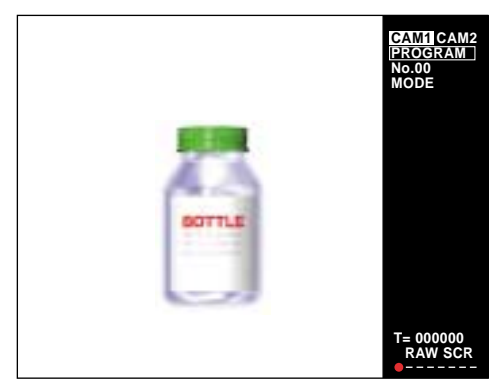

A raw screen is a screen that is seen through the camera without any processing.

#### **3. Adjust the diaphragm and focus of the lens.**

- 1) Turn the diaphragm ring and focus ring to adjust the diaphragm and focus while watching the monitor.
- 2) After the adjustment is complete, secure the lock screws to lock the rings.

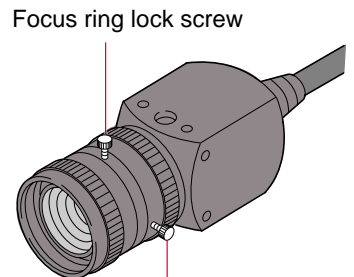

Diaphragm ring lock screw

#### ● **Diaphragm adjustment**

Adjust the diaphragm so that the target can be easily distinguished from the background.

#### ● **Focus adjustment**

Adjust the focus until the target contour becomes clear.

#### **Note: Check the following items if nothing appears on the monitor.**

- Is the proper type of 24 VDC power supply (CV-751(P): 1.4 A, CV-701(P): 700 mA) used? Are the "+24 V" and "0 V" power supply terminals properly connected?
- Is the camera cable properly connected?
- Are the cables for the remote control console and monitor properly connected? (with the CV-701(P) only)
- Is the lens cap removed?
- Is the lens diaphragm opened wide enough?
- Is the monitor turned on?
- Is the video input terminal for the monitor properly connected?

**2**

#### **4. Adjust the monitor. (with the CV-751(P) only)**

The monitor for the CV-751(P) is factory-adjusted so that adjustment is unnecessary under normal conditions. If you need to make adjustments due to ambient light or the viewing angle, follow the procedure below.

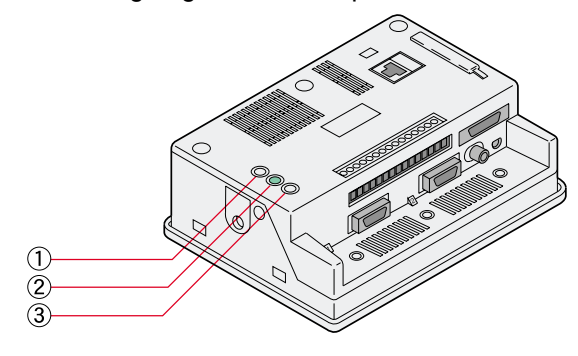

- The initial setting is for setting all trimmers to the middle position.
- 1) Adjust the color depth using the COLOR adjustment trimmer.

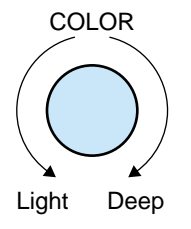

2) Adjust the hue using the HUE adjustment trimmer.

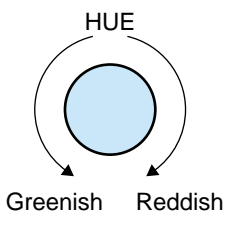

3) Adjust the brightness using the BRIGHT adjustment trimmer.

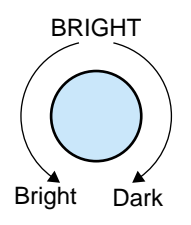

**5. Adjust the time and date.**

The CV-701(P)/751(P) comes standard with a built-in clock function. The time and date on the clock are used when writing the data on the CompactFlash memory, etc.

Adjust the time and date using the [CLOCK] on the configuration menu. ➮ See page 149.

**Note 1:** The secondary battery for backing up the clock function is not factorycharged.

The battery can be fully charged by applying power to the controller for 24 hours.

**Note 2:** With the power off, the time between battery recharges is approximately two months (at a temperature of 25 °C (77°F)). When it becomes low in capacity, the date and time are reset to the initial setting. (00 YEAR 01 MON 01 DAY 00 MIN 00 SEC)

# **2.2 Illumination**

Use illumination for more stable detection.

If you install the CV-701(P)/751(P) in a location with the following conditions, detection may not be accurate. Change the location or use the specially designed illuminator.

- Locations directly exposed to sunlight
- Locations in which the ambient light varies greatly depending on the time of day
- Locations in which the illumination level changes according to the movement of a machine or people

### **Illuminator**

#### ■ **Ring lamp**

Mount the ring lamp around the lens to illuminate the target evenly. The ring lamp is available as an option. (CV-R11)

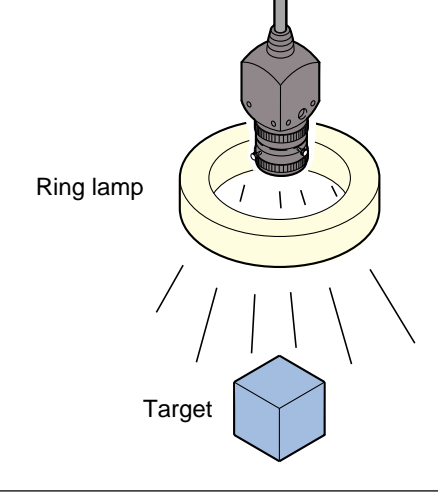

**Note:** The illumination lamp has a recommended service life. When the light intensity changes, detection errors may result. Replace the lamp before this problem occurs.

### **White balance**

Adjust the white balance when discoloration occurs in the target image after the lens and illumination are adjusted.

➮ See page 148.

# **MEMO MEMO**

# **Chapter 3**

# **Mode Selection**

The CV-701(P)/751(P) features five measurement methods called "measurement modes".

This section describes the functions and applications of each mode. A list of applications and modes is provided to help simple mode selection.

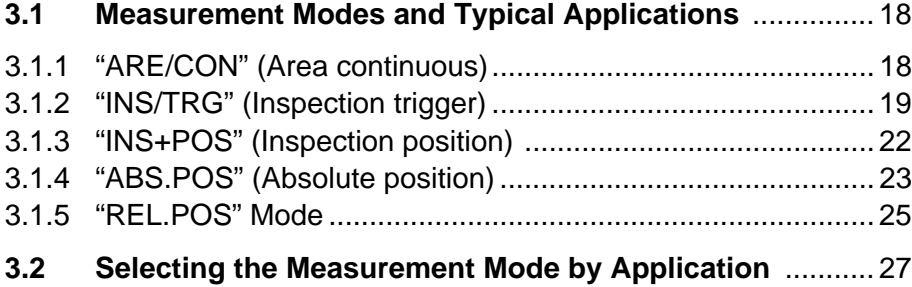

# **3.1 Measurement Modes and Typical Applications**

The CV-701(P)/751(P) features five measurement modes: "ARE/CON" (Area continuous), "INS/TRG" (Inspection trigger), "INS+POS" (Inspection + position), "ABS.POS" (Absolute position), and "REL.POS" (Relative position). This section gives an overview and describes the typical application of each mode.

## **3.1.1 "ARE/CON" (Area continuous)**

Use "ARE/CON" mode to continuously measure the area in the window for selected color data.

➮ See"4.4 "AREA" Mode Basic Settings" on page 57 for the setting procedure.

### **Functions**

- Extracts the selected color data of the window.
- Sets a window and measures the area of the selected color data and the background color of the window.
- Up to eight windows can be drawn for a single program. The measured data and detection result for each window are output sequentially.

Sample: Detection for the number of pixels

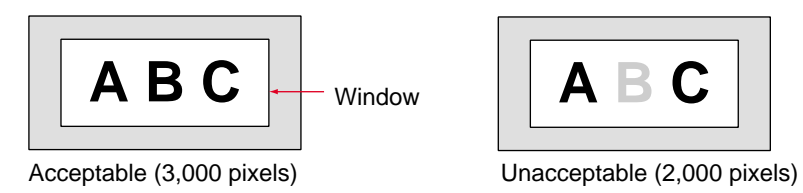

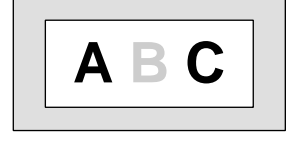

### **Typical applications**

Use the "AREA" mode for detection of the presence or absence of a target, a missing target, and for the shape or area of a target.

**Detecting a chip on building plywood**

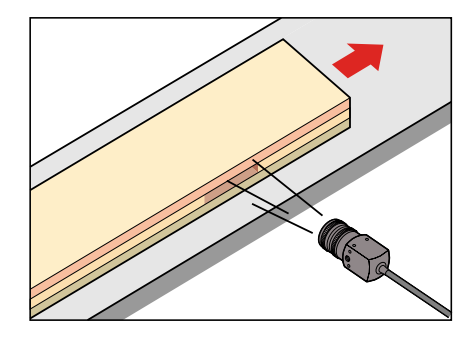

**Detecting uneven coating on an optical disk surface**

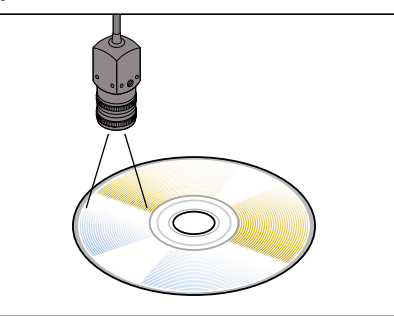

**Checking the application quantity of the magnetic substance on magnetic films**

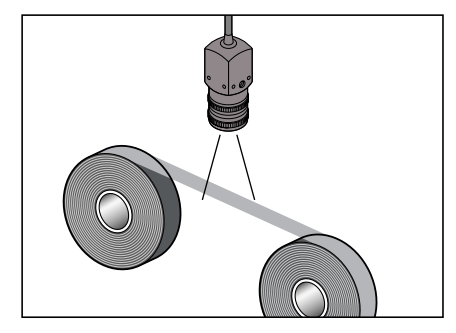

**Detecting uneven curtain coating in the resist process of a PC board**

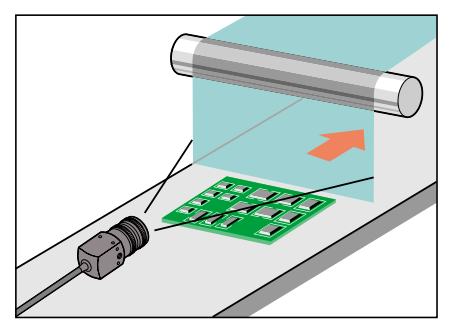

#### **Basic Unit of Area: "Pixel"**

The sensing element CCD of the camera forms a square grid pattern, and each minute area corresponds with a pixel. Each pixel recognizes R, G, and B as a 256 level brightness signal.

"AREA" mode allows you to set a window on a desired part of an image on the monitor screen and count the number of pixels matching the selected color data. You can detect the area of a target, whether it is small or large, and the presence or absence of a target.

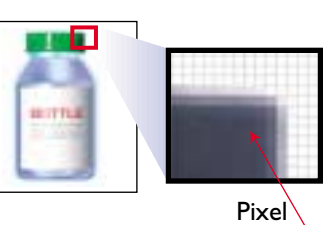

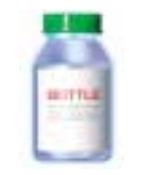

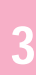

# **3.1.2 "INS/TRG" (Inspection trigger)**

Use "INS/TRG" mode to measure the selected color data in the window at every trigger input.

➮ See "4.6 "INS" Mode Basic Settings" on page 70 for setting procedure.

#### **Functions**

- Selects the measurement parameter by the inspection mode.
- The following ten inspection mode types can be selected from the inspection mode.
- Setting an inspection mode for each window allows for multiple detections with one target.

#### **AREA**

Detects the presence or absence of a target, whether it is small or large, a missing target, and the area of a target as with "ARE/CON" mode.

#### **OUTER (Outer edge)**

Measures the distance between the outermost edges in the window.

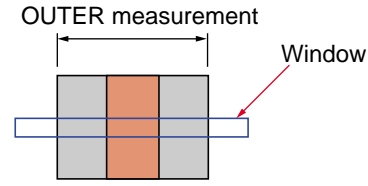

#### **INNER (Inner edge)**

Measures the distance between the innermost edges in the window.

INNER measurement

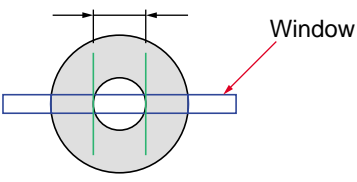

#### **GAP**

Measures the distance between the odd-numbered edges and the even-numbered edges counted from the left (in horizontal scanning) or top (in vertical scanning) of the window. The maximum, minimum, and average values can be obtained.

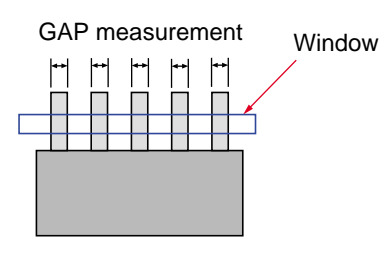

#### **PITCH**

Measures the pitch values to obtain the maximum, minimum, and average values.

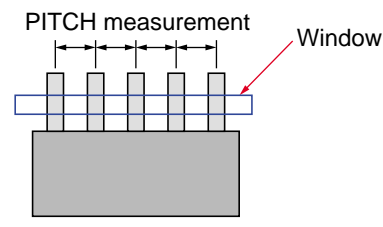

#### **EDGE NO (Edge count)**

Use this mode to count the number of pins. Counts the number of edges in the window. (Specify the edge with  $[WH \rightarrow BL]$  or  $[BL \rightarrow WH].$ 

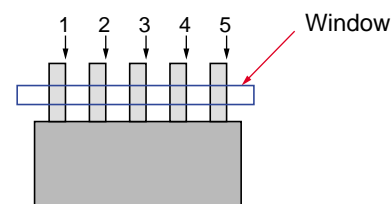

#### **COUNT**

Counts the number of clusters of extracted colors in the window. Up to 256 clusters can be counted.

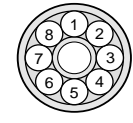

#### **POINT (Point sensor)**

Detects the presence or absence of the extracted colors of the set point. Up to 8 points can be detected in a window.

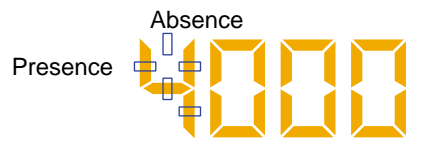

#### **STAIN**

Use this mode to detect stains and defects. The four types that can be used for a window: square, circle, ring, and arc.

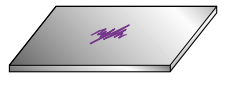

### **GRAVITY**

Detects the center of gravity and the angle of principal axis (the longitudinal angle) of a target.

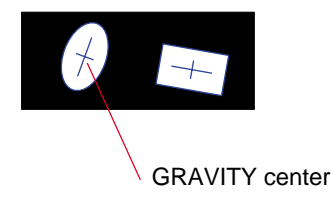

## **Typical applications**

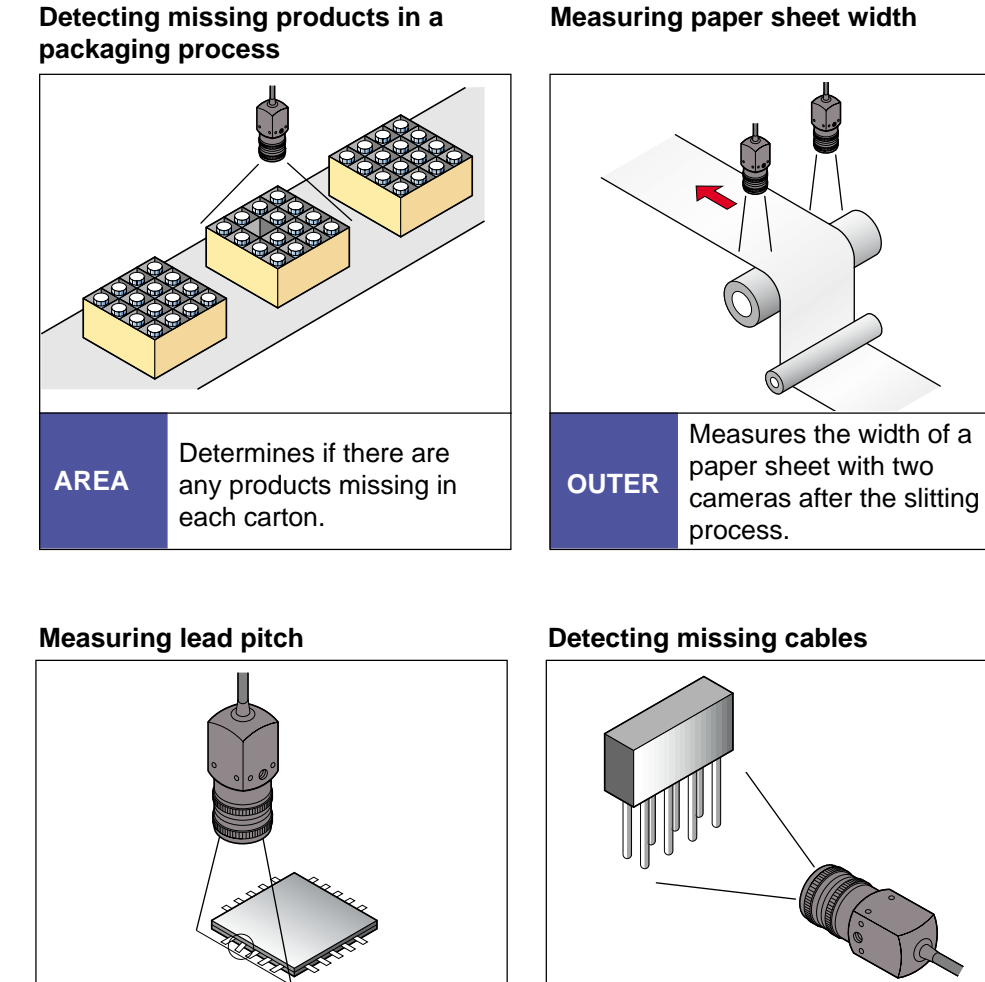

**PITCH** Inspects the bend in IC leads.

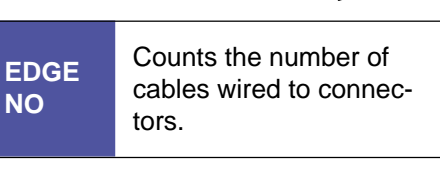

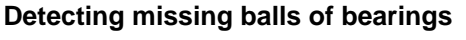

**COUNT**

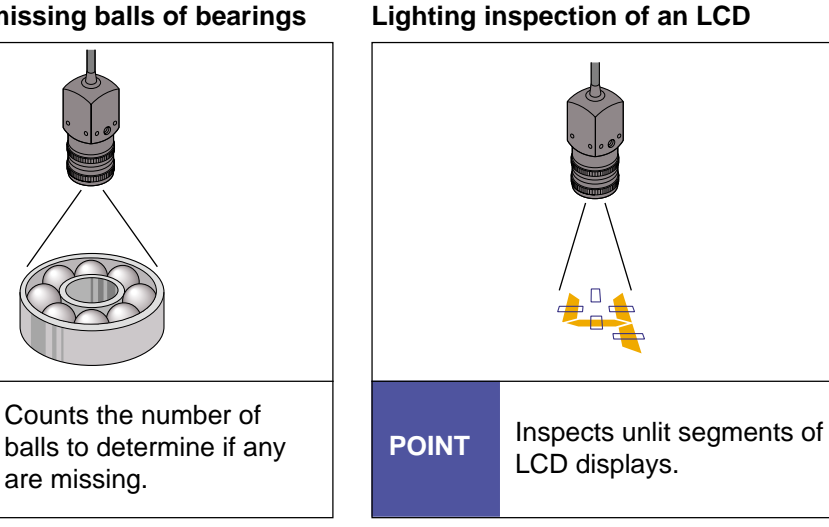

#### **Detecting the stains or pinholes on sheet material**

#### **Detecting the center of gravity of alignment marks**

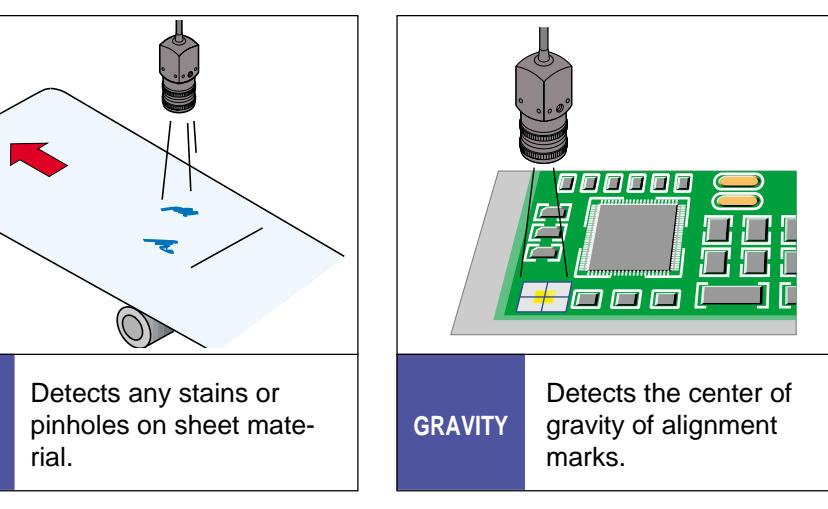

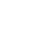

**3**

#### **Unit Conversion Function**

The CV-701(P)/751(P) processes an image and obtains data with the number of pixels. For example, measuring a target with an outer size of 3.25 mm may give 65.0 pixels. The unit conversion function converts the number of pixels into other units such as mm.

➮ See page 137.

**STAIN**

**Tips**

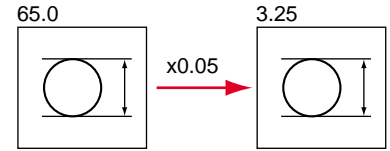

### **3.1.3 "INS+POS" (Inspection + position)**

Use the "INS+POS" mode to adjust the position and angle of the window. Use this mode for trigger detection when the "INS/TRG" mode can't be used because the position of the target is not constant.

➮ See "4.6 "INS" Mode Basic Settings" on page 70 and "4.9 "Position Detection" Mode Basic Settings" on page 109 for the setting procedure.

#### ■ **Position adjustment**

Use this function when detection cannot be operated at the same position in a window because the position of a target is not constant in field operation. Using the position adjustment function allows the inspection window to adhere to the motion of targets.

The position adjustment, like the "ABS.POS" mode, uses either "pattern search" or "edge detection" to recognize the distinctive image and edge of a target. It then adjusts the inspection window to adhere to the target. This function allows the CV-701(P)/751(P) to constantly detect the same position of targets regardless of the movement of targets. Also, the rotation adjustment function allows the CV-701(P)/751(P) to automatically tilt the inspection window when the target makes a rotating movement.

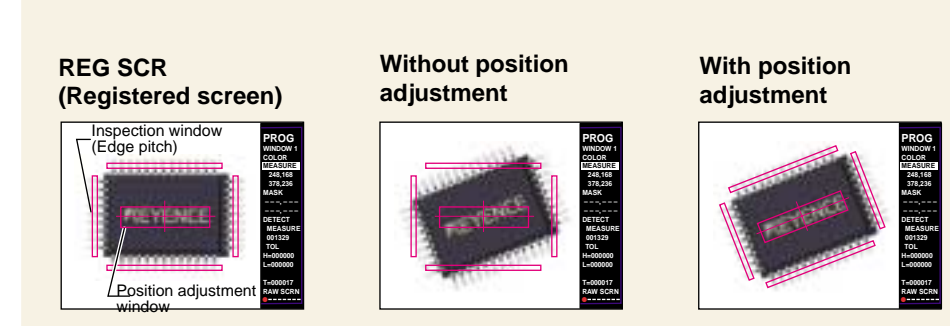

### **Functions**

- Inspects every trigger input.
- Inspection functions are similar to those of "INS/TRG" mode.
- The position adjustment function is the same as "ABS.POS".

### **Typical applications**

Use this mode when the position of a target is not constant for applications described in the "INS/TRG" section. ➮ See page 21.

## **3.1.4 "ABS.POS" (Absolute position)**

Use the "ABS.POS" mode to detect the position and angle of the target, and judge the result with the position adjustment function.

➮ See "4.9 "Position Detection" Mode Basic Settings" on page 109 for the setting procedures.

### **Functions**

- Detects the position and angle of a target.
- "Pattern search" and "edge detection" can be selected for the measurement mode.
- Detects up to four windows, which can be drawn to measure the position of four points simultaneously.
- The judgment, coordinates, angle, and correlation ratio can be output.
- The camera can be set to trigger mode only.

#### ■ **Position detection method**

### **Pattern Search**

Register a screen as a reference that includes the position of the pattern to be searched, and save the pattern to the pattern window. The saved pattern window is searched through the arbitrary-set search window from the upper-left corner to the lower-right corner for the position of the most similar pattern.

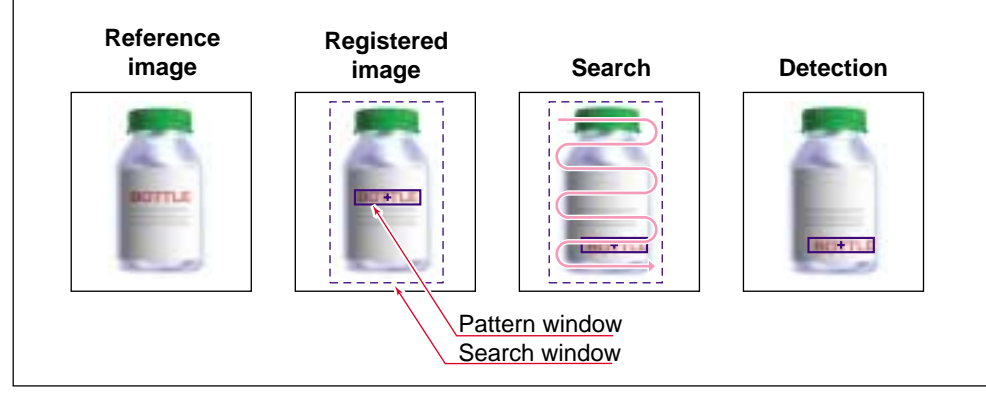

#### **Edge Detection**

Register a screen as a reference that includes the position of the pattern to be searched, and register an X window and Y window as illustrated. The windows are searched for points to show a change in color to be recognized as the edge, and then the X- and Y- coordinates of the edge are detected. Position detection of the X-coordinate alone using the X window is also available.

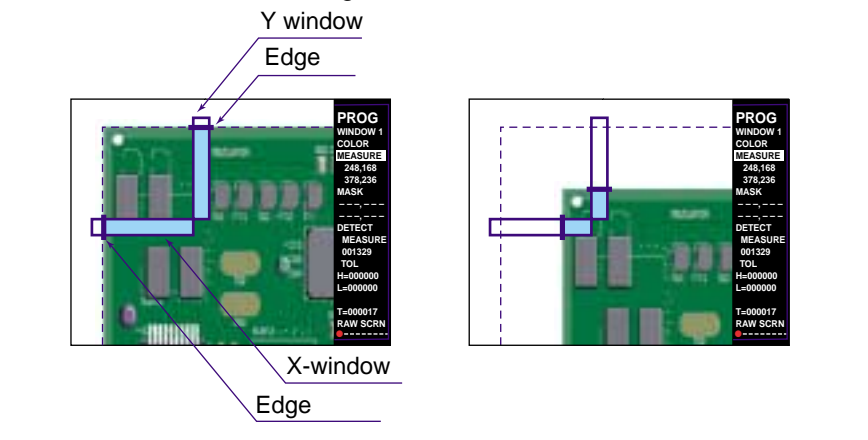

# **Typical application**

**Detecting the misalignment of an IC chip to lead frames**

### **Positioning of a PC board**

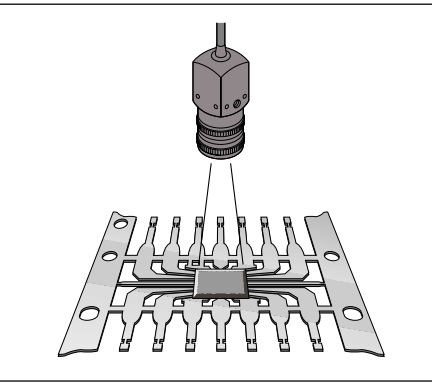

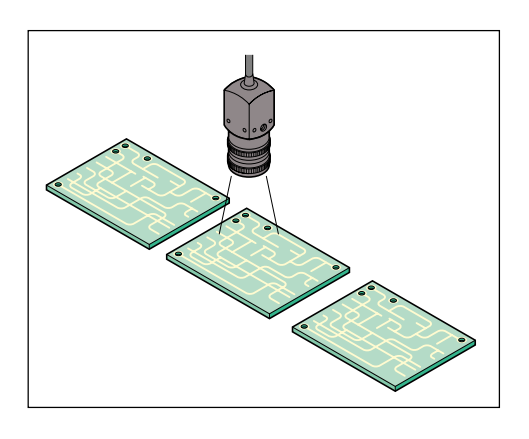

#### **Controlling robotic handling Positioning of glass substrate**

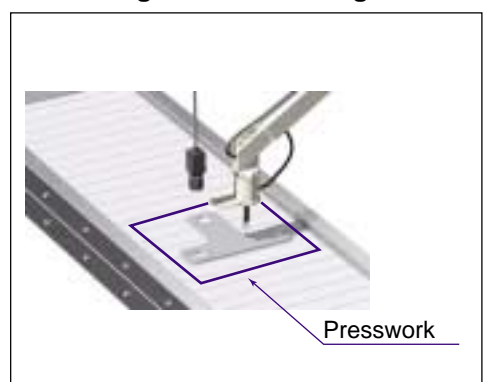

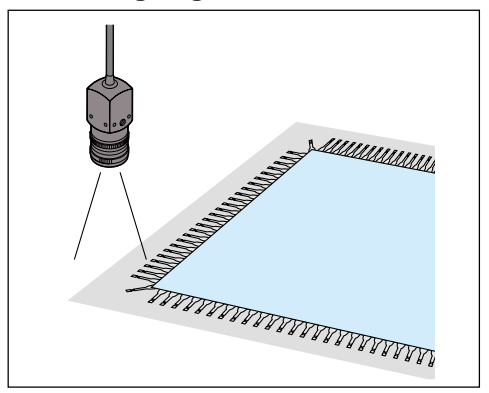

### **3.1.5 "REL.POS" Mode**

Use the "REL.POS" mode to detect the position and angle of two or more targets, and judge the result with the position adjustment function.

➮ See "4.9 "Position Detection" Mode Basic Settings" on page 109 for the setting procedures.

### **Functions**

- Detects the position of two of more targets, measures the distance between the two points, and judges the result.
- "Pattern search" and "edge detection" can be selected for the measurement mode.
- The relative distance between up to three measurement windows and one reference window can be measured simultaneously.
- The positions of the search window, pattern window (when pattern search is used), and X/Y windows (when edge search is used) are adjusted  $(X, Y, \text{ and } \theta)$ according to the detection result of the reference window position.
- The judgment, coordinates, angle, and correlation ratio can be output.
- The camera can be set to trigger mode only.

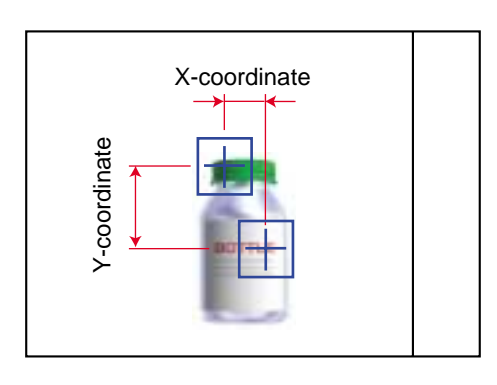

### **Typical applications**

#### **Detecting misaligned labels and loose caps**

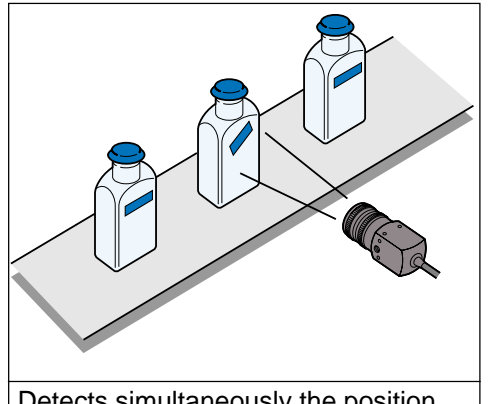

Detects simultaneously the position and angle of labels and loose caps.

**Detecting the relative position of a PC board and IC**

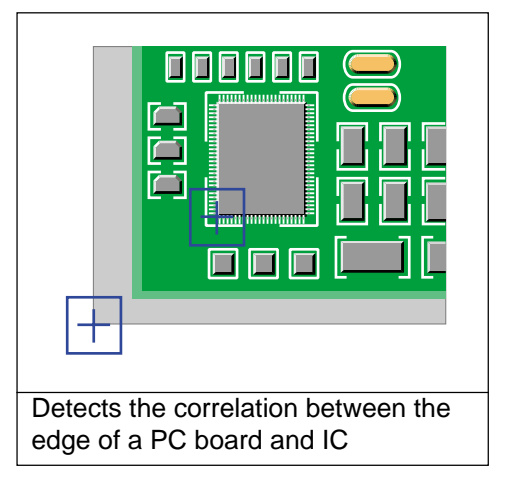

#### **Detecting electrodes of lithium-ion batteries**

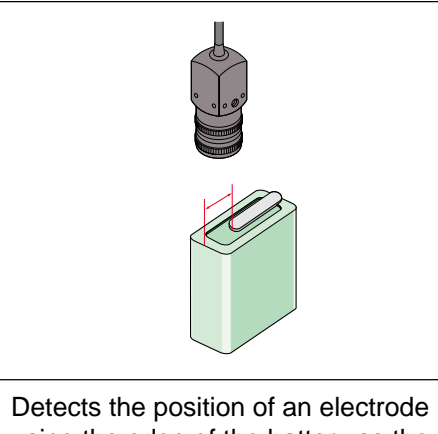

using the edge of the battery as the reference.

#### **Detecting the molding position of laminated film**

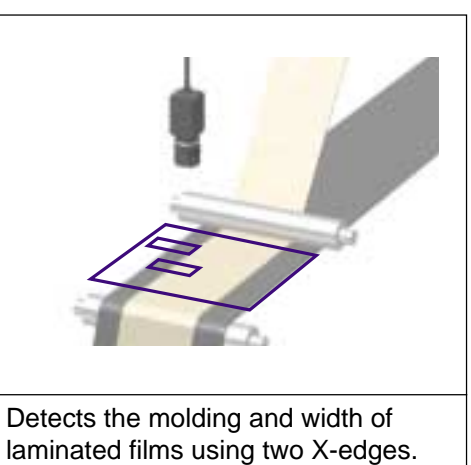

**Tips**

Use "REL.POS" mode to measure the relative position of [REF WND] and [REL 1/2/3]. Use "REF WIND" to detect the rotation angle. "WIND1/2/3" will be tilted by the amount of the angle deviation for detection.

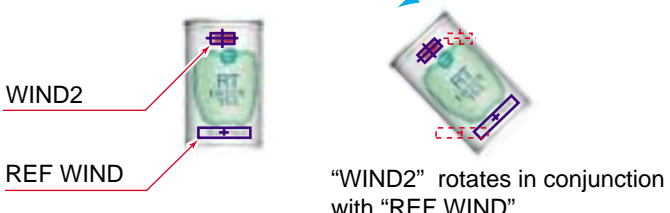

with "REF WIND".

Use [REL.POS] mode to measure the relative position of [REF WND] and [REL\_1/2/3].
# **3.2 Selecting the Measurement Mode by Application**

Inspection items and checkpoints are listed below. Refer to the following chart to select the measurement mode best suited for your application.

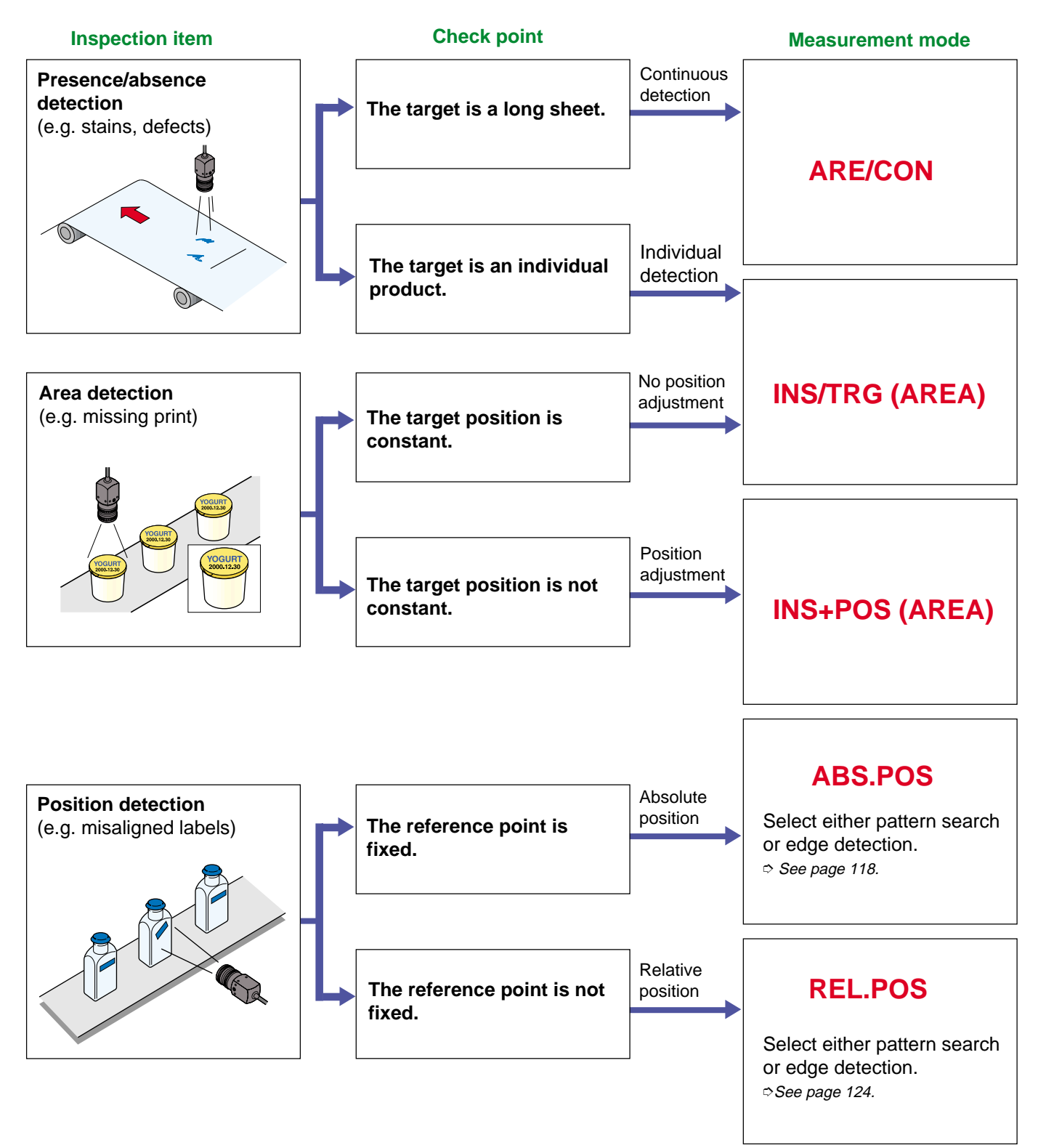

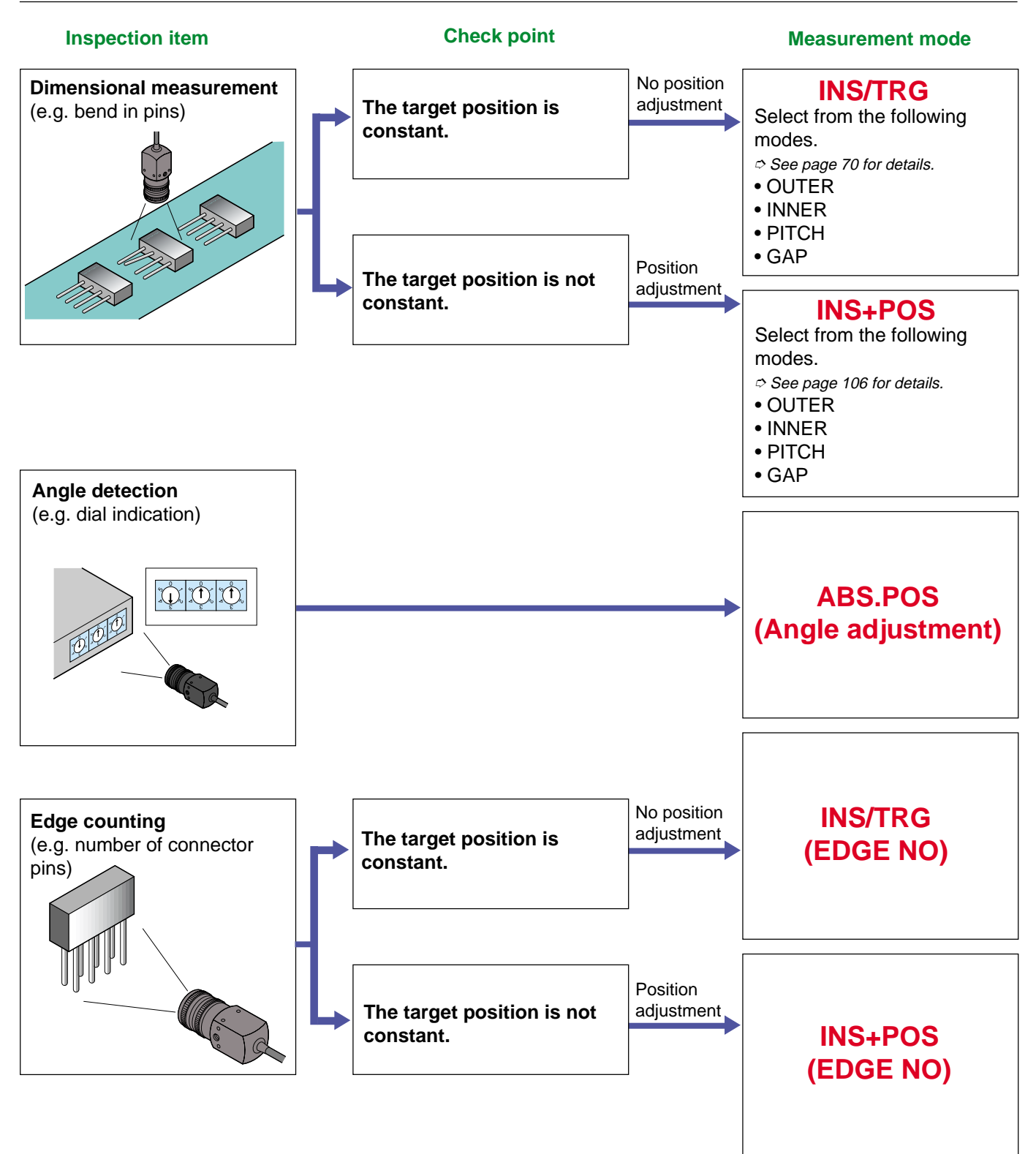

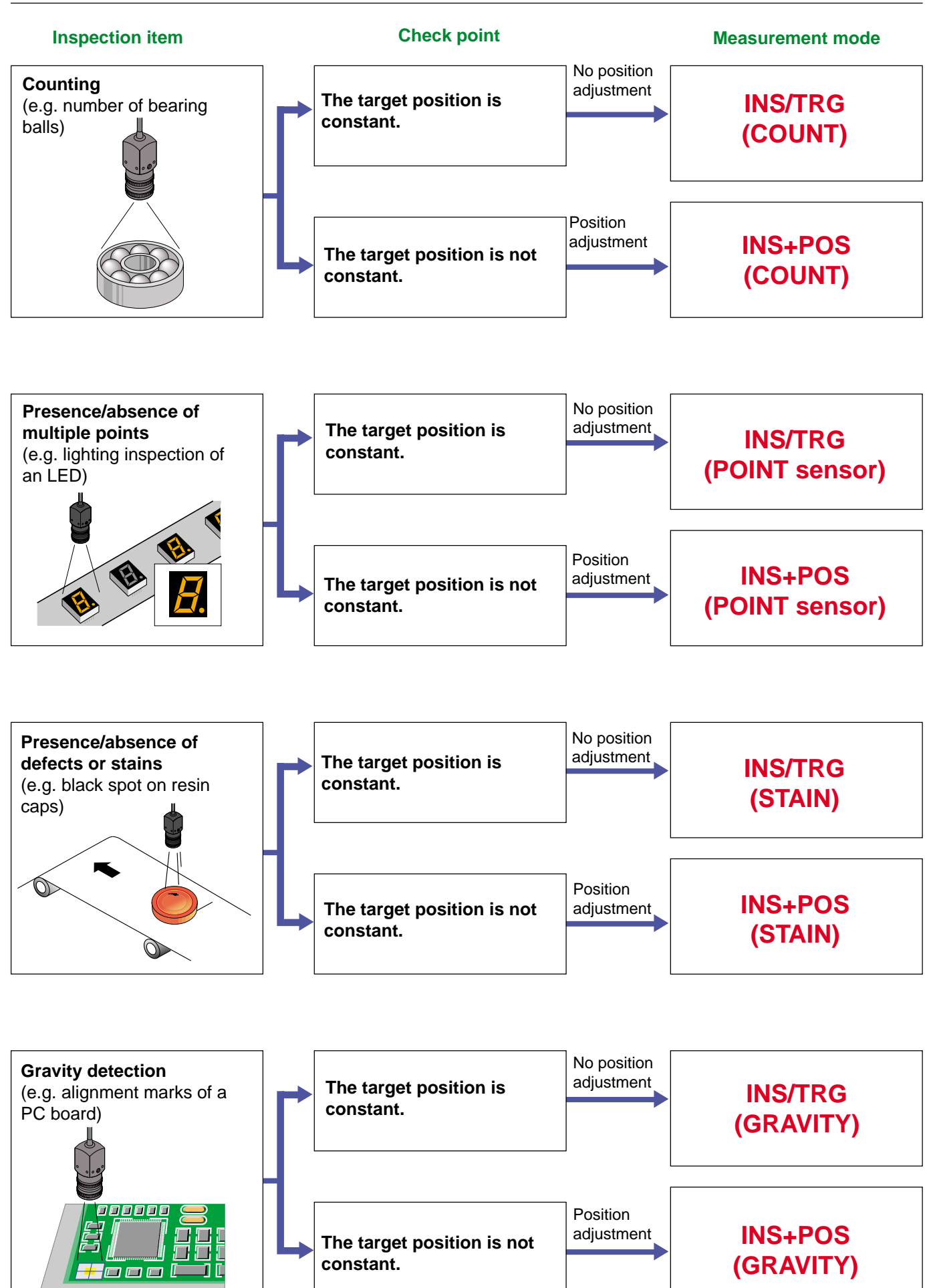

**3**

# **MEMO**

# **Chapter 4**

# **Setting Procedure**

This section describes how to use the panel keys or the remote control console to set the CV-701(P)/751(P). It covers everything from basic settings to the advanced settings.

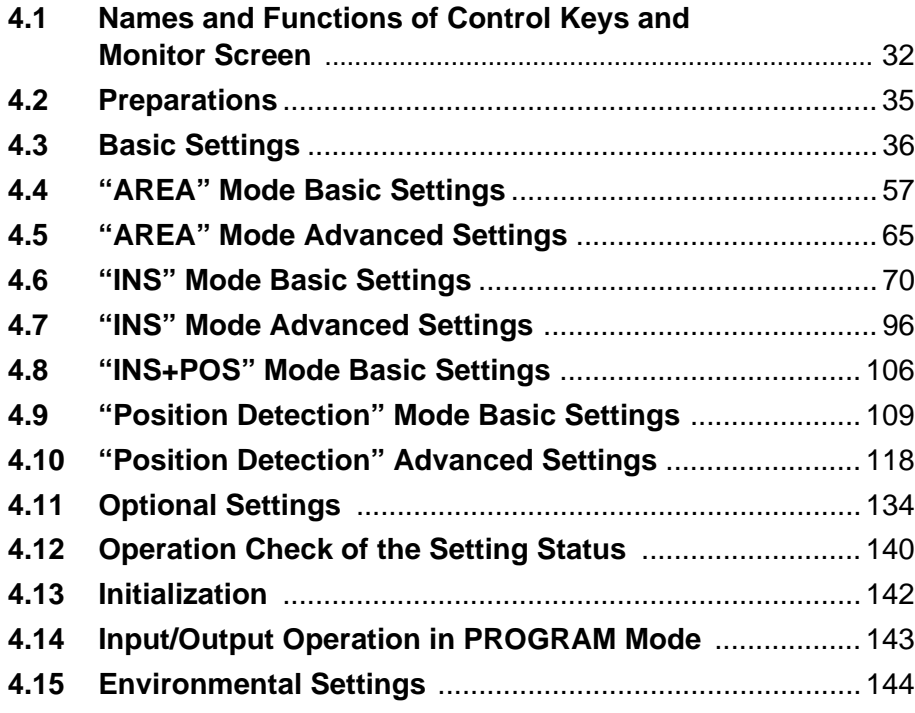

# **4.1 Names and Functions of Control Keys and Monitor Screen**

Set each parameter using the panel keys or the remote control console.

# **4.1.1 Controller**

**Panel keys (CV-751(P))**

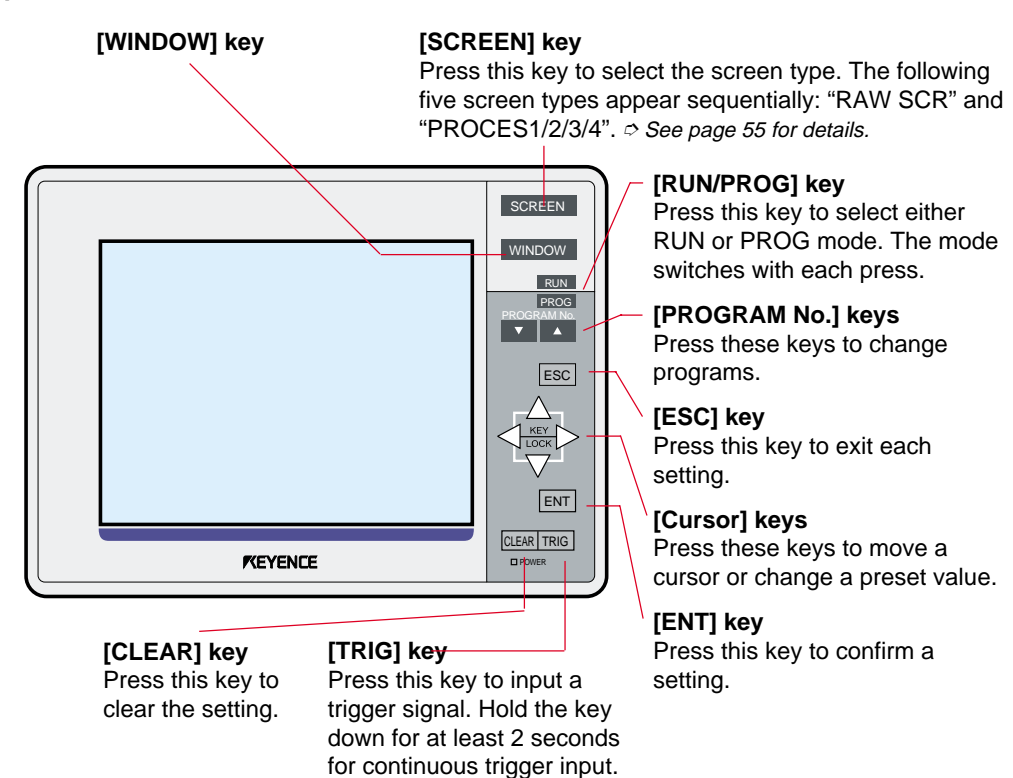

# ■ **How to use the cursor keys**

The cursor keys include four keys: " $\blacktriangle, \blacktriangledown, \blacktriangleleft,$  and  $\blacktriangleright$ ". Use these keys for the following purposes.

Press it again to cancel it.

- To move through menu items.
- To enter the "TOL" (tolerance) value.
- To move the arrow cursor on the monitor.
- To change the size of a window or move a window.
- To lock the panel key operation temporarily. (Hold down the  $4$  and  $\blacktriangleright$  "keys simultaneously for at least 2 seconds to lock the panel keys. Hold them down again for at least 2 seconds to cancel.

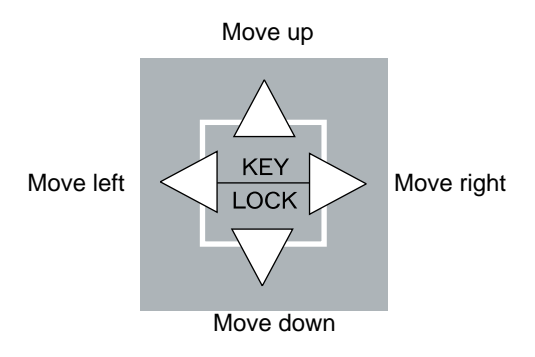

# **Remote control console (CV-701(P)/751(P))**

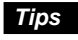

The remote control console is optional with the CV-751(P). (OP-30938)

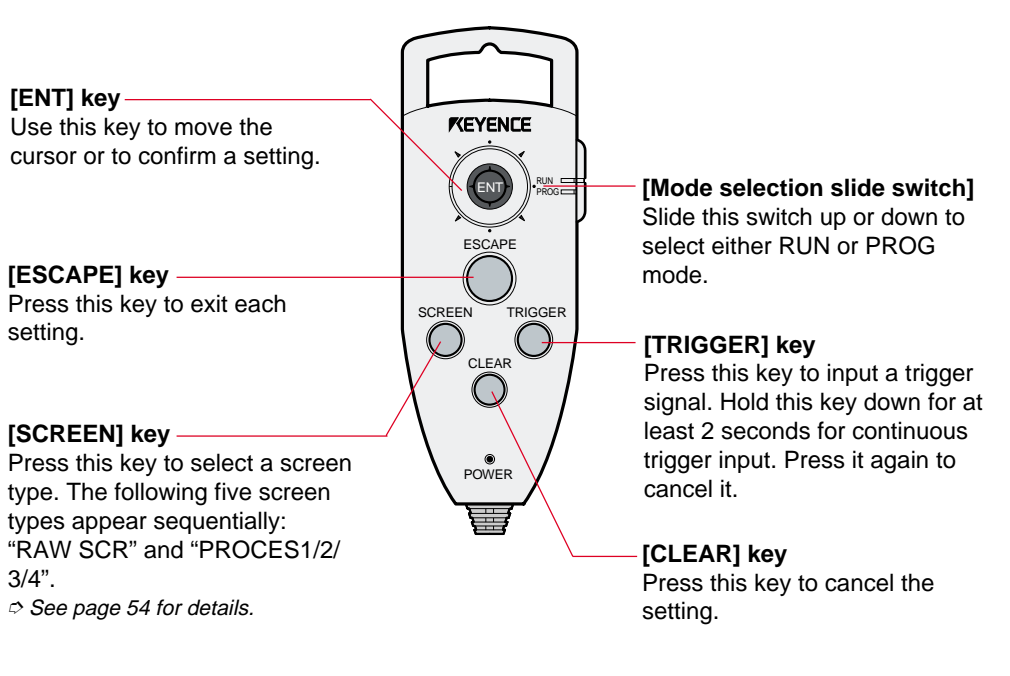

■ **How to use the ENT key** 

## ● **Press the center of the key**

- To select a menu item.
- To confirm a setting.

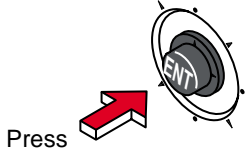

## ● **Move the key to the direction of an arrow**

The key can be moved up, down, right, left, and diagonally. Move the key for the following purpose.

- To move through menu items.
- To enter values such as "TOL" (tolerance).
- To move the arrow cursor on the monitor.
- To change the size of a window or to move a window.

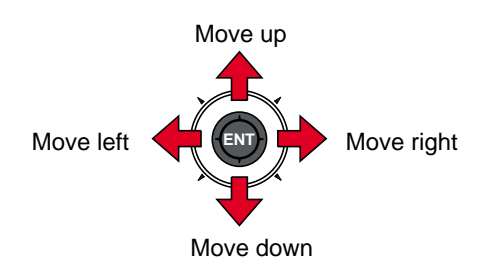

# **4.1.2 Screen page layout**

The cursor position is displayed as highlighted on the menu screen. The menu screen has a layered structure. Use the following keys to move through the layers. For the layered structure of menu items, refer to the "Parameters" sections for each measurement mode.

● **With the panel keys**

Use the [ENT] key, [Cursor] keys, and [ESCAPE] key.

● **With the remote control console**

Use the [ENT] key and [ESCAPE] key.

■ **Screen page layout** 

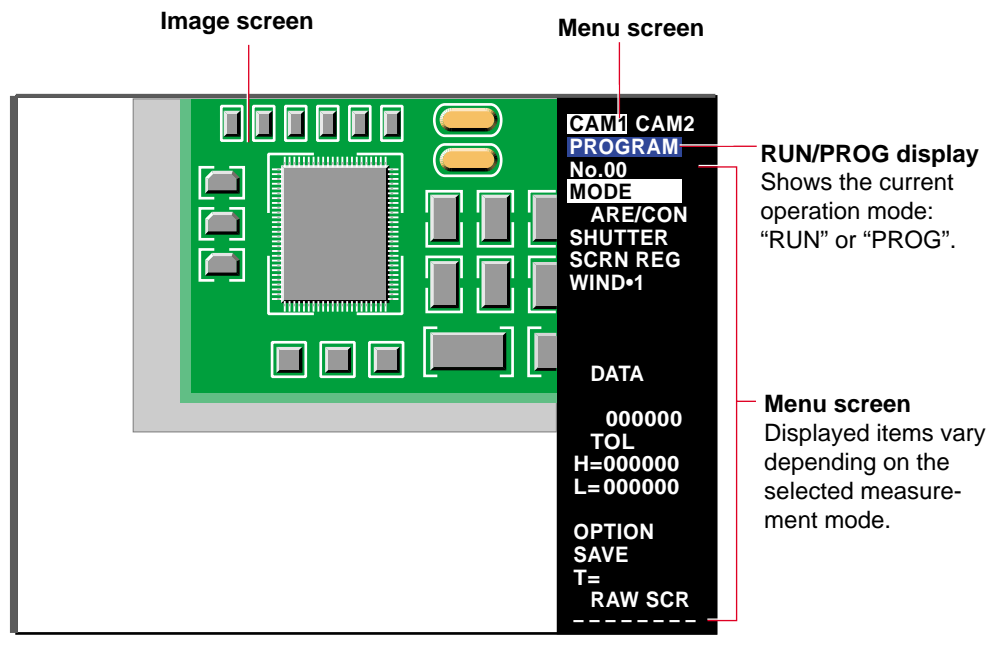

The menu screen above is displayed when **[ARE/CON]** is selected from the [MODE] menu.

# **4.2 Preparations**

This section describes the preparations before settings.

# **4.2.1 Preparations before settings**

# **Preparations before turning on the power**

Check the cable connections. ➮ See page 11.

# **Preparations for turning on the power**

# **1. Turn on the power.**

An unprocessed screen will be displayed on the monitor.

**2. Aim the camera at a target and adjust the lens and illumination.**

➮ See page 13.

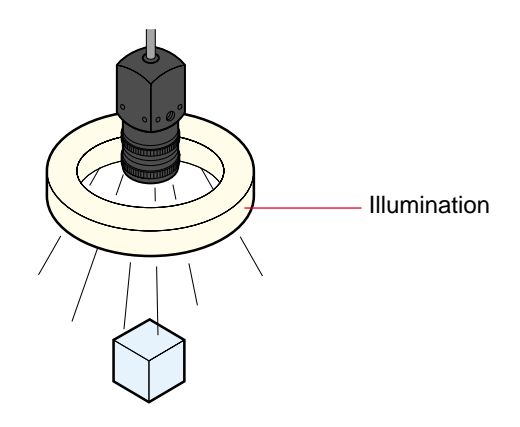

# **4.3 Basic Settings**

This section describes the common settings for each mode. Be sure to read all instructions carefully.

# **4.3.1 Basic setting procedures**

This section describes the setting procedures, basic information for changing settings, and how to perform the major functions.

# **Selecting the program number**

Select a program number before changing the settings. The CV-701(P)/751(P) can save up to 16 measurement parameters. Each measurement parameter is called a "Program No.". By saving two or more parameters in advance, selection can be performed with a shift of program numbers upon target changeover. To save the previous settings, select an unused program number.

**Note:** When two cameras are connected, the available program numbers are limited to 00 through 07.

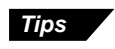

Use a CompactFlash memory ( $\circ$  page 171) or RS-232C communication function ( $\circ$  page 179) to save more than sixteen sets of parameters to a personal computer.

## ■ **Panel keys**

Press the PROGRAM number keys to select the program number. Pressing the "▲" key increases the number, and pressing the "▼" key decreases the number.

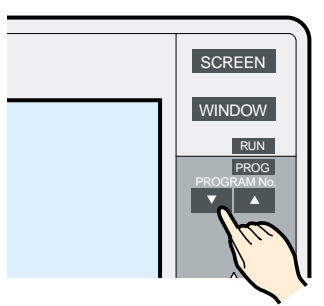

- Remote control console
- **1. Place the cursor on [No.].**

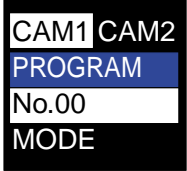

- **2. Press the [ENT] key to display the program number selection menu.**
- **3. Move the [ENT] key up or down to place the cursor on the desired number.**

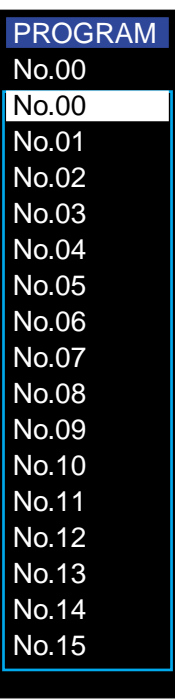

**4. Press the [ENT] key to confirm the selection.**

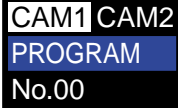

**Tips**

- A program number with " $\bullet$ " indicates that the number is already being used.
- Selecting the program number can also be done by using the input terminal in RUN mode.

#### **Setting the measurement mode**

The CV-701(P)/751(P) allows you to select a measurement mode best suited for the application from the following five measurement modes: "ARE/CON", "INS/ TRG", "INS+POS", "ABS.POS", and "REL.POS". For an overview of each measurement mode, see "Mode Selection" ( $\circ$  See page 17).

**1. Place the cursor on [MODE].**

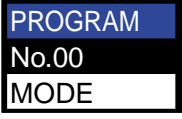

- **2. Press the [ENT] key to display the mode selection menu.**
- **3. Press the [ENT] key up or down to place the cursor on the desired mode.**

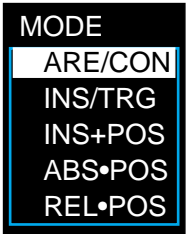

**4. Press the [ENT] key to confirm the selection.**

The cursor will move onto **[SHUTTER]**.

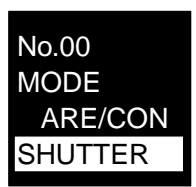

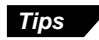

To change a set measurement mode, place the cursor on "Y" and press the [ENT] key when the message <ERASE SETTINGS N/Y> appears on the screen.

# **Selecting a shutter speed**

Select a shutter speed according to the speed of the target movement. When the screen is too bright or too dark, the brightness of the screen is adjusted by changing the shutter speed. Select a shutter speed from 11 settings: 1/30 through 1/10000 of a second.

**1. Place the cursor on [SHUTTER] and press the [ENT] key to display the shutter menu.**

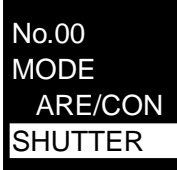

**2. Place the cursor on the desired shutter speed and press the [ENT] key to confirm the selection.**

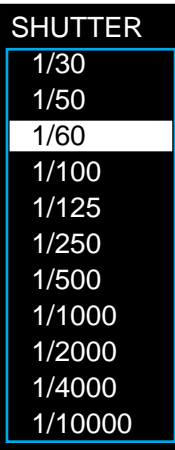

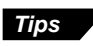

- When the image on the screen is blurred because the target moves too quickly, select a faster shutter speed.
- Be sure to readjust the lens after changing the shutter speed, because the brightness has been changed.

# **Register a screen**

Save the image to be registered on the memory. Set measurement parameters based on the reference image.

**1. Place the cursor on [SCRN REG] and press the [ENT] key to display the camera selection menu.**

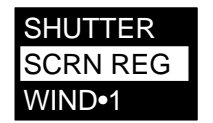

**2. Press the [ENT] key when using only one camera. The message <REGISTER SCREEN N/Y> appears on the monitor screen. (When two cameras are connected, select one camera to be registered.)**

➮ See page 42.

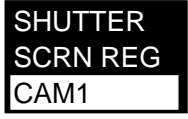

**3. Move the [ENT] key to the right to select "Y". To cancel the screen registration, press the [ENT] key while "N" is highlighted.**

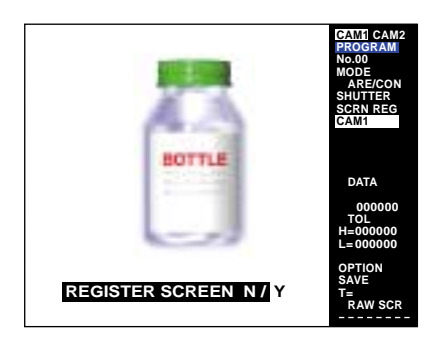

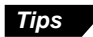

Pressing the [TRIGGER] key while "Y" is highlighted updates the screen image.

**4. Press the [ENT] key. The message <CHANGE POS N/Y> appears on the screen. Move the [ENT] key to the left to select "N", and go to step 5.**

When using the position adjustment function in "INS+POS" or "ABS.POS" mode, go to the next step in the bracket.

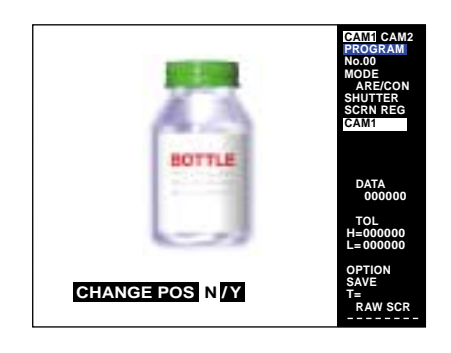

**Tips**

- The position can be changed when using the position adjustment function. If the target is projected at an angle on the screen, it can be adjusted to the proper position.
- In position detection, angle detection or angle adjustment operation, the origin point is specified with the registered screen. Therefore, adjust the position and angle of the target on the registered screen to determine the origin point.

# **Position and angle setting procedure**

**1. The position of the target can be changed when the target is projected at an angle on the screen while the message <CHANGE POS N/Y> appears on the screen. Move the [ENT] key to the right to select "Y". When the target is projected as straight, select "N" and press the [ENT] key.**

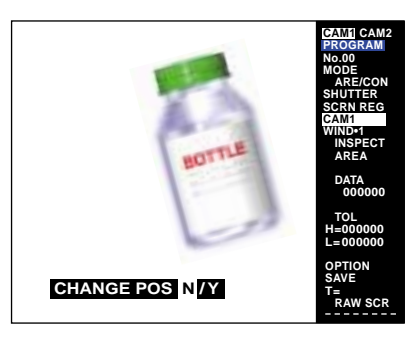

**2. When "Y" is selected, the message <ARROW KEY MOVE> appears on the screen. You can scroll the screen horizontally or vertically. Adjust the position and press the [ENT] key.**

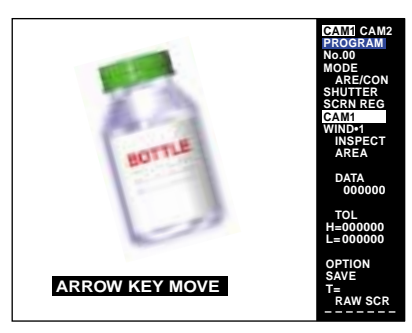

#### ● **With the panel keys**

Scroll the screen by pressing the [Cursor] keys.

#### ● **With the remote control console**

Scroll the screen by moving the [ENT] key.

**3. The message <UP/DOWN ROTATE> appears on the screen. Adjust the angle of the target so that the pattern to be searched is projected as straight in a horizontal or vertical position, and press the [ENT] key.**

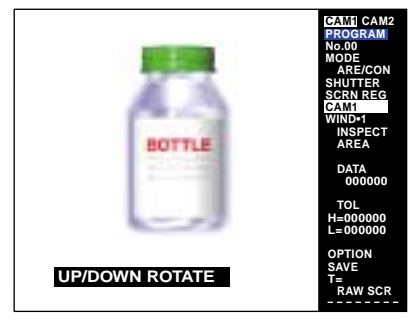

#### ● **With the panel keys**

Adjust the angle by pressing the cursor keys.

[ $\triangle$ ]: Rotates the target counterclockwise.

[▼]: Rotate the target clockwise.

#### ● **With the remote control console**

Adjust the angle by pressing the [ENT] keys.

- [▲]: Rotates the target counterclockwise.
- [▼]: Rotate the target clockwise.
- **4. The message <ARROW KEY MOVE > appears again on the screen. Readjust the position if necessary.**
- **5. Press the [ESCAPE] key to exit the position change operation.**

The message <REGISTER POS N/Y> appears on the screen.

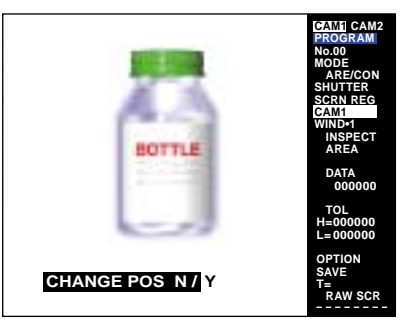

**6. Press the [ENT] key. The message <REGISTERING> appears on the screen. Registration is complete when the message disappears. To cancel the position change operation, select "N" and press the [ENT] key to go back to step 1.**

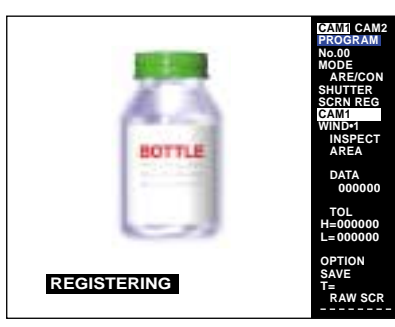

**5. Press the [ENT] key. The message <REGISTERING> appears on the screen, and the image is saved in the memory. When registration is complete, the screen returns to the main menu.**

# **Select a window number**

Set different targets, measurement parameters, and result values for each window. Select window numbers when measuring two or more points with one measurement mode.

**1. Place the cursor on [WIND•1] and press the [ENT] key. The window menu appears.**

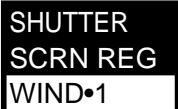

**2. Place the cursor on the desired window number, and press the [ENT] key. (Window 1 is selected here.) The selected window menu appears.**

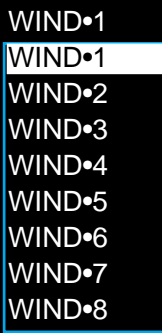

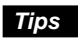

A window number shown with "●" indicates that the number is already being used.

# **4.3.2 Using two cameras**

# **Selecting a camera image**

When two cameras are connected, the screen registration should be done for each camera.

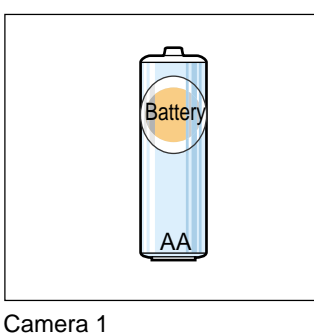

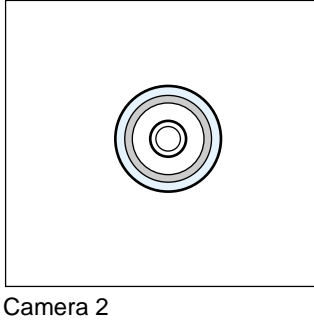

**Note 1:** When two cameras are connected, the available program numbers are limited to 00 through 07.

**Note 2:** When the vertical/horizontal split screen (1/2) is selected, both screens of the two cameras should be registered.

**1. Place the cursor on [SCRN REG] and press the [ENT] key.**

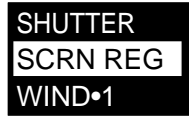

**2. Place the cursor on the camera to be selected, and press the [ENT] key.**

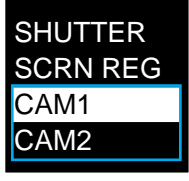

# **Select a window**

When two cameras are connected, you can select one of the registered screens to set a window.

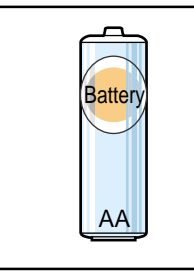

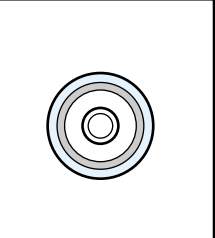

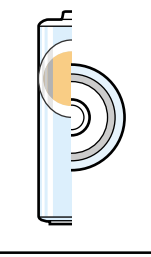

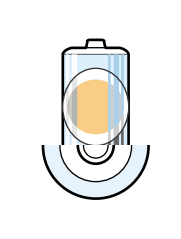

Camera 1 Camera 2 Camera 1 ❘ 2 Camera 1/2

**4**

**1. Place the cursor on [SEL SCRN] and press the [ENT] key.**

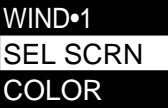

**2. Place the cursor on one of the four registered screens and press the [ENT] key.**

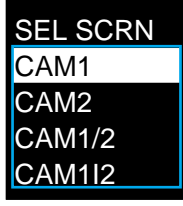

**Note 1:** In the "INS+POS" (Inspection+ position) mode, select the screen that is used for "POS ADJ" (Position adjustment) for WIND•1 (Window 1). When "CAM1<sup>2"</sup> or "CAM1/2" is selected in "WIND•1", position adjustment is operated by using the image from Camera 1.

**Note 2:** In the "INS+POS" mode, "POS ADJ1" uses the image from Camera 1, and "POS ADJ2" uses the image from Camera 2 for position adjustment.

# **Selecting an Inspection Mode ("INS/TRG" and "INS+POS" modes only)**

The "INS/TRG" and "INS+POS" modes offer 10 inspection modes. You can select different inspection methods for each window. The inspection method is referred to as "INSPECT" mode. ( $\circ$  See page 74 for the menu hierarchy.)

**1. Place the cursor on [INSPECT] and press the [ENT] key. The inspection mode menu appears on the screen.**

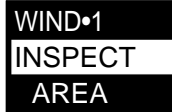

**2. Place the cursor on the inspection mode to be selected, and press the [ENT] key. The AREA mode is confirmed.**

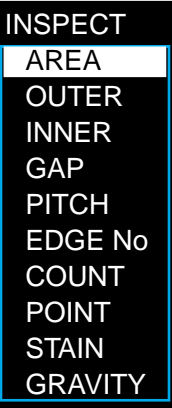

# **Selecting Colors**

The CV-701(P)/751(P) measures registered patterns by measuring the "color" of the area.

Define the target objects that are to be measured.

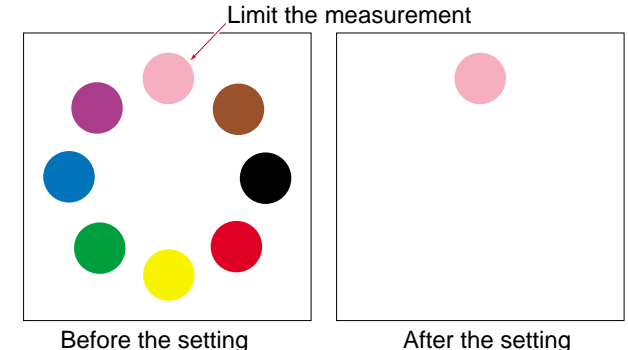

**<Sample: AREA mode>**

CLR TYPE COLOR WIND•1 WIND•2

[AREA]

**1. Place the cursor on [COLOR] and press the [ENT] key. The menu is switched to the color setting menu.**

Refer to the chart below to select **[CLR TYPE]** (Color type) if necessary. Use this setting when copying color extraction settings of

other windows, or when the color density extraction is not extracted properly. Place the cursor on the desired color type and press the [ENT] key. The color type is selected.

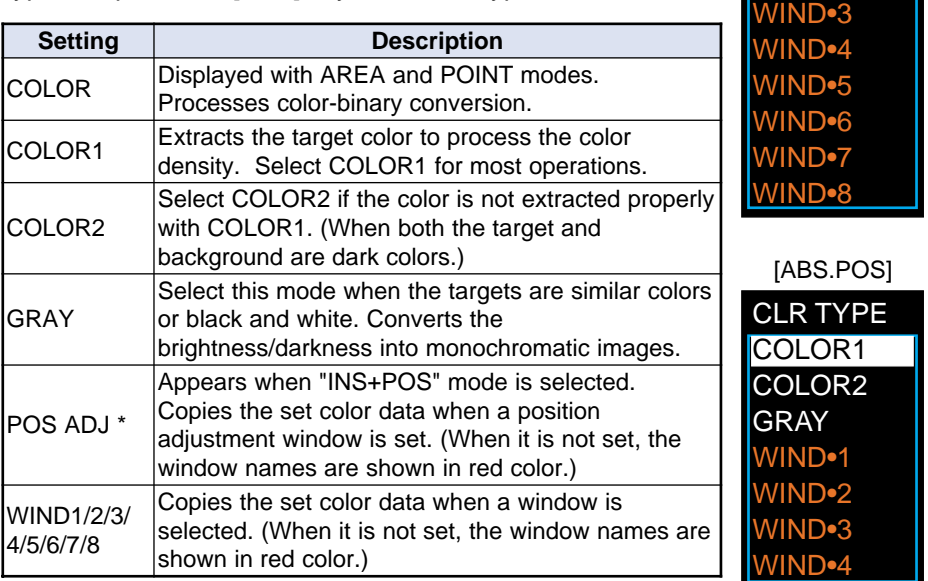

\* Go to page 49 when selecting this color type.

The color data can easily be set by copying the color data from one window to another. The processing speed is reduced when, by selecting the already extracted colors from previous windows, the same color data is used for all windows.

**2. Place the cursor on [SELECT] and press the [ENT] key. An arrow cursor appears on the screen.**

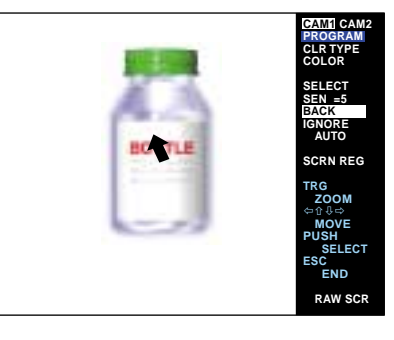

**Tips**

**3. Move the arrow to the position of the color to be extracted by using the [ENT] key.**

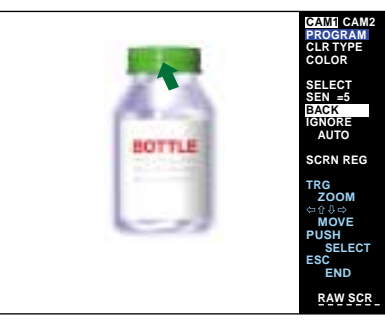

**4. Press the [ENT] key. The highlighted area is extracted. Extend the extraction area by repeatedly pressing the [ENT] key. To optimize the detection, repeat the color extraction procedure until the images shown in the sample below appear.**

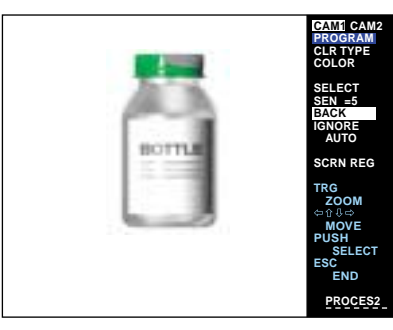

**<Sample: AREA mode>**

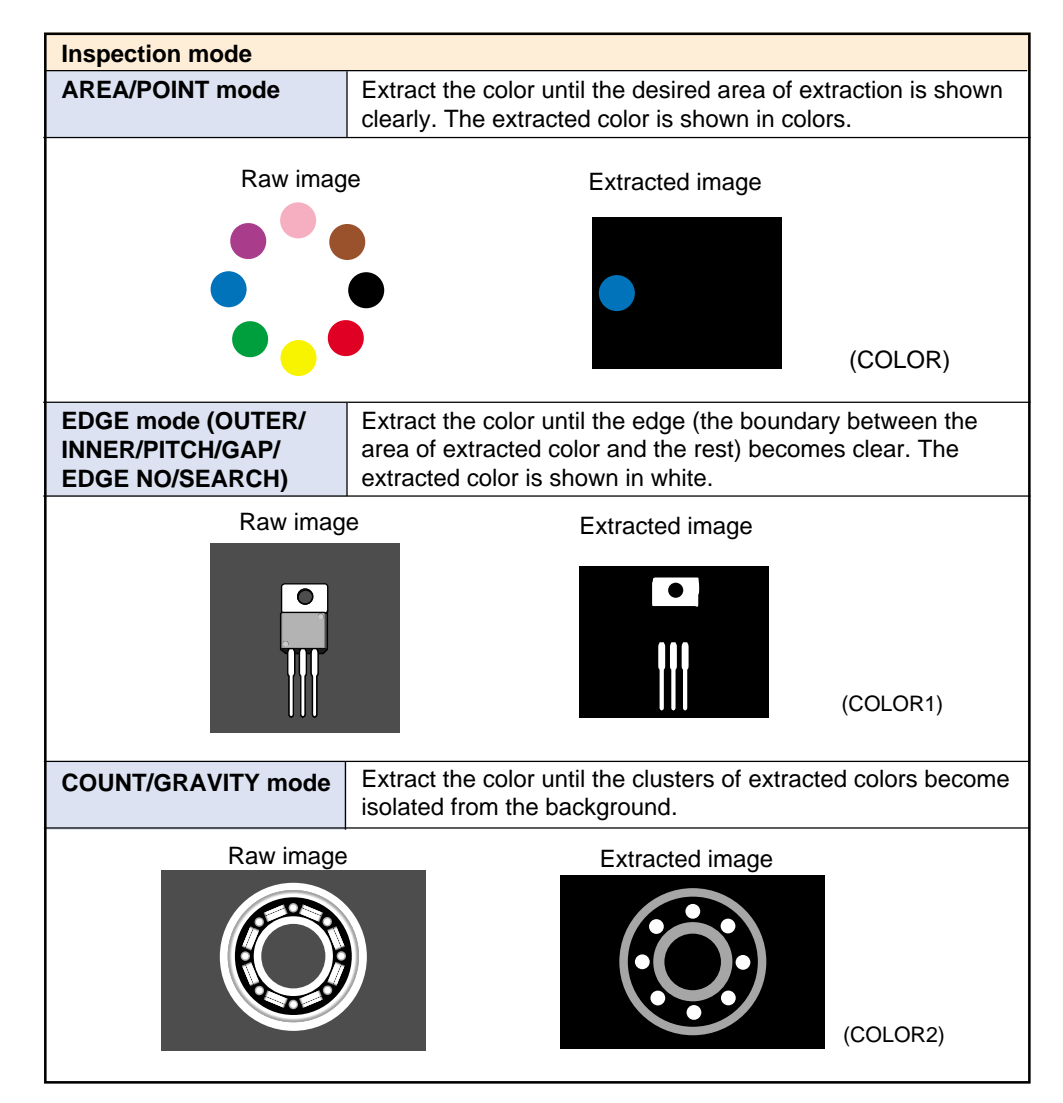

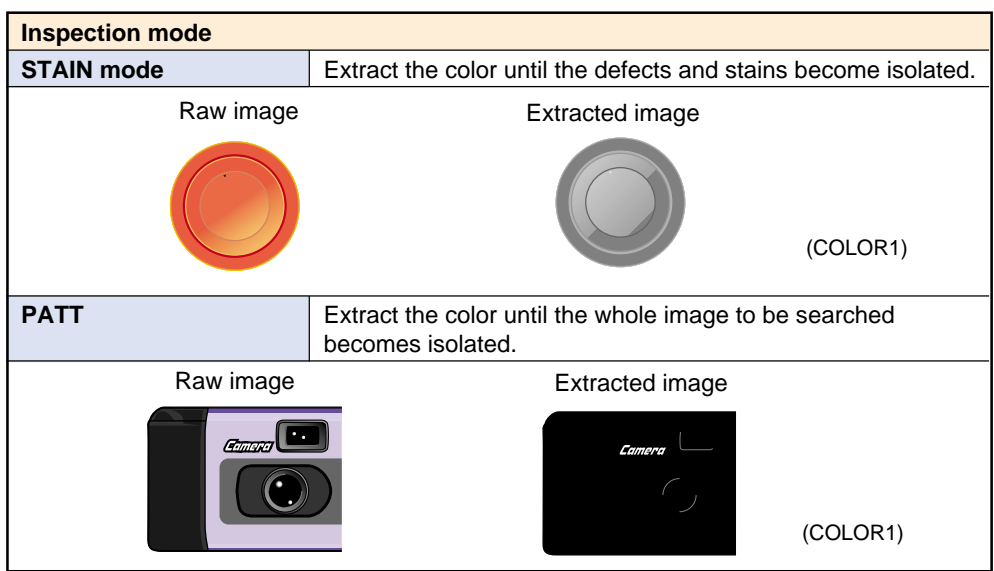

- When "PROCES2" is displayed (except AREA and POINT modes), the 255th level is shown in yellow. Be sure that the yellow color is not displayed except in the target area.
- When some areas of the target color have not been extraced, move the cursor to the nonextracted area and press the [ENT] key.
- To go back to the previous step, press the [CLEAR] key. The extraction procedures go back to the previous step by the number of times you press the key (9 times max.).

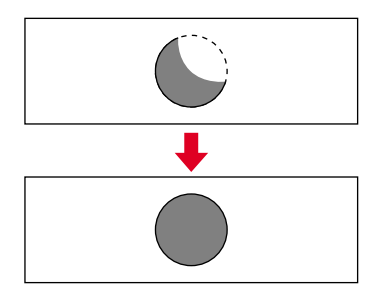

## **5. Press the [ESCAPE] key. The cursor returns to [SELECT].**

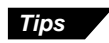

**Tips**

When detecting the same color for two or more windows simultaneously, color data can easily be set by copying data.

#### ■ Zoom in on the image

You can zoom in on the image for easy color extraction.

**1.** Press the [TRIGGER] key upon [SELECT]. The zoom function is enabled.

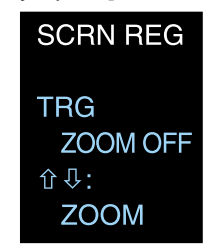

- **2.** Every time the [ENT] key is pressed upward, the image is zoomed in. Every time the [ENT] key is pressed downward, the image is zoomed out. Select the desired image size.
- **3.** Press the [TRIGGER] key. The zoom function is canceled and you can continue operation with the [SELECT] menu with the selected image size.

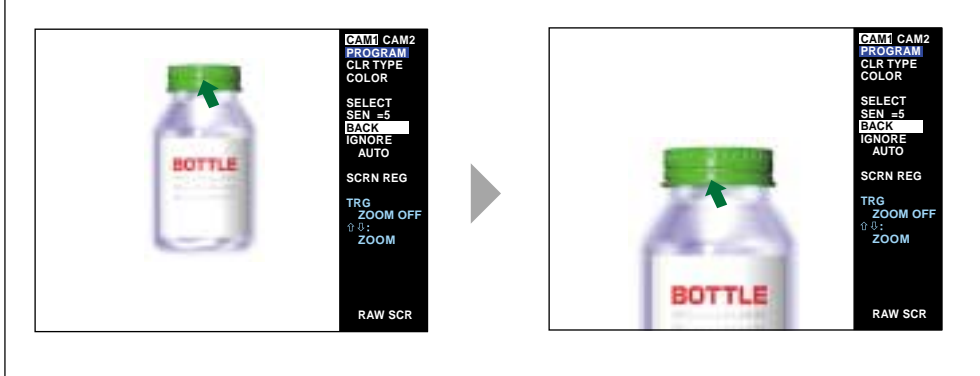

# **Auto Color Extraction**

The **[AUTO]** mode stabilizes the color extraction against the color variation of targets and the fluctuation of illumination. Setting the **[AUTO]** function after color extraction is recommended.

**1. Place the cursor on [AUTO] and press the [ENT] key repeatedly. The color selected with [SELECT] is extracted. To cancel, press [CLEAR]. The extraction procedures go back to the previous step by the number of times you press the key (9 times max.).**

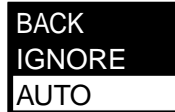

**2. Press the [ESCAPE] key. The cursor returns to [COLOR].**

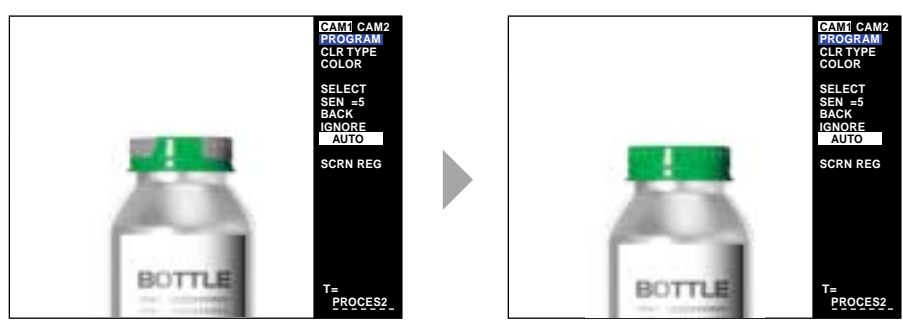

# **Adjust the [SEN] (Color sensitivity)**

The range of selection is 0 to 9. (5 is the initial value).

- Select the color sensitivity for color extraction with **[SELECT]**.
- Smaller numbers indicate higher identifying sensitivity for colors. Color extraction can be operated in stages with **[SELECT]**.
- Larger numbers indicate lower identifying sensitivity for colors. Use this setting for approximate color extraction when a target has a limited number of colors.
- **1. Place the cursor on [SEN] in the color menu and press the [ENT] key.**

The cursor moves to the number.

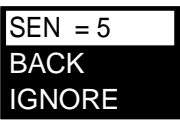

- **2. Select a number with the [ENT] key.**
	- **• With the panel keys** Press "A" or "▼" cursor.
	- **• With the remote control console** Press the [ENT] key up or down.

Pressing the [ENT] key up increases the number, and pressing the [ENT] key down reduces the number.

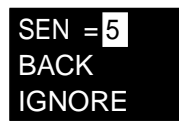

**3. Press the [ENT] key.**

The **[SEN]** is confirmed.

# **Ignore an unwanted extracted color**

Set to ignore unwanted colors from the extracted colors.

#### **1. Place the cursor on [IGNORE] and press the [ENT] key.**

An arrow cursor appears on the screen.

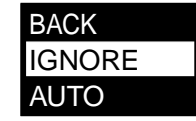

**2. Move the arrow cursor to the unwanted color using the [ENT] key.**

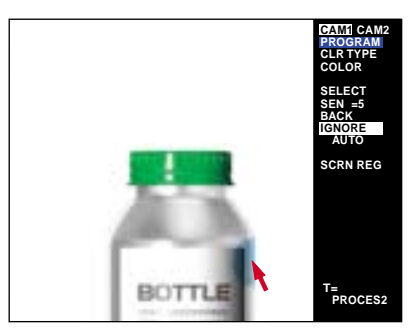

**3. Press the [ENT] key. The color of the arrow-selected area will not be extracted.**

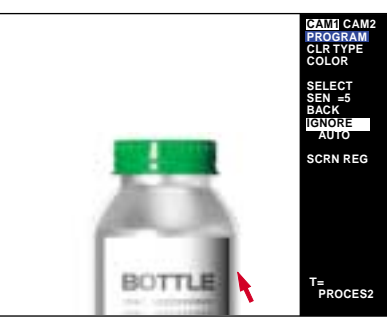

## ■ **Clear the color extraction**

You can clear the extracted color data and resume the setting from the beginning.

- **1.** Place the cursor on **[SELECT]** or **[AUTO]** by using the [ENT] key or [ESCAPE] key.
- **2.** Hold down the [CLEAR] key for at least two seconds. The message <ERASE SETTINGS N/Y> appears on the screen.
- **3.** Press the [ENT] key to the right to select "Y".
- **4.** Press the [ENT] key. The selected color data is cleared.

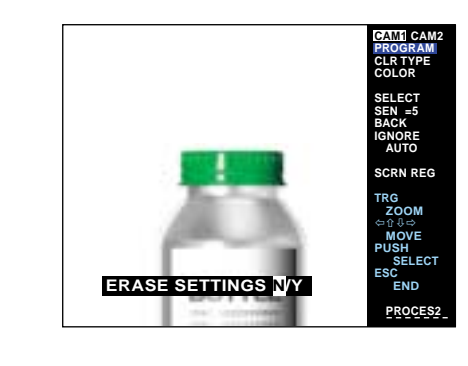

# **Screen coordinates**

The monitor screen defines the upper left corner as the reference point and is composed of more than 240,000 pixels: 508 pixels in the X-axis direction and 480 pixels in the Y-axis direction.

The tolerance and position are presented using pixels as the units.

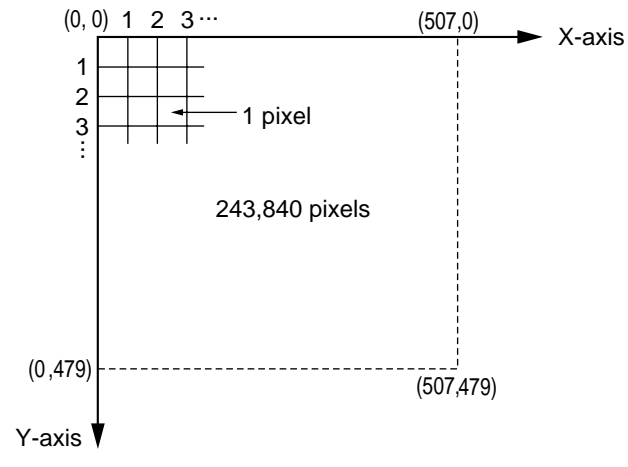

A pixel is a basic unit in image processing. The length and area are presented in pixels.

# **Drawing a window**

The measurement range on the screen is called a window. The shape of the window can be selected from a square (SQR), a circle (CIRC), a free square (F.SQR), a ring (RING), or an arc (ARC).

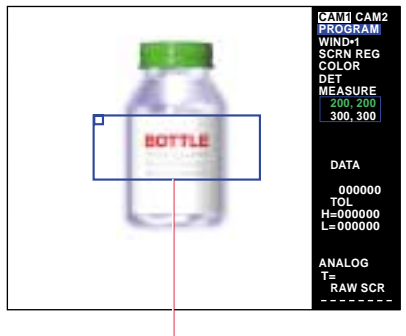

Square window

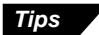

The available window shapes vary depending on the measurement mode.

#### ■ **Setting a window**

Set a window by the following procedures. (Description is given with the AREA mode as a sample.)

**1.** Place the cursor on **[MEASURE]** and press the [ENT] key. The window shape select menu appears.

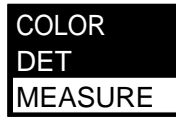

**2.** Select a window shape from **[SQR]** (square), **[CIRC]** (circle), and [**F.SQR]** (free square).

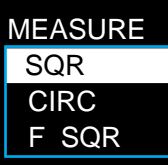

**3.** Press the [ENT] key. A window appears on the screen. The screen below is the window when **[SQR]** is selected.

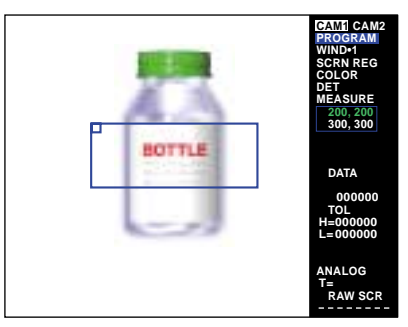

**4.** Draw a window. The drawing procedure for each window shape is described in the following section.

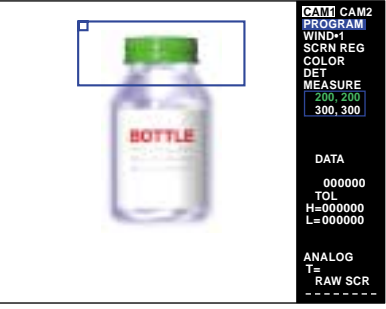

#### ● **Drawing a square [SQR] window**

- **1.** With the cursor placed on point A, move it in the desired direction. Point A moves in this direction to change the shape or size of the window.
- **2.** Press the [ENT] key to set the position of point A.
- **3.** With a cursor placed on point C, move it in the desired direction. Point C moves in this direction to change the shape or size of the window.
- **4.** Press the [ENT] key to set the position of point C.
- **5.** With the cursor placed on a corner of the window, move it in the desired direction. The window moves in this direction. Pressing the [ENT] key repeats the steps above.
- **6.** After setting the size and position of the window, press the [ESCAPE] key to complete the drawing of a window.

#### ● **Drawing a circular [CIRC] window**

- **1.** With the cursor placed on point A, move it up or down to move point A in the desired direction.
- **2.** Press the [ENT] key to set the position of point A.
- **3.** With the cursor placed inside the window, move it in the desired direction to move the window. Pressing the [ENT] key repeats the steps above.
- **4.** After setting the size and position of the window, press the [ESCAPE] key to complete the drawing of the window.

#### ● **Drawing a free square [F.SQR] window**

- **1.** With the cursor placed on point A, move it in the desired direction. Point A moves in this direction to change the shape or size of the window.
- **2.** Press the [ENT] key to set the position of point A.
- **3.** Set the positions of points B, C, and D using the same procedure above.
- **4.** With the cursor placed on the corner of the window, move it in the desired direction. The window moves in this direction. Pressing the [ENT] key repeats the steps above.

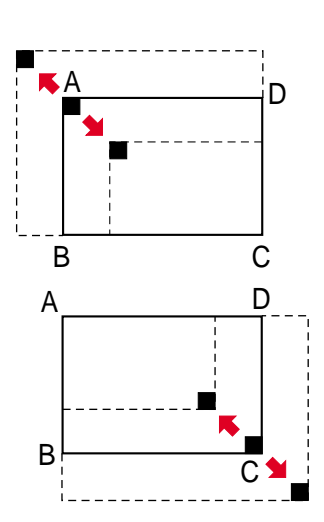

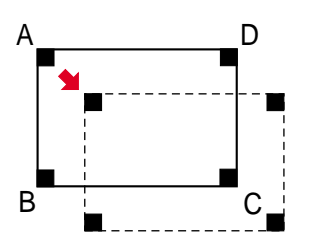

**4**

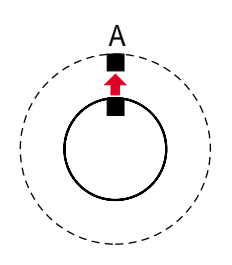

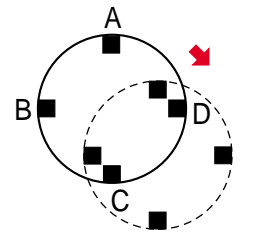

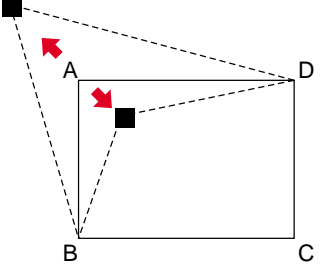

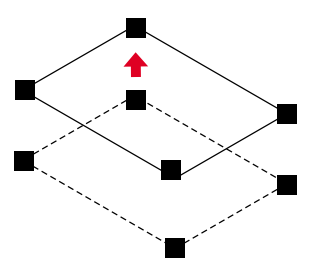

**5.** After setting the size and position of the window, press the [ESCAPE] to complete the drawing of the window.

#### **Drawing a ring [RING] window**

This window is available only when "STAIN" is selected for the measurement mode.

- **1.** With the cursor placed on point A, move it in the desired direction. Point A moves in this direction to change the shape or size of the window.
- **2.** Press the [ENT] key to set the position of point A.
- **3.** With the cursor placed on point B, move it in the desired direction. Point B moves in this direction to change the shape or size of the window.
- **4.** Press the [ENT] key to set the position of point B.
- **5.** With the cursor placed inside the window, move it in the desired direction. The window moves in this direction. Pressing the [ENT] key repeats the steps above.
- **6.** After setting the size and position of the window, press the [ESCAPE] key to complete the drawing of the window.

## ● **Drawing an arc [ARC] window**

This window is available only when "STAIN" is selected for the measurement mode.

- **1.** With the cursor placed on point A, move it in the desired direction. Point A moves in this direction to change the shape or size of the window.
- **2.** Press the [ENT] key to set the position of point A.
- **3.** With the cursor placed on point B, move it in the desired direction. Point B moves in this direction to change the shape or size of the window.
- **4.** Press the [ENT] key to set the position of point B.
- **5.** With the cursor placed inside the window, move it in the desired direction. The window moves in this direction. Pressing the [ENT] key repeats the steps above.
- **6.** After setting the size and position of the window, press the [ESCAPE] key to complete the drawing of the window.

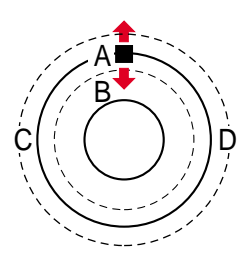

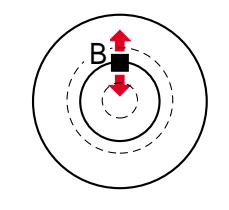

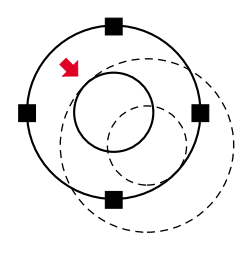

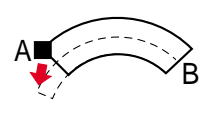

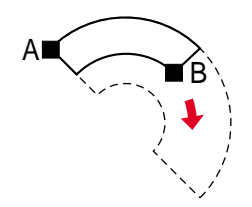

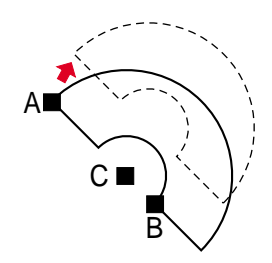

#### ● **Cursor movement by pressing the [ENT] key**

Every time the [ENT] key is pressed, the window drawing mode changes as shown below.

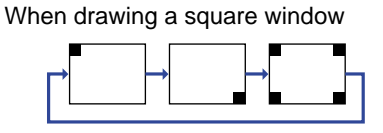

When drawing a circular window

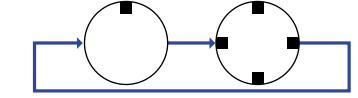

When drawing a free square

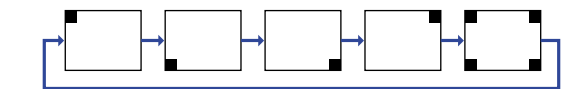

#### When drawing a ring

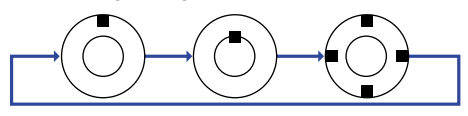

When drawing an arc

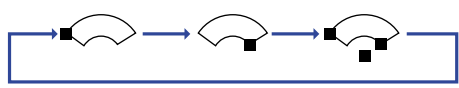

**Tips**

#### **To change the window shape**

Selecting SQR, CIRC, F.SQR, RING, or ARC is available only when the window is not drawn. To change the shape to another selection (square, circle, free square, ring, or arc) after drawing a window, clear the current window. To clear the current window, place the cursor on **[MEASURE]** and hold the [CLEAR] key down for at least two seconds. The message <ERASE SETTINGS N/Y> appears on the screen. Place the cursor on "Y" and press the [ENT] key.

#### ● **Window coordinate value display**

The coordinate values of a window are displayed with numerical values. Use the values to check or save the setting.

Square window

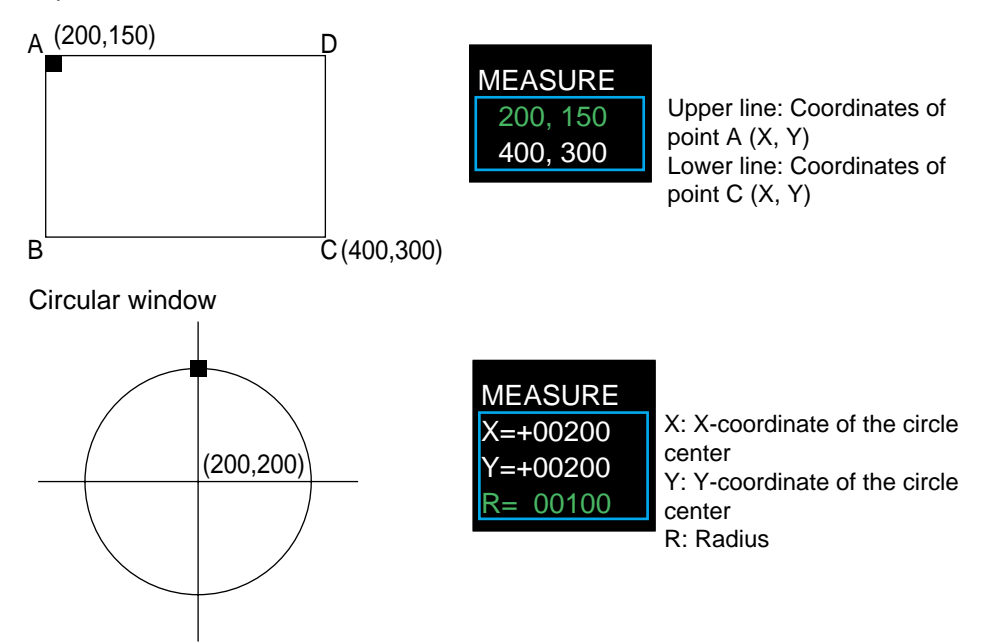

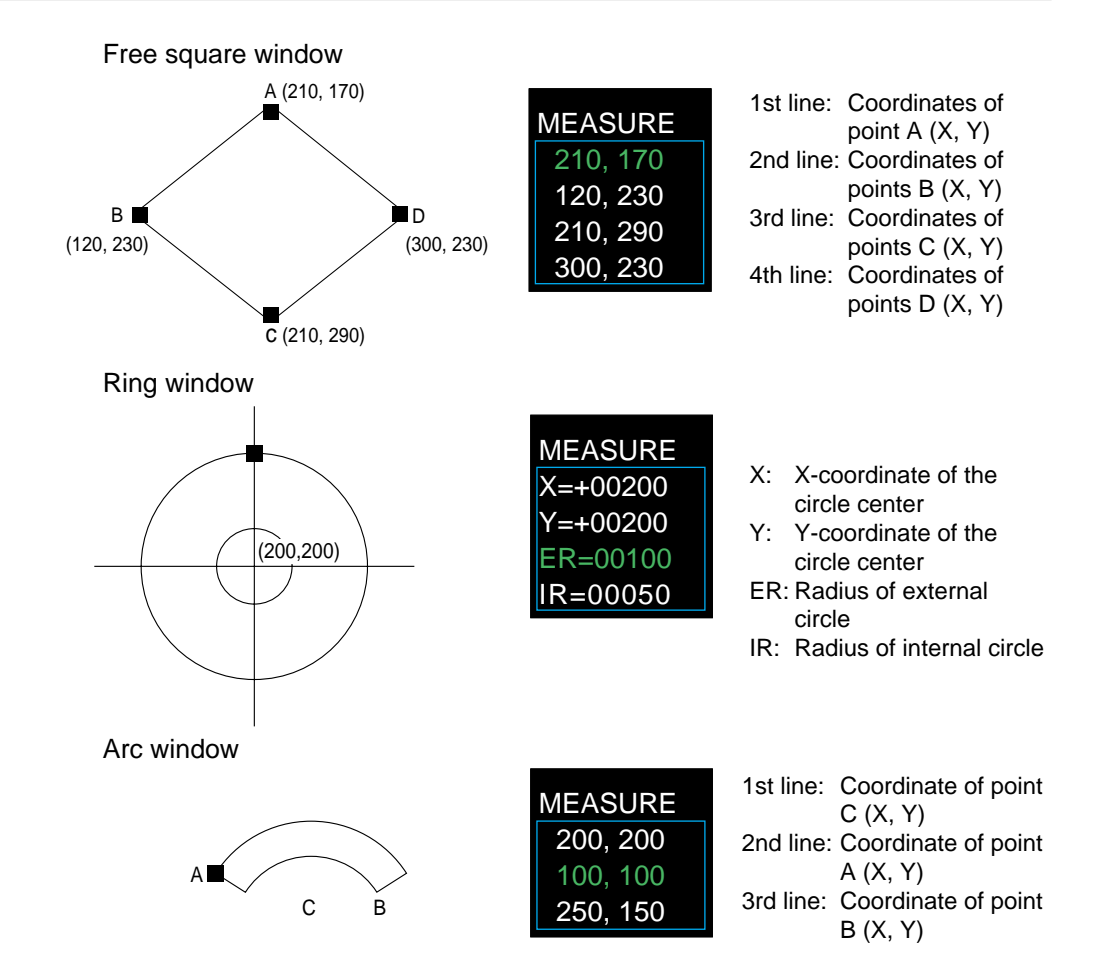

# **Screen Selection**

There are five types of screens: "RAW SCR" and "PROCES1/2/3/4". Use the "PROCES1/2/3/4" to check the settings or operation.

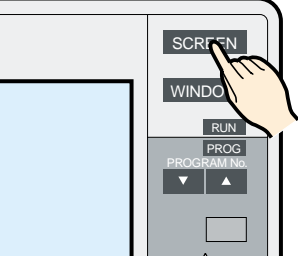

#### ■ **Selecting the screen**

Every time the [SCREEN] key is pressed, the screen changes to the next type in sequence.

Some screens may not appear depending on the selected menu.

## ■ **AREA** and **POINT**

RAW SCR (raw screen)

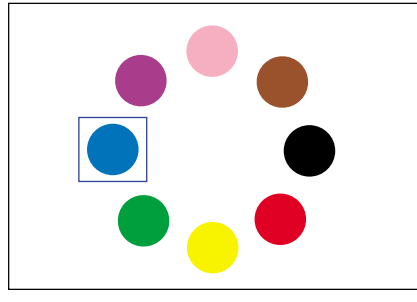

Shows a window frame on a raw screen

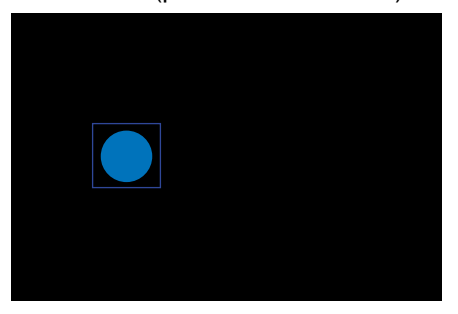

Converts the whole screen into a color binary image using the binary level of the selected window.

#### PROCES3 (processed screen 3) PROCES4 (processed screen 4)

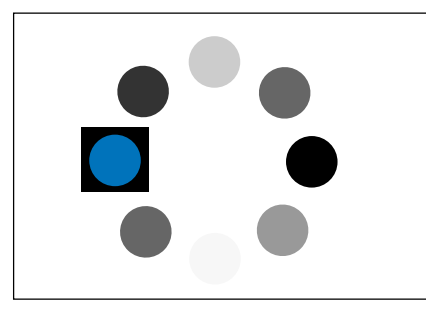

Converts only the inside of the selected window into a binary image using the binary level of each window respectively. The area outside the window is shown in gray.

#### PROCES1 (processed screen 1) PROCES2 (processed screen 2)

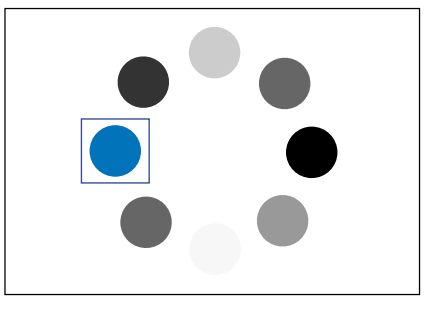

Converts the whole screen into a binary image using the binary level of the selected window. Colors other than the extracted color are shown in gray.

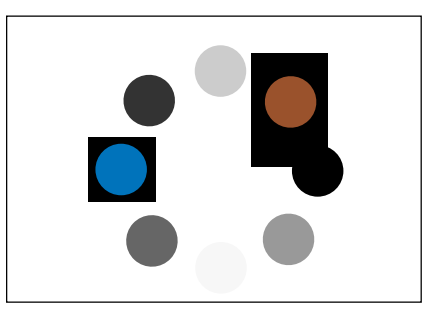

Converts the inside of each window into a binary image using the binary level of each window respectively. The area outside the windows is shown in gray.

# ■ **Other (EDGE, COUNT, STAIN, and GRAVITY)**

RAW SCR (raw screen) PROCES1 (processed screen 1)

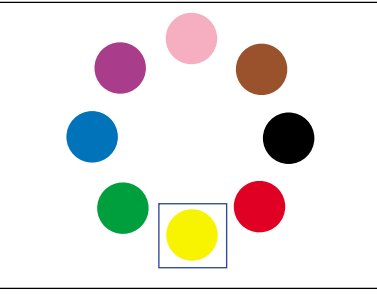

Shows a window frame on a raw screen.

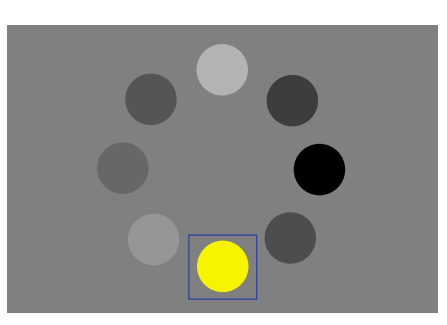

The 255 levels are shown in yellow on the gradation display.

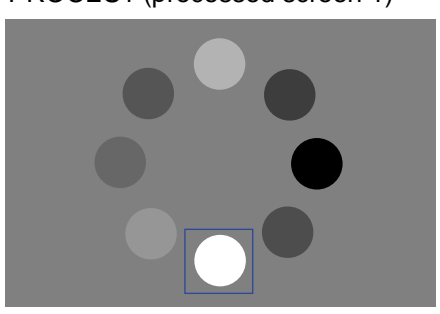

Display in color density or gray

#### PROCES2 (processed screen 2) PROCES3 (processed screen 3. COUNT and GRAVITY modes only)

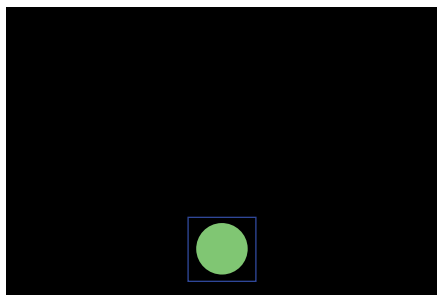

Display only extracted colors in green on the gradation screen.

# **4.4 "AREA" Mode Basic Settings**

Set the "AREA" mode from "ARE/CON" mode for continuous detection, and select "AREA" from "INS/TRG" for detection using the trigger signal input. This section describes the basic setting procedures using the "ARE/CON" (Area continuous) mode.

# **4.4.1 "AREA" mode**

## ■ Difference between "ARE/CON" (Area continuous) and "INS/TRG" (Inspec**tion trigger)**

"ARE/CON" detects a target continuously. "INS/TRG" can be used for area detection, but it detects a target only when a trigger signal is input. Both modes are set using the same procedure.

#### ■ **Resolution of image**

The images picked up with the CV-701(P)/751(P) are composed of the primary colors R (red), G (green), and B (blue), and each color has 256 color levels from 0 through 255. For example, a color with R=200, G=50, B=40 is a reddish color, and a color with R=150, G=150, B=150 is white. The data of R-G, G-B, and R-B are obtained based on the R, G, B data, and the area is set for the six parameters to operate color extraction. The color screen processes an image by 16,770,000 resolutions compared to the monochromatic gray mode that processes colors from white to black with 256 levels. This color mode enables target differentiations that cannot be distinguished with a black and white mode.

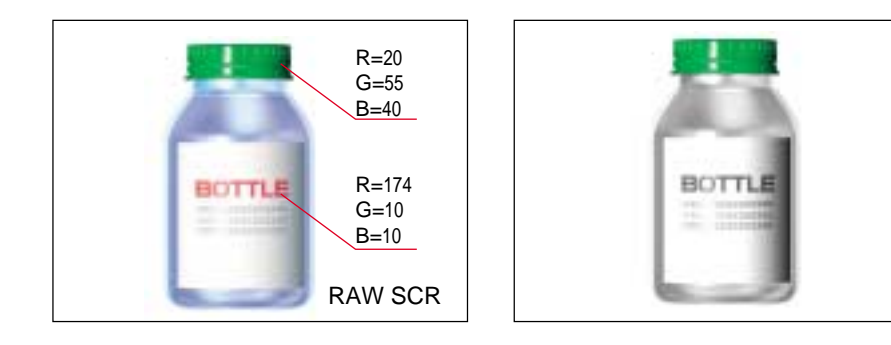

#### ■ **Counting pixels**

The CV-701(P)/751(P) counts the pixels of extracted colors in the MEASURE window and displays the number of pixels. You can set a tolerance (upper/lower limits) for the number of pixels to differentiate targets between acceptable and unacceptable. This enables detection of the presence or absence of components and the size of a target.

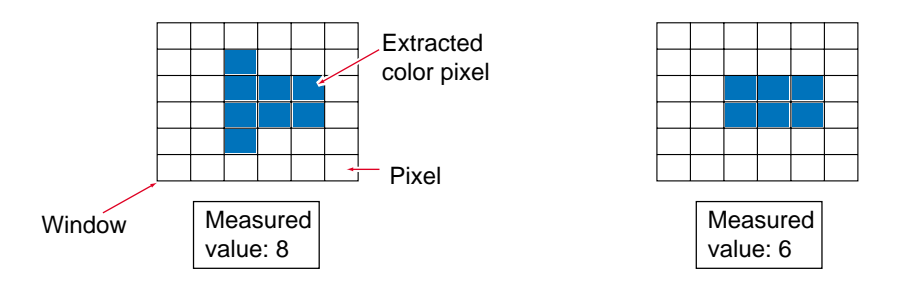

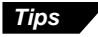

If the position or angle of the target is not constant on the screen, use the position adjustment function. Select "INS+POS" (Inspection + position) in the mode selection.

➮ See "Basic Setting Flow" on page 107.

# **4.4.2 Initial menu screen**

The following menu appears after "ARE/CON" is selected.

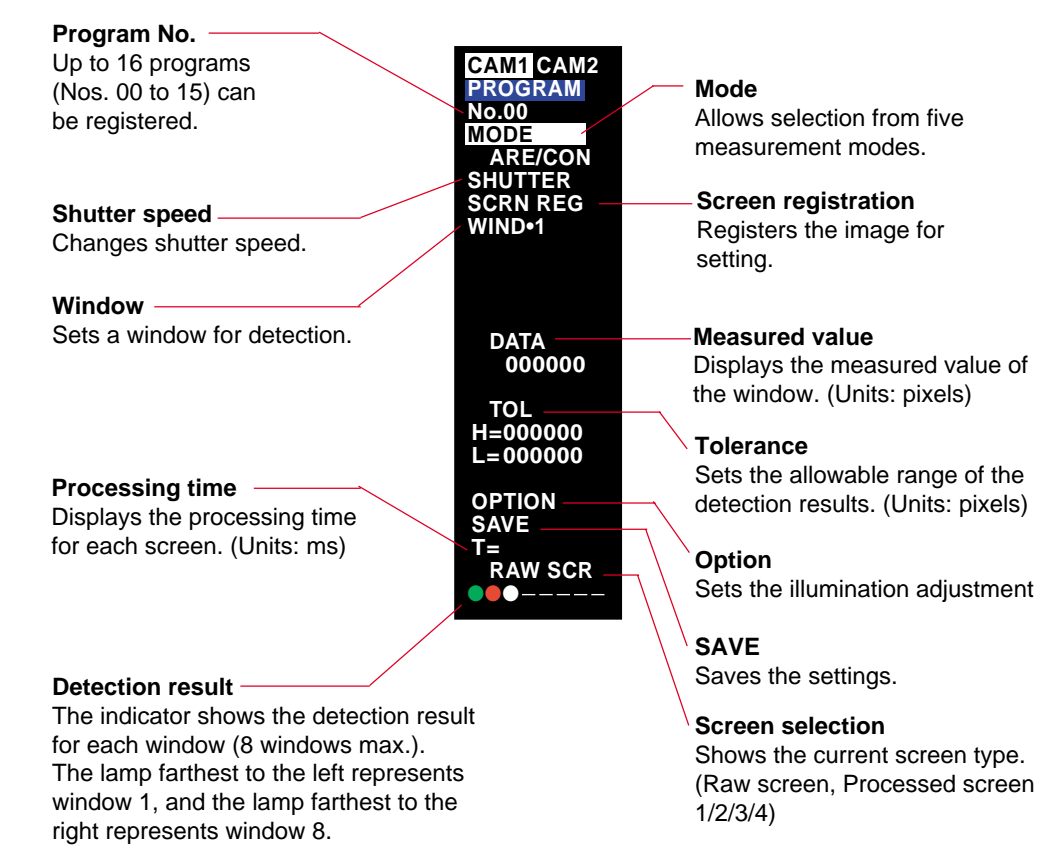

- (Green): Within tolerance
- (Red): Out of tolerance
- $\circlearrowright$  (White): No detection
- –: The window has not been determined.

# **4.4.3 Basic setting flow**

The "AREA" mode can be set by the following two procedures.

- Select the "ARE/CON" measurement mode.
- Select the "AREA" inspection mode from the window menu of the "INS/TRG" measurement mode.

# **"ARE/CON"**

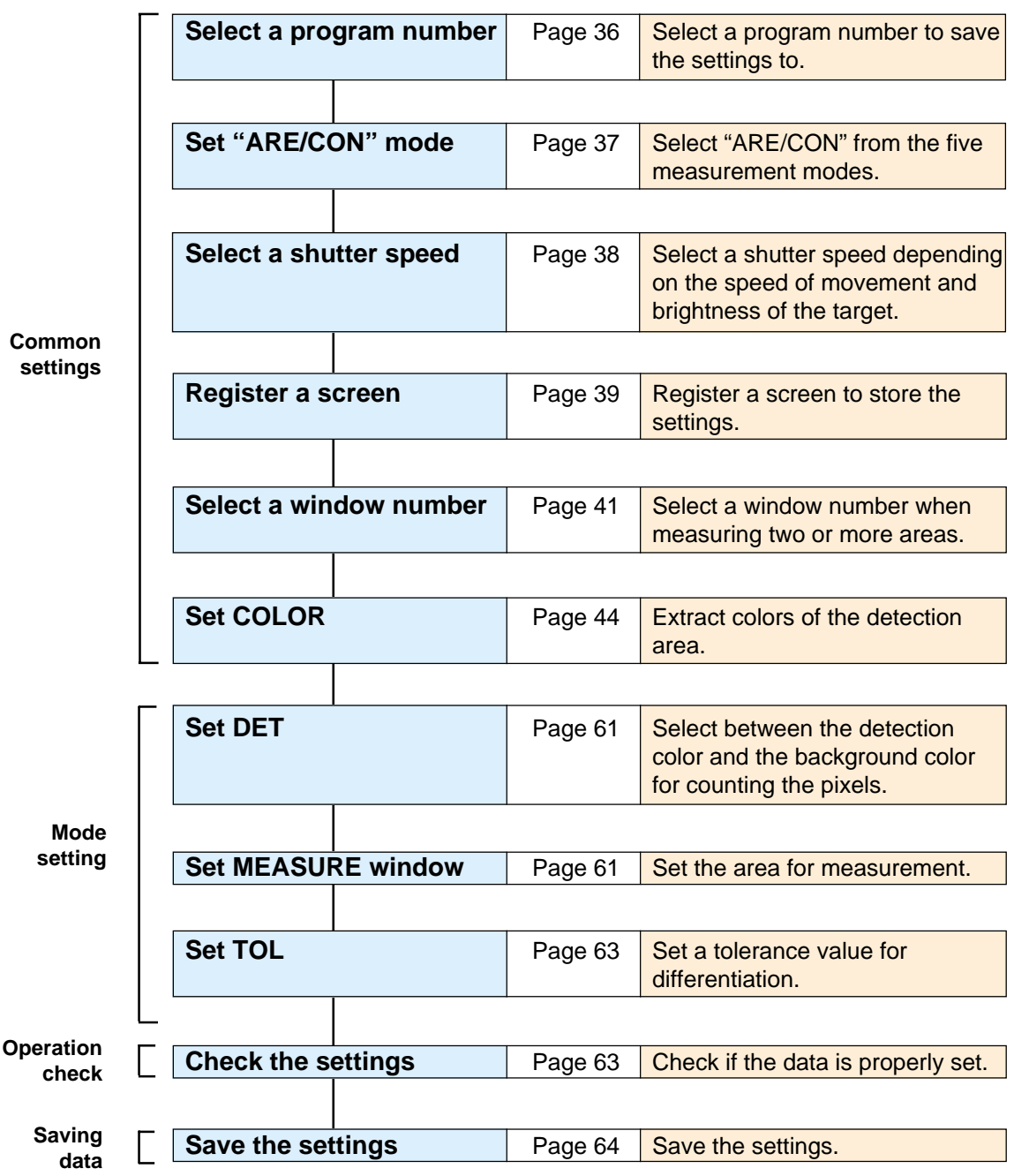

 $~\dot{\sim}$  For the common settings, refer to "4.3 Basic Settings: Basic setting procedures" on page 36.

**4**

**59**

# **Setting parameters**

- The parameters in bold type are described in the basic setting procedures.
- $~\Rightarrow$   $~$  See "4.5 "AREA" Mode Advanced Settings" on page 65 for other parameters.
- ➮ See "Basic Settings" on page 36 for the parameters in bold.

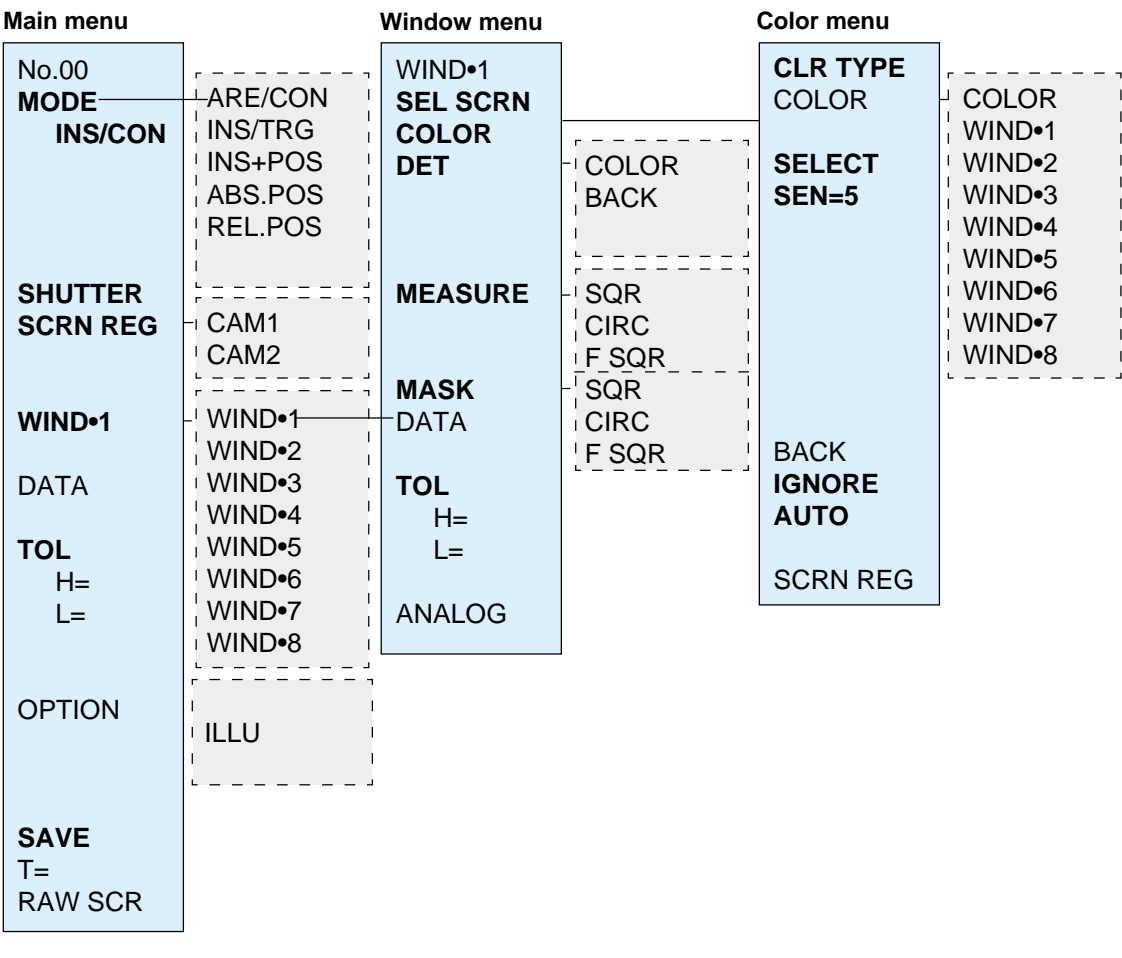

## ■ **Screen type sequence**

Pressing the [SCREEN] key shows the following sequence.

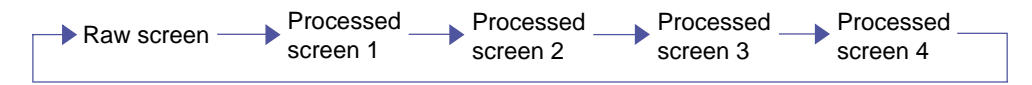

# **Basic setting procedure**

- **1. First follow the "Basic setting procedures" (**➮ **page 36) to set the parameters to the color settings.**
- **2. Set [DET] (Detection)**

Select whether to count the color pixels (extracted color) in the window or the background pixels.

1) Place the cursor on **[DET]** and press the [ENT] key. The detection menu appears.

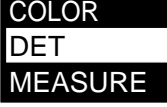

2) Select **[COLOR]** or **[BACK]** with the cursor.

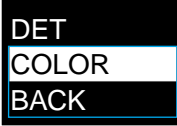

3) Press the [ENT] key to confirm the selection.

#### **3. Set [MEASURE] (Measurement window)**

Specify the range of the image (window) for measurement.

1) Place the cursor on **[MEASURE]** and press the [ENT] key. The window selection menu appears.

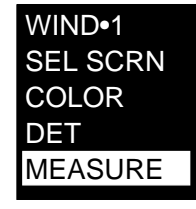

2) Select the shape of the window from **[SQR]** (square), **[CIRC]** (circle), and **[F SQR]** (free square).

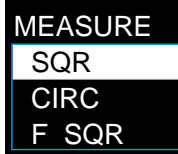

3) Press the [ENT] key. A frame appears on the screen. The screen below shows the frame when **[SQR]** is selected.

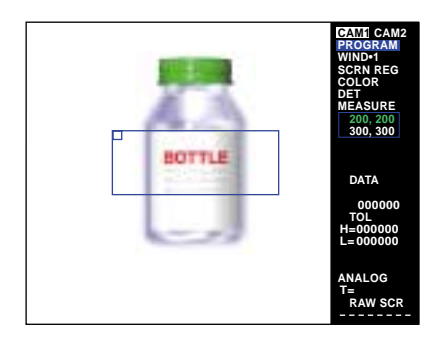

4) Move the cursor to enclose the desired area for measurement.

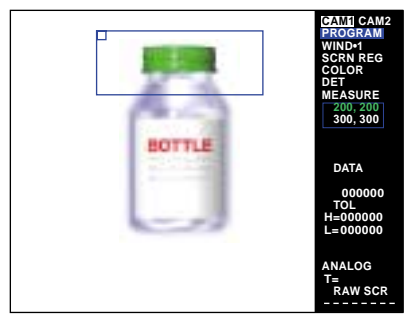

The window drawing mode changes as follows every time the [ENT] key is pressed.

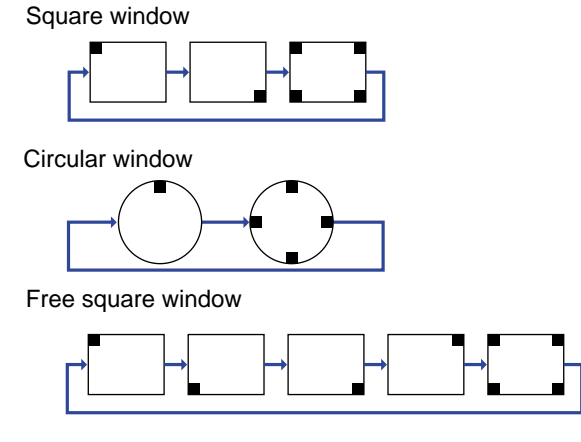

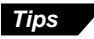

#### **To change the window shape**

Selecting SQR, CIRC, or F SQR is available only when the window is not drawn. To change the shape to another selection (square, circle, or free square) after drawing the window, clear the current window.

To clear the current window, place the cursor on **[MEASURE]** and hold down the [CLEAR] key for at least two seconds. The message <ERASE SETTINGS N/Y> appears on the monitor screen. Select "Y" and press the [ENT] key.

5) After setting the size and position of the window, press the [ESCAPE] key to exit the **[MEASURE]** setting.

#### ■ Mask window

When a mask window (**[MASK]**) is overlapped with a measurement window, the area inside of the mask window is omitted from the measurement. Draw a mask window using the same procedure as for a measurement window.

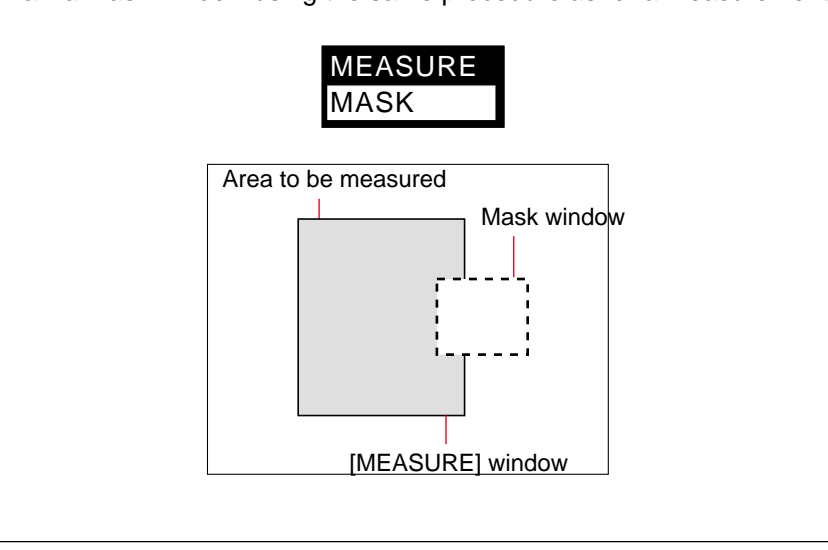
#### **4. Set [TOL] (Tolerance)**

Set the upper limit "H=" and the lower limit "L=" of the tolerance. The units are pixels. The measured values within the tolerance will be acceptable; the values outside of the tolerance will be unacceptable.

1) First, set the upper limit.

Place the cursor on **[H=000000]** under **[TOL]** and press the [ENT] key. "0" for the first digit is shown highlighted. You can enter a numerical value.

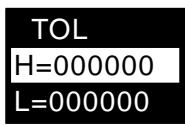

2) Move the cursor left or right to select the digit to be changed.

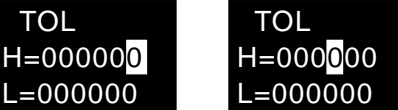

3) Change the value.

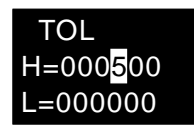

#### **• With the panel keys**

- Press the "▲" cursor key repeatedly.
- **• With the remote control console**

Move the [ENT] key up repeatedly. The value increments by one from "0", and after "9" the second digit is incremented.

When the " $\blacktriangledown$ " cursor key is pressed or the [ENT] key is moved down, the value decrements by one to 0.

- 4) Press the [ENT] key to confirm the input value.
- 5) Place the cursor on **[L=000000]** (lower limit) under **[TOL]** and change the value using the same procedure as for the upper limit.

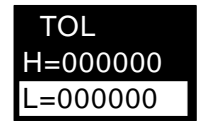

**Tips**

- When you cannot determine the tolerance value, refer to the measurement value displayed in the "Operation check after changing the settings" described in the following pages.
- The upper limit cannot be smaller than the lower limit.

The setting for WIND•1 is complete.

You can set up to eight windows for a single program number. To set several windows, select another window number and repeat the above procedures.

### **Operation check after changing the settings**

#### **1. Press the [ESCAPE] key to return to the initial menu screen.**

When the initial menu screen is displayed, trigger signals are input continuously and the measured value is displayed.

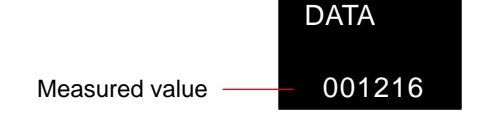

#### **2. Check the detection result indicator.**

Green: Acceptable (The measured value is within the tolerance range.) Red: Unacceptable (The measured value is outside of the tolerance range.) White: No detection (The trigger signal is not input.)

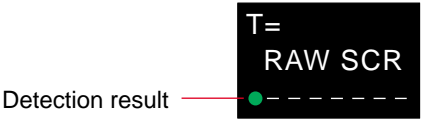

**Note 1:** When **[INS/TRG]** (Inspection + position) is selected, the measured value is displayed at the time of a trigger input. Press the [TRIGGER] key to input the trigger signal. The detection result indicator is white before the first trigger input. **Note 2:** When **[ARE/CON]** is selected, "DATA" (Measured value) is retained while the [TRIGGER] key is pressed.

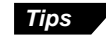

Use the "illumination adjustment function" when the measured value is not stable because of the unstable luminous intensity.

 $\heartsuit$  See page 136 for the setting procedure.

### **Saving the settings**

Save the setting data. The following three methods can be used to save the data.

**• Press the [RUN/PROG] panel key or slide the mode selection slide switch on the remote control console up.**

When the CV-701(P)/751(P) enters [RUN] mode, the message <REGISTER SET> appears on the screen and the settings are saved in the internal memory.

#### **• Select [SAVE] in the menu screen.**

When the [ENT] key is pressed, the message <REGISTER SET> appears on the screen and the settings are saved in the internal memory.

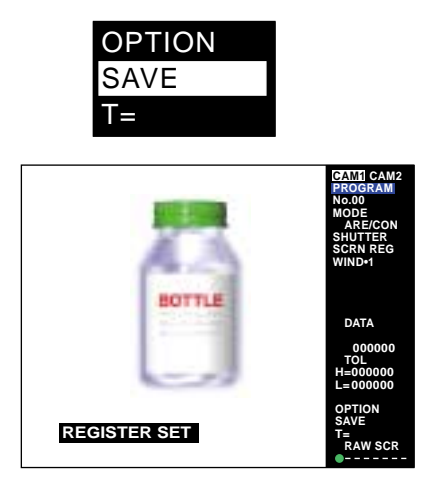

#### **• Save the data in CompactFlash memory (Optional)**

➮ See "Chapter 7 CompactFlash Memory" on page 171 for the procedure.

**Note 1:** Do not turn the power off until the message "REGISTER SET" disappears. **Note 2:** If the power is turned off before saving the settings, the setting data will be lost.

# **4.5 "AREA" Mode Advanced Settings**

### **4.5.1 "AREA/CON" menu**

### **AREA menu screen structure**

The following is the layered structure of the parameters for the "ARE/CON"mode. The details of the parameters in 1. Main menu, 2. Window menu, and 3. Color menu are explained on the following pages.

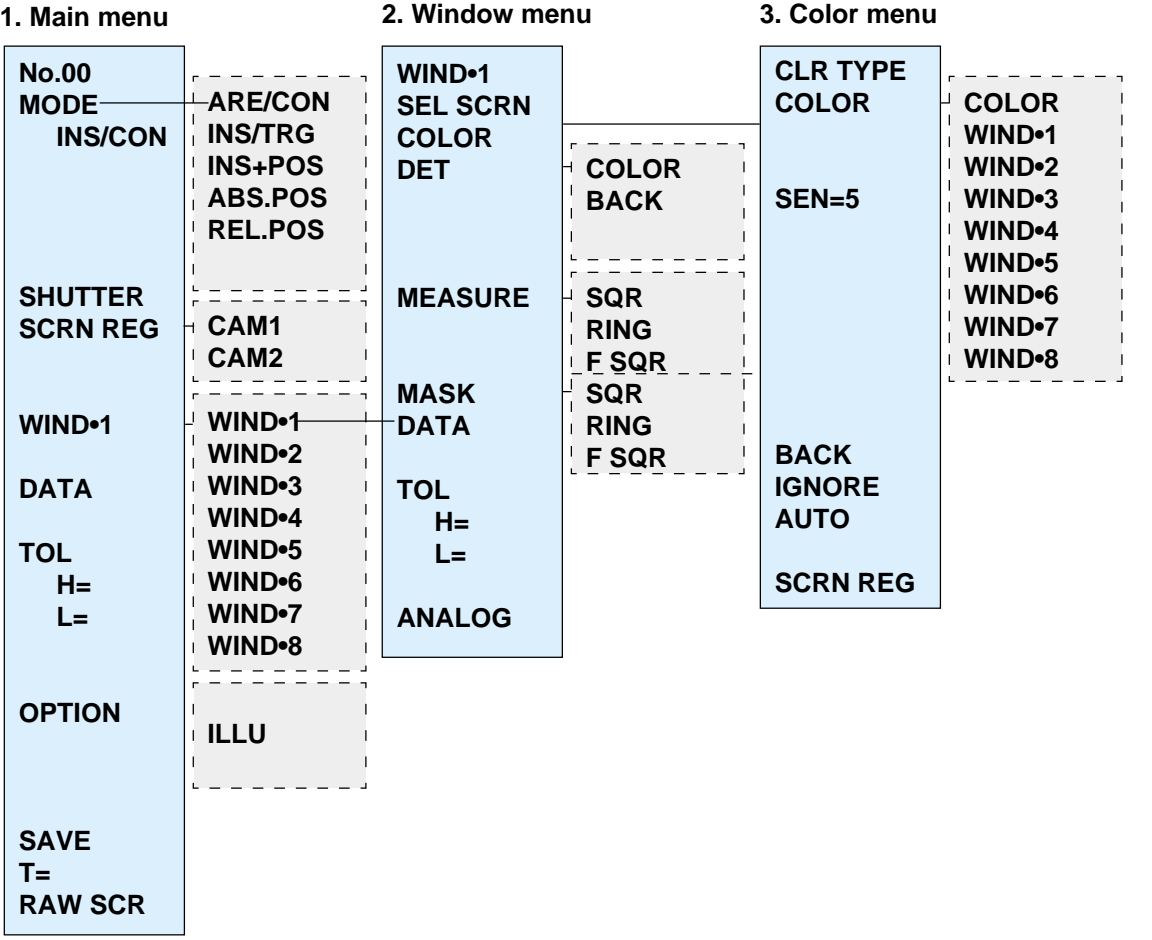

## **Menu parameters**

### **1. Main menu**

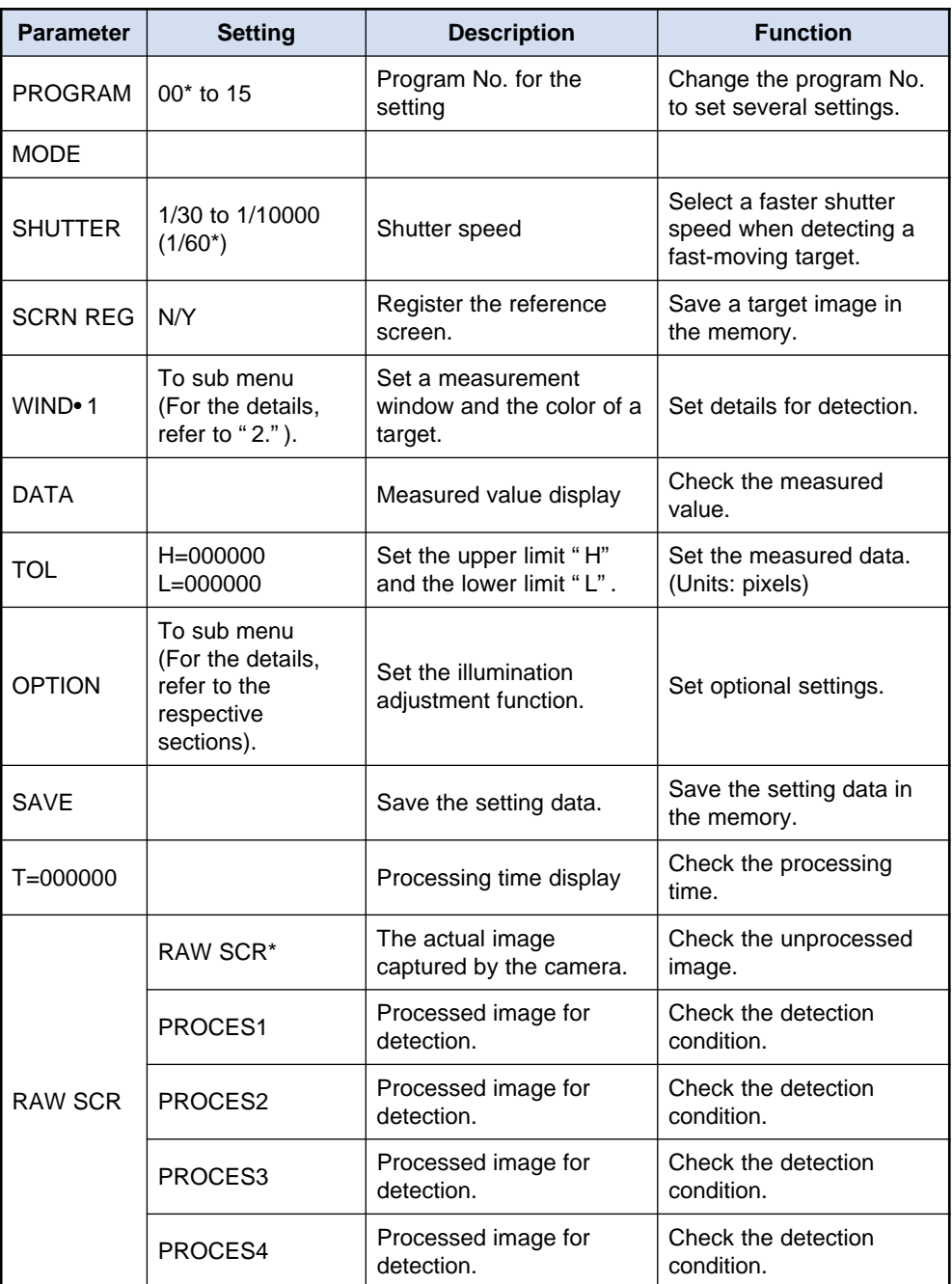

### **2. Window menu**

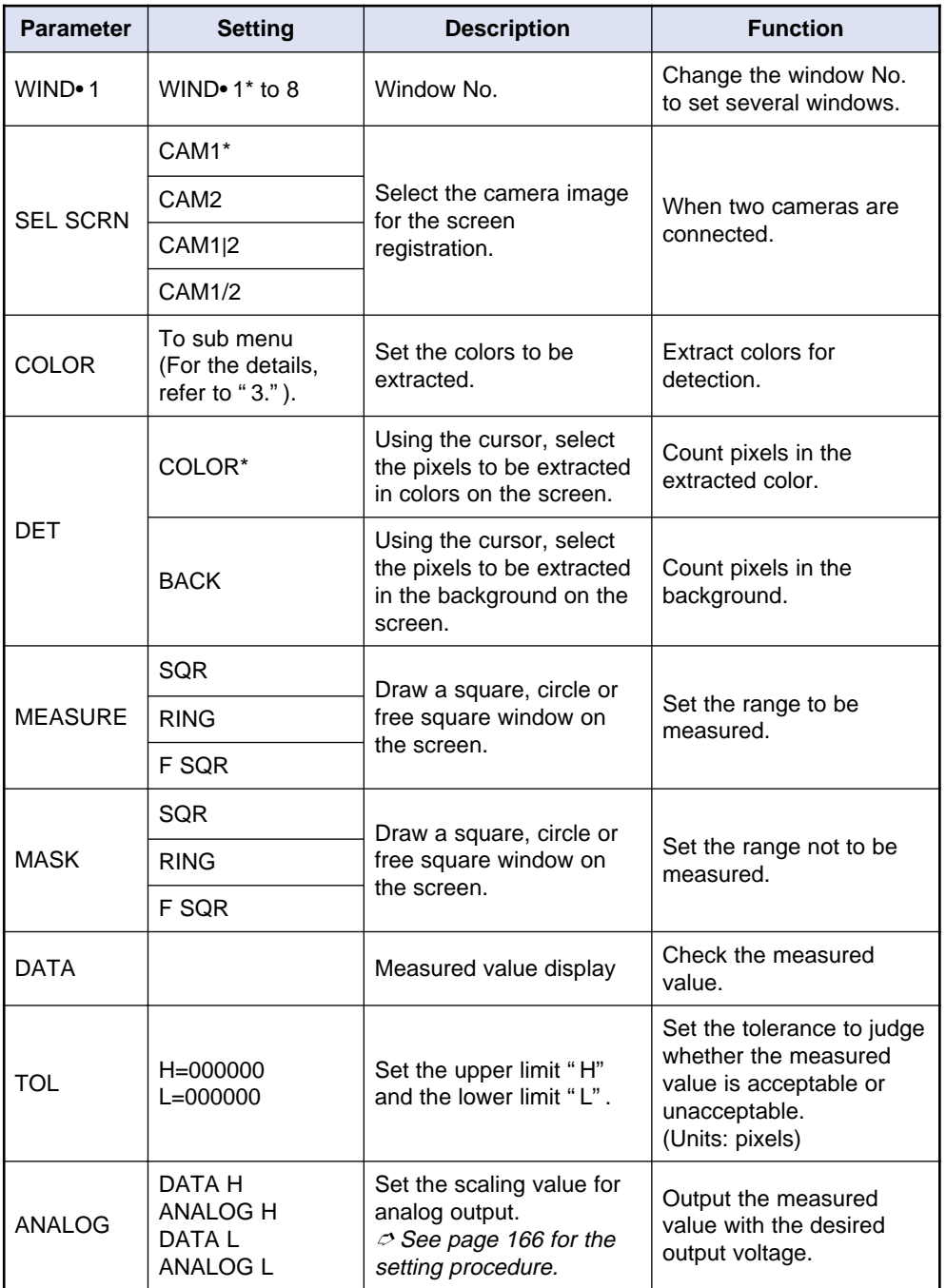

#### **3. Color menu**

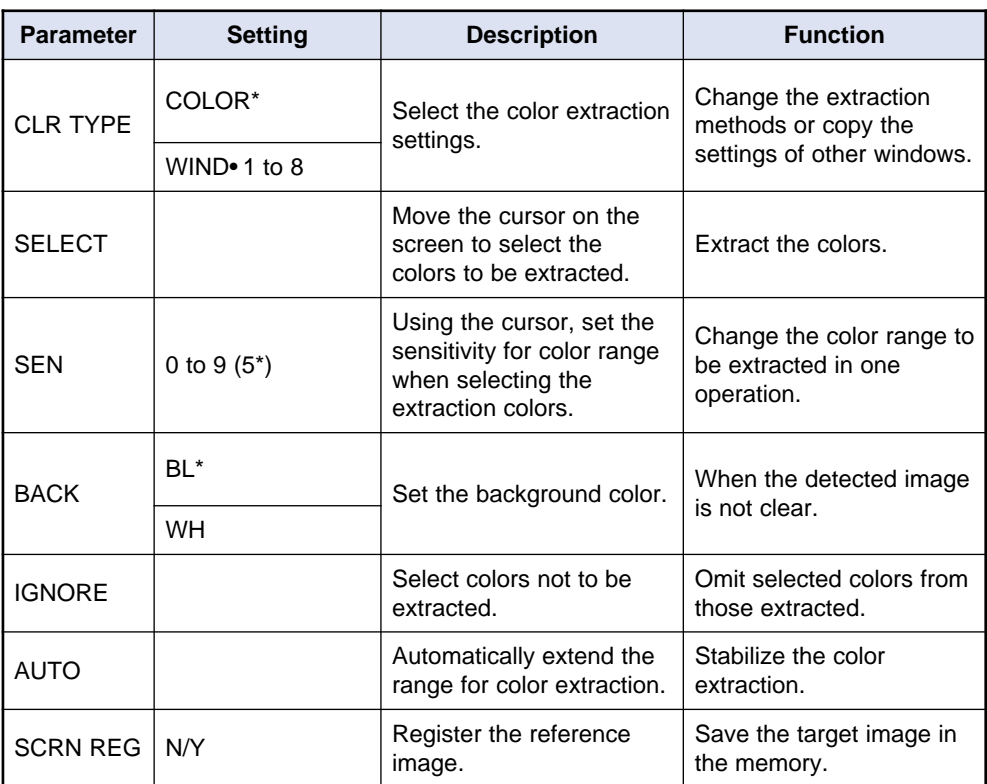

### **4.5.2 Advanced color settings**

When the color extraction is not shown clearly, follow the procedure below to adjust the settings.

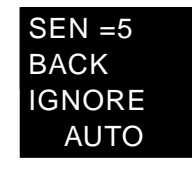

### **[BACK] (Background)**

Set the background color to white or black for **[PROCES1]** set by the [PROGRAM] key. (The initial setting: **[BL]** (black)).

**1. Place the cursor on [BACK] under [COLOR] and press the [ENT] key.**

The cursor moves to **[BL]** or **[WH]**.

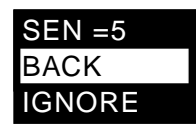

**2. Move the [ENT] key up or down to select [BL] or [WH].**

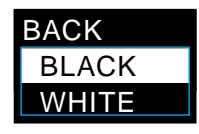

**3. Press the [ENT] key to confirm the selection.**

The screen below the **[PROCES1]** screen with the background of **[BL]** or **[WH]**.

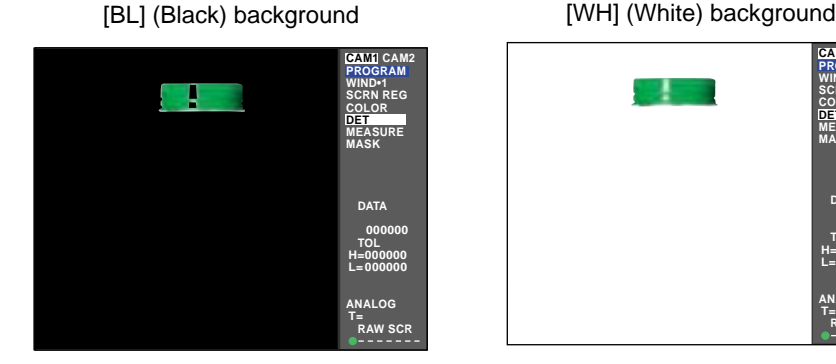

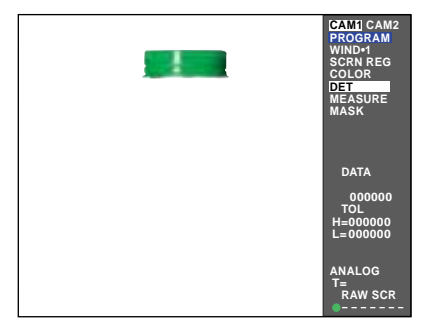

# **4.6 "INS" Mode Basic Settings**

This section describes the basic settings using the "INS" (Inspection) mode.

### **4.6.1 "INS" Mode**

In addition to the "AREA" detection described in the previous section, the "INS/ TRG" (Inspection trigger) mode offers the following nine measurement modes. **Select the mode according to the application.**

#### ● **OUTER (Outer edge)**

Measures the distance between the outermost edges in the window.

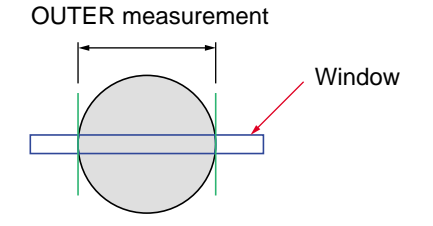

#### ● **INNER (Inner edge)**

Measures the distance between the innermost edges in the window.

INNER measurement

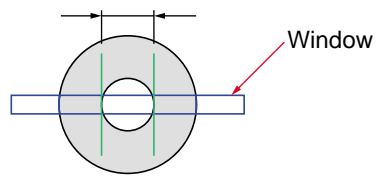

#### ● **GAP**

Measures the distance between the odd-numbered edges and the even-numbered edges counted from the left (in horizontal scanning) or top (in vertical scanning) of the window. The maximum, minimum, and average values can be obtained.

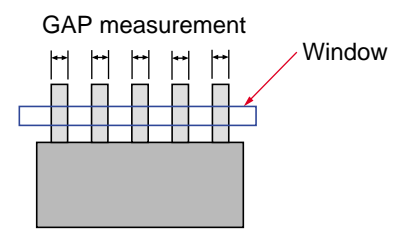

#### ● **PITCH**

Measures the pitch values to obtain the maximum, minimum, and average values.

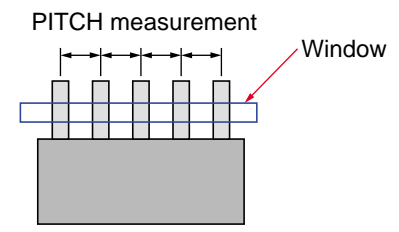

#### ● **EDGE NO (Edge count)**

Counts the number of edges in the window

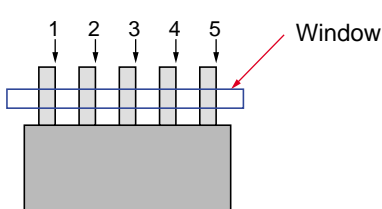

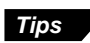

An edge is a point at which the brightness changes from bright to dark or from dark to bright on the color concentration screen.

#### ● **COUNT**

Counts the number of clusters of extracted colors in the window. Up to 256 clusters can be counted.

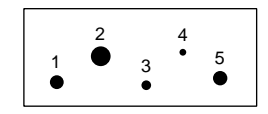

#### ● **POINT (Point sensor)**

Detects the presence or absence of the extracted colors of the set point. Up to 8 points can be detected in a window.

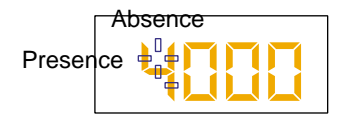

#### ● **STAIN**

Detects stains and defects in the window.

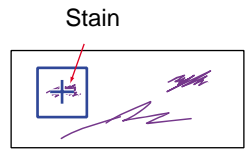

#### ● **GRAVITY**

Detects the center of gravity and the angle of principal axis of a cluster of the extracted color.

The principal axis is the longitudinal angle of the cluster.

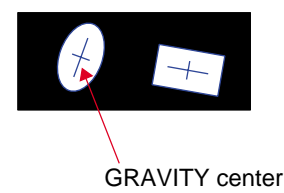

# **4.6.2 Initial menu screen**

The following menu appears after "INS/TRG" is selected.

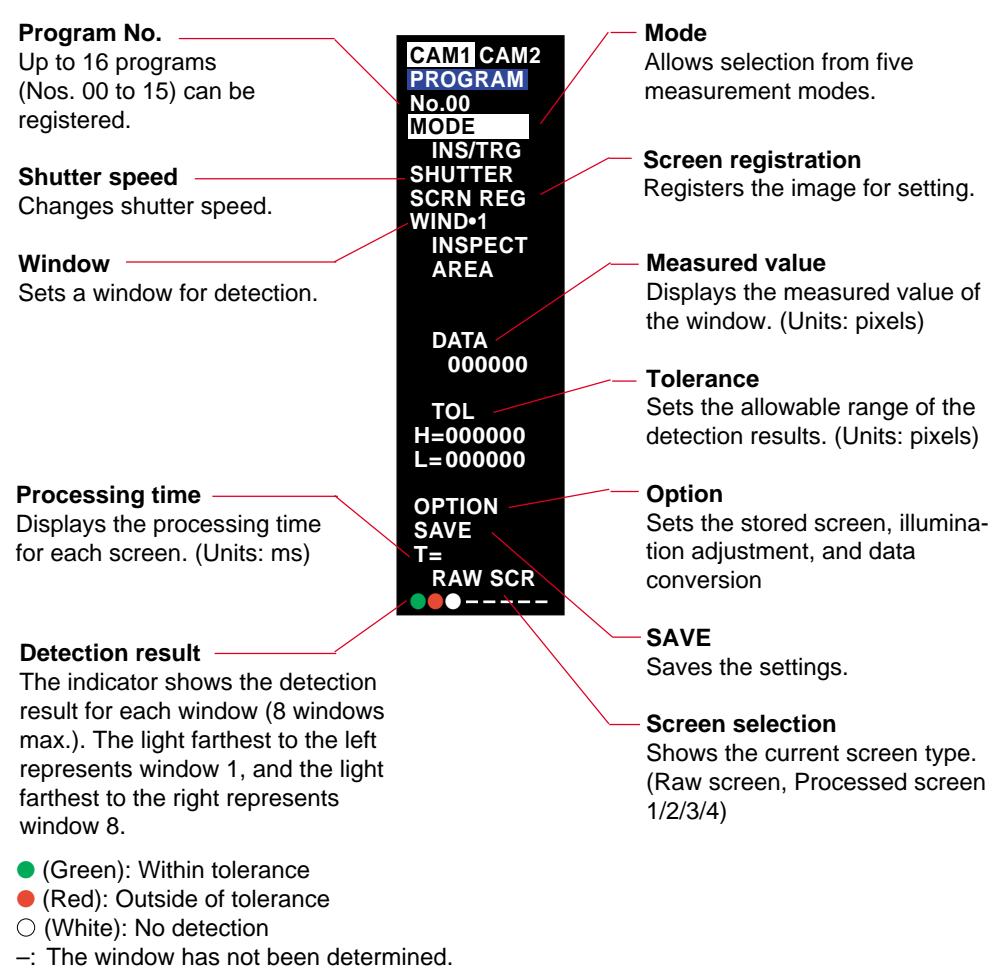

# **4.6.3 Basic setting flow**

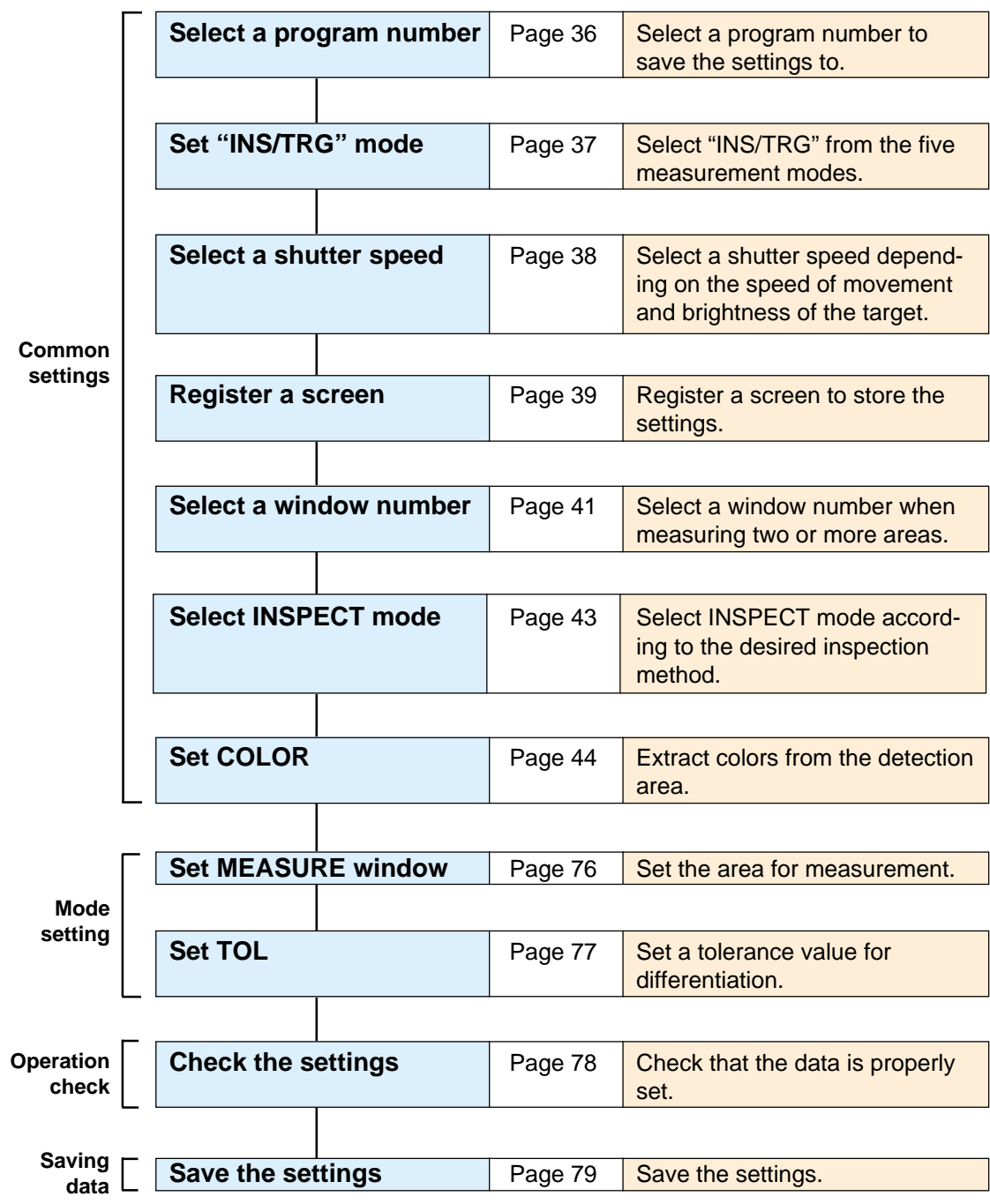

➮ For common settings, refer to "4.3 Basic Settings: Basic setting procedures" on page 36.

### **Setting parameters**

The parameters in bold type are described in the basic setting procedures.

- ➮ See "4.7 "INS" Mode Advanced Settings" on page 96 for other parameters.
- ➮ See " Basic Settings" on page 36 for the parameters in bold.

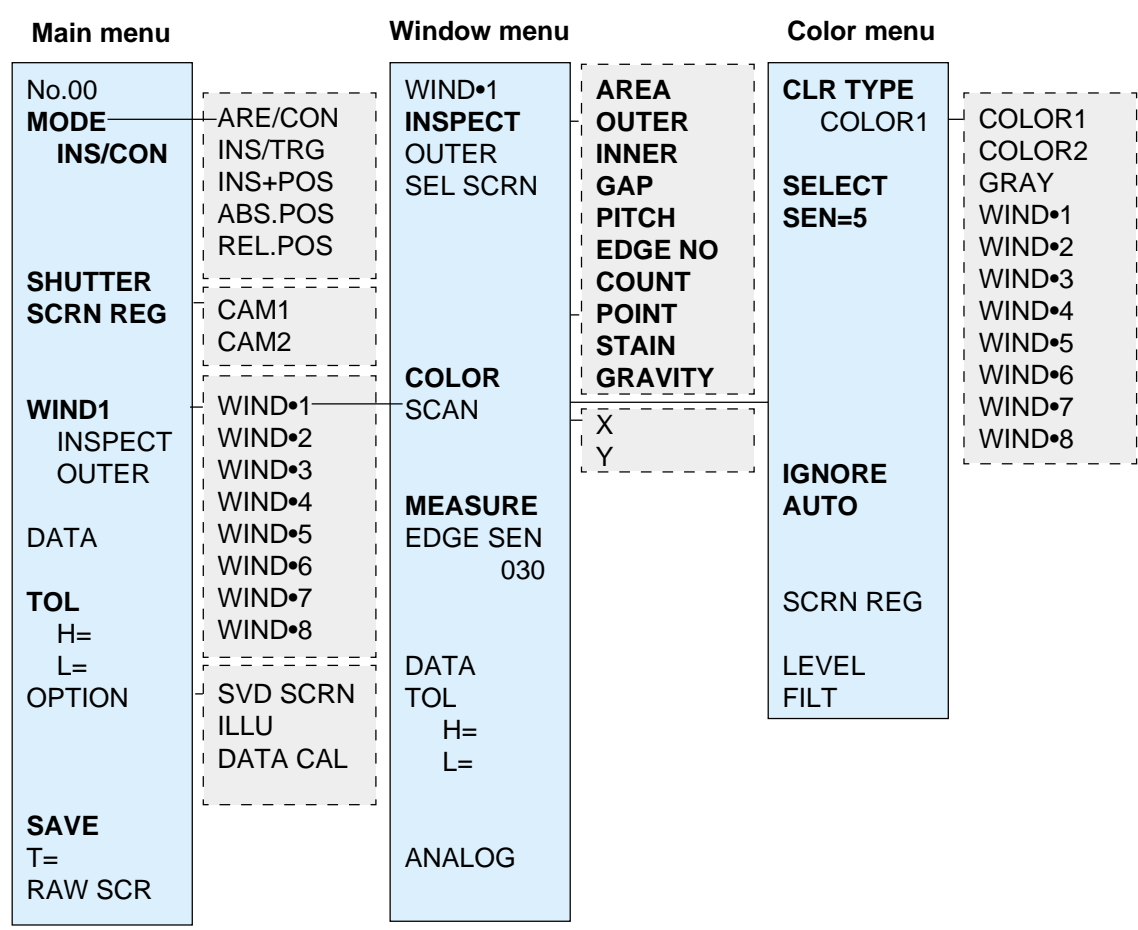

#### ■ **Screen type sequence**

Pressing the [SCREEN] key shows the following sequence.

• When AREA or COUNT is selected

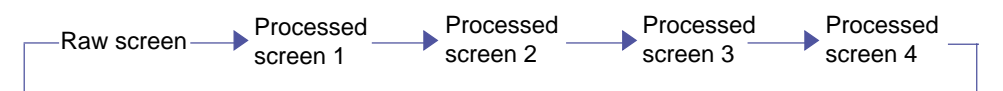

\* When OUTER, INNER, GAP, PITCH, EDGE NO, or STAIN is selected

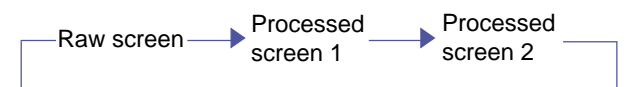

\* When COUNT or GRAVITY is selected

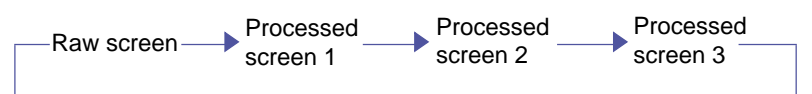

### **4.6.4 Basic setting procedure for the measurement mode**

You can select a measurement mode best suited for your application from the following five modes: **[OUTER]**, **[INNER]**, [**GAP]**, **[PITCH]**, and **[EDGE NO]**.

- **1. First follow the "Basic setting procedures" (**➮ **page 36) to set the parameters to the color settings.**
- **2. Select the edge type and scanning direction for measurement.**
	- 1) Place the cursor on **[SCAN]** and press the [ENT] key. The **[SCAN]** menu appears.

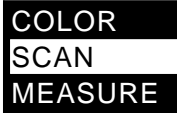

- 2) Select the scanning direction with the cursor.
	- **[X]**: Scan in the horizontal direction on the screen.
	- **[Y]**: Scan in the vertical direction on the screen.

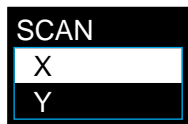

3) Press the [ENT] key to confirm the selection.

#### ● **When [INSPECT] is set to [EDGE NO]**

Place the cursor on **[SCAN]** and press the [ENT] key. The edge menu appears.

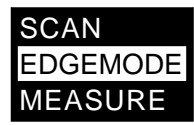

Place the cursor on the desired option and press the [ENT] key.

- **[BL** ➞ **WH]**: Count the edge at which the image changes from dark to bright when scanned from the left or top of the color screen.
- **[WH** ➞ **BL]**: Count the edge at which the image changes from bright to dark when scanned from the left or top of the color screen.

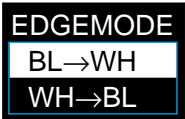

#### **3. Set [MEASURE] (Measurement window)**

Specify the size of the window used for measurement. (Example: Setting for OUTER mode)

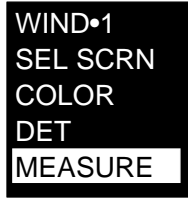

1) Place the cursor on **[MEASURE]** and press the [ENT] key. A frame appears on the screen.

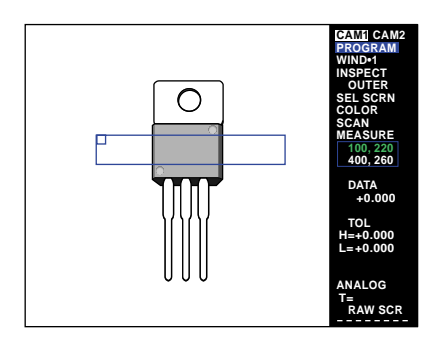

2) Move the cursor to enclose the desired area for measurement.

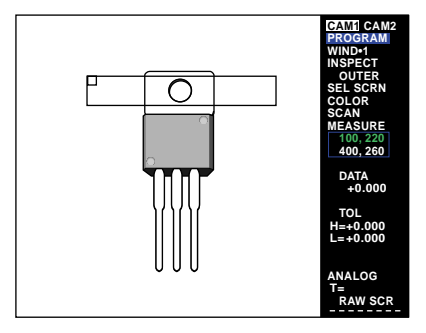

The window drawing mode changes as shown below every time the [ENT] key is pressed.

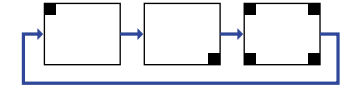

3) After setting the size and position of the window, press the [ESCAPE] key to exit the **[MEASURE]** setting.

#### **4. Set [TOL] (Tolerance)**

Set the upper limit "H=" and the lower limit "L=" of the tolerance.

1) First, set the upper limit. Place the cursor on **[H=0.000]** under **[TOL]** and press the [ENT] key. The first digit, "0", is shown as highlighted. You can enter a numerical value.

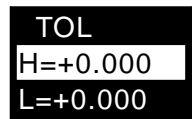

2) Change the value.

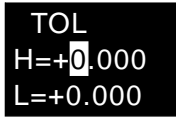

#### **• With the panel keys**

Press the "▲" cursor key repeatedly.

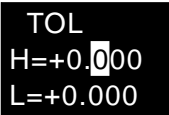

#### **• With the remote control console**

Move the [ENT] key up repeatedly. The value increments by one from "0". After "9", the second digit is incremented.

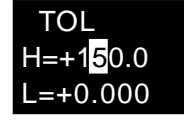

When the " $\Psi$ " cursor key is pressed or the [ENT] key is moved down, the value decrements by one to 0.

- 3) Press the [ENT] key to confirm the input value.
- 4) Place the cursor on **[L=000000]** (lower limit) under **[TOL]** and change the value for the lower limit using the same procedure as for the upper limit.

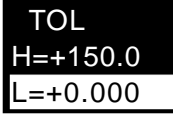

**Tips**

- When you cannot determine the tolerance value, refer to the measurement value displayed in "Operation check after changing the settings" described in the following pages.
- The upper limit cannot be smaller than the lower limit.

The setting for WIND•1 is complete.

You can set up to eight windows for a single program number. To set several windows, select another window number and repeat the above procedure.

## **Operation check after changing the settings**

- **1. Press the [ESCAPE] key to return to the initial menu screen.**
- **2. Press the [TRIGGER] key.**
	- When **[INSPECT]** mode is set to **[OUTER]** or **[INNER]**, the screen shows two lines indicating the detected edges. (The illustration below shows the screen for **[OUTER]**.)

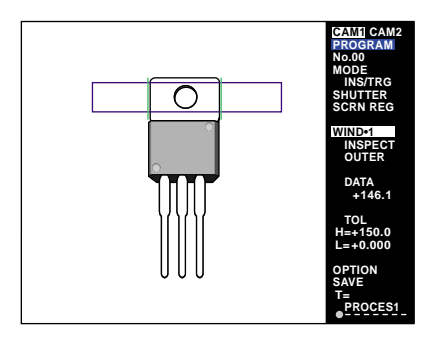

• When **[INSPECT]** mode is set to **[GAP]** or **[PITCH]**, the screen shows all detected edges. (The illustration below shows the screen for **[PITCH]**.)

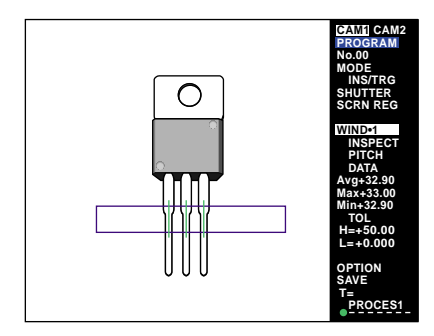

• When **[INSPECT]** is set to **[EDGE NO]**, the screen shows all detected edges.

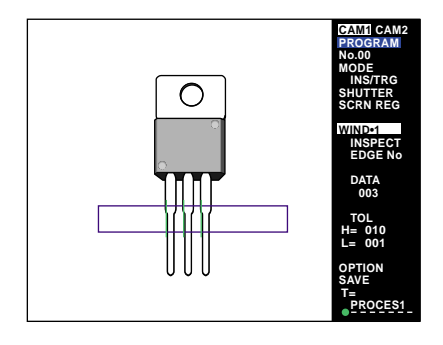

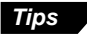

When edge detection is unstable, adjust the detection sensitivity to optimize the detection. *(*➮ *See page 100.)*

#### **3. Check the detection result indicator.**

Green: Acceptable (The measured value is within the tolerance range.) Red: Unacceptable (The measured value is outside of the tolerance range.) White: No detection (The trigger signal is not input.)

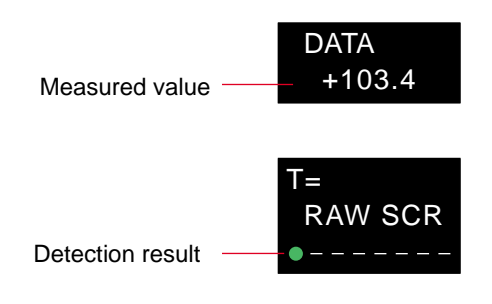

### **Saving the settings**

Save the setting data. The following three method can be used to save data.

- **• Press the [RUN/PROG] panel key for at least two seconds or slide the mode selection slide switch on the remote control console up.** When the CV-701(P)/751(P) enters [RUN] mode, the message <REGISTER SET> appears on the screen and the settings are saved in the internal memory.
- **• Select [SAVE] in the menu screen.**

When the [ENT] key is pressed, the message "REGISTER SET" appears on the screen and the settings are saved in the internal memory.

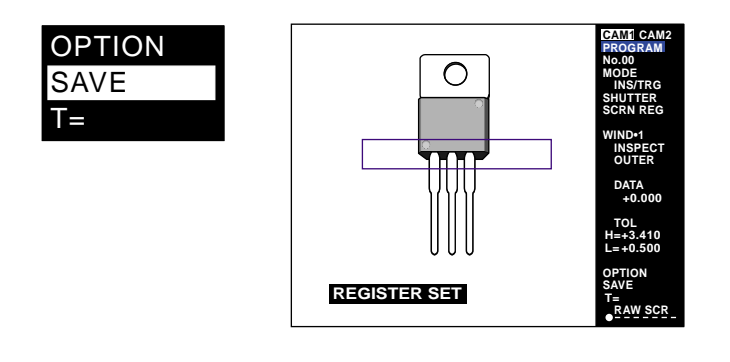

- **• Save the data in CompactFlash memory (Optional)**
	- ➮ See "Chapter 7 CompactFlash Memory" on page 171 for the procedure.

**Note 1:** Do not turn the power off until the message "REGISTER SET" disappears. **Note 2:** If the power is turned off before saving the settings, the setting data will be lost.

## **4.6.5 Basic setting procedure for COUNT**

Count the number of targets in the measured area. One cluster of extracted color is counted as one target. Measurement is operated for the entire area inside the window. This section describes the basic setting procedure for the "COUNT" mode.

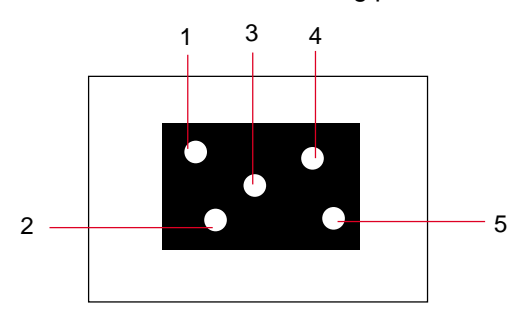

**1. First follow the "Basic setting procedures" (**➮ **page 36) to set the parameters to the color settings.**

#### **2. Set [MEASURE] (Measurement window)**

Specify the size of the window used for measurement.

- 1) Place the cursor on **[MEASURE]** and press the [ENT] key. The window selection menu appears.
- 2) Select the shape of the window from **[SQR]** (square) or **[CIRC]** (circular).

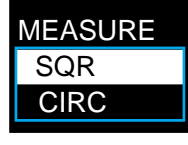

3) Press the [ENT] key. A frame appears on the screen. The screen below shows the frame when **[CIRC]** is selected.

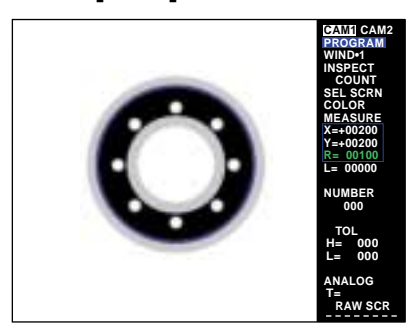

4) Move the cursor to enclose the desired area for measurement.

**Note:** Up to 256 targets can be counted in one MEASURE window. To count more targets, set two or more windows.

5) The window drawing mode changes as follows every time the [ENT] key is pressed.

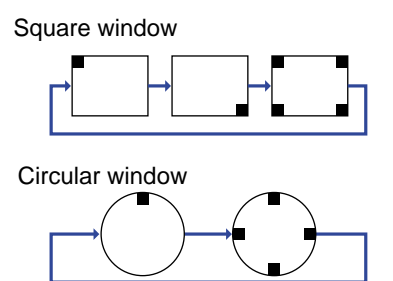

#### **Tips**

#### **To change the window shape**

Selecting SQR or CIRC is available only when the window is not drawn. To change the shape to another selection (square or circle) after drawing the window, clear the current window. To clear, move cursor to **[MEASURE]** and hold [CLEAR] key for at least 2 seconds.

6) After setting the size and position of the window, press the [ESCAPE] key to exit the **[MEASURE]** setting.

#### ■ Mask window

When a mask window (**[MASK]**) is overlapped with a measurement window, the area inside of the mask window is omitted from the measurement. Draw a mask window using the same procedure as for a measurement window.

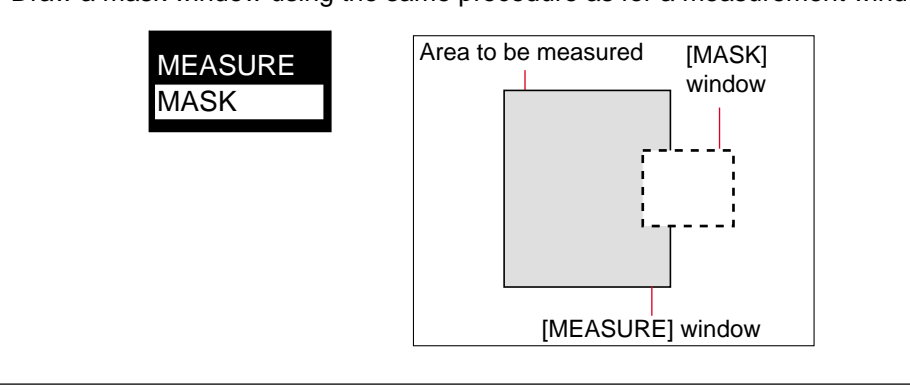

#### **3. Set [TOL] (Tolerance)**

Set the upper limit "H=" and the lower limit "L=" of the tolerance. The unit is the number of targets counted.

1) First, set the upper limit.

Place the cursor on **[H=000]** under **[TOL]** and press the [ENT] key. The first digit, "0", is shown as highlighted. You can enter a numerical value.

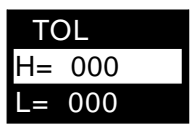

2) Move the cursor to the left or right to select the digit to be changed.

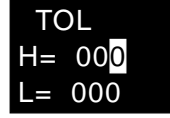

3) Change the value.

#### **• With the panel keys**

Press the "▲" cursor key repeatedly.

**• With the remote control console**

Move the [ENT] key up repeatedly. The value increments by one from "0". After "9", the second digit is incremented.

When the " $\Psi$ " cursor key is pressed or the [ENT] key is moved down, the value decrements by one to 0.

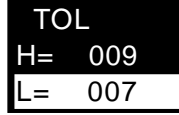

- 4) Press the [ENT] key to confirm the input value.
- 5) Place the cursor on **[L=000]** (lower limit) under **[TOL]**, and change the value for the lower limit using the same procedure as for the upper limit.

The basic setting for the COUNT mode is completed.

### **Operation check after changing the settings**

- **1. Press the [ESCAPE] key to return to the initial menu screen.**
- **2. Press the [TRIGGER] key.**
	- Cursor for all the counted targets appear on the screen.

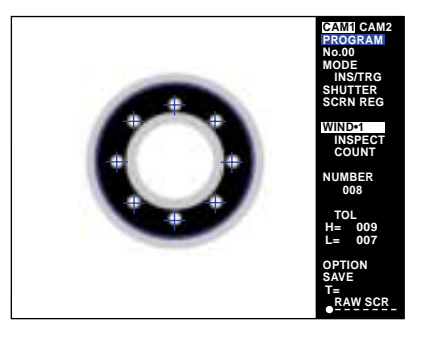

- **Tips**
- You can omit the undesired noise and/or stains in the window from counting by using "AREAFILT" (Area filter). (➮ *page 101*)
- "FILTER" is also available for the setting.  $($   $\circ$  *page 103*)

#### **3. Check the detection result indicator.**

Green: Acceptable (The measured value is within the tolerance range.) Red: Unacceptable (The measured value is outside of the tolerance range.) White: No detection (The trigger signal is not input.)

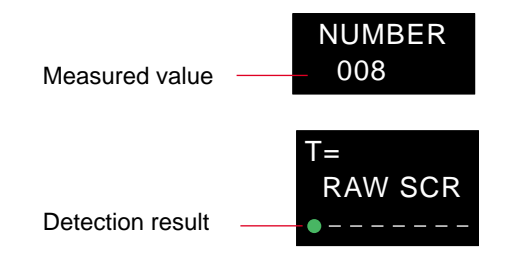

### **Saving the settings**

Save the setting data. The following three method can be used to save the data.

**• Press the [RUN/PROG] panel key for at least two seconds or slide the mode selection slide switch on the remote control console up.**

When the CV-701(P)/751(P) enters [RUN] mode, the message <REGISTER SET> appears on the screen and the settings are saved in the internal memory.

**• Select [SAVE] on the menu screen.**

When the [ENT] key is pressed, the message "REGISTER SET" appears on the screen and the settings are saved in the internal memory.

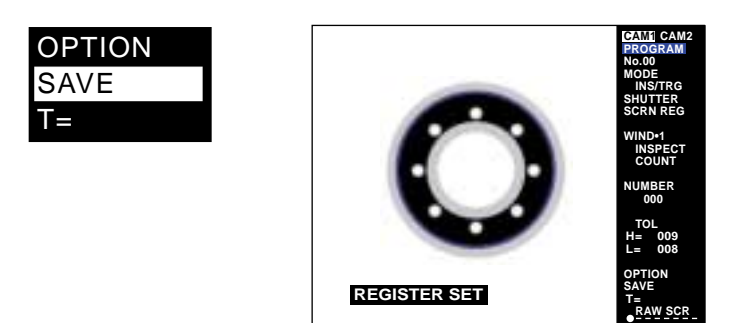

- **• Save the data in CompactFlash memory (Optional)**
	- ➮ See "Chapter 7 CompactFlash Memory" on page 171 for the procedure.

**Note 1:** Do not turn the power off until the message "REGISTER SET" disappears. **Note 2:** If the power is turned off before saving the settings, the setting data will be lost.

### **4.6.6 Basic setting procedure for the POINT (Point sensor) mode**

Detects the presence or absence of a target. Judges by the presence or absence of the extracted color at the set points. Up to eight points can be measured with a window.

This section describes the basic setting procedure for "POINT" mode.

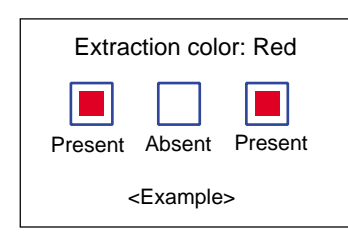

**1. First follow the "Basic setting procedures" (**➮ **page 36) to set the parameters to the color settings.**

#### **2. Set the size for measurement.**

Set the size of the measurement point.

1) Place the cursor on **[SIZE]**. Select a size best suited for the area to be detected. Select the size from 4/8/16 pixels.

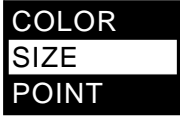

- 2) Press the [ENT] key. The size menu appears.
- 3) Move the cursor to select a desired size and press the [ENT] key to confirm the selection.

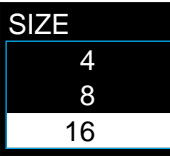

#### **3. Select the measurement points**

Set up to eight points to be measured. (Up to 64 points can be measured with eight windows.)

1) Place the cursor on **[POINT]**.

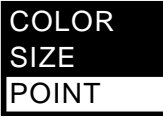

2) Press the [ENT] key. The SEL POINT (Point selection) menu appears.

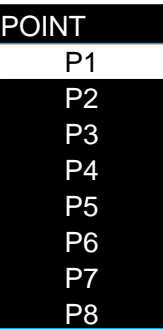

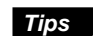

A point with "●" indicates that the point is already being used. **Tips**

3) Move the cursor to determine a desired point and press the [ENT] key. A point frame is displayed in red on the screen.

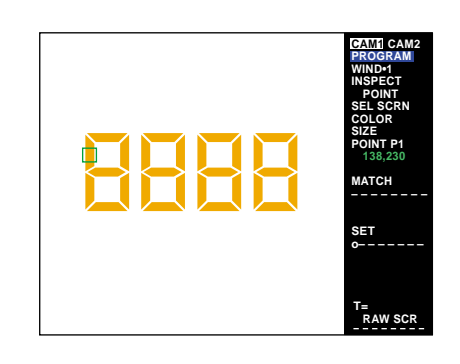

4) Move the point frame to a desired point for detection, and press the [ENT] key to confirm the setting.

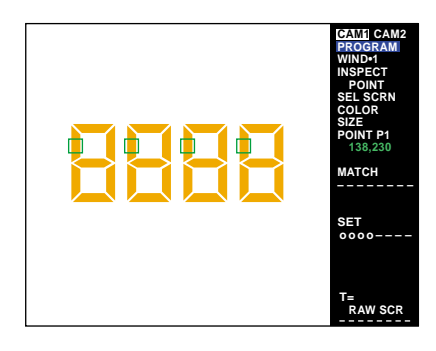

5) Repeat the procedure (steps 3 and 4) to set all points.

#### **4. Set the presence/absence**

Set the acceptable/unacceptable judgment from the presence/absence of the extracted colors within the point frames.

The display farthest to the left indicates the result of P1, and the display farthest to the right indicates the result of P8.

Present: ○ Absent: x No detection: –

The displays in green indicate that the presence/absence settings match the result. The displays in red indicate that the settings do not match the result.

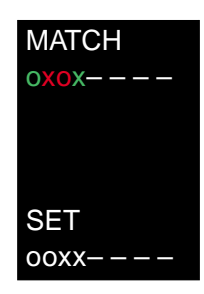

1) Place the cursor on **[SET]** and press the [ENT] key.

The setting parameter for P1 is highlighted, and the setting becomes available.

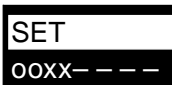

**4**

2) Move the cursor to select the desired point.

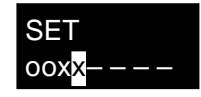

3) Change the setting.

Press the  $[\triangle]$  [ $\Pi$ ] panel keys or move the [ENT] key up and down on the remote control console to change the setting.

4) Press the [ENT] key.

The cursor returns to **[SET]**. Repeat the above procedure (steps 1 to 3) to change two or more point settings.

The basic setting for the POINT mode is complete.

**Note:** The detection result output is an OR output based on the MATCH results of P1 to P8.

### **Operation check after changing the settings**

- **1. Press the [ESCAPE] key to return to the initial menu screen.**
- **2. Press the [TRIGGER] key.**
	- **[MATCH]** displays the measurement result for each point. (Green: acceptable, Red: unacceptable.)

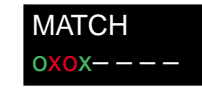

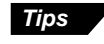

Change "BACK" settings (background color) when the color extraction is not shown clearly. (➮ *page 102*)

### **Saving the settings**

Save the setting data. The following three can be used to save the data.

**• Press the [RUN/PROG] panel key for at least two seconds or slide the mode selection slide switch on the remote control console up.**

When the CV-701(P)/751(P) enters [RUN] mode, the message <REGISTER SET> appears on the screen and the settings are saved in the internal memory.

**• Select [SAVE] on the menu screen.**

When the [ENT] key is pressed, the message "REGISTER SET" appears on the screen and the settings are saved in the internal memory.

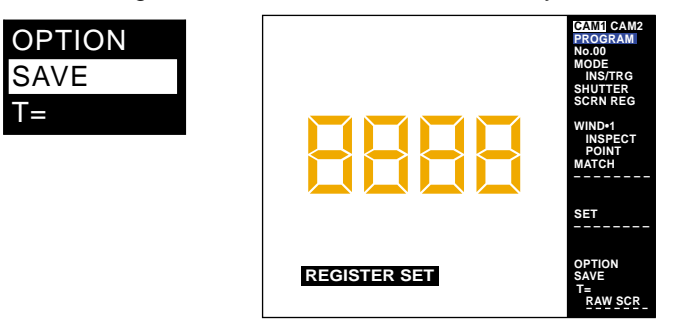

- **• Save the data in CompactFlash memory (Optional)**
	- ➮ See "Chapter 7 CompactFlash Memory" on page 171 for the procedure.

**Note 1:** Do not turn the power off until the message "REGISTER SET" disappears. **Note 2:** If the power is turned off before saving the settings, the setting data will be lost.

### **4.6.7 Basic setting procedure for the STAIN mode**

Use the STAIN mode to detect stains in the window. Select a window shape from circle, square, circumference, and arc.

1) Set a small area in the window. The small area is called a "segment". The average brightness is measured for each segment. (Change the size of segments with **[SIZE]**.)

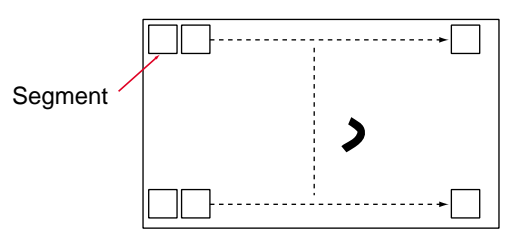

- 2) Measure all of the segments for brightness differentials between adjacent segments. The maximum differential in the window is measured.
- 3) When the measured value exceeds the set level, the stain is judged as unacceptable (defective).

This section describes the basic setting procedure for the STAIN mode.

**1. First follow the "Basic setting procedures" (**➮ **page 36) to set the parameters to the color settings.**

#### **2. Set [MEASURE] (Measurement window)**

Specify the size of the window used for measurement.

- 1) Place the cursor on **[MEASURE]** and press the [ENT] key. The window selection menu appears.
- 2) Select the shape of the window from **[SQR]** (square), **[CIRC]** (circle), **[RING]** (circumference), and **[ARC]** (arc).

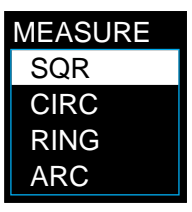

3) Press the [ENT] key. A frame appears on the screen. The screen below shows the frame when **[CIRC]** is selected.

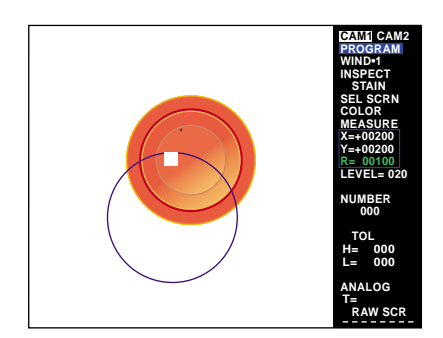

4) Move the cursor to enclose the desired area for measurement.

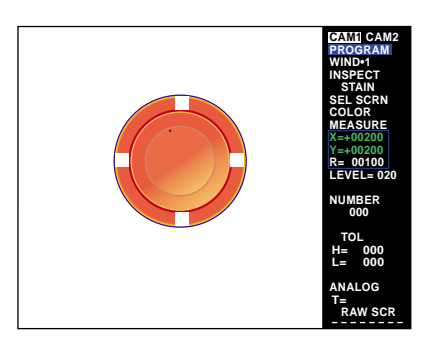

5) The window drawing mode changes as follows every time the [ENT] key is pressed.

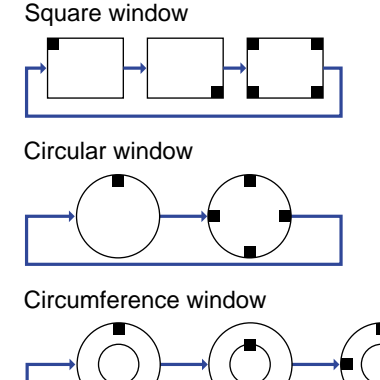

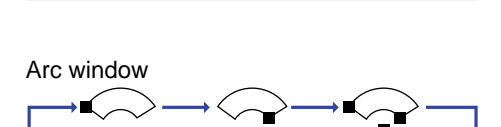

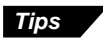

#### **To change the window shape**

Selecting SQR, CIRC, RING or ARC is available only when the window is not drawn. To change the shape to another selection (square, circle, circumference or arc) after drawing the window, clear the current window. To clear, move cursor to **[MEASURE]** and hold [CLEAR] for at least 2 seconds.

6) After setting the size and position of the window, press the [ESCAPE] key to exit the **[MEASURE]** setting.

#### **3. Set the segment size**

Select a value to change the sensitivity for stain detection. The smaller values offer more sensitivity for small stains.

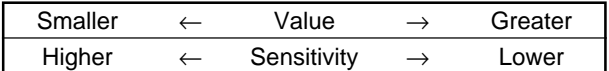

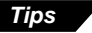

Enhancing the sensitivity extends the processing time and makes it difficult for the system to respond to high-speed production lines. Eliminate wasted time and select optimal values.

The size is the area in the measurement window to be detected in sequence.

1) Place the cursor on **[SIZE]** and press the [ENT] key.

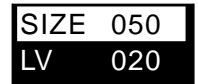

2) Change the values.

Move the cursor keys or the [ENT] key up and down to change the values.

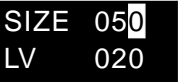

3) Press the [ENT] key to confirm the setting.

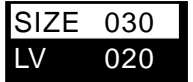

#### **4. Select the level**

When the measured values exceed the **[LEVEL]** value, the target is judged as unacceptable (defective). The measured value is the brightness differential of the detected areas.

1) Select the upper limit.

Place the cursor on **[LV]** and press the [ENT] key. The first digit is highlighted. You can input a numerical value for the first digit.

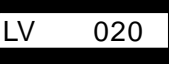

2) Move the cursor to select the desired digit.

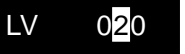

3) Change the values.

Move the cursor keys or the [ENT] key up and down to change the values.

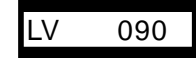

4) Press the [ENT] key to confirm the LEVEL value.

The basic setting for the [STAIN] mode is completed.

### **Operation check after changing the settings**

- **1. Press the [ESCAPE] key to return to the initial screen.**
- **2. Press the [TRIGGER] key.**

The measurement cursor appears on the area with stains.

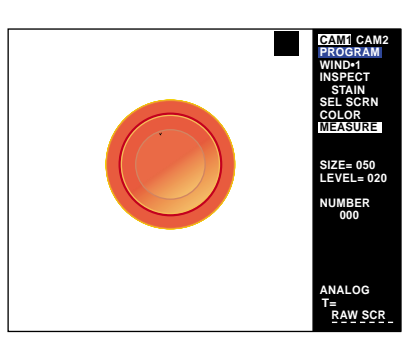

**Tips**

- When stains and defects are not detected properly, go back to "Select the size" (➮ *page 88*) to readjust the SIZE.
- When stains and defects are not extracted properly, use the filter function. (➮ *page 103*)

#### **3. Check the detection result indicator.**

Green: Acceptable (The measured value is within the tolerance range.) Red: Unacceptable (The measured value is outside of the tolerance range.) White: No detection (The trigger signal is not input.)

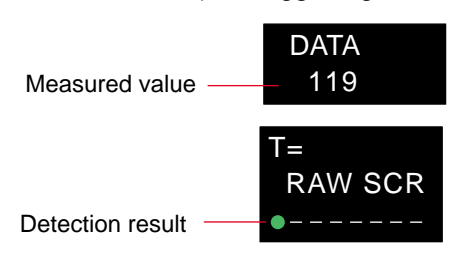

#### **Saving the settings**

Save the setting data. The following three can be used to save the data.

**• Press the [RUN/PROG] panel key for at least two seconds or slide the mode selection slide switch on the remote control console up.**

When the CV-701(P)/751(P) enters [RUN] mode, the message <REGISTER SET> appears on the screen and the settings are saved in the internal memory.

#### **• Select [SAVE] on the menu screen.**

When the [ENT] key is pressed, the message "REGISTER SET" appears on the screen and the settings are saved in the internal memory.

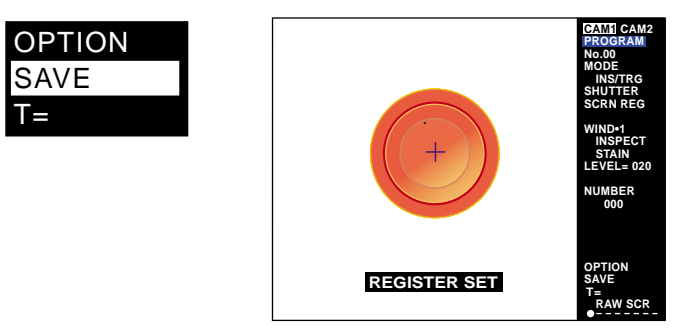

- **• Save the data in CompactFlash memory (Optional)**
	- ➮ See "Chapter 7 CompactFlash Memory" on page 171 for the procedure.

**Note 1:** Do not turn the power off until the message "REGISTER SET" disappears. **Note 2:** If the power is turned off before saving the settings, the setting data will be lost.

### **4.6.8 Basic setting procedure for the GRAVITY mode**

Use the "GRAVITY" mode to determine the center of gravity and the angle of principal axis for the extracted area in the binary-converted image data.

Center of gravity: A point at which the target object is supported to be kept in balance.

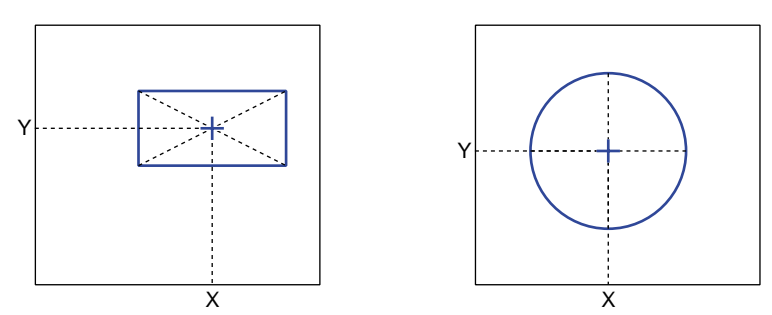

The X-/Y-coordinates of the center of gravity are determined on the screen.

Angle of principal axis: The longitudinal angle (θ) of a target.

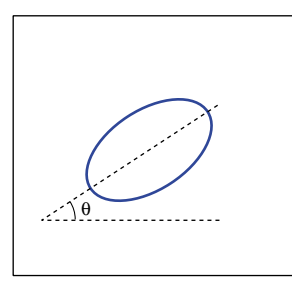

**Note:** According to the operation principles, detection will be unstable under the following conditions.

- When the cluster of extracted colors spreads across the MEASURE window.
- When two or more clusters with a similar size exist in the MEASURE window.
- When the principal axis is not determined. (e.g. square and circular objects)

This section describes the basic setting procedure for the [GRAVITY] mode.

**1. First follow the "Basic setting procedures" (**➮ **page 36) to set the parameters to the color settings.**

#### **2. Set [MEASURE] (Measurement window)**

Specify the size of the window used for measurement.

- 1) Place the cursor on **[MEASURE]** and press the [ENT] key. The window selection menu appears.
- 2) Select the shape of the window from **[SQR]** (square) and **[CIRC]** (circular).

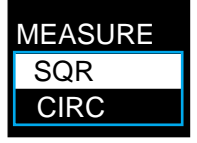

3) Press the [ENT] key. A frame appears on the screen. The screen below shows the frame when **[SQR]** is selected.

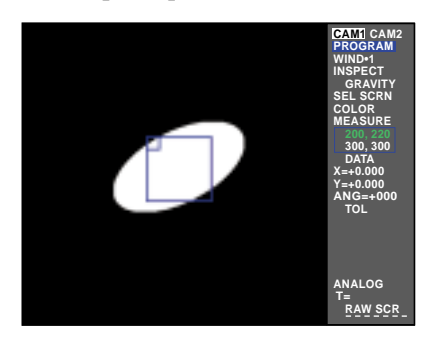

4) Move the cursor to enclose the desired area for measurement.

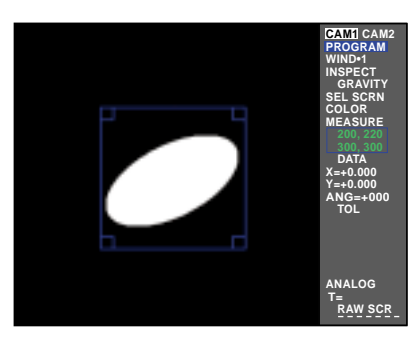

5) The window drawing mode changes as follows every time the [ENT] key is pressed.

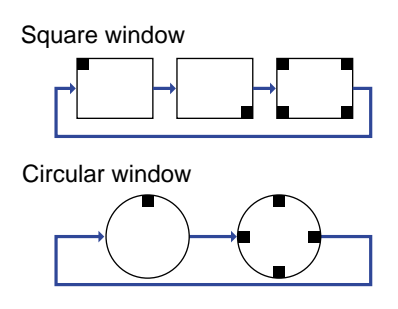

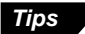

#### **To change the window shape**

Selecting SQR or CIRC is available only when the window is not drawn. To change the shape to another selection (square or circular) after drawing the window, clear the current window. To clear, move cursor to **[MEASURE]** and hold [CLEAR] for at least 2 seconds.

**Note 1:** When two or more targets enter the MEASURE window, the target with the greatest area is measured.

**Note 2:** Be sure the **[MEASURE]** window does not come into contact with the targets.

6) After setting the size and position of the window, press the [ESCAPE] key to exit the **[MEASURE]** setting.

#### ■ **Mask window**

When a mask window (**[MASK]**) is overlapped with a measurement window, the area inside of the mask window is omitted from the measurement. Draw a mask window using the same procedure as for a measurement window.

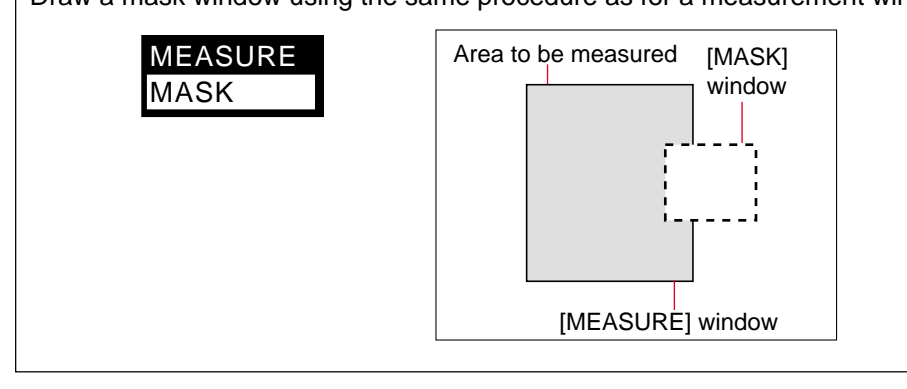

#### **3. Set the TOL (Tolerance) of the coordinates**

Set the allowable range (upper and lower limits) for the X and Y coordinates. Set the tolerance for each displayed value.

- 1) Place the cursor on **[TOL]** and press the [ENT] key. The **TOL** window appears.
- 2) Place the cursor on **[X=xxx]** under **[TOL]** and press the [ENT] key. The value for the first digit is shown as highlighted. You can enter a numerical value.

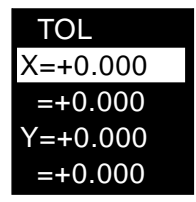

- 3) Press the [▲]/[▼] cursor keys (panel key) or press the [ENT] key up or down to change the value.
	- When the [ENT] key is moved up repeatedly, the value increments by one from "0". After "9", the second digit is incremented.
	- The setting range is  $\pm 99999$ .

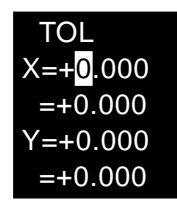

4) Press the [ENT] key to confirm the tolerance value.

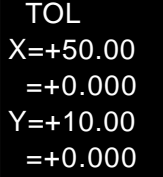

#### **4. Set the [TOL] of the angle**

Set the allowable range (upper and lower limits) for the angle of the principal axis (the longitudinal angle of the cluster). The units are degrees.

1) Place the cursor on **[TOL]** and press the [ENT] key. The **TOL** window appears.

2) Place the cursor on "ANG=180" (the upper limit of tolerance for the angle), and press the [ENT] key. The value for the first digit is shown as highlighted. You can enter a numerical value.

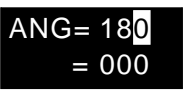

3) Press the [▲]/[▼] cursor keys (panel key) or press the [ENT] key up or down to change the value.

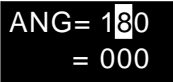

- 4) Press the [ENT] key to confirm the tolerance value.
- 5) Set the lower limit of the tolerance for the angle following the same procedure for the upper limit.

The basic setting for the GRAVITY mode is complete.

### **Operation check after changing the settings**

- **1. Press the [ESCAPE] key to return to the initial menu screen.**
- **2. Press the [TRIGGER] key.**
	- Cross-shaped cursors appear on the center of gravity in the orientation of the angle of the principal axis.

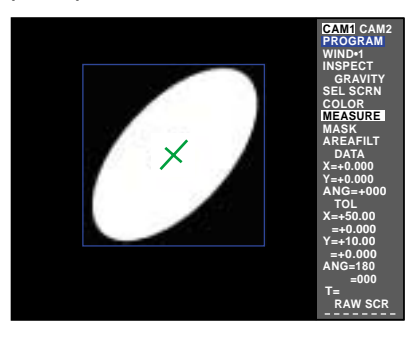

- **Tips**
- You can omit the undesired noise and/or stains in the window from counting by using "AREAFILT" (Area filter). *(*➮ *page 101)*
- "FILTER" is also available for the setting. *(*➮ *page 103)*

#### **3. Check the detection result indicator.**

Green: Acceptable (The measured value is within the tolerance range.) Red: Unacceptable (The measured value is outside of the tolerance range.) White: No detection (The trigger signal is not input.)

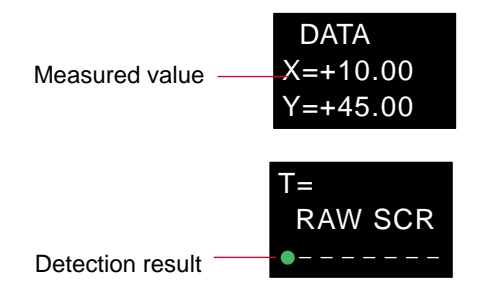

### **Saving the settings**

Save the setting data. The following three can be used to save the data.

- **• Press the [RUN/PROG] panel key for at least two seconds or slide the mode selection slide switch on the remote control console up.** When the CV-701(P)/751(P) enters [RUN] mode, the message <REGISTER SET> appears on the screen and the settings are saved in the internal memory.
- **• Select [SAVE] on the menu screen.**

When the [ENT] key is pressed, the message "REGISTER SET" appears on the screen and the settings are saved in the internal memory.

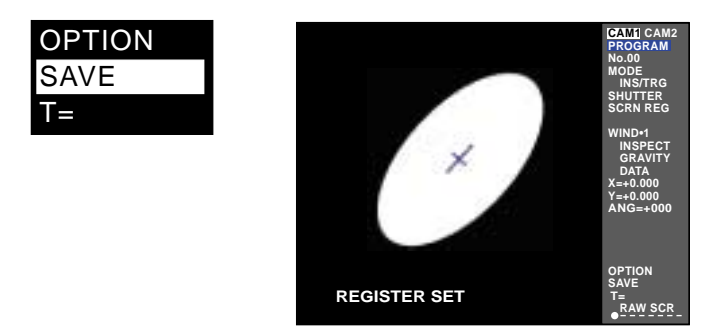

- **• Save the data in CompactFlash memory (Optional)**
	- ➮ See "Chapter 7 CompactFlash Memory" on page 171 for the procedure.

**Note 1:** Do not turn the power off until the message "REGISTER SET" disappears. **Note 2:** If the power is turned off before saving the settings, the setting data will be lost.

# **4.7 "INS" Mode Advanced Settings**

# **4.7.1 "INS/TRG" menu**

### **Menu structure**

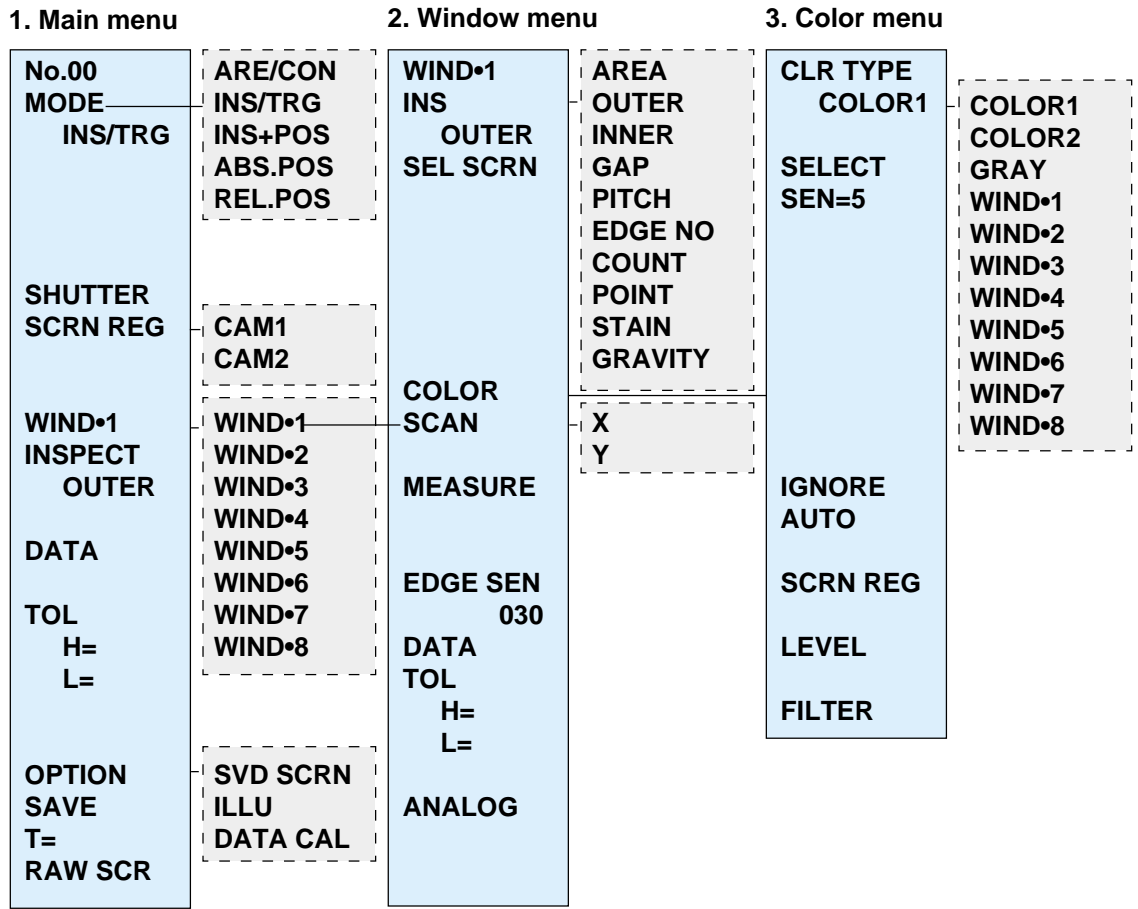

#### **1. Main menu**

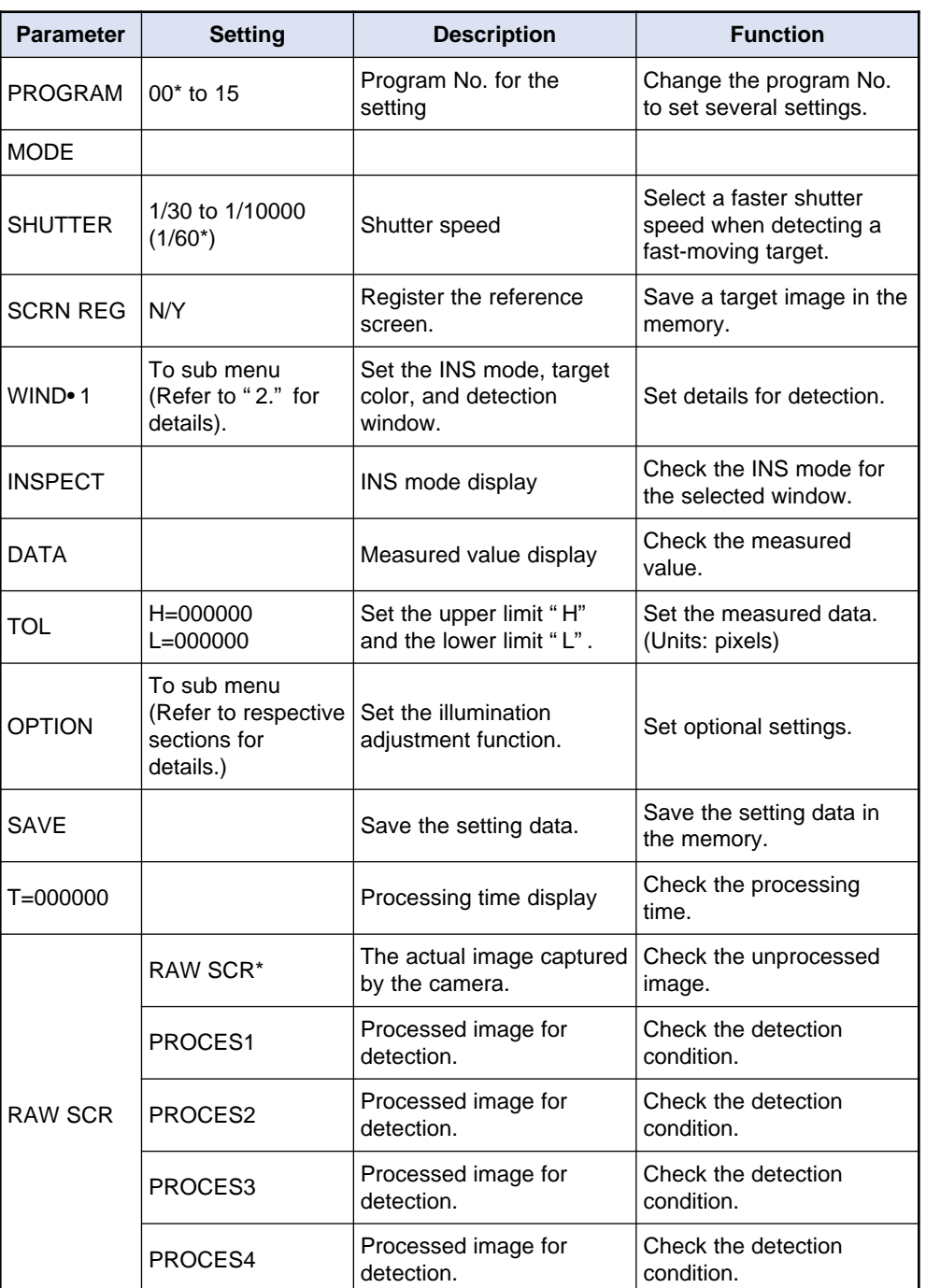

**2. Window menu 2. Window menu 2. Windicates the initial setting value.** \*\*

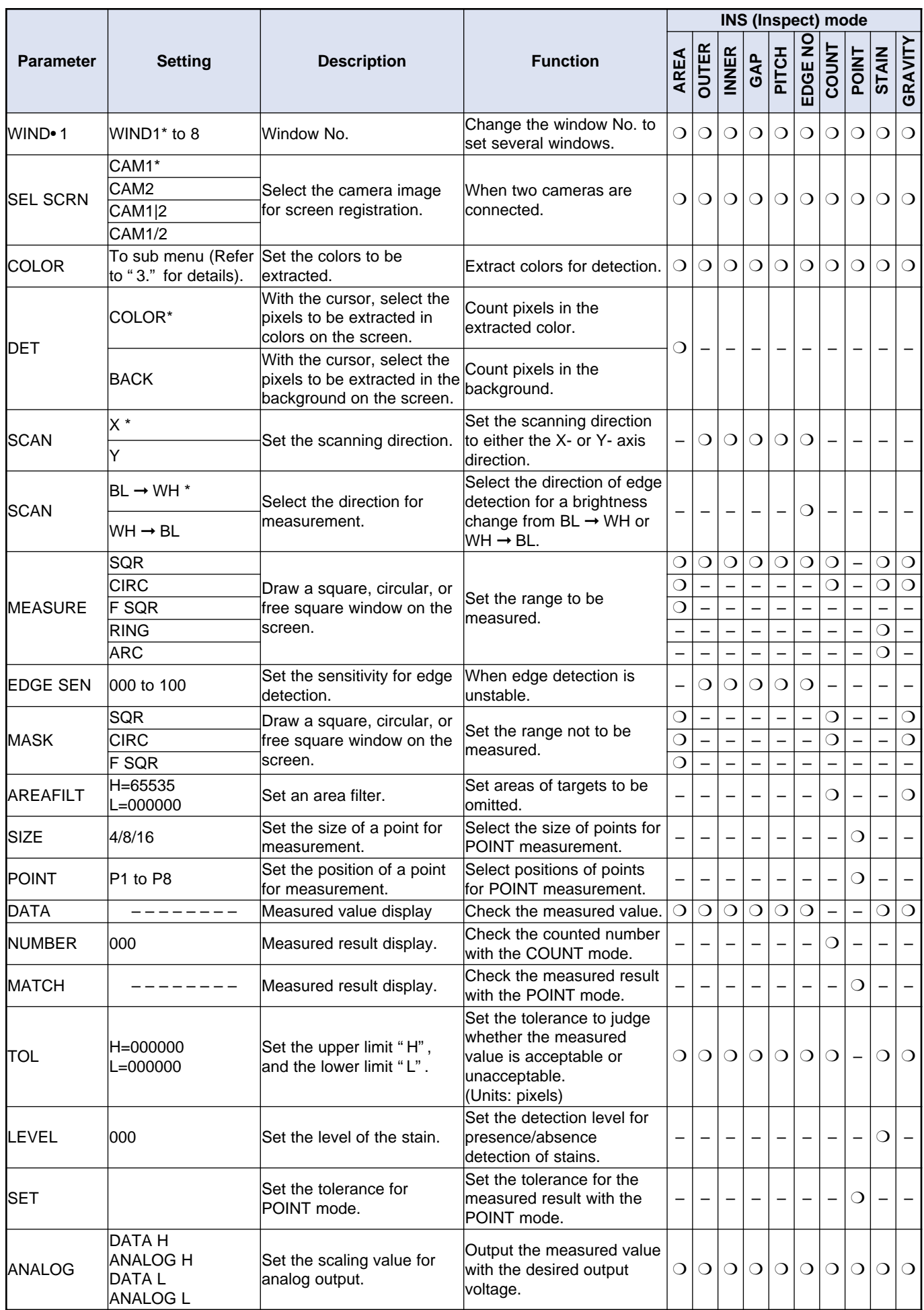
## **3. Color menu**

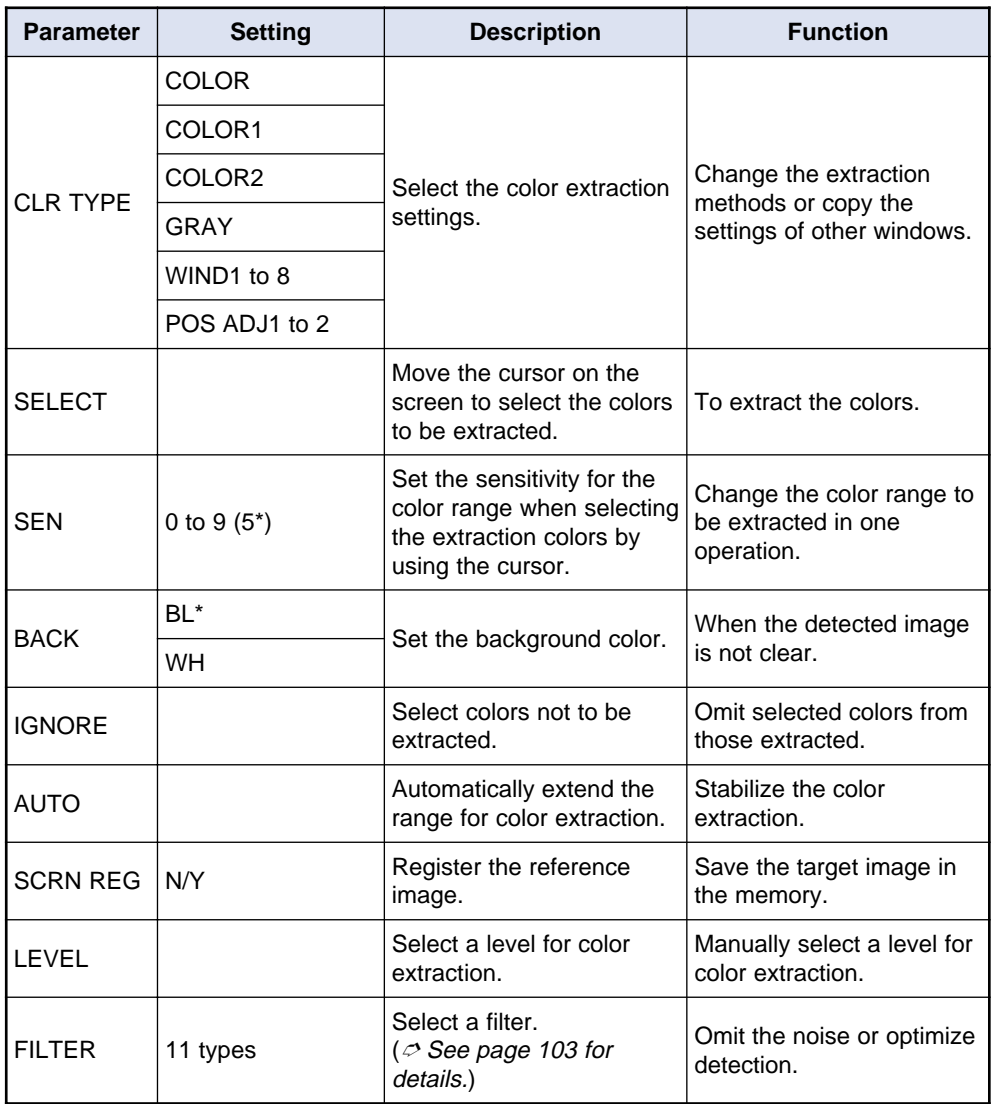

# **4.7.2 Sensitivity adjustment for edge detection**

## **Adjust the sensitivity for edge detection**

When edge detection is unstable (e.g. some edges are not detected or unnecessary edges are detected), adjust the sensitivity to optimize detection.

**1. Place the cursor on [EDGE SEN] (Edge sensitivity) in the window menu and press the [ENT] key.**

The first digit is shown as highlighted.

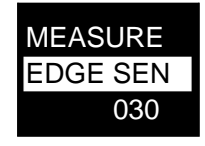

- **2. Move the [ENT] key up or down to change the value for [EDGE SEN].**
	- The change in the value for **[EDGE SEN]** is reflected in the edge detection status on the monitor screen. Set the optimal sensitivity while watching the monitor.
	- A larger value for **[EDGE SEN]** decreases the sensitivity, and a smaller value increases the sensitivity.

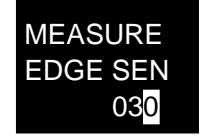

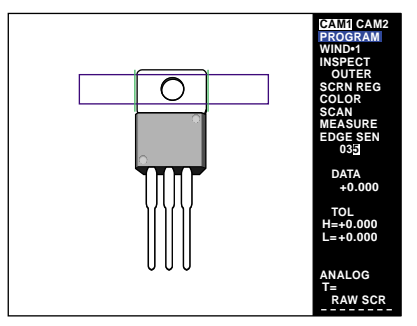

## **4.7.3 Adjustment for the COUNT and GRAVITY modes**

## **Adjusting the [AREAFILT]**

When unnecessary areas are detected with the **[COUNT]** or **[GRAVITY]** mode, adjust the area filter to detect only the clusters of desired size.

Select the upper and lower limit for the area filter.

**[H=xxx]** shows the upper limit, and **[L=xxx]** shows the lower limit.

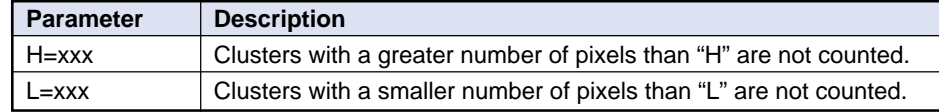

#### **1. Set the upper limit.**

Place the cursor on **[H=xxx]** under **[AREAFILT]** in the window menu, and press the [ENT] key.

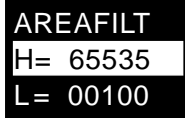

**2. The first digit is shown as highlighted. Change the value for the upper limit of AREAFILT by pressing [**▲**]/[**▼**] cursor keys.**

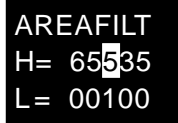

#### **3. Press the [ENT] key to confirm the setting.**

Press the [TRIGGER] key after pressing the [ENT] key to check the detection status. Select the optimal value while watching the monitor.

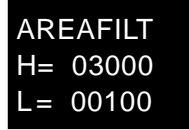

### **4. Set the lower limit.**

Place the cursor on **[L=xxx]** and follow the above procedure (1 to 3).

# **4.7.4 Advanced COLOR setting**

When the color extraction is not shown clearly, adjust the setting with the menu as shown below.

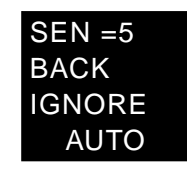

# **[BACK]**

When **[PROCES1]** is selected with the [SCREEN] key, change the background color to white or black. (The initial setting is **[BL]** (Black).)

**1. Place the cursor on [BACK] under [COLOR] menu and press the [ENT] key.**

The cursor moves to **[BL]** or **[WH]**.

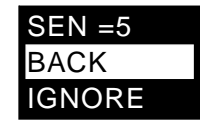

**2. Press the [ENT] key up or down to select [BL] or [WH].**

The screens below are the **[PROCES1]** screens with a **[BL]** or **[WH]** background.

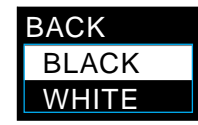

[PROCES1] with a "BL" background

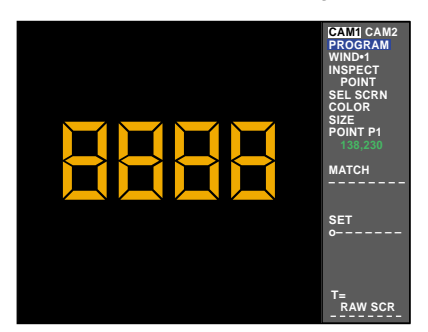

[PROCES1] with a "WH" background

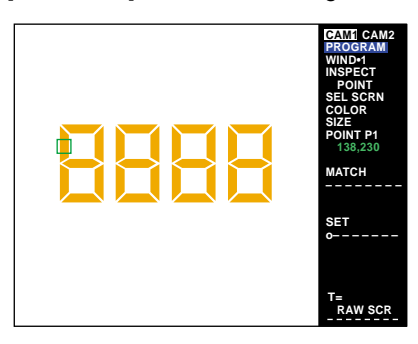

# **4.7.5 Adjusting the color extraction**

# **Using the filter function on the screen**

Follow the procedure below to set advance processing (filter) to an image in order to omit noise on the screen or to optimize detection. Up to two filters can be set, and processing is operated following the order of selection.

- 1) Place the cursor on **[FILTER]** and press the [ENT] key.
- 2) Press the [▲]/[▼] cursor keys to select the desired filter.
- 3) Press the [ENT] key to select a filter function.

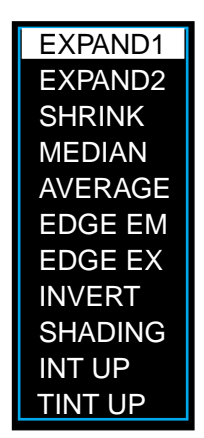

To remove the filter, select the chosen filter to be canceled and press the [CLEAR] key.

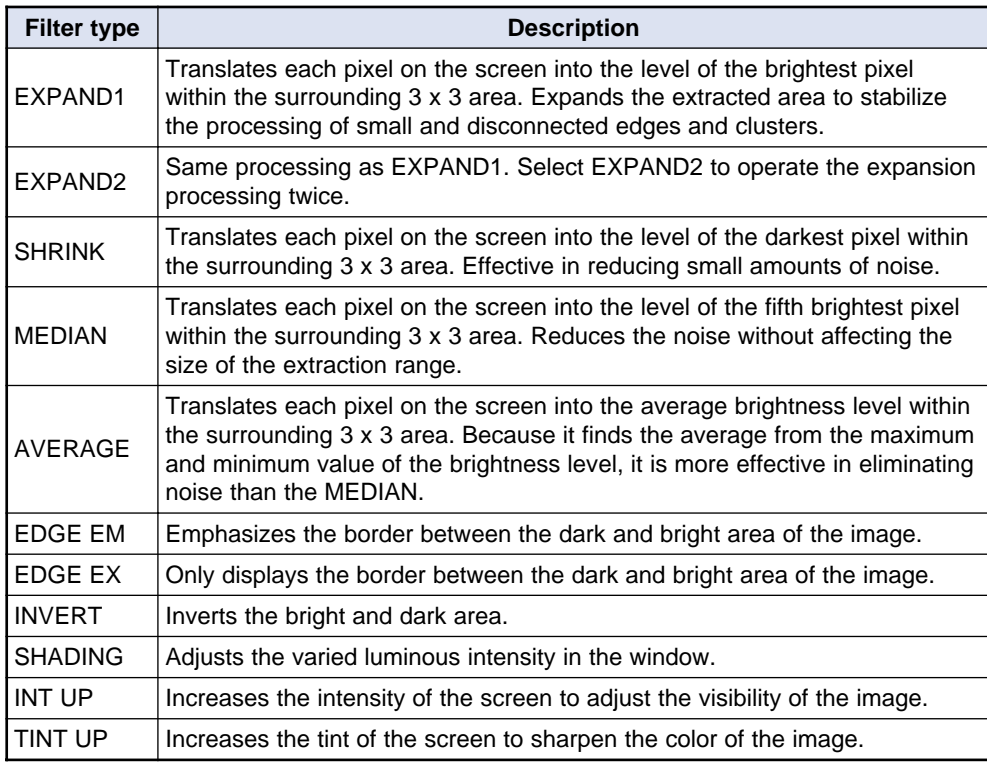

Some combinations cannot be used simultaneously due to the types and sequence of the filters. One filter cannot be used two or more times.

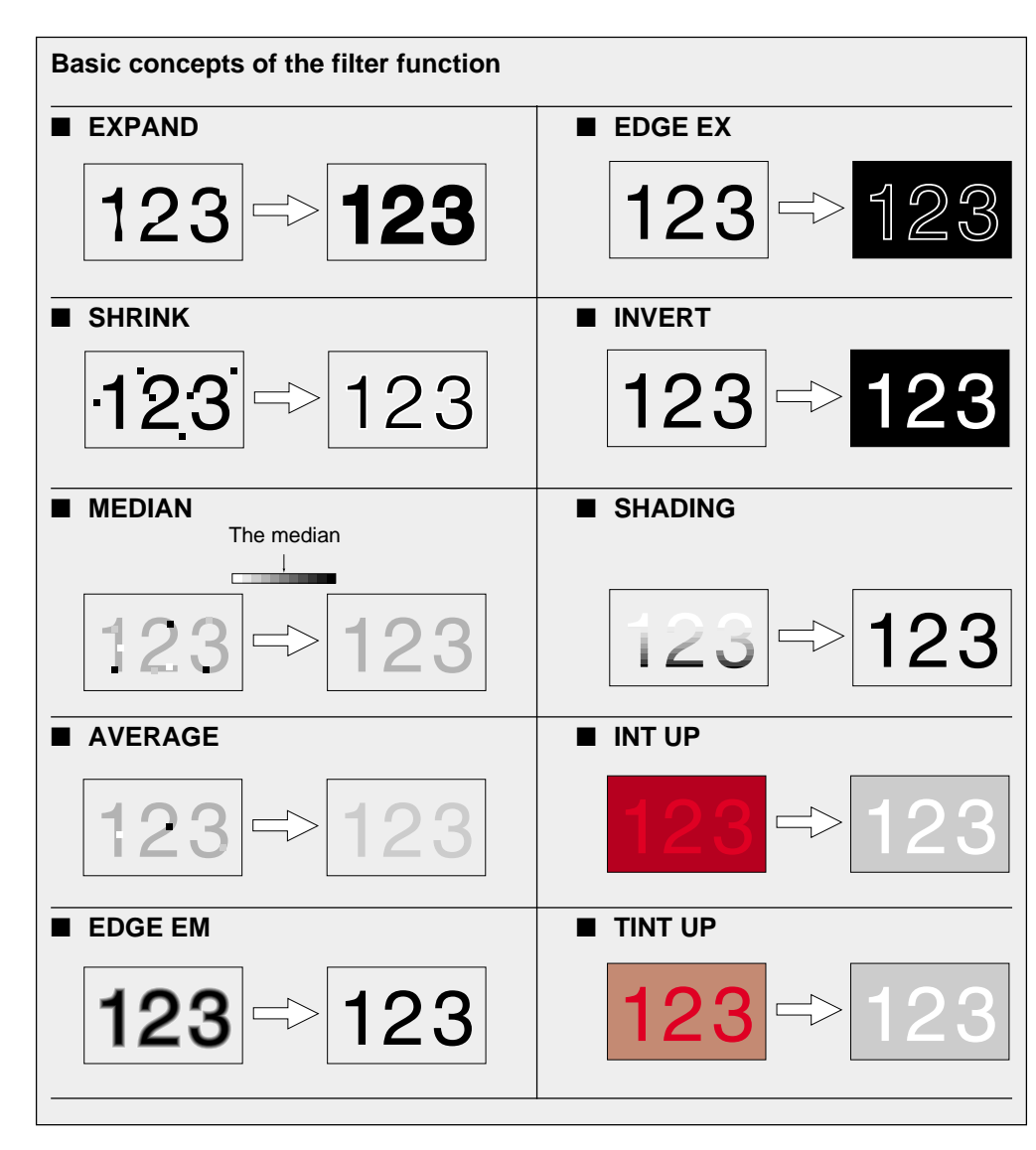

4) When the target colors are varied, for example when setting the [COLOR] for two or more targets, re-register the screen [SCRN REG] and repeat the color extraction process described in "Basic Settings" page 36.

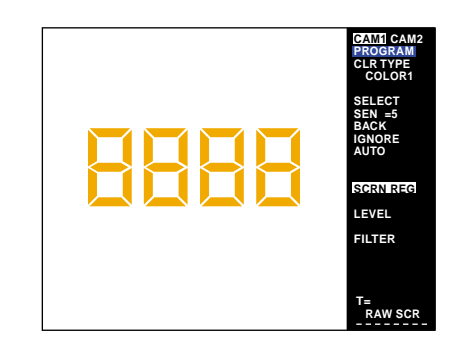

5) Press the [ESCAPE] key to register the color settings.

**Note:** The color setting interacts with the filter function. When the settings for one window are copied to another window using the method described on page 44, the filter type is copied accordingly.

## **Setting the color extraction level**

Do not use this function for normal operation. When the color is not extracted properly, display the histogram of the screen's color data to operate detailed color extraction.

The level setting function is available when using the color gradation processing feature.

- **LEVEL** setting procedure
- **1. Display the color extraction menu.**
- **2. Place the cursor on [LEVEL] and press the [ENT] key.**

The histogram appears.

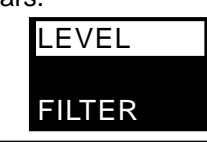

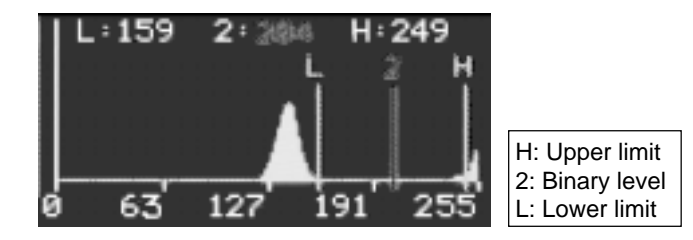

The horizontal axis represents the color level, and the vertical axis represents the number of pixels. The distribution of pixels is displayed for each color level. "H" is the upper limit and "L" is the lower limit. Color extraction is operated between the upper and lower limit. Levels lower than the lower limit are translated into the lower limit value. Levels higher than the upper limit are translated into the upper limit value. By setting the "H" and " L" to a level with concentrated distribution, undesired effects (e.g. variation of intensity) are likely to occur. "2" indicates the binary level. The levels above "2" will be converted into green.

- **3. The setting range for [LEVEL] is shown in blue. Press the [◀]/[▶] cursor (panel key) or move the [ENT] key to the right and left to select the desired level.**
- **4. Press the [ENT] key.**

The selected level is shown in red.

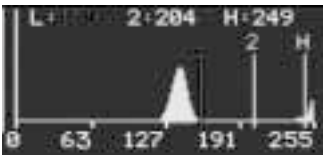

- 5. Change the level into the desired level. Press the [<]/[D>] cursor (panel **key) or move the [ENT] key to the right and left to select the desired level.**
- **6. Press the [ENT] key to confirm the level selection.**

The level display returns to blue.

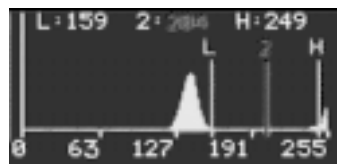

- **7. Repeat the above procedure (steps 3 to 6) to confirm the other levels.**
- **8. Press the [ESCAPE] key to exit the level setting and return to the color extraction menu.**

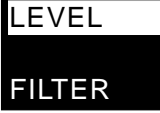

**4**

# **4.8 "INS+POS" Mode Basic Settings**

This section describes the basic settings before setting the inspection and position adjustment modes. For details of the inspection mode, refer to "4.6 "INS" Mode Basic Settings" ( $\circ$  page 70). For details of position adjustment, refer to "4.9 Position Detection Mode Basic Settings" ( $\circ$  page 109).

# **4.8.1 Initial menu screen**

The following menu appears after "INS+POS" is selected.

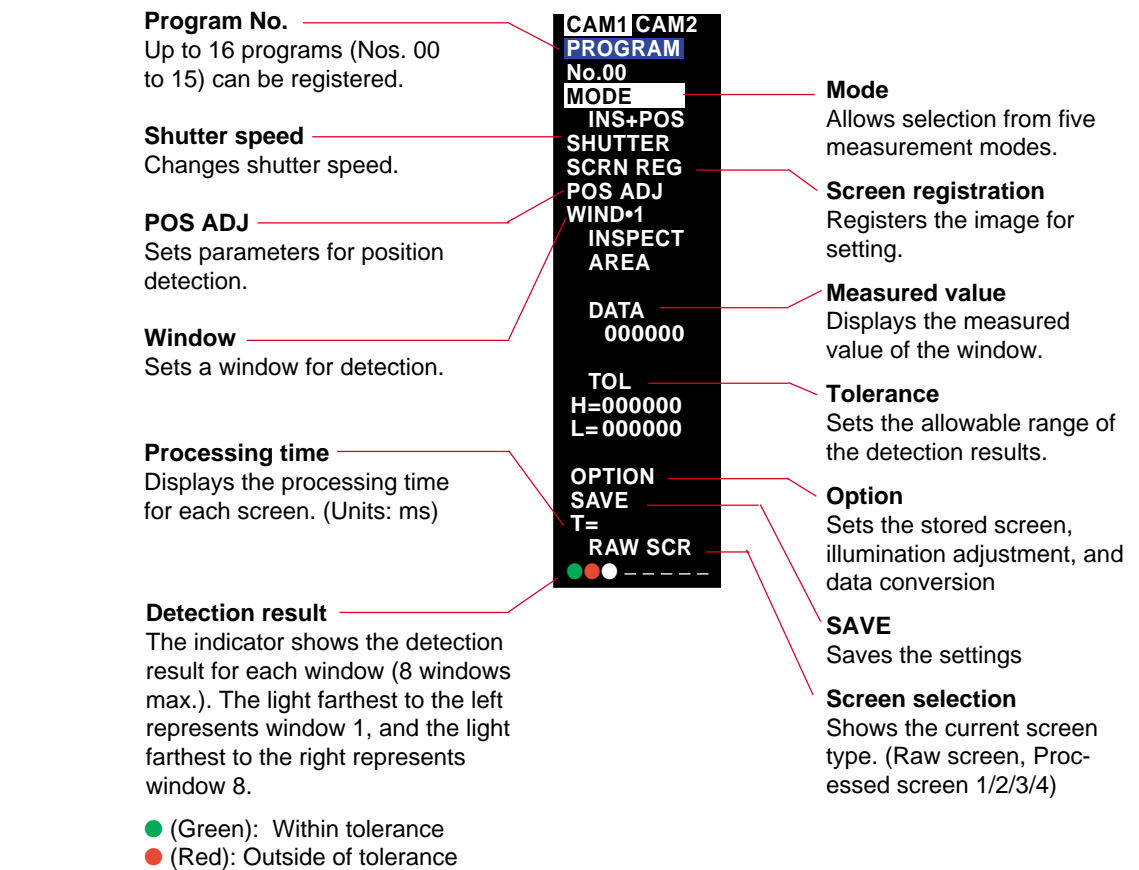

- $\bigcirc$  (White): No detection
- –: The window has not been determined.

# **4.8.2 Basic setting flow**

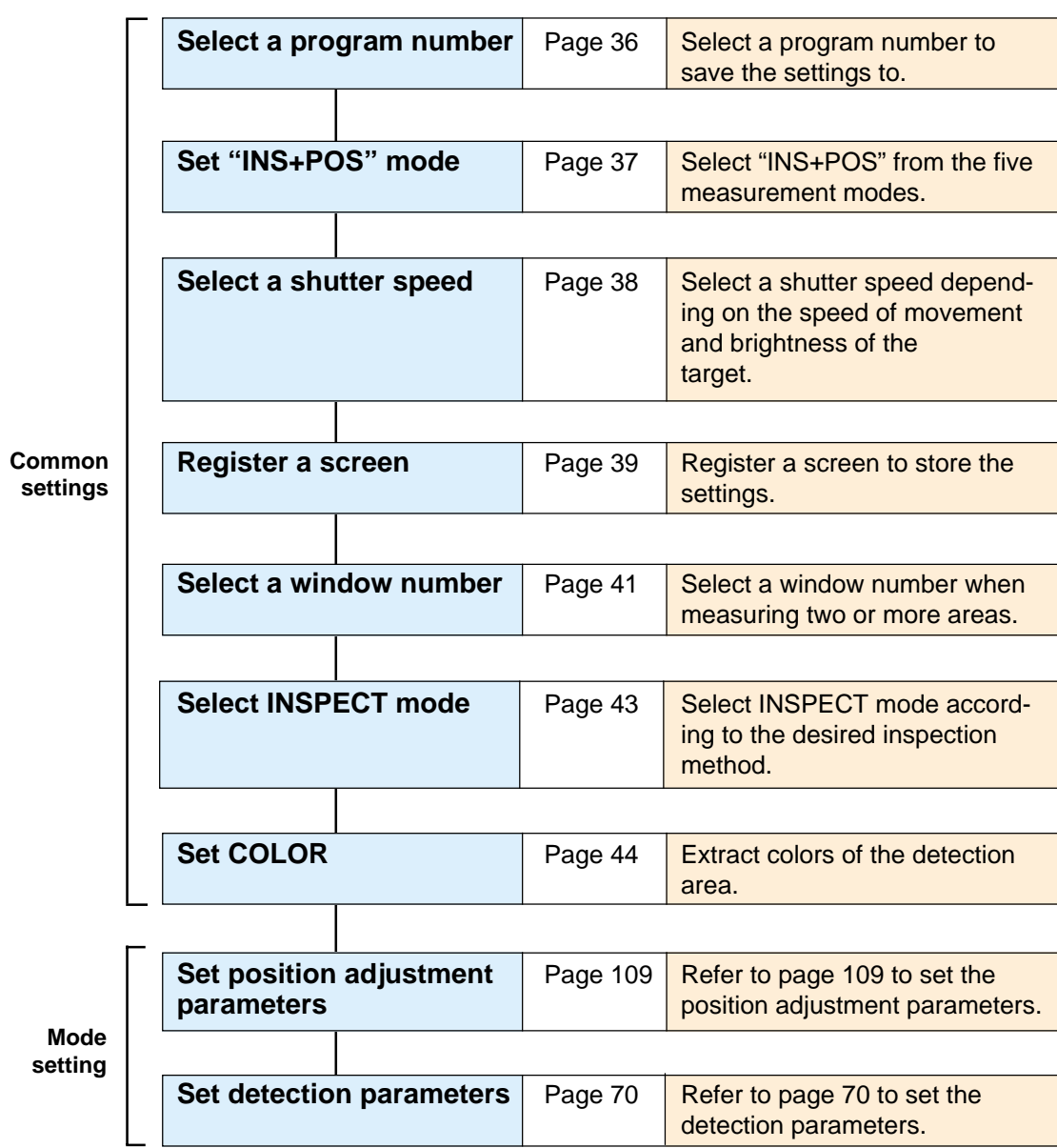

# **4.8.3 "INS+POS" menu**

## **Menu structure**

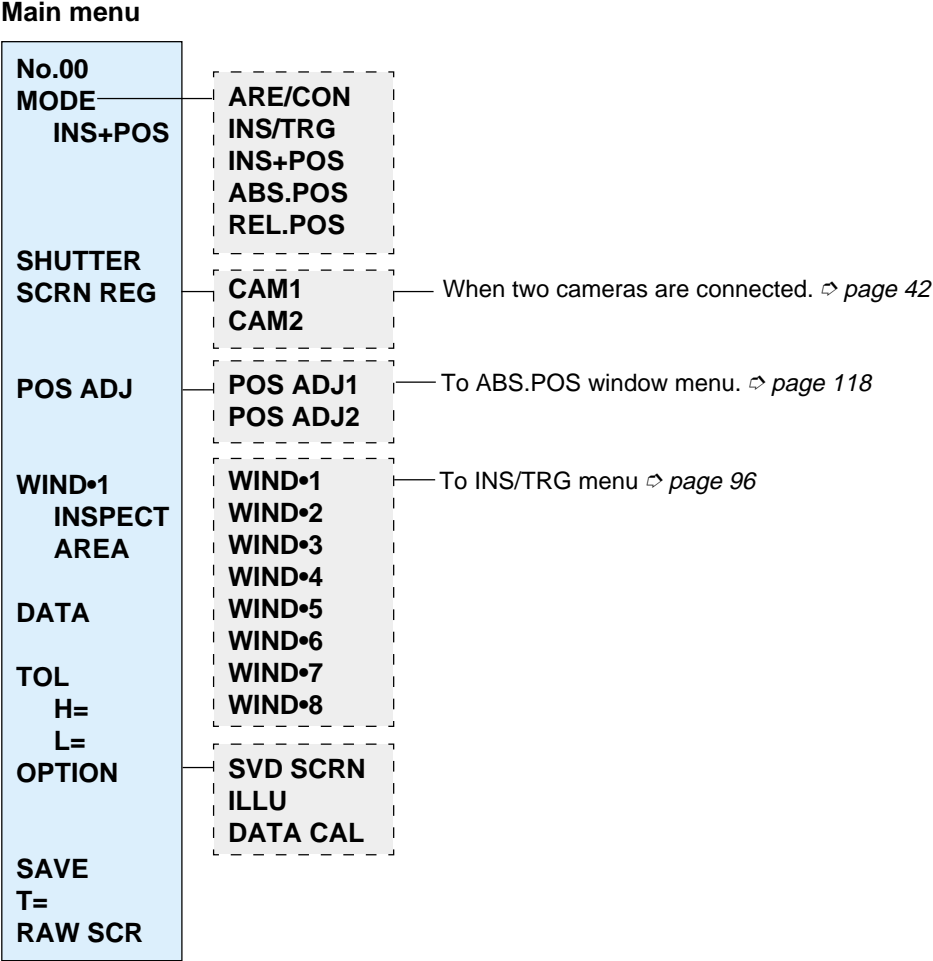

**Tips**

- The window menu is similar to the one for the "INS/TRG" mode.
- The POS ADJ menu is similar to the one for the "ABS.POS" mode.

# **4.9 "Position Detection" Mode Basic Settings**

This section describes the basic settings to detect the position of a target using the "ABS.POS" (Absolute position) mode. The "REL.POS" (Relative position) and "INS+POS" (Inspection + position) modes are set using the same procedure.

#### ■ **Pattern search**

The pattern search method searches a screen for a stored pattern and measures its position and angle.

It searches the pattern in horizontal, vertical, or rotating directions within the search range of the projected image to find the most similar pattern. It then measures its coordinates. The matching ratio of the detected pattern is displayed as the correlation ratio.

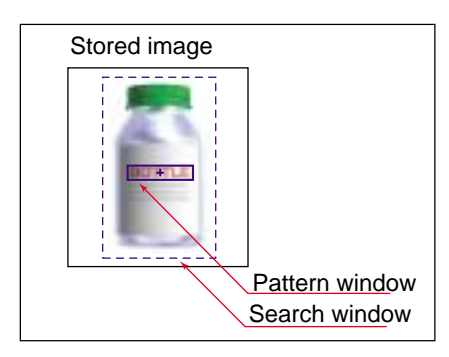

#### ■ **Edge detection**

Using the edge detection method, two windows are set in the X- and Y-axis directions independently. The screen is scanned from left to right in the X window and from top to bottom in the Y window to find the coordinates of the first edge. You can select the edge to be detected at which the image changes from bright to dark, or the edge at which the image changes from dark to bright.

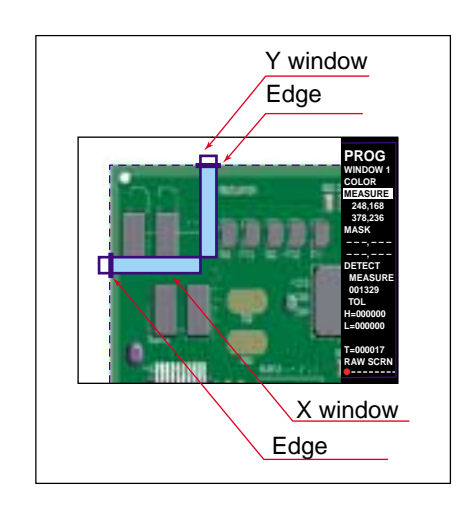

## **4.9.1 Initial menu screen**

The following menu appears after the "ABS.POS" mode is selected.

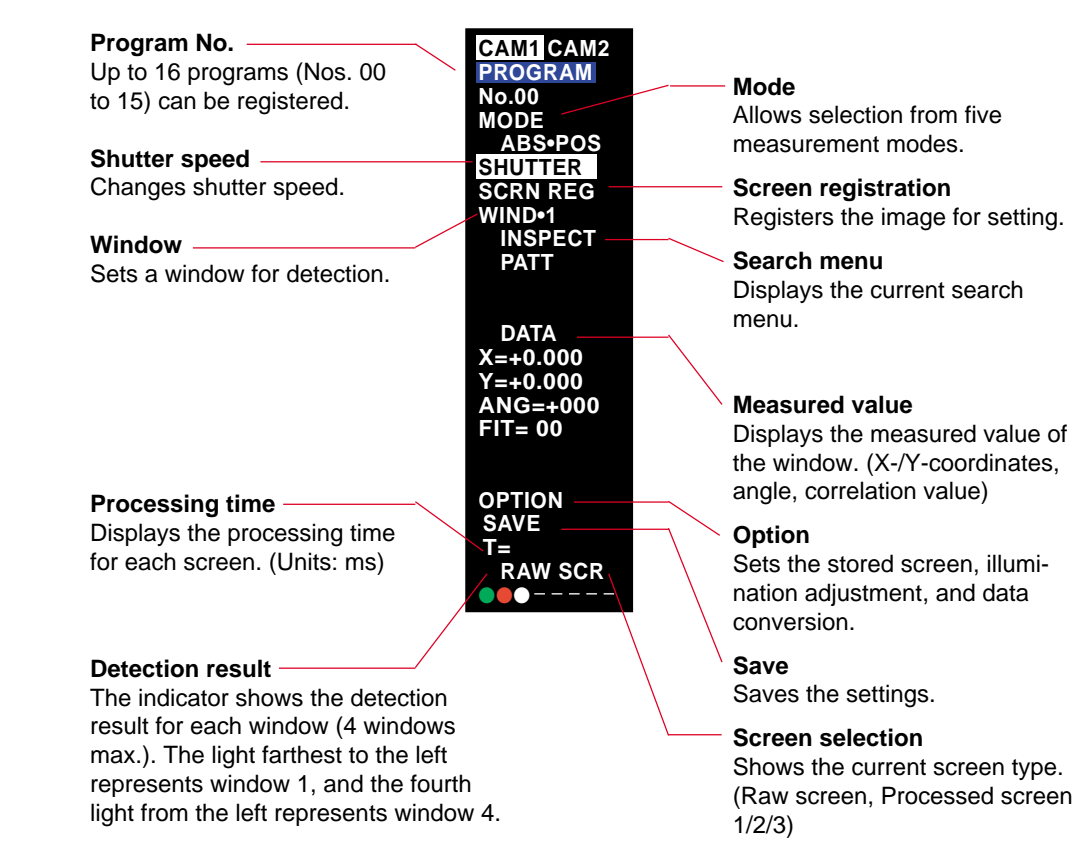

- (Green): Within tolerance
- (Red): Outside of tolerance
- $\bigcirc$  (White): No detection
- –: The window has not been determined.

# **4.9.2 Basic setting flow**

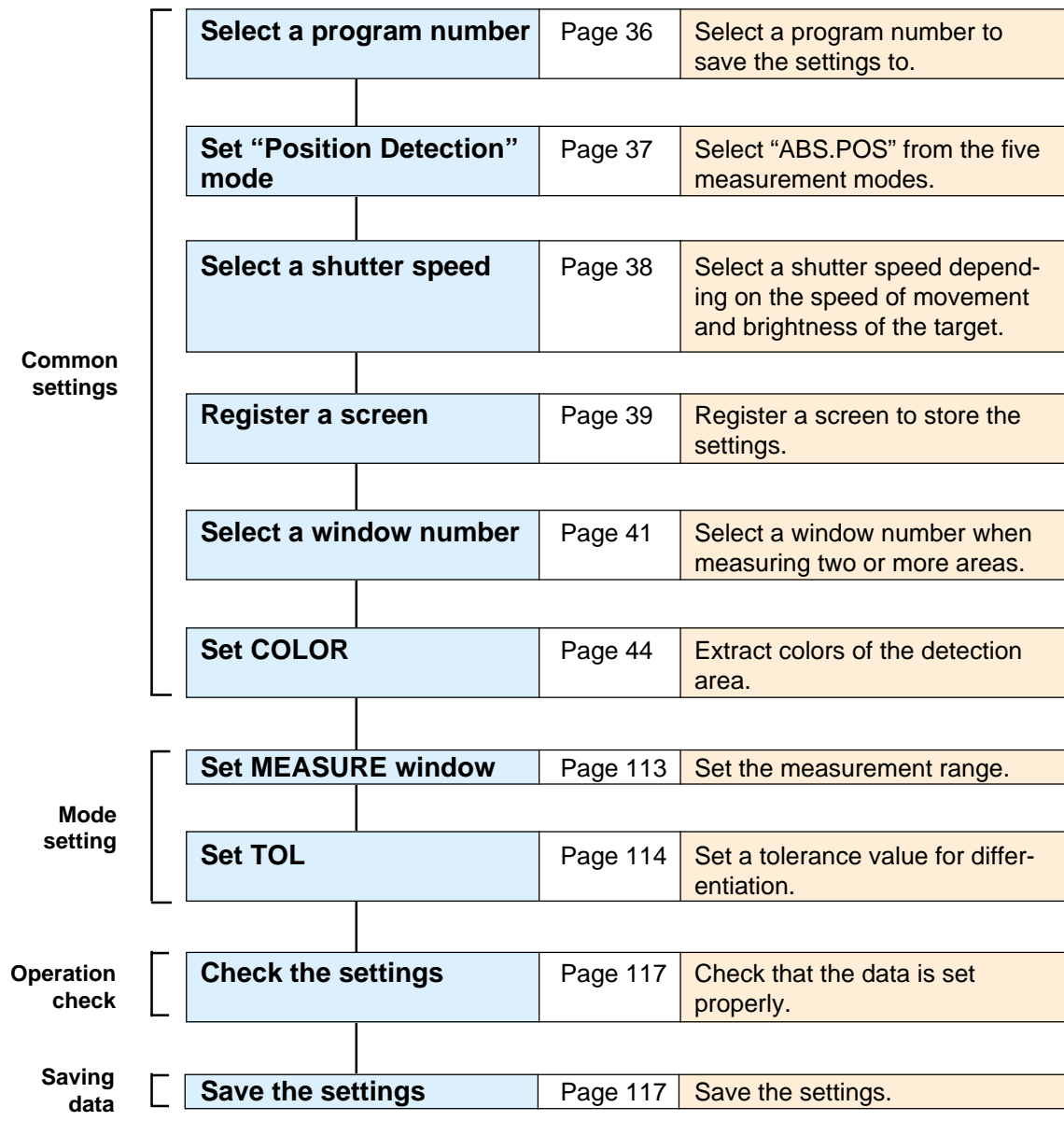

➮ For common settings, refer to "4.3 Basic Settings: Basic setting procedures" on page 36.

## **Setting parameters**

The parameters in bold type are described in the basic setting procedures.

➮ See "Basic Settings" on page 36 for the parameters in bold.

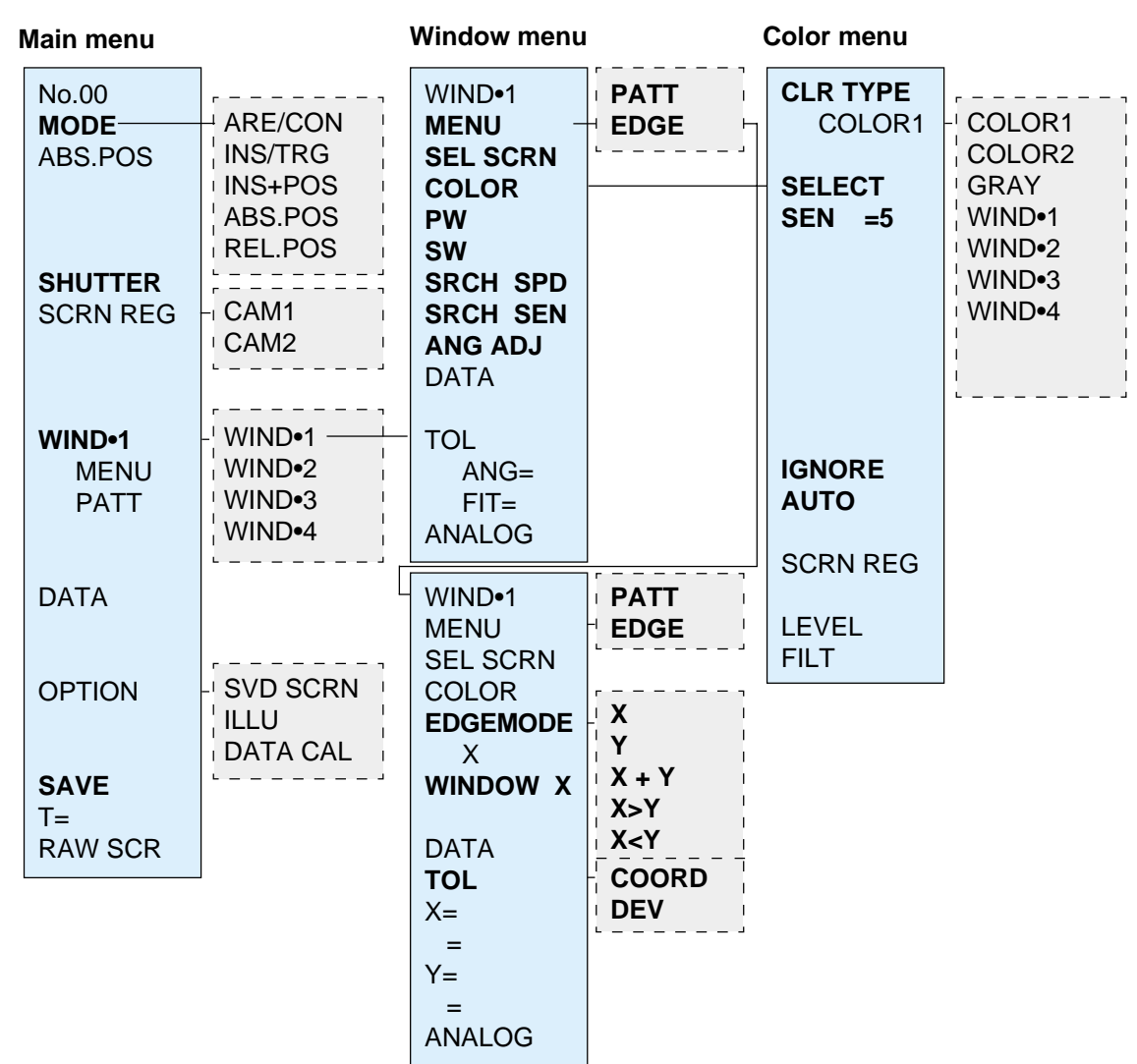

#### ■ **Screen type sequence**

Pressing the [SCREEN] key shows the following sequence.

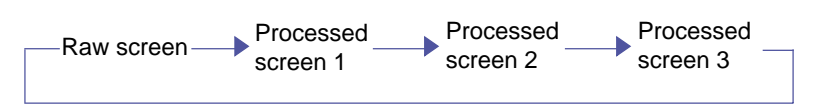

### **Basic setting procedure**

- **1. First follow the "Basic setting procedures" (**➮ **page 36) to set the parameters to the color settings.**
- **2. Set [PW] (pattern window).**

Draw a window (range) on the screen to save the pattern of the target on the screen.

1) Place the cursor on **[PW]** and press the [ENT] key. A frame appears on the screen.

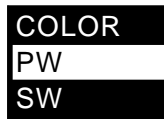

2) Adjust the window to fit around the desired pattern to be detected.

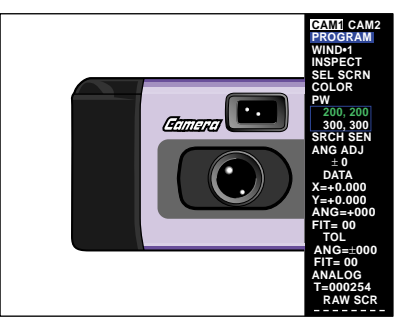

The window drawing mode changes as shown below every time the [ENT] key is pressed.

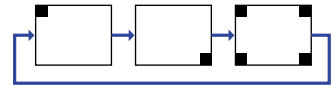

3) Press the [ESCAPE] key to exit the **[PW]** setting after setting the range and position of the window.

**Note:** When "GRAVITY1" or "GRAVITY2" is selected under "SRCH SEN", the maximum size of a pattern window is 256 x 256 pixels.

#### **3. Set [SW] (Search window).**

Draw a window (range) on the screen to search for the pattern saved in PW.

1) Place the cursor on **[SW]** and press the [ENT] key. A frame appears on the screen.

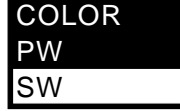

2) Adjust the window to fit around the area in which the selected pattern should be searched for.

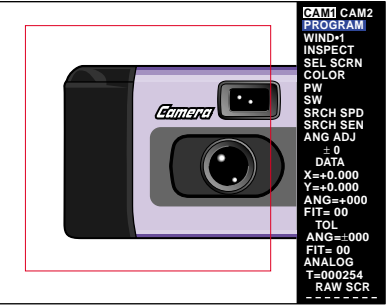

The window drawing mode changes as shown below every time the [ENT] key is pressed.

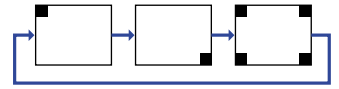

3) Press the [ESCAPE] key to exit the **[SW]** setting after setting the range and position of the window.

**Note 1:** The search window is drawn with a red line. The pattern window searches for the specified pattern within the search window. If a similar pattern exists near the specified pattern, narrow the search window to avoid detection errors. **Note 2:** Narrowing the search window decreases the processing time.

#### ■ Window coordinate value display

The window coordinate value is displayed using numerical values. Use the value to check or save the coordinate values.

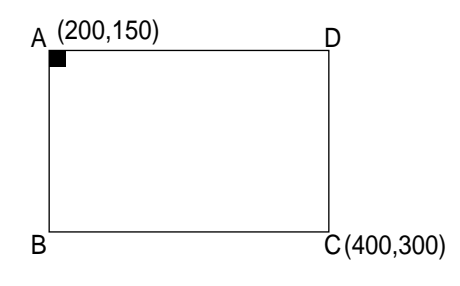

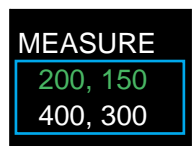

Upper line: Coordinates of point A (X, Y) Lower line: Coordinates of point C (X, Y)

#### **4. Adjust the angle.**

When position detection uses the pattern search, the angle of the target can be adjusted as necessary. The adjustable range is  $\pm 180^\circ$  maximum.

1) Place the cursor on **[ANG ADJ]** (Angle adjustment) and press the [ENT] key. The **[ANG ADJ]** menu appears on the screen.

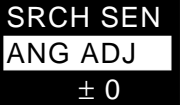

2) Place the cursor on the desired angle for adjustment and press the [ENT] key.

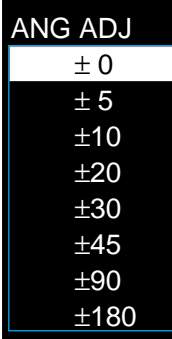

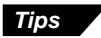

- The angle adjustment function is available only when the search menu is set to **[PATT]** (pattern).
- Increasing the range for angle adjustment increases the processing time. Avoid needless increases.

#### **5. Set the tolerance of the coordinates.**

Set the allowable range (upper and lower limits) for the X and Y coordinates. The values outside of the range are judged as unacceptable. The setting range is  $±999999.$ 

**Note:** When using the "REL.POS" (Relative position) setting, the tolerance for **[REF WND]** (Reference window) is specified with the absolute values. The tolerance for other windows is specified with the difference from the coordinates of **[REF WND]**.

1) Place the cursor on **[TOL]** and press the [ENT] key. The **[COORD]** and **[DEV]** selection menu appears.

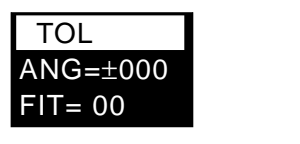

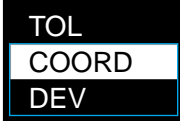

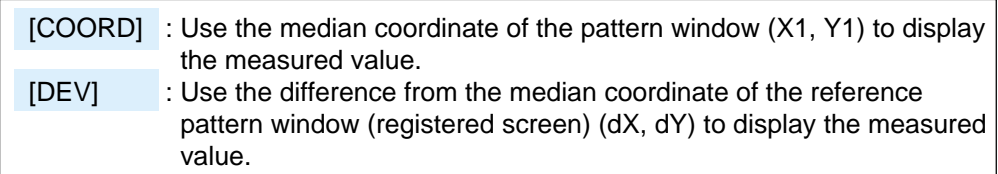

2) Place the cursor on **[COORD]** and press the [ENT] key. The cursor moves to **[X=xxx]**.

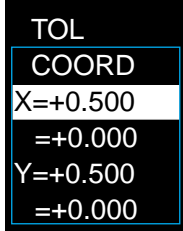

3) Press the [ENT] key.

The first digit, "0", is shown as highlighted. You can enter a numerical value.

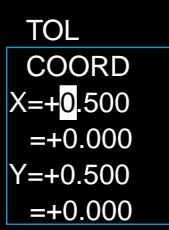

- 4) Move the cursor to the left or right and select the digit to be changed.
- 5) Press the [▲]/[▼] cursor key (panel key) or move the [ENT] key (remote control console) up or down repeatedly.

When the [ $\triangle$ ] cursor key is pressed or the [ENT] key is moved up repeatedly, the value increments by one from "0". After "9", the second digit is incremented. The maximum value is "99999". When the [▼] cursor key is pressed or the [ENT] key is moved down repeatedly, the value decrements by one to "0".

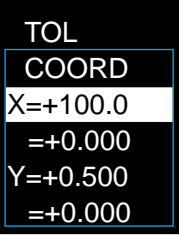

- 6) Press the [ENT] key to confirm the input value for the upper limit of the Xcoordinate.
- 7) Move the cursor to the second line and set the lower limit with the same procedure.
- 8) Move the cursor to **[Y=xxx]** and input the upper and lower limits for the Ycoordinate with the above procedure (steps 2 to 6).

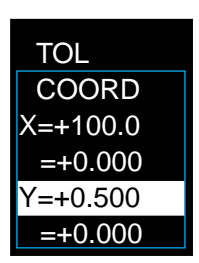

**Note:** The selection menu of **[COORD]** and **[DEV]** is displayed only when the tolerance is not specified. To change the current setting, clear the preset tolerance value.

To clear the tolerance, place the cursor on **[TOL]** and hold down the [CLEAR] key for at least two seconds. When the confirmation message appears, select "Y".

#### **6. Set the tolerance of the angle adjustment.**

You can set the tolerance for the angle measured by the angle adjustment. Values outside of the range are judged as unacceptable.

1) Place the cursor on **[ANG=]** under **[TOL]** and press the [ENT] key.

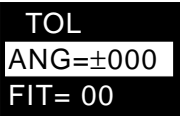

2) The value changes to the tolerance value. The first digit is shown as highlighted. Set the tolerance value with the [ENT] key.

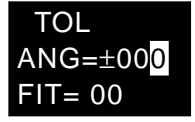

- 3) Press the [ENT] key to confirm the setting.
- When the measured angle is within the tolerance range, the detected result is acceptable. When the measured angle is outside of the tolerance range, it is unacceptable.
- The tolerance is applied to both positive and negative values.
- The available values should be within the angle adjustment range.
- **7. Set the tolerance of the correlation ratio.**

Set the tolerance when comparing the matching rate of the saved pattern and the detected pattern. The correlation ratio is a value that indicates the matching rate between the saved pattern and the detected pattern. Theoretically, the value will be 100 if the patterns are identical. A measured value below the tolerance value is unacceptable. The setting range is 00 to 99.

1) Place the cursor on **[FIT=]** and press the [ENT] key. The first digit, "0", is shown as highlighted. You can enter a numerical value.

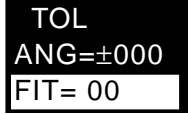

2) When the [▲] cursor key (panel key) is pressed or the [ENT] key (remote control console) is moved up repeatedly, the value increments by one. After "9", the second digit is incremented. The maximum value is 99. When the [▼] cursor key is pressed or the [ENT] key is moved down repeatedly, the value decrements by one to "0".

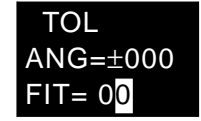

3) Press the [ENT] key to confirm the input value.

The setting of WIND•1 is complete. Up to four detection windows can be set under one program number. To set two or more windows, select a different window number and repeat the procedure described above.

**4**

**Tips**

## **Operation check after changing the settings**

- **1. Press the [ESCAPE] key to return to the initial menu screen.**
- **2. Press the [TRIGGER] key.**
- **3. Check the detection result indicator.**

Green: Acceptable (The measured value is within the tolerance range.) Red: Unacceptable (The measured value is outside of the tolerance range.) White: No detection (The trigger signal is not input.)

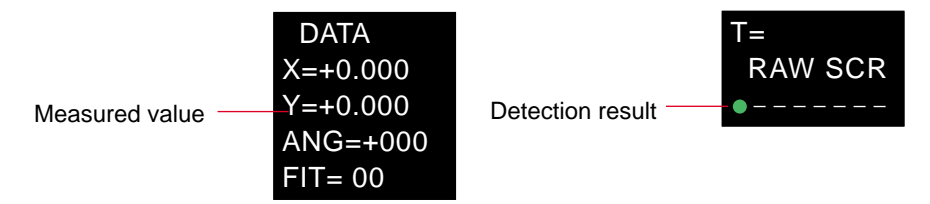

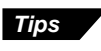

When detection is not stable, refer to "Advanced position adjustment setting". ➮ *pages 127 to 129*

## **Saving the settings**

Save the setting data. The following three can be used to save the data.

- **• Press the [RUN/PROG] panel key for at least two seconds or slide the mode selection slide switch on the remote control console up.** When the CV-701(P)/751(P) enters [RUN] mode, the message <REGISTER SET> appears on the screen and the settings are saved in the internal memory.
- **• Select [SAVE] on the menu screen.**

When the [ENT] key is pressed, the message "REGISTER SET" appears on the screen and the settings are saved in the internal memory.

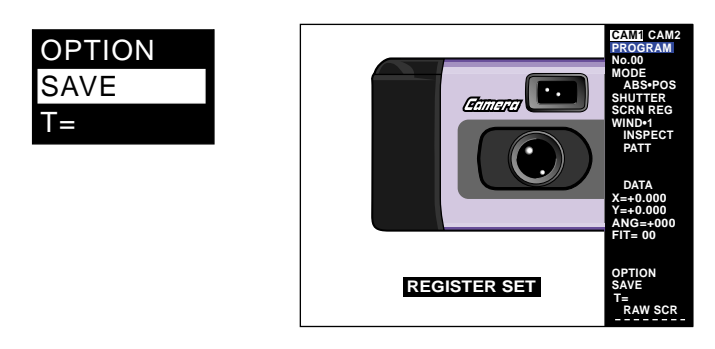

- **• Save the data in CompactFlash memory (Optional)**
	- ➮ See "Chapter 7 CompactFlash Memory" on page 171 for the procedure.

**Note 1:** Do not turn the power off until the message "REGISTER SET" disappears. **Note 2:** If the power is turned off before saving the settings, the setting data will be lost.

# **4.10 "Position Detection" Advanced Settings**

## **4.10.1 "ABS.POS" Menu**

## **Menu structure**

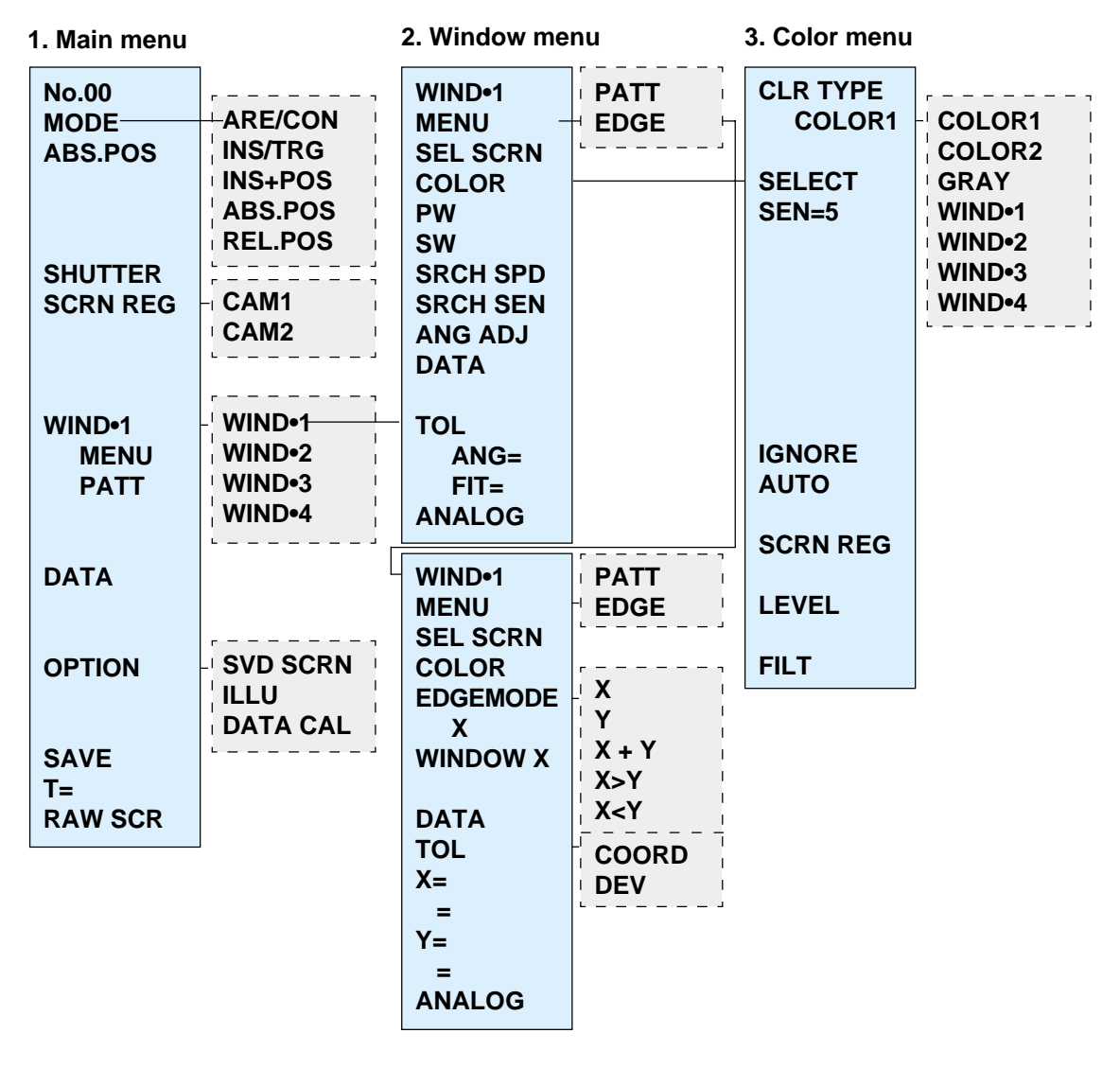

## **1. Main menu**

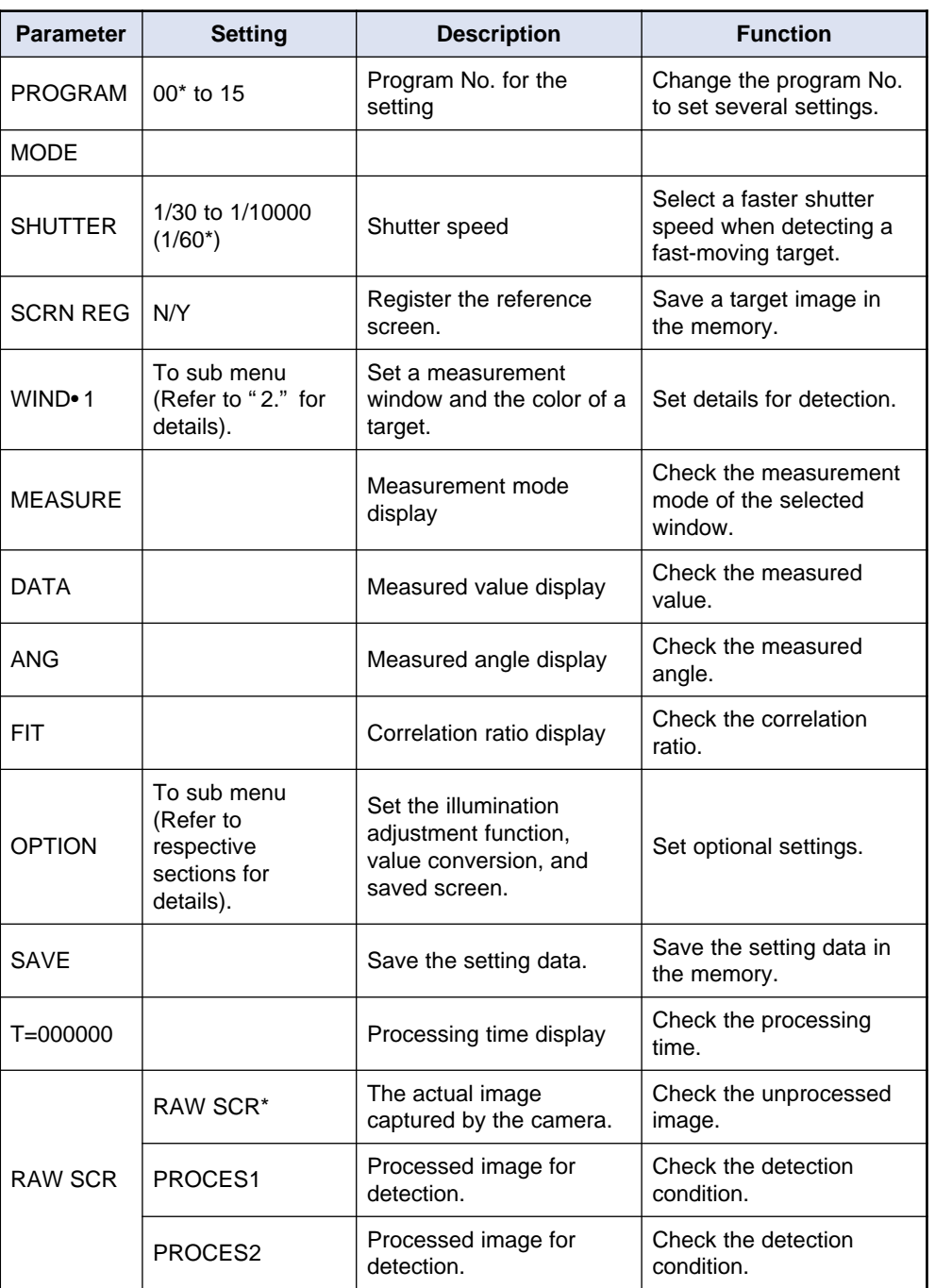

### **2. Window menu**

### ■ **Pattern**

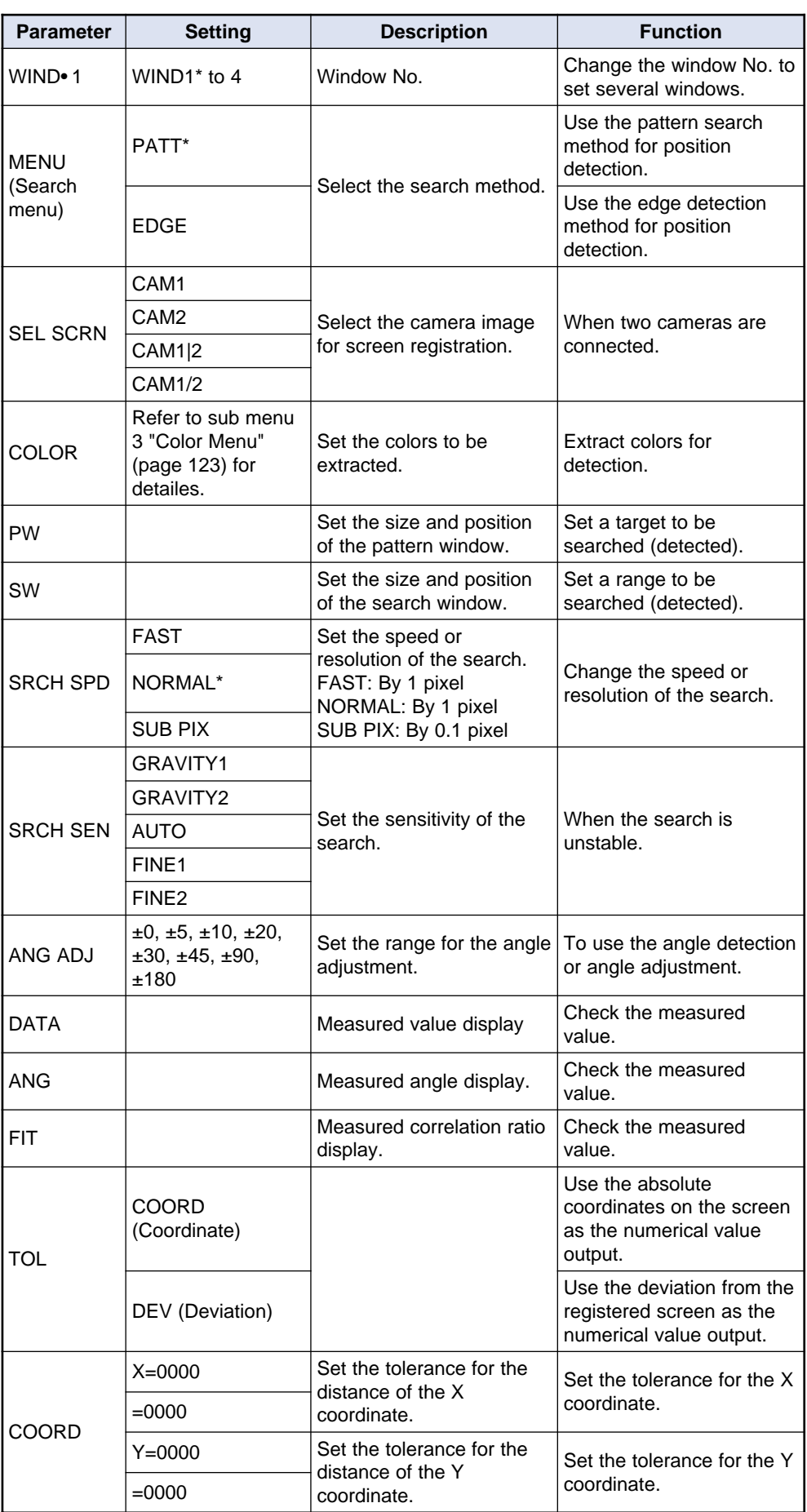

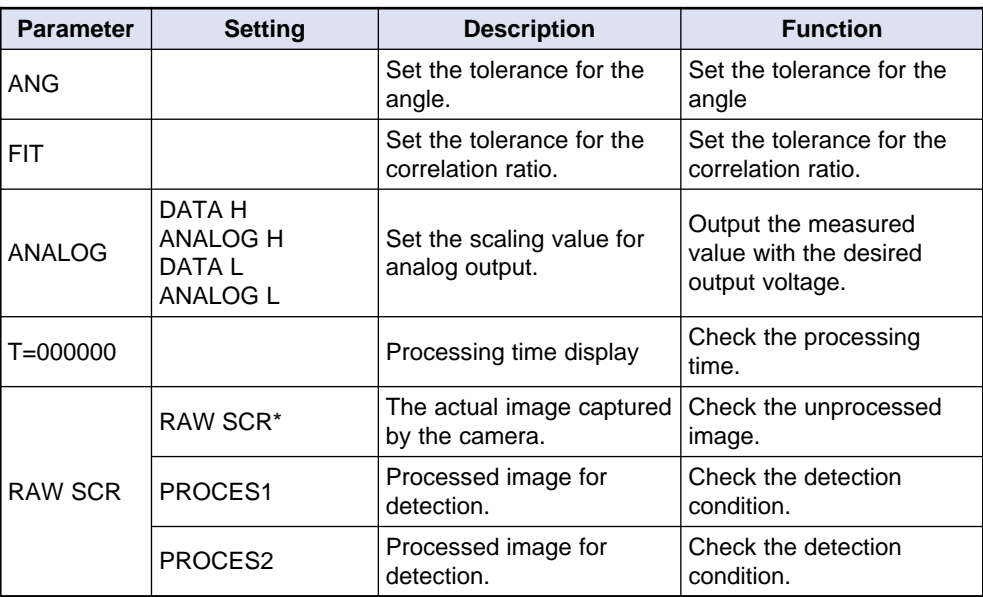

## ■ **Edge**

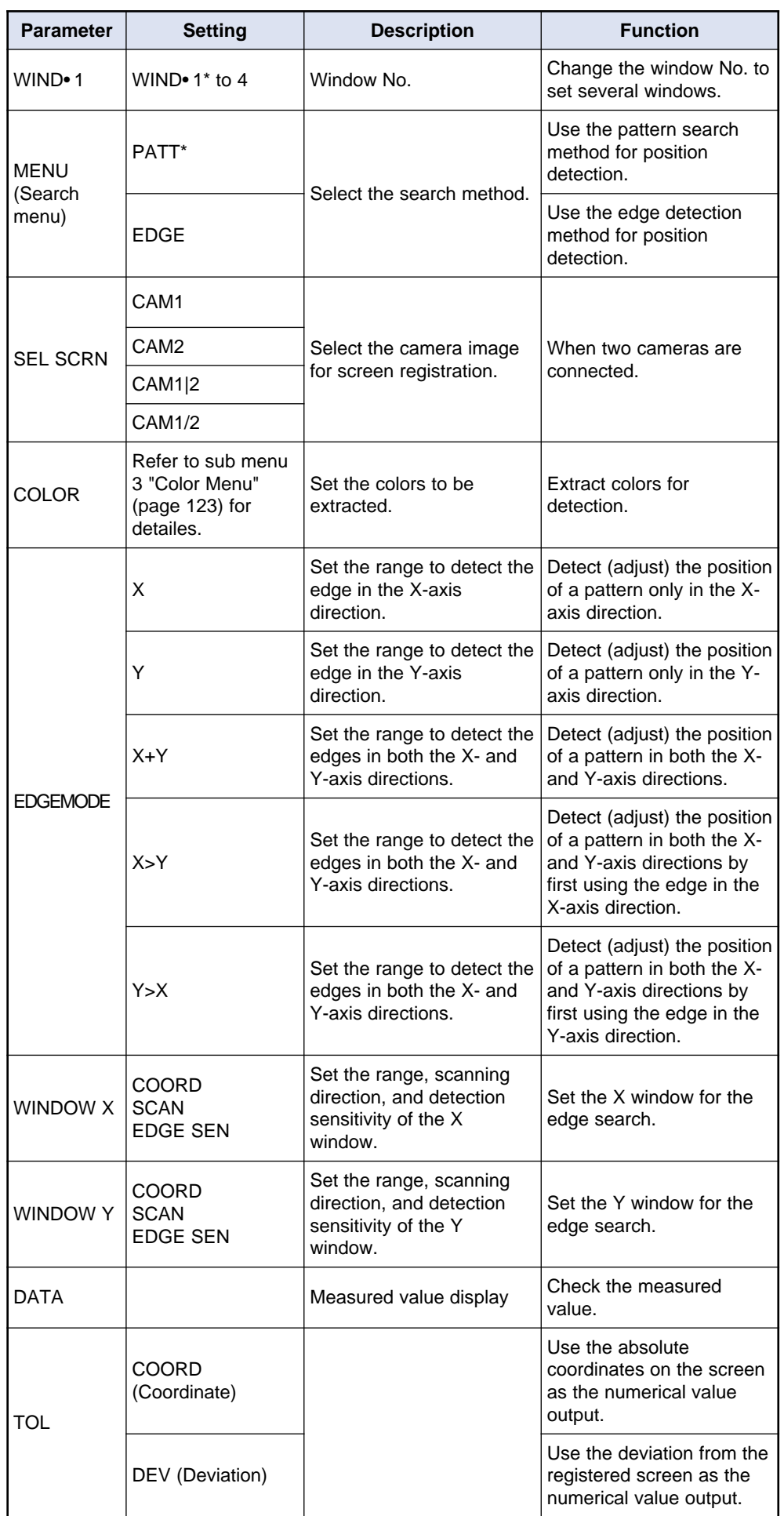

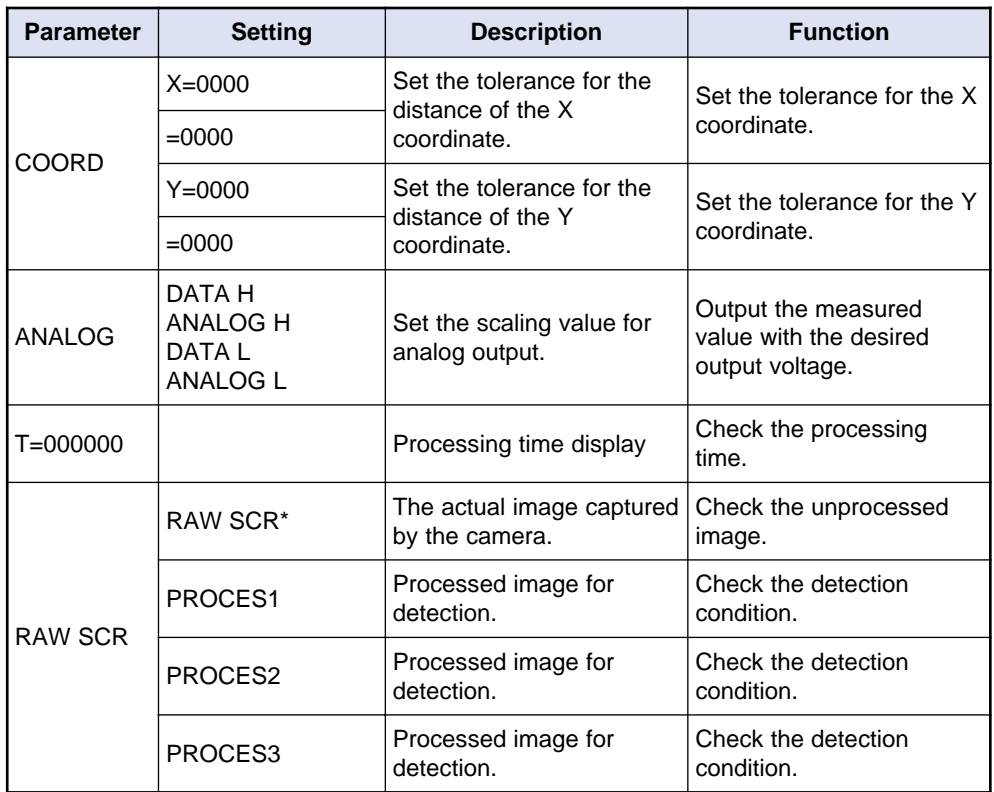

## **3. Color menu**

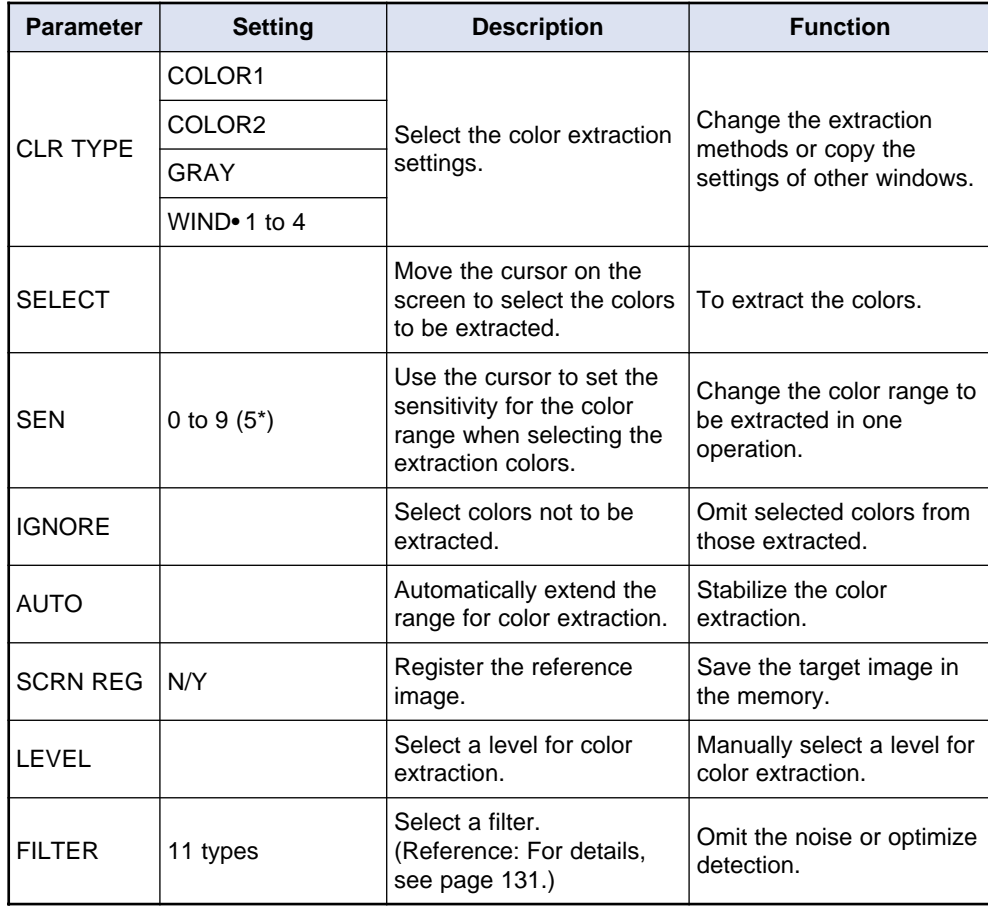

# **4.10.2 "REL.POS" Menu**

## **Menu structure**

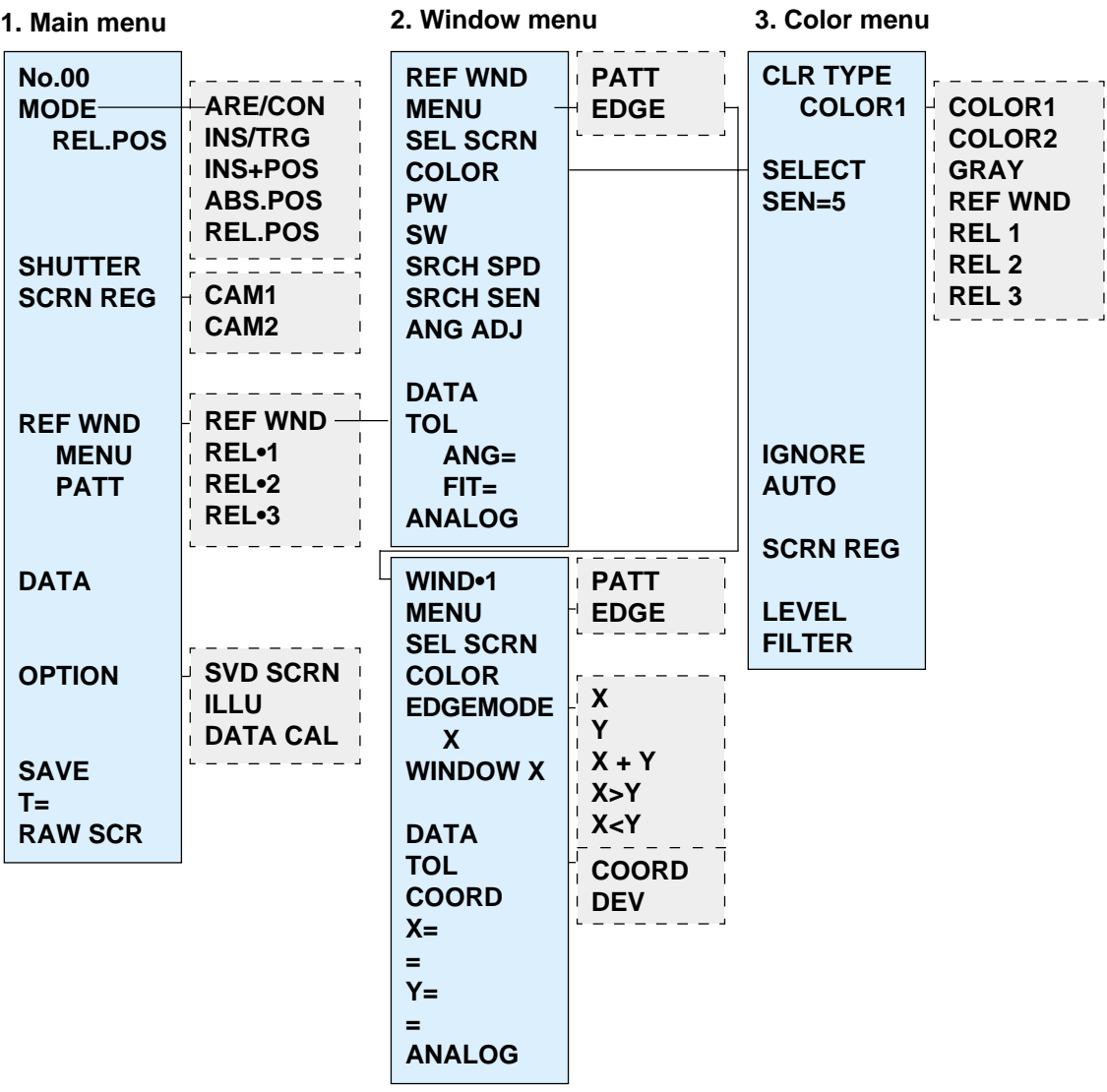

The parameters of 2 and 3 are the same as the **[ABS.POS]** menu.

# **4.10.3 Advanced position adjustment setting (Pattern search)**

This section describes the setting procedure for accurate position adjustment.

## **[SRCH SPD] (Search speed)**

Set the speed and resolution of the search.

- The initial setting is **[NORMAL]**.
- The processing time becomes longer as the setting is changed from **[FAST]** to **[NORMAL]**, and then to **[SUB\_PIX]** (Sub pixel).
- The [SUB\_PIX] setting enables detection with a high resolution of 0.1 pixels.
- **1. Place the cursor on [SRCH SPD] in the window menu and press the [ENT] key.**

The **[SRCH SPD]** (Search speed) menu appears.

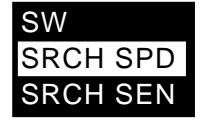

**2. Place the cursor on the desired option and press the [ENT] key to confirm the selection for [SRCH SPD].**

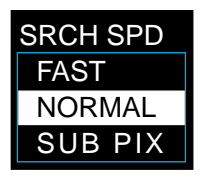

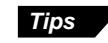

The processing time is displayed at the bottom of the menu screen (T=000000). Check the value after changing the setting.

## **[SRCH SEN] (Search sensitivity)**

Change the sensitivity of the search when the search is unstable or fails.

- The initial setting is **[AUTO]**.
- The sensitivity of the search increases and the stability of detection enhances as the setting is changed from **[OBJT1]** to **[OBJT2]**, then to **[AUTO]**, **[FINE1]**, and **[FINE2]**.

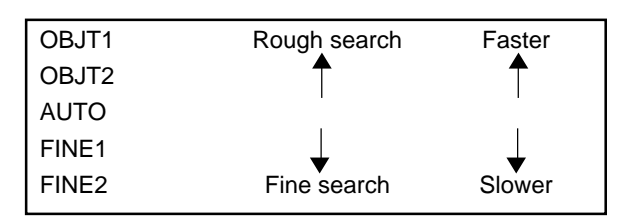

**Note 1:** When **[OBJT1]** or **[OBJT2]** is selected under [SRCH SEN], the maximum size of a pattern window is 256 x 256 pixels.

**[GRAVITY]** (Gravity) mode searches the image for the position of the center of gravity and its angle of principal axis of the binary-converted extracted color data (The horizontal axis of the screen and the longitudinal axis of the smallest ellipse enclosing a cluster of extracted colors form the angle of principal axis.) Binary conversion processing speeds the processing; however, detection will be unstable under the following conditions due to the operation principles.

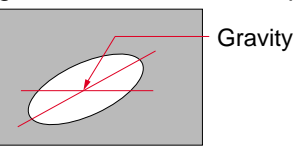

**Note 2:** When the cluster of extracted colors spreads across the MEASURE window.

**Note 3:** When two or more clusters with a similar size exist in the MEASURE window.

**Note 4:** When the principal axis is not determined. (e.g. square and circular objects)

**1. Place the cursor on [SRCH SEN] in the window menu and press the [ENT] key.**

[SRCH SEN] menu appears.

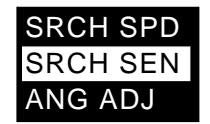

**2. Place the cursor on the desired option and press the [ENT] key to confirm the selection for [SRCH SEN].**

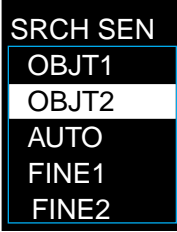

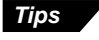

Increasing the SERCH SEN value slows the processing time. Do not set the sensitivity higher than it needs to be.

# **4.10.4 Advanced position adjustment setting (Edge detection)**

## **Selecting the edge detection mode**

There are five modes for edge detection. In any mode, the screen is searched in the direction set with "SCAN" for edge detection.

### **1. Place the cursor on [MENU] in the window menu and press the [ENT] key.**

The search menu appears.

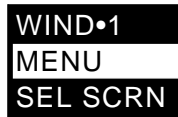

### **2. Place the cursor on [EDGE] and press the [ENT] key.**

The message <ERASE SETTINGS N/Y> appears on the screen. Place the cursor on "Y" and press the [ENT] key.

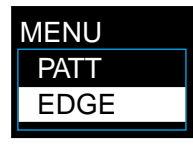

**3. Place the cursor on [EDGEMODE] mode and press the [ENT] key.**

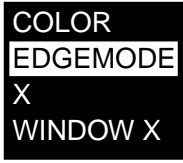

**4. Select the desired mode and press the [ENT] key.**

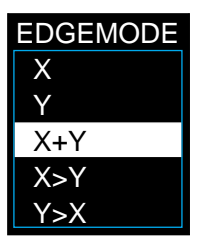

X: To adjust the position only in the X-axis direction.

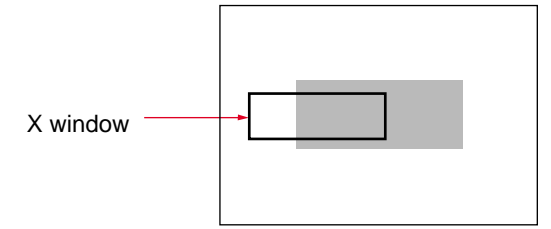

Y: To adjust the position only in the Y-axis direction.

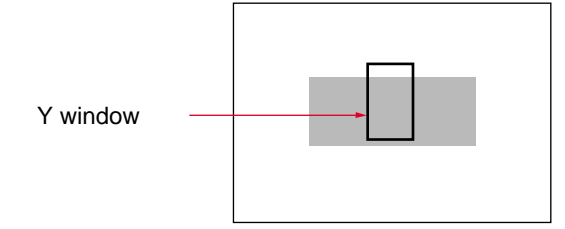

X+Y: To adjust the position in both X- and Y-axis directions.

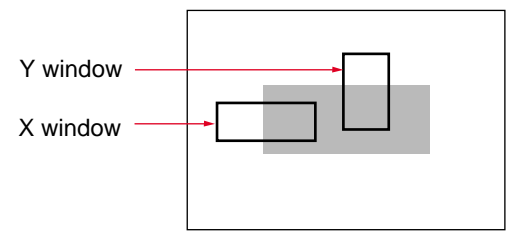

- X>Y: To adjust the position in the X-axis direction first, and then adjust the position in the Y-axis direction.
- Y>X: To adjust the position in the Y-axis direction first, and then adjust the position in the X-axis direction.

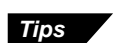

#### **Priority position adjustment**

Example: X priority (X>Y) mode

When the X priority mode is selected, the X coordinate of the edge is searched in the X window. The result (the difference between the registered X coordinate value and the detected X coordinate value) is used to shift the Y window, and then the Y coordinate of the edge is searched.

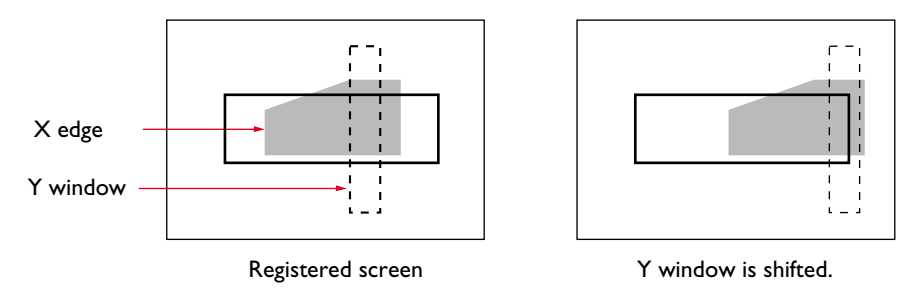

• When the preferred edge position is extremely different from the registered position and the shifted window disappears from the screen, the detection result is unacceptable regardless of the coordinate value.

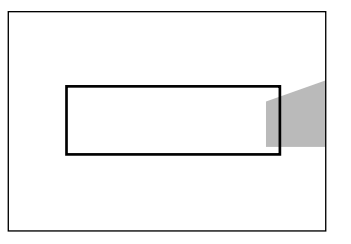

The Y window is shifted off the screen.

## **WINDOW X and WINDOW Y settings**

### WINDOW X/WINDOW Y:

Set a window to search in the X-axis/Y-axis direction with **[COORD]**. The screen is searched in the horizontal/vertical direction. Set the direction of the edge search with **[SCAN]**. Use the  $[∆]/[∇]$  cursor to change the setting.

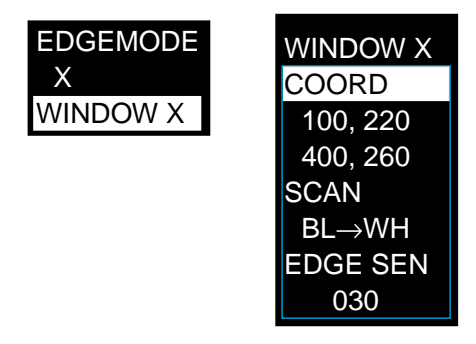

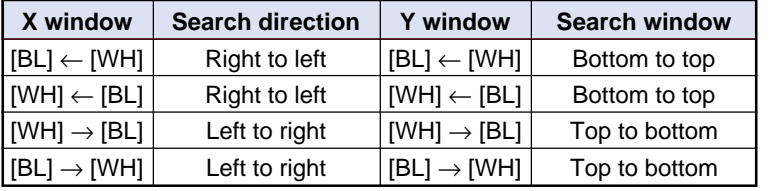

• **[EDGE SEN]**: Set the sensitivity of the edge detection. Setting range: 000 to 100 (Initial setting: 030) A smaller value increases the sensitivity so that edges are detected with a smaller difference in the brightness. Set the optimal sensitivity while watching the monitor.

## **4.10.5 Advanced position adjustment (Tolerance setting)**

## **[TOL] (Tolerance)**

Select the coordinates or the deviation to set the edge tolerance.

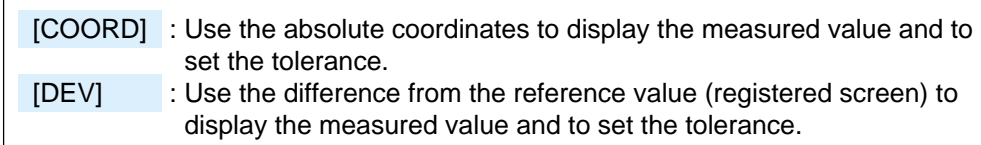

## **1. Place the cursor on [TOL] in the window menu and press the [ENT] key.**

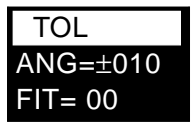

**2. Place the cursor on [COORD] or [DEV] and press the [ENT] key.**

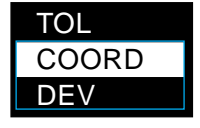

## **4.10.6 Sensitivity adjustment for edge detection**

## **Adjusting the sensitivity for edge detection**

When detection is unstable (e.g. some edges are not detected or unnecessary edges are detected), adjust the sensitivity to optimize detection.

**1. Place the cursor on [WINDOW X] in the window menu and press the [ENT] key.**

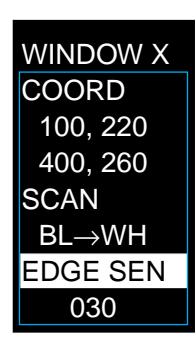

**2. Place the cursor on [EDGE SEN] and press the [ENT] key.**

The first digit of the sensitivity is shown as highlighted.

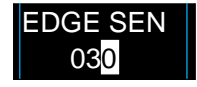

- **3. Change the value for the [EDGE SEN] using the [ENT] key.**
	- The change in the values for **[EDGE SEN]** is reflected in the edge detection status on the monitor screen. Set the optimal sensitivity while watching the monitor.
	- A larger value decreases the sensitivity, and a smaller value increases the sensitivity.

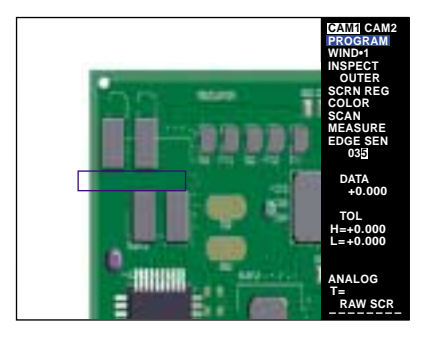

## **4.10.7 Adjusting the color extraction**

## **Using a filter function on the screen**

Follow the procedure below to set advanced processing (filter) to an image in order to omit noise on the screen or to optimize detection. Up to two filters can be set, and processing is operated following the order of selection.

- 1) Place the cursor on **[FILTER]** and press the [ENT] key.
- 2) Press the [▲]/[▼] cursor keys to select the desired filter.
- 3) Press the [ENT] key to select a filter function.

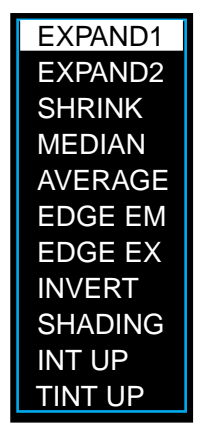

• To remove the filter, select the chosen filter to be canceled and press the [CLEAR] key.

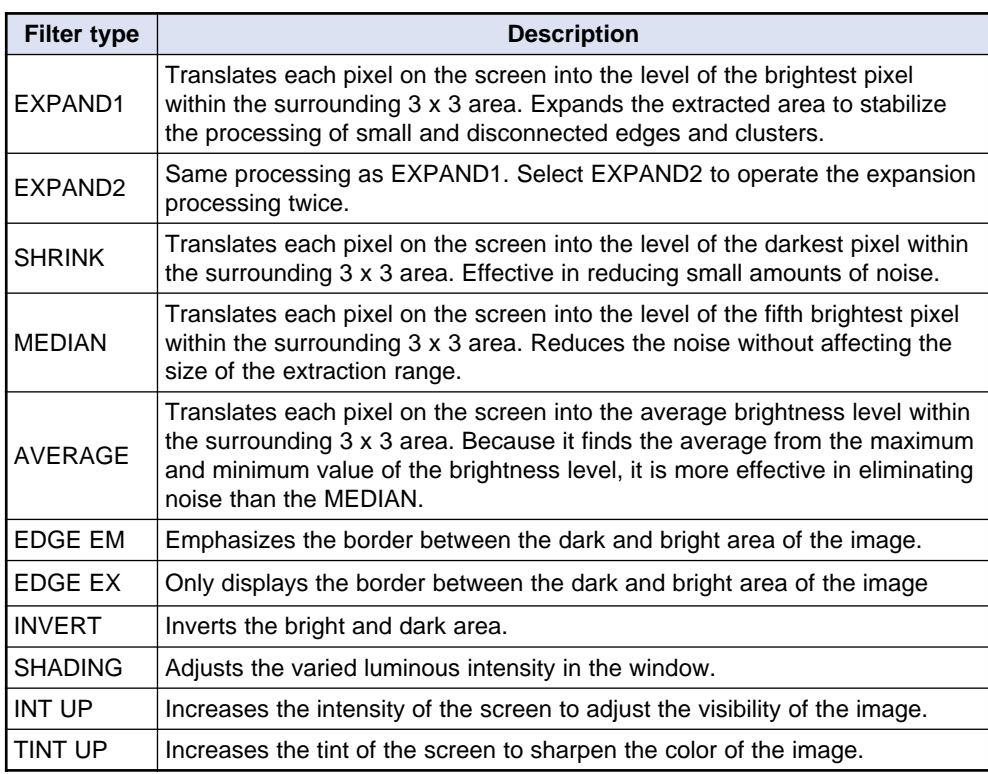

Some combinations cannot be used simultaneously due to the types and sequence of the filters. One filter cannot be used two or more times.

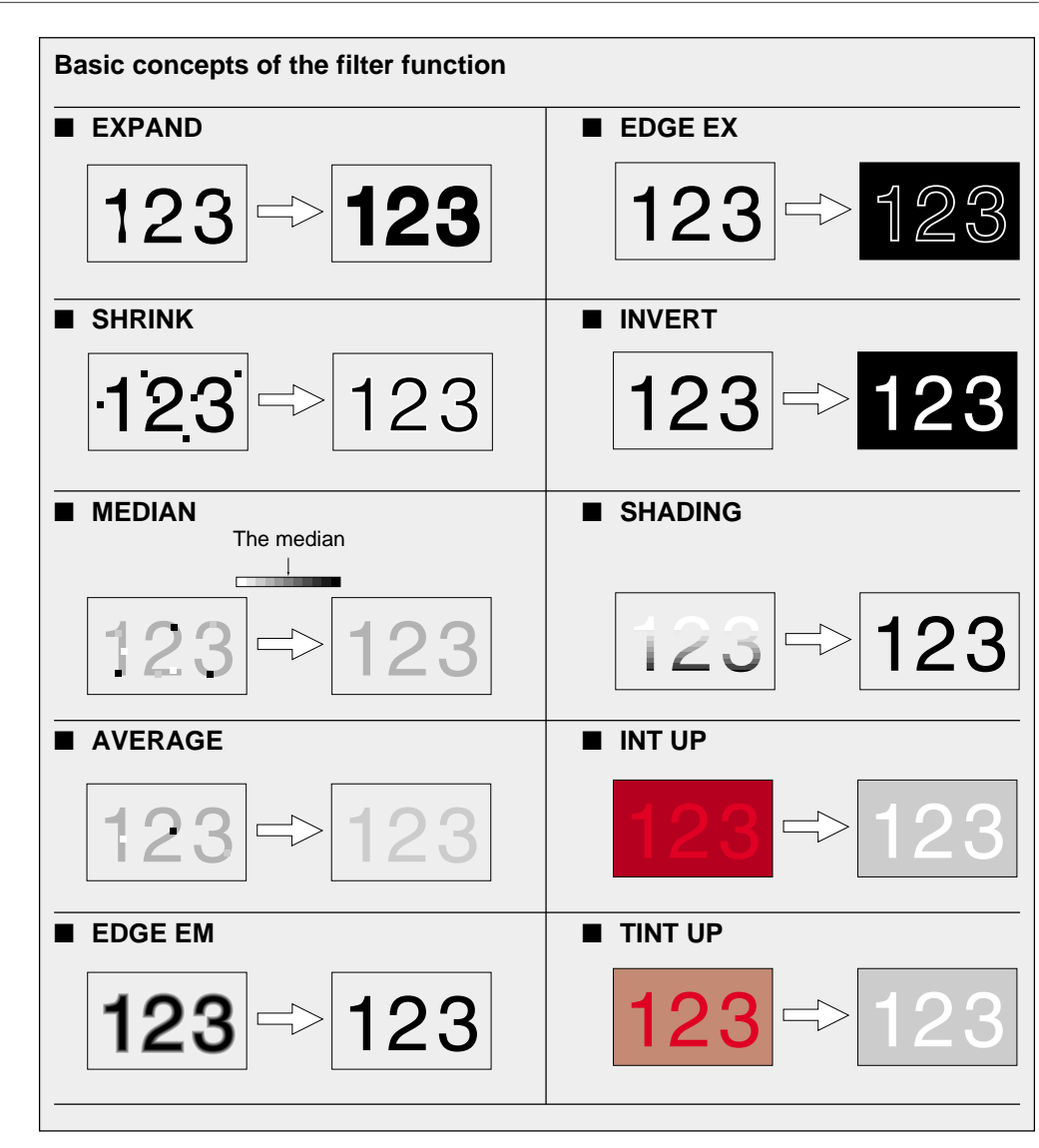

- 4) When the target colors are varied, for example when setting the [COLOR] for two or more targets, re-register the screen **[SCRN REG]** and repeat the color extraction process described in "Basic Settings" page 36.
- 5) Press the [ESCAPE] key to register the color settings.

**Note:** The color setting interacts with the filter function. When the settings for one window are copied to another window using the method described on page 44, the filter type is copied accordingly.

## **Setting the color extraction level**

Do not use this function for normal operation. When the color is not extracted properly, display the histogram of the screen's color data to operate detailed color extraction.

This function is useful when a search is not functioning properly with [GRAVITY1/2] for [SERCH SEN] setting. If an area other than the desired area for the search is converted into a binary level, change the binary level to normalize the search.

- **[LEVEL]** setting procedure
- **1. Display the color extraction menu.**

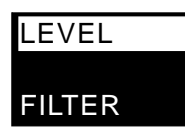

**2. Place the cursor on [LEVEL] and press the [ENT] key.**

The histogram appears.

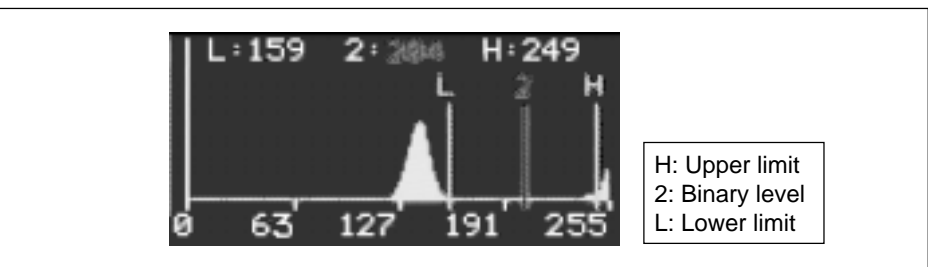

The horizontal axis represents the color level, and the vertical axis represents the number of pixels. The distribution of pixels is displayed for each color level. "H" is the upper limit and "L" is the lower limit. The color extraction is operated between the upper and lower limit. By setting the "H" and " L" to a level with concentrated distribution, undesired effects (e.g. variation of intensity) are likely to occur.

"2" indicates the binary level. The levels above "2" will be converted into green.

- **3. The setting range for [LEVEL] is shown in blue. Press the [◀ ]/[▶] cursor (panel key) or move the [ENT] key to the right or left to select the desired level.**
- **4. Press the [ENT] key.**

The selected level is shown in red.

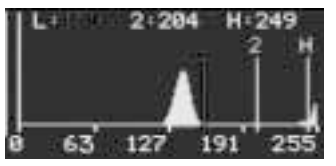

- 5. Change the level into the desired level. Press the [<]/[Decursor (panel **key) or move the [ENT] key to the right or left to select the desired level.**
- **6. Press the [ENT] key to confirm the level selection.**

The level display returns to blue.

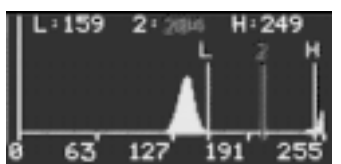

- **7. Repeat the above procedure (steps 3 to 6) to confirm the other levels.**
- **8. Press the [ESCAPE] key to exit the level setting and return to the color extraction menu.**

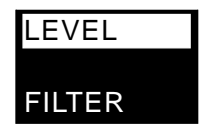

# **4.11 Optional Settings**

# **4.11.1 Saving the running images**

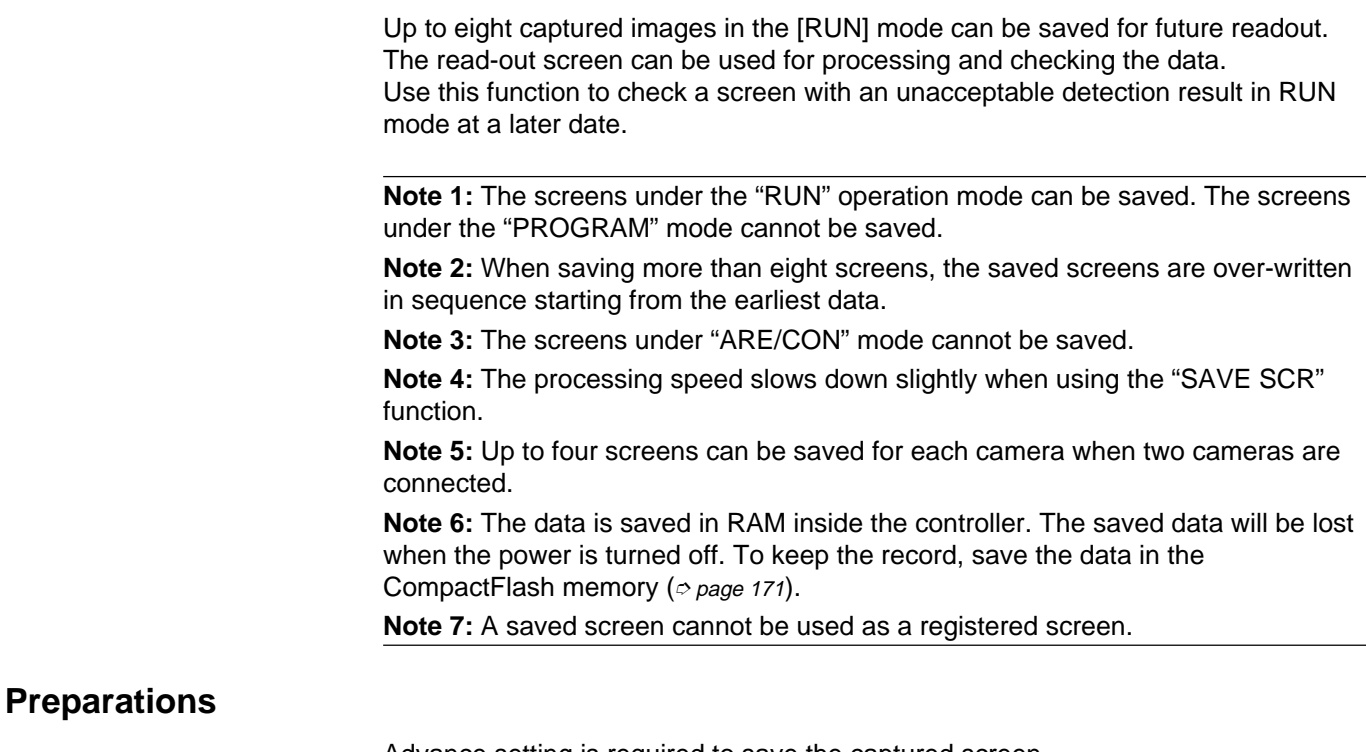

Advance setting is required to save the captured screen. Set the SAVE SCR parameters with the environmental setting menu.

### **1. Put the CV-701(P)/751(P) in [PROGRAM] mode.**

### **2. Press the [ESCAPE] key for at least two seconds.**

The environmental setting menu appears.

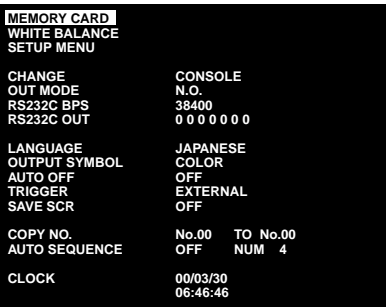

**3. Place the cursor on [SAVE SCR] and press the [ENT] key.**

The cursor goes to the item in the right column.

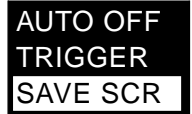

**4. Change the settings using the [**▲**]/[**▼**] cursor key. Setting options are as follows:**

OFF: The screens are not saved. ALL: All captured screens are saved. NG: Only unacceptable images are saved.
- **• With the panel keys** Press the [▲] or [▼] cursor key.
- **• With the remote control console** Move the [ENT] key up or down.
- **5. Press the [ENT] key to confirm the setting.**
- **6. Press the [ESCAPE] key to return to the PROGRAM screen.**

### **Reading saved screens**

- **1. Put the CV-701(P)/751(P) in "PROGRAM" mode.**
- **2. Place the cursor on [OPTION] and press the [ENT] key.**

The option selection menu appears.

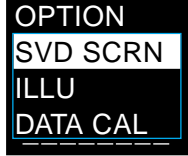

**3. Place the cursor on [SVD SCRN] and press the [ENT] key.**

The cursor goes to **[SCRN SEL]**.

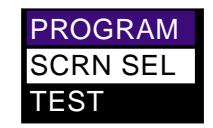

### **4. Press the [ENT] key.**

The list of saved screens appears. The list is in descending order from the last saving.

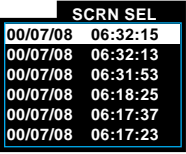

### **5. Select the desired saved screen for display.**

Placing the cursor on the desired option changes the screen display.

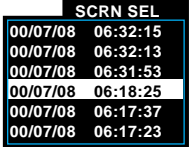

**• With the panel keys**

Press the [▲] or [▼] cursor.

**• With the remote control console** Move the [ENT] key up and down.

### **6. Press the [ENT] key to confirm the selection.**

To display the saved screen, press the [ESCAPE] key to return to the initial menu screen.

To check the measured data with the saved screen, go to the next step.

**7. Place the cursor on [TEST] and press the [ENT] key.**

The measured data with the saved screen is displayed.

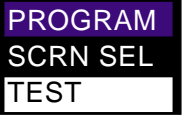

**Tips**

The test mode of the saved screen does not output the detection results.

**8. Press the [ENT] key to return to the initial menu screen.**

# **4.11.2 Illumination adjustment function**

The illumination adjustment function automatically adjusts the intensity of illumination. A variation in luminance over time does not affect the stability of the detection. The illumination adjustment function is available with all measurement modes; however, it cannot follow sporadic changes.

The illumination for the first trigger input under the trigger mode is not adjusted.

## **Processing time of the illumination adjustment**

**• "ARE/CON" mode**

There is a delay of approx. 0.3 seconds before the illumination is adjusted; however, the total processing remains unchanged.

**• "INS/TRG" mode**

The processing time remains unchanged.

- **"INS+POS", "ABS.POS", and "REL.POS" modes** The processing time remains unchanged.
- **1. Place the cursor on [OPTION] in the main menu and press the [ENT] key.**

The option menu appears.

**2. Place the cursor on [ILLU] and press the [ENT] key.**

The cursor goes to **[CAM1]**.

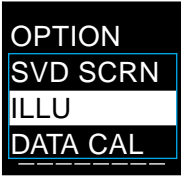

**3. Place the cursor on [CAM1] or [CAM2] and press the [ENT] key.**

The ON/OFF selection menu appears.

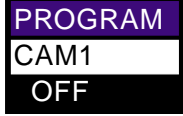

**4. Place the cursor on [ON] and press the [ENT] key.**

A window (frame) appears on the screen.

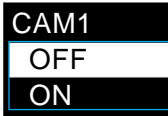

**5. Move the [ENT] key to set a window with a constant luminance to a desired area outside of the target.**

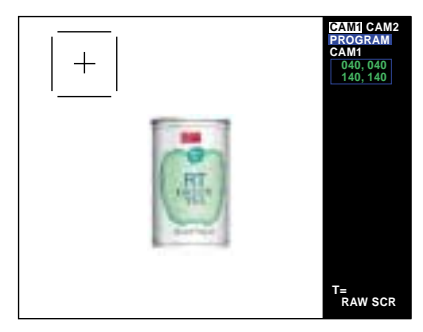

### **6. Press the [ENT] key.**

The window position is confirmed.

**7. Press the [ESCAPE] key to confirm the setting and exit the selection menu.**

**Note:** Set the window for illumination adjustment to an area with medium brightness. Setting the window in areas with too much or too little luminance will saturate the illumination adjustment function with slight changes in brightness, leading to unstable detection.

# **4.11.3 Unit conversion**

Converting a measured value

The measured value is normally displayed in units of pixels. When the data calculation is set, the value can be displayed in mm. The displayed value is converted based on the set conversion ratio.

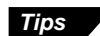

The output from the terminal is an unconverted value.

- **1. Place the cursor on [OPTION] and press the [ENT] key. The option menu appears.**
- **2. Place the cursor on [DATA CAL] and press the [ENT] key.**

The data calculation menu appears.

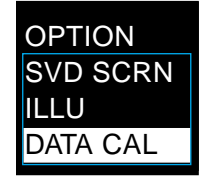

**3. Set the conversion ratio.**

The measured data is normally displayed in units of pixels. When a conversion ratio (multiple span) is set, the value can be displayed in mm. The conversion ratio can be specified from "0.01 times" through "100 times".

**Example** Number of pixels x Span = mm

1) Place the cursor on **[MULTIPLY]** and press the [ENT] key. The first digit, "0", is shown as highlighted. You can enter a numerical value.

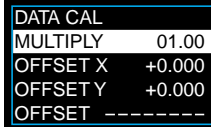

2) Move the [ENT] key to the right or left to select a digit to be changed.

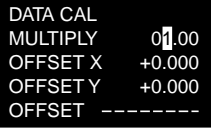

3) Change the value.

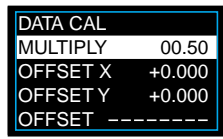

**• With the panel keys**

Press the [**▲**] cursor repeatedly.

### **• With the remote control console**

Move the [ENT] key up repeatedly. The value increments by one, and after "9" the second digit is incremented. Pressing the [▼] cursor or moving the [ENT] key down decrements the value to "0".

4) Press the [ENT] key.

The conversion ration is confirmed.

### **4. Set the offset function.**

When two areas are picked up with two cameras, the distance between the two areas is interpolated by the offset function to calculate the actual size. Set the offset values for both **[OFFSET X]** (X-axis direction) and **[OFFSET Y]** (Y-axis direction).

**Example** Number of pixels x Span + Offset = mm

1) Place the cursor on **[OFFSET X]** and press the [ENT] key. The first digit, "0", is shown as highlighted. You can enter a numerical value.

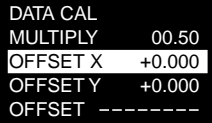

- 2) Move the [ENT] key to the right or left and select the digit to be changed.
- 3) Change the numerical value. The value increments by one, and after "9" the second digit is incremented. Pressing the [A] cursor or moving the [ENT] key down decrements the value to "0".

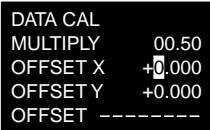

4) Press the [ENT] key.

The offset value for the X-axis direction is confirmed.

5) Place the cursor on **[OFFSET Y]** and repeat the above procedure.

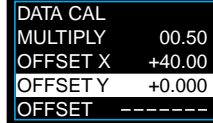

### **5. Set the enable/disable of the offset function.**

Set whether you want to enable or disable the offset function for each window.  $\bigcirc$ : Enabled

- –: Disabled
- 1) Place the cursor on **[OFFSET]** and press the [ENT] key.
- 2) Move the [ENT] key to the right and left to select a desired window.
- 3) Change the setting with [▲]/[▼] cursor keys.
- 4) Press the [ENT] key.

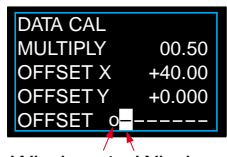

Window 1 Window 2

### **6. Press the [ESCAPE] key.**

The data calculation function is set.

**Note 1:** The setting for MULTIPLY under DATA CAL is applied for all windows. Select the enabled/disabled offset function for each window. **Note 2:** The DATA CAL function is not activated when the INS mode is set to **[AREA], [POINT], [COUNT]**, **[STAIN]** or **[EDGE NO]**.

# **4.12 Operation Check of the Setting Status**

The CV-701(P)/751(P) is able to save the state of focus, exposure and position after setting is complete. Use the saved data to compare and check with the initial condition when there is a change of target.

## **4.12.1 Saving the setting status**

Save the focus and exposure under the current setting.

**1. Prepare a test piece. Prepare a sheet of white paper with a rectangle filled in black.**

Make sure the length of the longitudinal side of the rectangle is about 1/4 of the field of view. You can set a desired aspect ratio.

- **2. Put the CV-701(P)/751(P) to "PROGRAM" mode.**
- **3. Hold down the [ESCAPE] key for at least two seconds.**

The environmental setting menu appears on the screen.

**4. Place the cursor on [SETUP MENU] and press the [ENT] key.**

The setup menu appears on the screen.

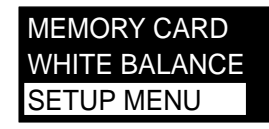

**5. Place the test piece prepared in step 1 into the field of view. Make sure the black rectangle is in the center of the monitor screen. Place the test piece on a flat surface so that there is no curvature or warpage of the piece.**

The screen updates every time the [TRIG] key is pressed.

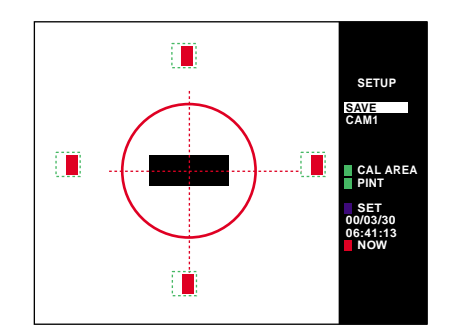

**Note:** Be sure the black rectangle does not cover the exposure bars on the four sides of the screen.

When CAM2 is set, place the cursor on **[CAM1]** and press the [ENT] key to select the camera.

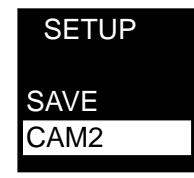

**6. Place the cursor on [SAVE] and press the [ENT] key.**

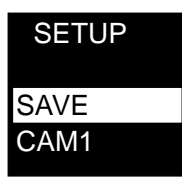

### **7. The saving of settings is completed.**

Press the [ESCAPE] key to display the environmental setting menu.

## **4.12.2 Comparing with the saved setting status**

Compare the saved setting status with the current setting status.

**1. Put the CV-701(P)/751(P) into "PROGRAM" mode.**

### **2. Hold down the [ESCAPE] key for at least two seconds.**

The environmental setting menu appears on the screen.

**3. Place the cursor on [SETUP MENU] and press the [ENT] key.**

The setup menu appears on the screen.

**4. Place the test piece prepared in step 1 of "Saving the setting status" on the previous page into the field of view. Make sure the black rectangle is in the center of the monitor screen. Place the test piece on a flat surface so that it will not have any R.**

Make sure to use the same test piece used for the previous saving. The screen updates every time the [TRIG] key is pressed.

### **5. Compare the saved status and current status.**

Check the screen for the exposure and focus status.

The blue lines indicate saved status, and the red lines indicate the current status.

The longer bar indicates an increased exposure to light. The larger circle indicates a looser focus.

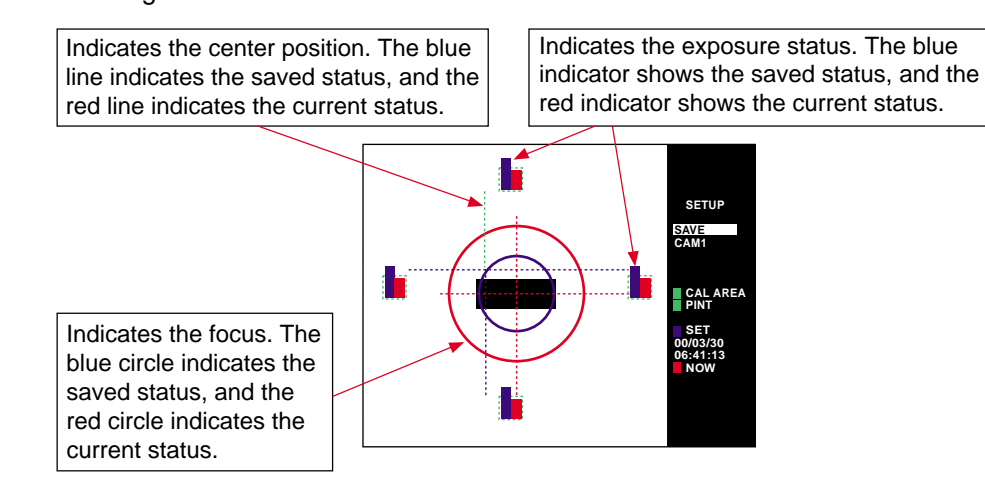

**Note:** Be sure the black rectangle does not cover the exposure bars on the four sides of the screen.

**6. Adjust all of the settings so that they will agree with the saved status.**

### **7. The operation check of the setting status is complete.**

Press the [ESCAPE] key to display the environmental setting menu.

# **4.13 Initialization**

Initialize the settings when you want to reset all of the settings or when the CV-701(P)/751(P) operates abnormally.

**Note 1:** Initialization clears all settings to the factory-set values.

**Note 2:** If you need to save the settings, save them in the CompactFlash memory, personal computer through the RS-232C, or take note of the necessary settings.

# **4.13.1 Initialization of all settings**

**1. Hold down the [CLEAR] key and turn on the power.**

The message <INIT SETTING> appears on the screen and initialization starts.

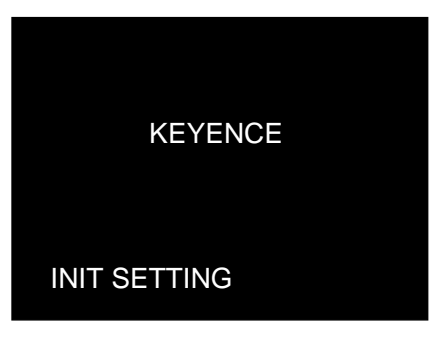

# **4.13.2 Initialization by program number**

You can initialize the settings of one of the 16 programs from 0 to 15 by selecting the saved program number.

**1. Use the [ENT] and [ESCAPE] keys to place the cursor on the [No.] of the program to be initialized.**

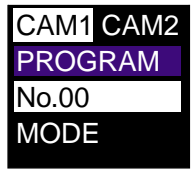

**2. Hold down the [CLEAR] key for at least two seconds.**

The message <ERASE SETTINGS N/Y> appears on the screen.

- To cancel initialization, select **[N]** and press the [ENT] key.
- To execute initialization, select **[Y]** and press the [ENT] key.

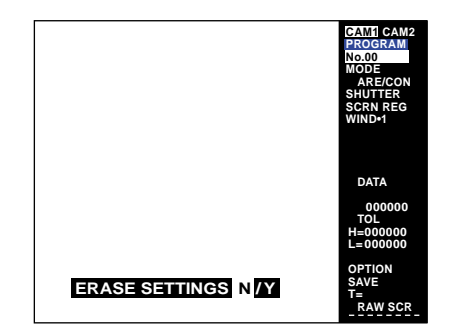

# **4.14 Input/Output Operation in PROGRAM Mode**

Even in PROGRAM mode, the CV-701(P)/751(P) accepts a trigger input or provides a BUSY output so that the detection result and numerical value are displayed on the screen. A comparator output is not provided. Use the result and value as a test operation for adjustment.

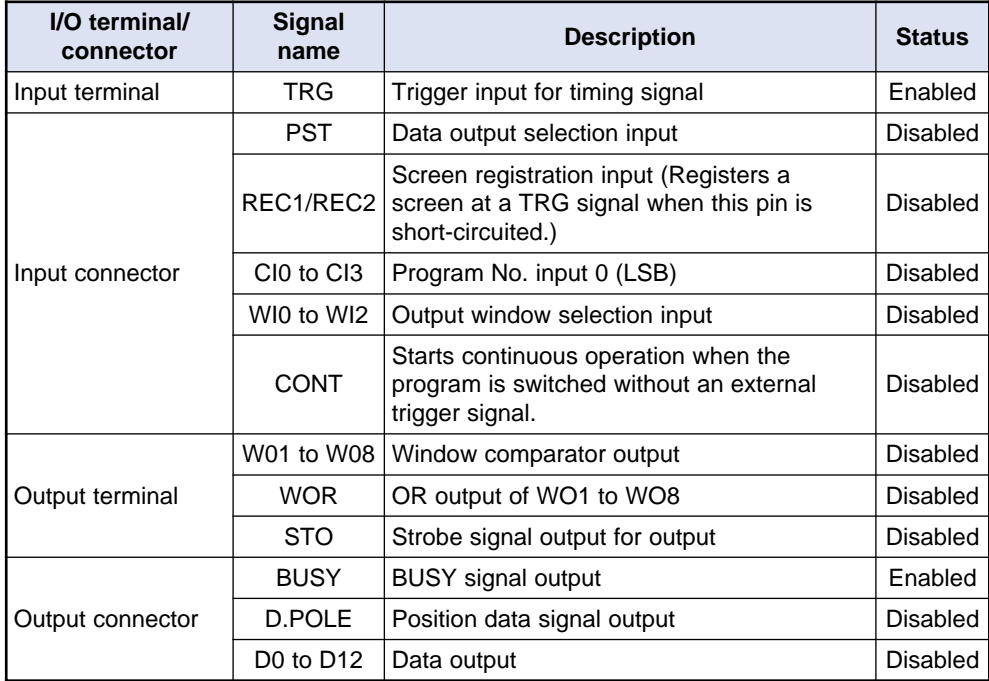

The following table lists the input/output operations in PROGRAM mode.

**Note:** A trigger input is not accepted in PROGRAM mode during setting procedures such as drawing a window or setting values. A trigger input is accepted only when the [TRIGGER] key on the panel keys or the remote control console can be used.

# **4.15 Environmental Settings**

The environmental settings include the display settings and external input settings. This section describes each environmental setting and the procedure for changing the settings.

# **4.15.1 Changing the environmental settings**

You can set or check the following items in the environmental settings. ➮ See page 145 for details.

- **1. Put the CV-701(P)/751(P) in "PROGRAM" mode.**
- **2. Press the [ESCAPE] key for at least two seconds.**

The environmental setting menu appears.

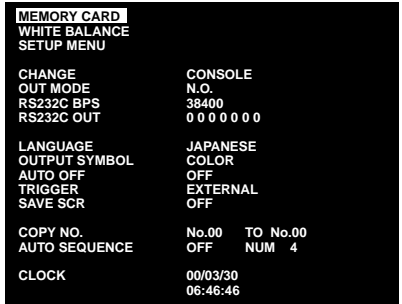

- **3. Place the cursor on the desired item.**
- **4. Press the [ENT] key.**

The cursor goes to the item in the right column.

- **5. Change the setting.**
- **• With the panel keys** Press the [**▲**]/[**▼**] cursor key.
- **• With the remote control console** Move the [ENT] key up or down.
- **6. Press the [ENT] key.**

The setting is confirmed.

**7. Press the [ESCAPE] key to return to the PROGRAM menu.**

# **4.15.2 Environmental setting list**

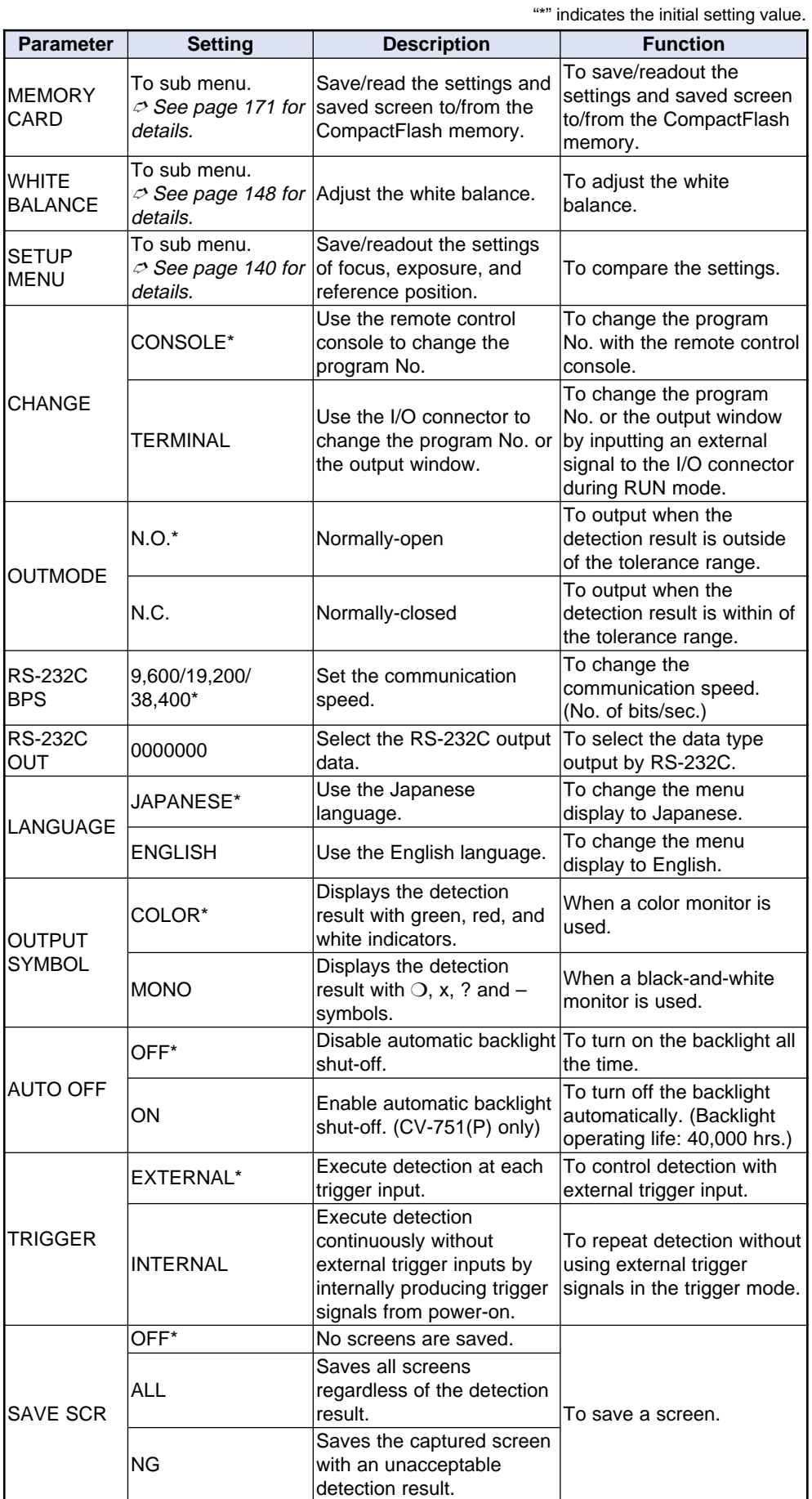

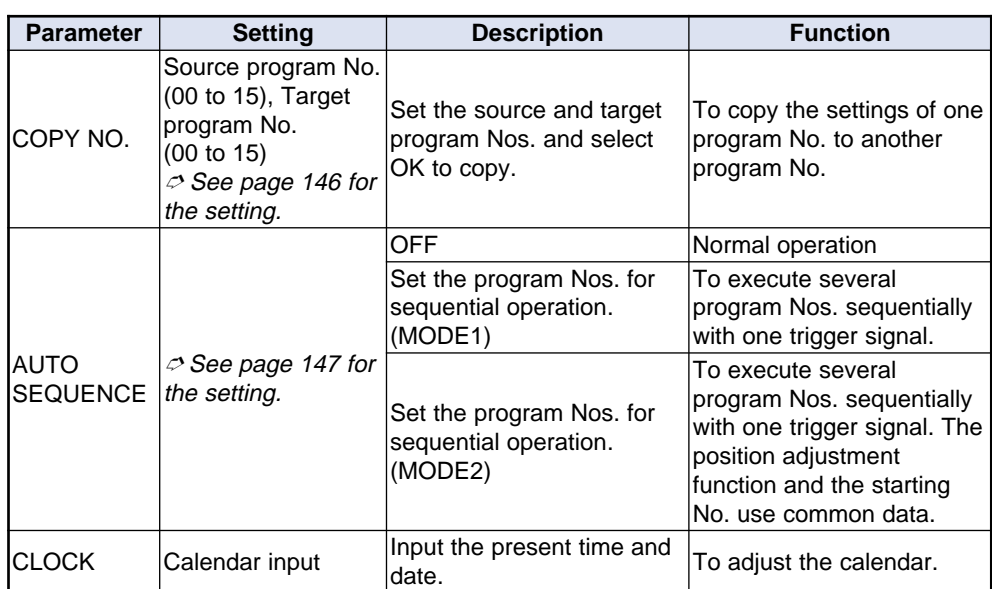

# **4.15.3 Useful functions**

# **Automatic backlight shut-off [AUTO OFF] (CV-751(P) only)**

Turns off the backlight of the monitor automatically. To activate this function, place the cursor on **[AUTO OFF]** in the environmental setting menu and select "ON". (The backlight has an operating life of 40,000 hours.)

- The backlight is turned off under the following conditions: 10 or more minutes have passed since the last key operation, detection of results outside of the tolerance range, or message appearances on the screen.
- The backlight is turned on again when one of the following occurs: Any key is pressed. A control signal is input from the external devices through RS-232C. The detection result goes outside of the tolerance range. A message appears on the screen.

# **Copying the program number [COPY NO.]**

The settings of one program number can be copied to another program number.

**1. Place the cursor on [COPY NO.] and press the [ENT] key.**

The cursor goes to the source number field.

**2. Press the [**▲**]/[**▼**] cursor keys or move the [ENT] key up or down to select the source program number and press the [ENT] key.**

The cursor goes to the target number field.

**3. Press the [**▲**]/[**▼**] cursor keys or move the [ENT] key up or down to select the target program number and press the [ENT] key.**

The cursor goes to **[OK?]**.

**4. Press the [ENT] key to copy the settings.**

When the [ESCAPE] key is pressed at any time during the procedure, the cursor returns to **[COPY NO.]**.

# **Sequential operation [AUTO SEQUENCE]**

Executes the operations of several programs sequentially with one trigger signal by automatically switching the program numbers. The limitations below are placed on the first program number. Up to four programs starting from the first program number can be sequentially processed. ( $\circ$  See page 164 for the timing diagrams.

**Note 1:** The first program number can be set with the I/O terminal/connector when **[CHANGE]** in the environmental setting menu is set to **[TERMINAL]**.

**Note 2:** The CV-701(P)/751(P) bypasses the program number under **[ARE/CON]** mode and unused program numbers.

e.g.) When the number for [AUTO SEQUENCE] processing is set to 4 with the following settings, only program No. 0 will be processed.

No.0: [**ABS. POS]**

No.1/2/3: **[ARE/CON]**

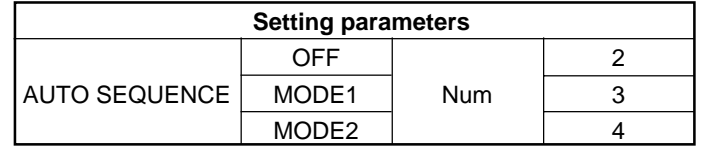

The **[Num]** in the setting parameters indicates the number of programs to be processed sequentially.

 $$ 

When the first program number is set to No.4 and [Num] is set to 2, program Nos. 4 and 5 are processed sequentially.

<Requirements for the first program number>

- [Num]=2: The first program numbers can be selected from 2n (0, 2, 4, 6, 8, 12, 14) only.
- [Num]=3/4: The first program numbers can be selected from 4n (0, 4, 8, 12) only.

**Note:** When the selected first program number does not satisfy the requirements, the [AUTO SEQUENCE] function is not activated and only the selected program number will be processed.

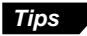

When a trigger signal is input and the CV starts processing, the display is fixed to the screen of the first program number.

**1. Set the program numbers in advance for sequential operation.**

**2. Place the cursor on [AUTO SEQUENCE] and press the [ENT] key. The cursor goes to [OFF].**

### **3. Press the [**▲**]/[**▼**] cursor key to set the parameters for [AUTO SEQUENCE].**

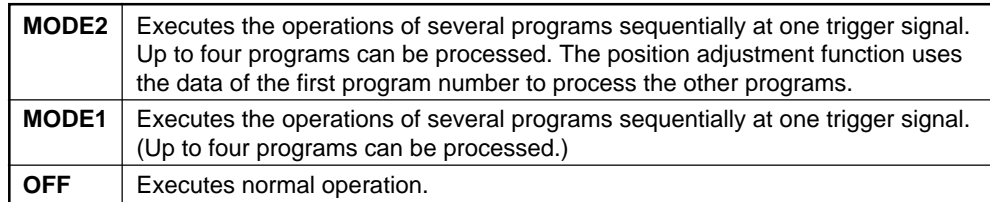

**Note:** When the AUTO SEQUENCE is set to MODE2, the CV processes programs of **[INS+POS]** mode.

**4. Press the [ENT] key.**

The cursor goes to "2".

- **5. Press the [**▲**]/[**▼**] cursor key to select the value for [Num].**
- **6. Press the [ENT] key and return to the environmental setting menu.**

### **Adjusting the white balance**

Adjust the image using the actual illumination for detection so that white objects are projected in white. Adjustments of the white balance are required every time the targets and illumination are changed.

**1. Place the cursor on [WHITE BALANCE] and press the [ENT] key.**

The adjustment menu appears on the screen.

- A frame and message "REGISTER WHITE T" appears on the screen. Place a sheet of white paper in front of the camera.
- The screen updates with every trigger signal input.

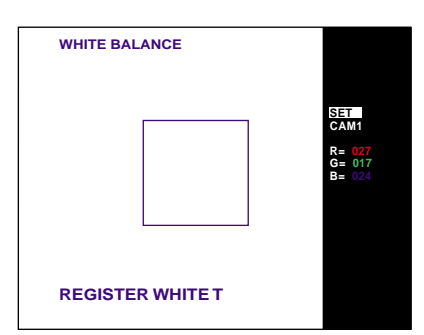

**2. Place the cursor on [SET] and press the [ENT] key.**

The white balance for camera 1 is adjusted.

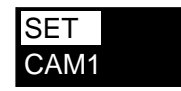

- **3. Press the [ESCAPE] key to return to the environmental setting menu when only one camera is connected. When two cameras are connected, go to step 4.**
- **4. Place the cursor on [CAM1] and press the [ENT] key.**

**[CAM2]** is selected and the adjustment menu for camera 2 appears.

- A frame and message "REGISTER WHITE T" appears on the screen. Place a sheet of white paper in front of the camera.
- The screen updates with every trigger signal input.

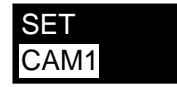

**5. Place the cursor on [SET] and press the [ENT] key.**

The white balance for camera 2 is adjusted.

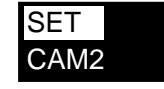

**6. Press the [ESCAPE] key to return to the environmental setting menu.**

# **Adjusting the clock**

Adjust the time and date of the clock built into the CV-701(P)/751(P).

**1. Place the cursor on [CLOCK] and press the [ENT] key.**

The digit of the year is shown as highlighted. You can adjust the setting. The time and date are displayed as follows:

Year/Month/Date Hour/Minute/Second

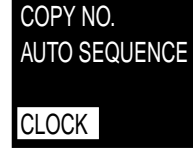

**2. Move the cursor to the right and left to select the digit to be changed.**

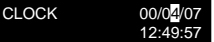

**3. Press the [**▲**]/[**▼**] cursor key or move the [ENT] key up/down repeatedly.**

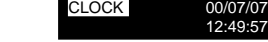

**• With the panel keys**

Press the [**▲**] cursor key repeatedly.

### **• With the remote control console**

Press the [ENT] key up repeatedly. The value increments, and after "9" the second digit is incremented. Every time the [V] cursor key is pressed or the [ENT] key is held down, the value decrements to "0".

**4. Press the [ENT] key.**

The setting is confirmed.

**5. Press the [ESCAPE] key to return to the environmental setting menu.**

**Note:** "Second" cannot be adjusted.

### **Setting the RS-232C output data**

Select the format of data to be output with RS-232C communication.  $~\mathrel{\mathcal{P}}~$  See page 182 for data formats.

### RS-232C OUT 0 0 0 0 0 0 0 0

The numbers indicate (from the left):

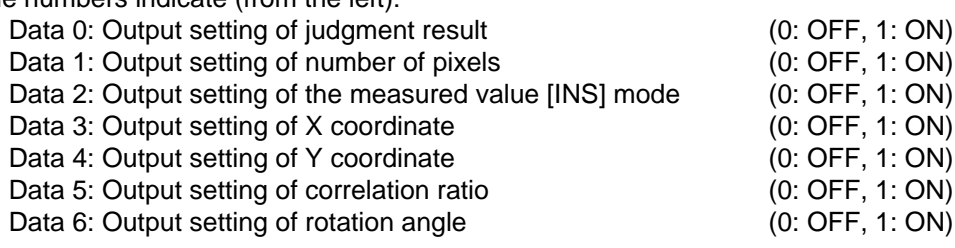

All settings are factory-configured to 0.

**Tips**

### **1. Place the cursor on [RS-232C OUT] and press the [ENT] key.**

The first digit is shown as highlighted. You can change the settings.

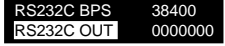

**2. Move the cursor to the right and left to select the digit to be set.**

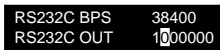

**149**

**3. Press the [**▲**]/[**▼**] cursor key or move the [ENT] key up or down to change the value.**

## **4. Press the [ENT] key after setting all digits.**

The CV returns to the environmental setting menu.

# **Chapter 5**

# **Operation**

This chapter describes RUN mode and the controls available during RUN mode operation.

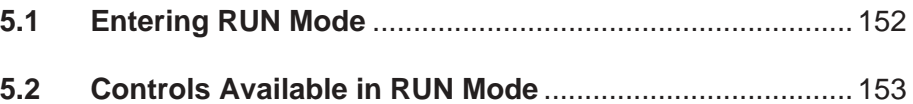

# **5.1 Entering RUN Mode**

This section describes RUN mode. Before entering RUN mode, complete the settings described in "Chapter 4 Setting Procedure".

- **1. Change the PROGRAM mode to RUN mode.**
- **With the panel keys**

Hold down the [RUN/PROGRAM] key for at least two seconds.

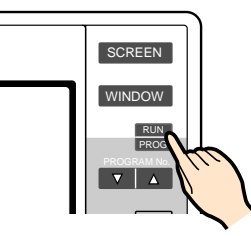

### **• With the remote control console**

Use one of the following two methods to enter RUN mode.

- Slide up the mode selection switch to "RUN".
- Unplug the remote control console from the controller.

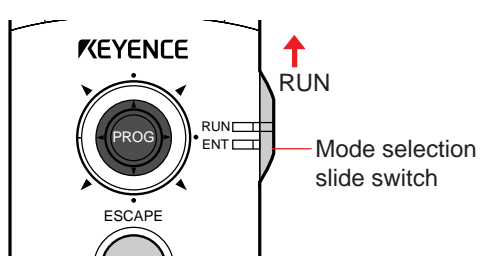

- **2. Once the CV-701(P)/751(P) enters RUN mode, [RUN] appears in the upper right of the screen.**
	- When "ARE/CON" mode is selected, the CV-701(P)/751(P) starts and continues detection, judgment, and displaying results.
	- When a mode other than "ARE/CON" mode is selected, the CV-701(P)/ 751(P) starts detection, judgment, and displaying results every time a trigger signal is input.

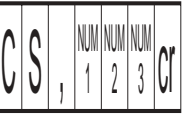

**Note:** Once the CV-701(P)/751(P) enters RUN mode, the setting operation from the remote control console or the panel keys is disabled. You can use only the [SCREEN], [TRIG], [PROGRAM No.], and [WINDOW] keys and the mode selection slide switch.

# **Key-lock function (CV-751(P))**

When the key-lock function is activated, the operation of all keys except for the [SCREEN] and [WINDOW] keys is disabled to prevent accidental key operation. Set the key-lock function in PROGRAM mode before entering RUN mode.

### ■ **To set the key-lock function**

Hold down the  $[4]$  and  $[$   $]$  cursor keys simultaneously for at least two seconds. When the function is activated, **[KEY LOCK]** appears at the bottom of the menu screen.

### ■ **To cancel the key-lock function**

Hold down the  $[\blacktriangleleft]$  and  $[\blacktriangleright]$  cursor keys simultaneously for at least two seconds. The display **[KEY LOCK]** disappears and key operation is enabled.

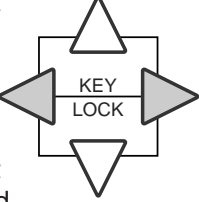

# **5.2 Controls Available in RUN Mode**

In RUN mode, the CV-701(P)/751(P) can be controlled using external signals through the I/O terminals and RS-232C.

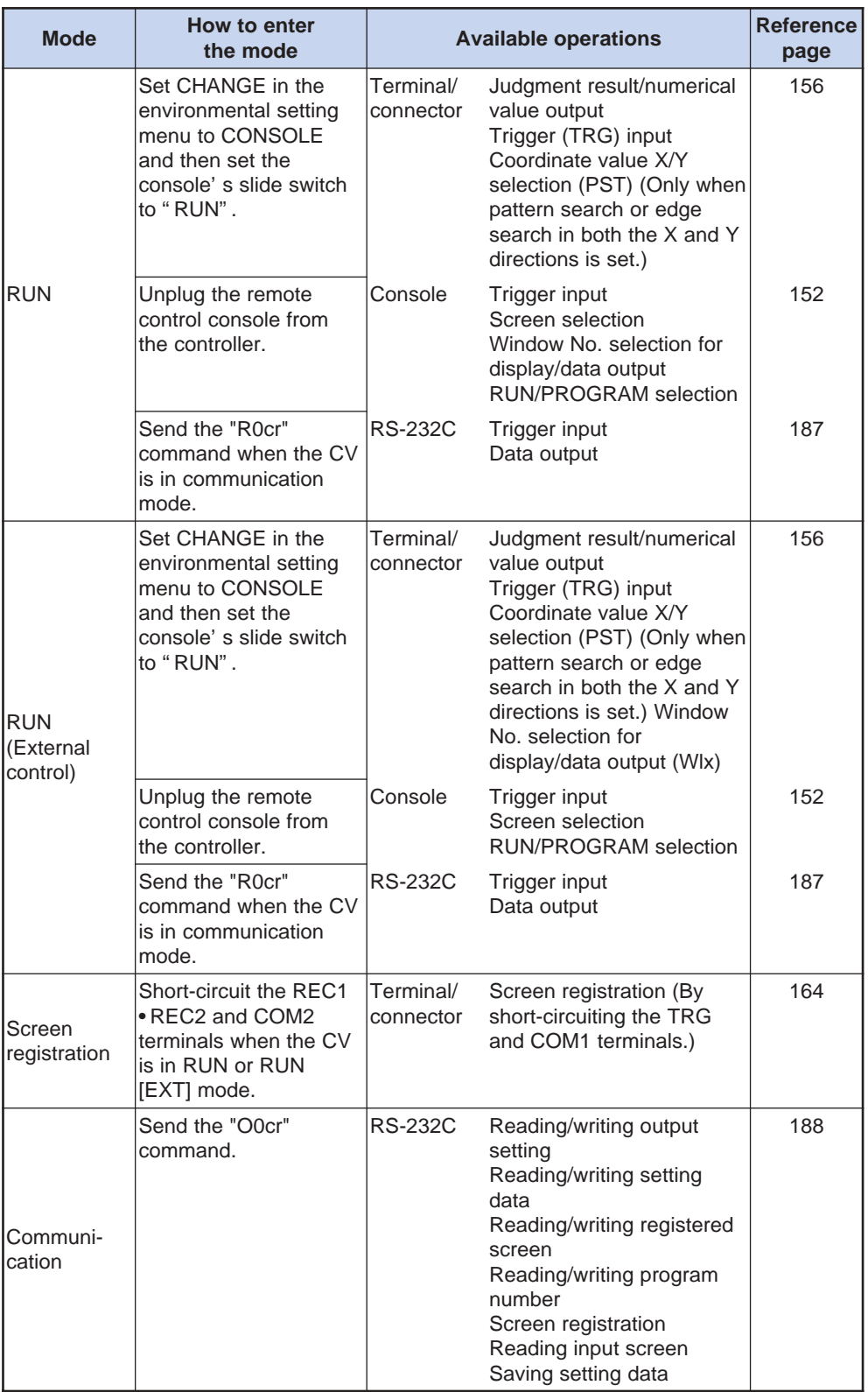

# **MEMO**

# **Chapter 6**

# **I/O Timing and Analog Output**

Explains the input/output timing and analog output.

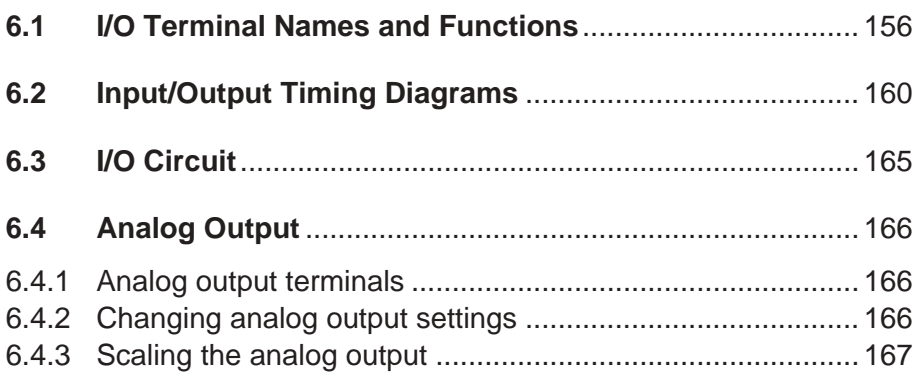

# **6.1 I/O Terminal Names and Functions**

This section describes the names and functions of I/O terminals/connectors and the position of analog output.

# **The position of I/O terminals**

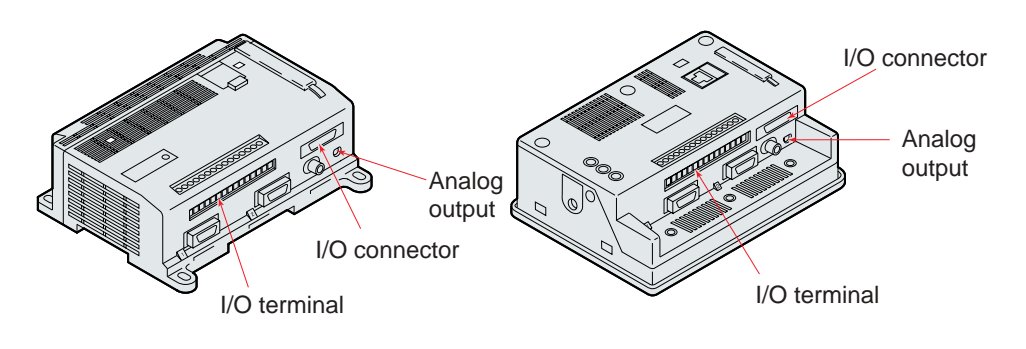

# **Names and functions of I/O terminals and I/O connectors**

● **I/O terminal**

Terminal No. (controller side)

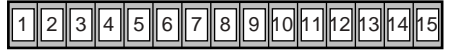

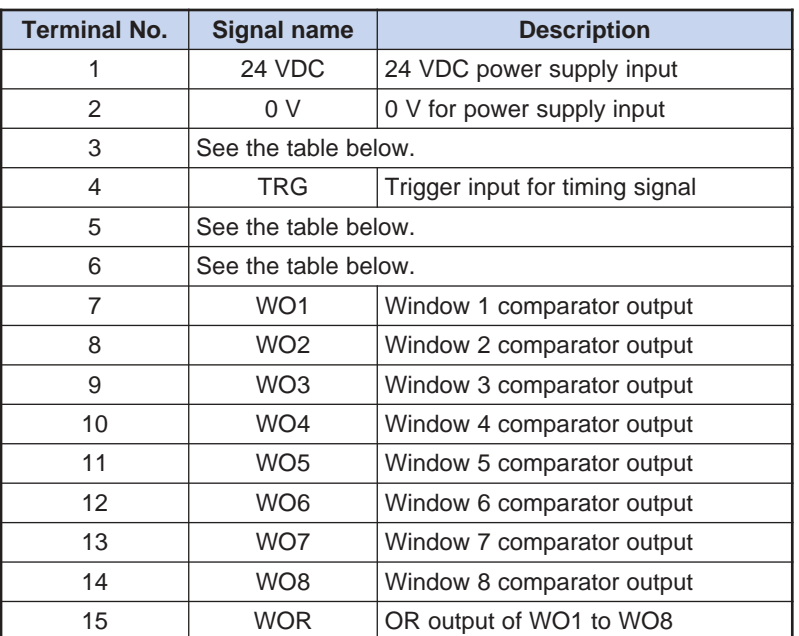

### **NPN (CV-701/751)**

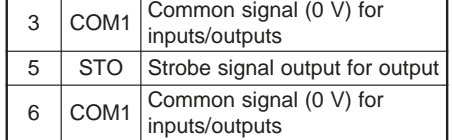

### **PNP (CV-701P/751P)**

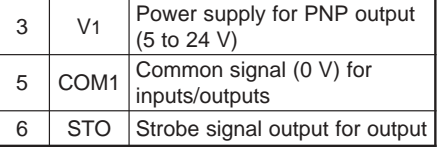

COM1 terminals 3 and 6 are common.

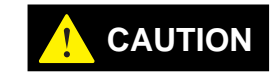

**Terminal 0 V (for power supply input), COM1, and COM2 are common via a choke coil. Be sure that there is no potential difference among the three terminals.**

### ● **I/O connector**

Connector pin No. (controller side)

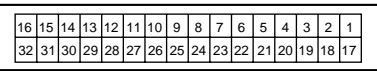

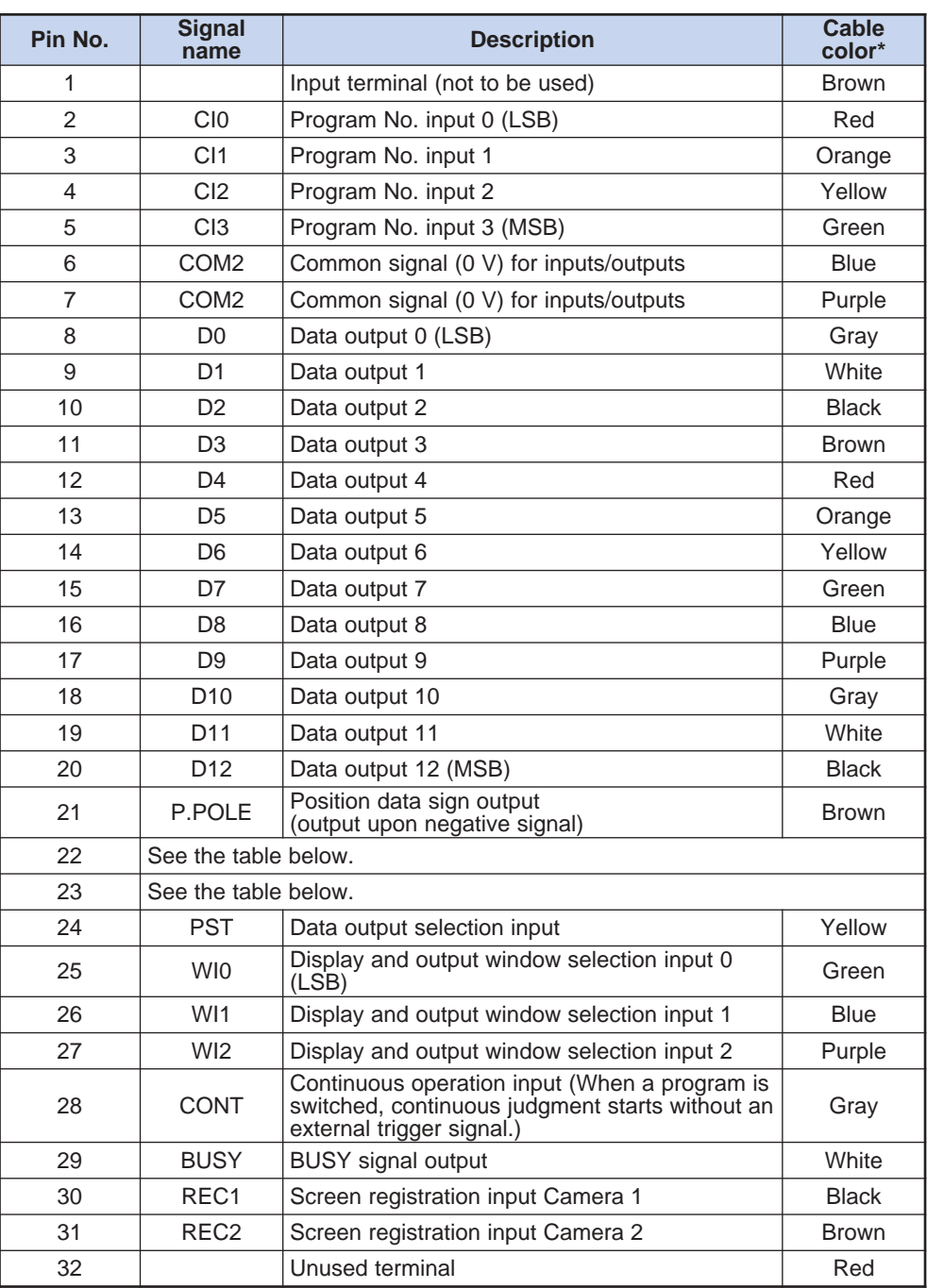

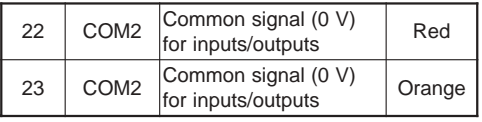

### **NPN (CV-701/751) PNP (CV-701P/751P)**

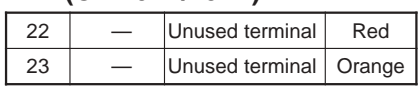

COM2 terminals 6, 7, 22, and 23 are common.

\* The colors represent the cable colors used in the special I/O cable (option: OP-35341).

Data outputs (D0 to D12) are 13-bit binary outputs (negative-true logic). D0 (LSB) to D12 (MSB) signals are in one-to-one correspondence with 1.2.4.8…4096, and they read data by doing sums of the terminals that are turned on.

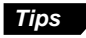

### For screen registration input TRG with the REC (1 and/or 2) input. Simultaneous inputs of REC 1/2 and CONT show the raw screen with a cross-shaped cursor in the center.

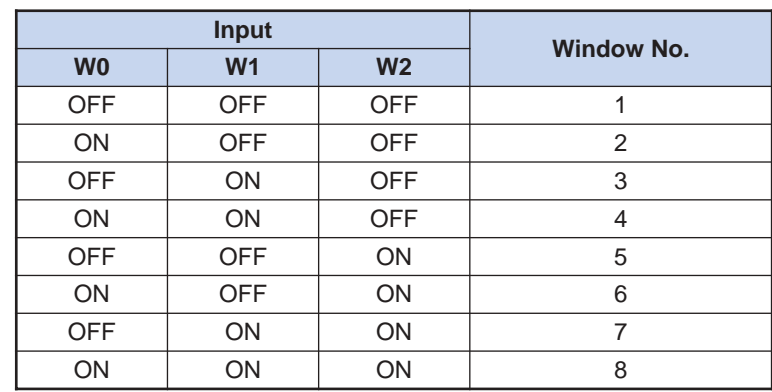

# **Binary data input (Output window selection input)**

# **Binary data output format from D0 to D12**

The format of binary data output varies depending on the measurement mode.

**Note:** The data output from the terminals is not binary-converted.

| <b>Mode</b>                | Sub-mode               | <b>PST</b><br><b>Selection</b> | <b>Output data</b>                                                                      |
|----------------------------|------------------------|--------------------------------|-----------------------------------------------------------------------------------------|
| AREA                       |                        | Open                           | The last 13 bits of AREA measured data.                                                 |
|                            |                        | Closed                         | The first 13 bits of AREA measured data.                                                |
| <b>EDGE</b>                | OUTER/<br><b>INNER</b> | Open                           | Edge measurements                                                                       |
|                            |                        | Closed                         | Edge measurements                                                                       |
|                            | <b>GAP/PITCH</b>       | Open                           | Pitch average value                                                                     |
|                            |                        | Closed                         | Pitch average value                                                                     |
|                            | <b>EDGE NO</b>         | Open                           | Edge number                                                                             |
|                            |                        | Closed                         | Edge number                                                                             |
| <b>COUNT</b>               |                        | Open                           | Count number                                                                            |
|                            |                        | Closed                         | Count number                                                                            |
| <b>POINT</b>               |                        | Open                           | Dn <sup>1</sup> : Pn <sup>2</sup> [OFF: background, ON: extraction color] <sup>3.</sup> |
|                            |                        | Closed                         | The detection result of $Dn^1$ : Pn <sup>2</sup> [OFF: x, ON: O] <sup>3.</sup>          |
| <b>STAIN</b>               |                        | Open                           | Measured data                                                                           |
|                            |                        | Closed                         | Measured data                                                                           |
| <b>GRAVITY</b>             |                        | Open                           | X coordinate of the detected point                                                      |
|                            |                        | Closed                         | Y coordinate of the detected point                                                      |
| <b>PATT</b>                |                        | Open                           | X coordinate of the detected point                                                      |
|                            |                        | Closed                         | Y coordinate of the detected point                                                      |
| <b>EDGE</b><br><b>MODE</b> |                        | Open                           | X coordinate of the detected point                                                      |
|                            |                        | Closed                         | Y coordinate of the detected point                                                      |

1. The nth bit of output data

2. Point n

3. 1: ON/ 0: OFF

4. The decimal point is not output. (The ten-times value of the displayed value is output.)

# **Point sensor (Supplemental)**

The status of each point (extracted color/non-extracted color) is output when the PST terminal is open.

The detection result of each point is output when the PST terminal is short-circuited. (Turns ON when the results agree with the [SET] of each point.) Point 1 to 8 output data corresponding to D0 to D7.

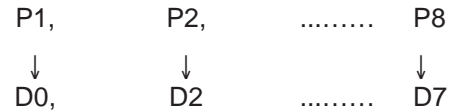

### ● **Analog output**

Use the special cable (OP-41420) for connection.

# **6.2 Input/Output Timing Diagrams**

This section describes the timing diagrams in RUN mode for each measurement mode.

# **ARE/CON timing**

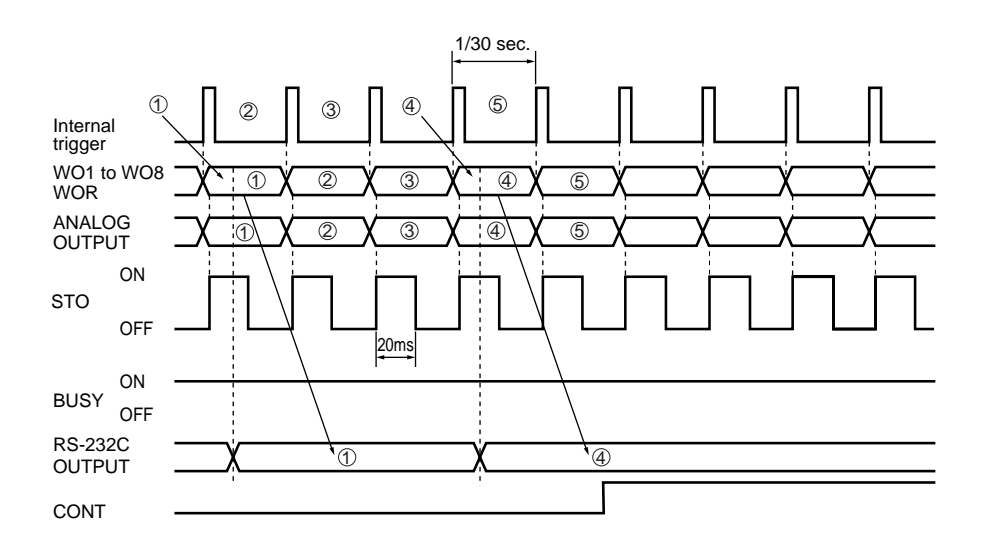

- The process is repeated every 1/30 of a second.
- The RS-232C output skips at a given interval. (The output cycle varies depending on the number of windows and the baud rate setting.)
- RS-232C data transmission is stopped when the CONT is short-circuited.

# **INS/TRG and INS+POS timing**

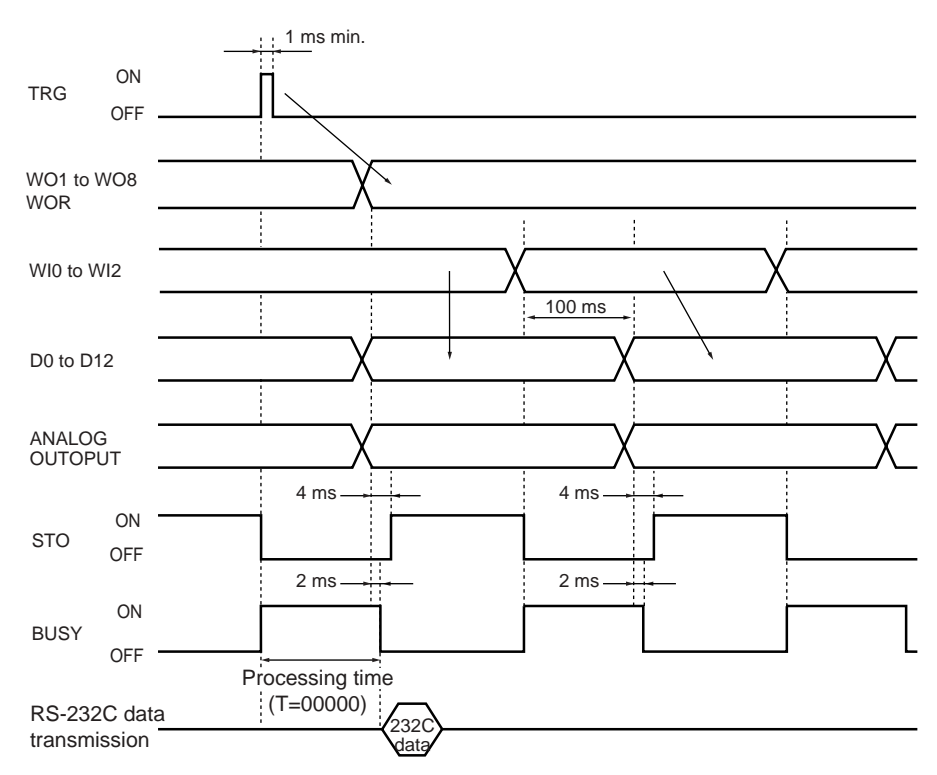

- At the moment of the TRG signal input, the STO output is turned off, and the BUSY output is turned on.
- When the TRG signal is input and the judgment result is determined, the outputs of WO1 to WO8 and WOR are provided, and the STO output is turned on. The previous judgment output is retained during the processing time. The RS-232C data transmission is also activated.
- The window data outputs (D0 to D12) show the data for the windows specified with the output window selection inputs (WI0 to WI2). The settings of WI0 to WI2 are effective even after the judgment result is determined. The STO output is turned off during the output window selection. Read the data while the STO output is on.
- To select windows using the WI0 to WI2 input signals, set "CHANGE" in the environmental setting menu to "TERMINAL".
- Limit the rising time variation of the binary data of WI0 to WI2 to 3 ms or less.
- The TRG input is accepted during RS-232C communication to start new processing. The RS-232C communication output is continued.
- The TRG input and the communication command are not accepted while the BUSY output is on.
- The STO output is turned off during the period between the first TRG input after power on, RUN mode selection or program number selection, and the determination of the judgment result.
- When the data transmission period of RS-232C communication is 33 ms or less, the period while the BUSY output is on or the processing time does not include RS-232C transmission time. It shifts to TRG waiting status after turning off the BUSY output at the end of the processing time. The transmission time varies with the number of windows, output settings ( $\circ$  See page 182), and the baud rate setting.

# **ABS. POS and REL. POS timing**

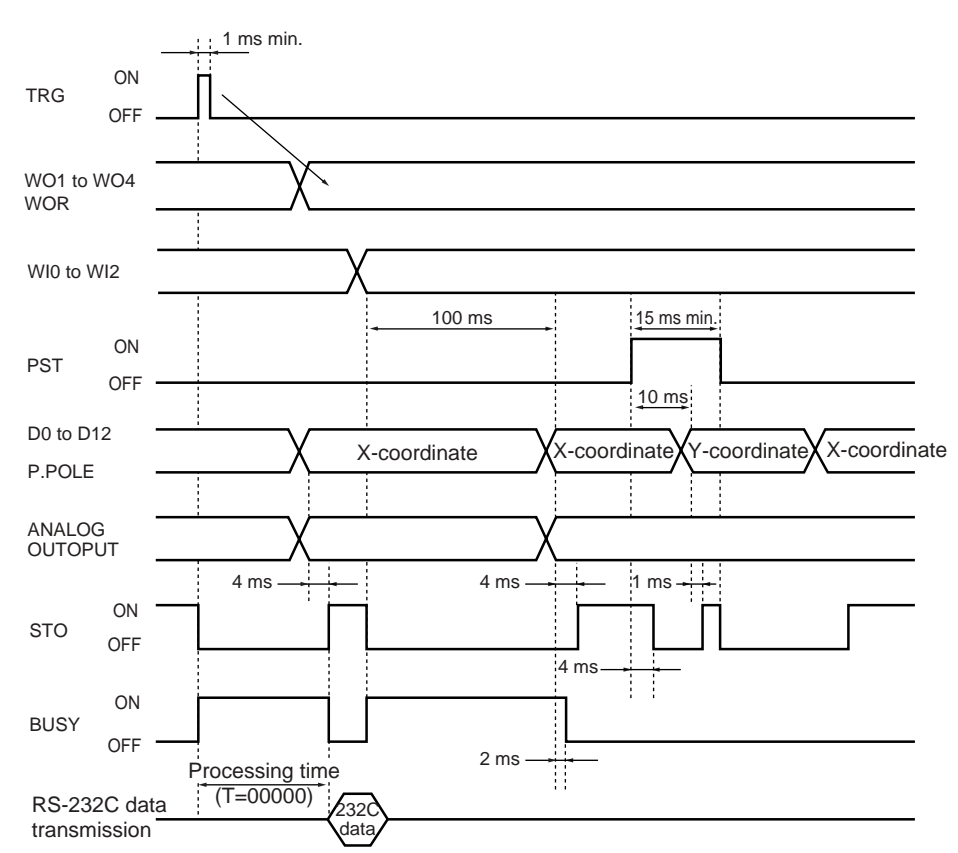

- When the TRG signal is input and the judgment result is determined, the outputs of WO1 and WOR are provided and the STO output is turned on. The previous judgment output is retained during the processing time.
- For the position data output, the X coordinate is output while the PST input is off, and the Y coordinate is output while the PST input is on. The PST input is effective after the judgment result is determined. While the X and Y coordinates are switched, the STO output is turned off. Read the data while the STO output is on.
- The STO output is turned off during the period between the first TRG input after power-on, RUN mode selection or program number selection, and the determination of the judgment result.

## **Program number selection timing**

### ● **Continuous operation: OFF**

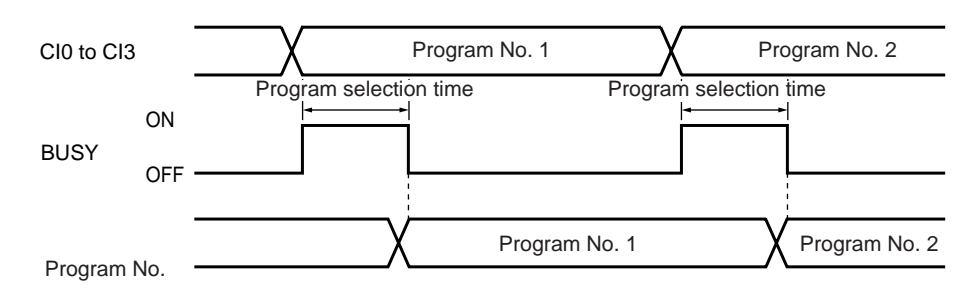

- To select a program number using the I/O terminal, set "CHANGE" in the environmental setting menu to "TERMINAL".
- The average program selection time is 230 ms. It depends on the settings.
- Limit the rising time variation of the binary data of a program number selection input to 3 ms or less.
- The CI0 to CI3 are level-locked.

## **Continuous operation: ON**

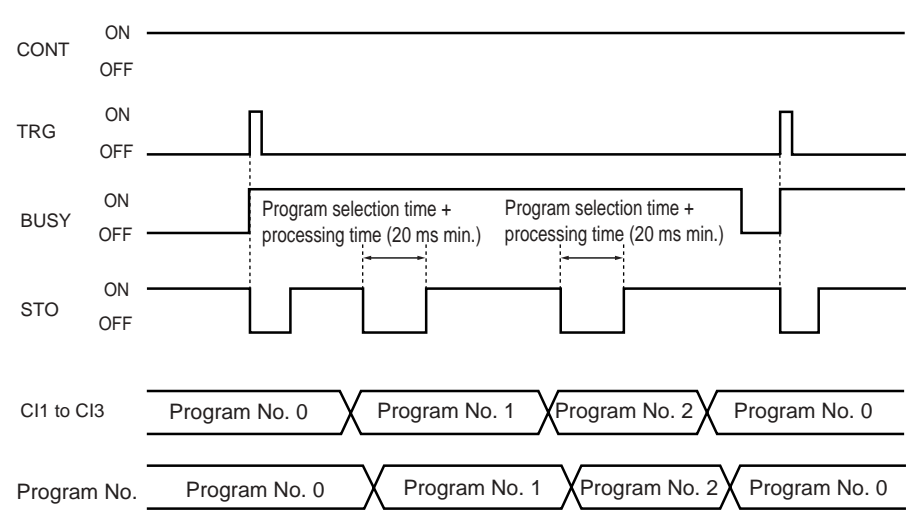

- When the program number is externally selected while the CONT input is on, the stored image is processed again with the new settings.
- To turn on CONT input, set "CHANGE" in the environmental setting menu to "TERMINAL".
- The average program selection time is 230 ms. It depends on the settings.
- Limit the rising time variation of the binary data of a program number selection input to 3 ms or less.
- The CI0 to CI3 are level-locked.
- The menu screen does not reflect continuous operation. Only the message "CONT" appears on the screen. The menu screen shows the measured value of the program number processed at the TRG input.
- Continuous operation is completed when the program number returns to the number that was being processed when the TRG signal was input.
- When CONT is off during operation, the display is changed to the program No. and continuous operation is terminated.
- The WOR output is the OR output with all windows specified in continuous operation.
- When CONT is input, the message "CONT" is shown at the bottom of the screen.
- \* The "AUTO SEQUENCE" mode is provided to process the operations of several preset programs sequentially by automatically switching the program numbers without any control of the I/O input.

➮ Refer to "Environmental Settings" on page 144 for details.

# **Timing under AUTO SEQUENCE mode**

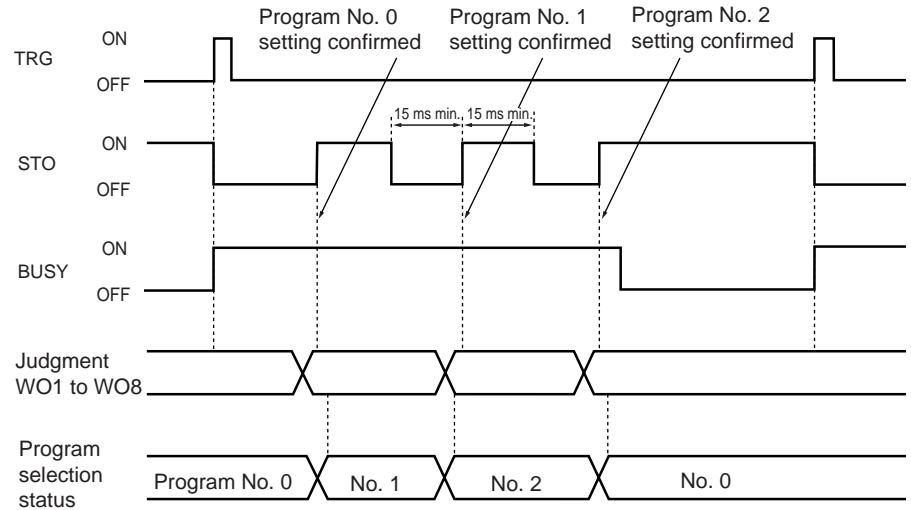

- At the moment the TRG input is turned on, the AUTO SEQUENCE mode starts processing. BUSY is turned on at the moment of TRG input, and it is turned off when the processing is completed.
- STO is turned off when TRG input is turned on, and it is turned on when the processing is completed and the judgment result is determined for each window.
- The judgment result varies with each program number. The previous judgment output is retained during processing.
- The total processing time is the period that BUSY is on.
- The WOR output is turned on when a window is judged as unacceptable in all of the settings.
- The characters "ATSQ" are shown at the bottom of the screen.

### ■ **The processing of judgment result**

- To judge one unacceptable result as "unacceptable", check the common falling points of both WOR output and BUSY.
- If judgment results for each window of each program number are required, check the judgment output status with the PLC at every STO rising after the TRG (BUSY) rising. The number of STO risings after TRG input indicates the program number.

## **Screen registration timing (RUN mode)**

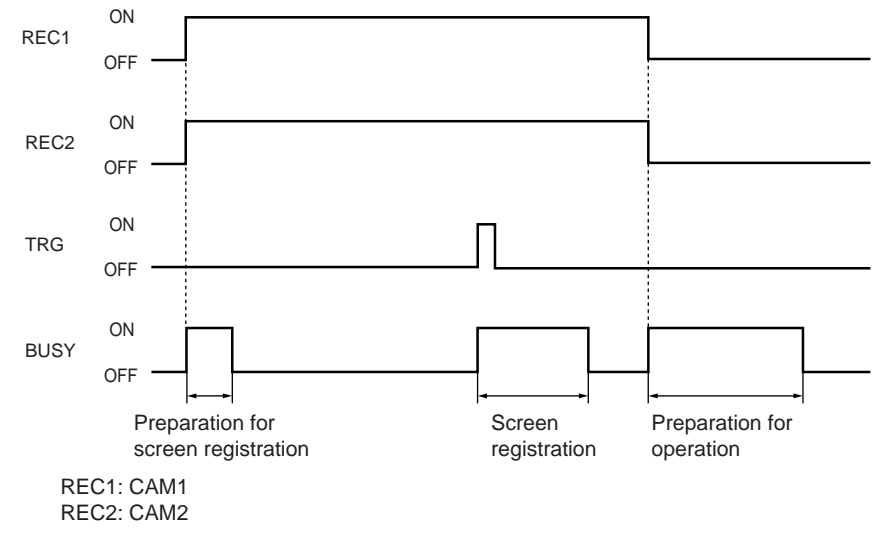

• When the CONT terminal is short-circuited while REC1/REC2 is short-circuited, the RAW SCREEN is displayed and the screen updates without TRG inputs. A cross-shaped cursor appears on the screen. During this period, the screen is not registered even when TRG signal is input.

# **6.3 I/O Circuit**

This section describes specifications and circuit diagrams for each terminal.

## **Input circuit diagram**

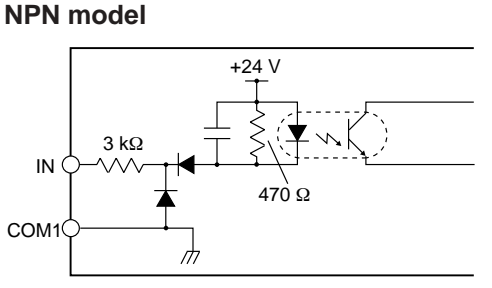

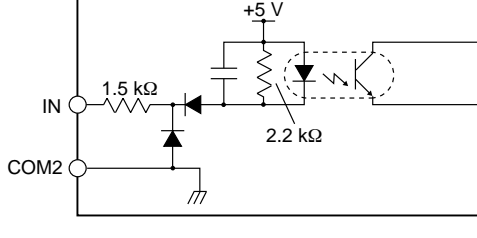

### **PNP model**

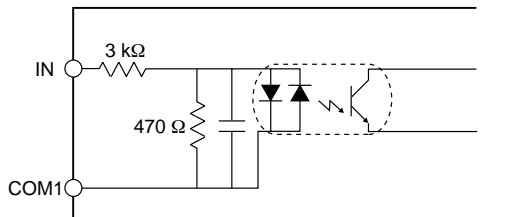

• Terminal name: TRG ON voltage: 10 V max. (PNP 10 V min.) ON current: 3 mA min. OFF voltage: 17 V min. (PNP 5 V max.) OFF current: 2 mA max. (PNP 1.5 mA max.)

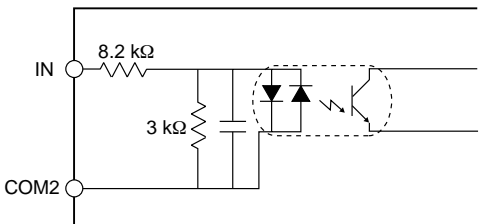

• Terminal name: CI0 to CI3, PST, REC1 to 2, CONT, WI0 to WI2

ON voltage: 1.5 V max. (PNP 10 V min.) ON current: 1.5 mA min. OFF voltage: 3 V min. (PNP 3 V max.) OFF current: 0.1 mA max.

### **Output circuit diagram**

## **NPN model**

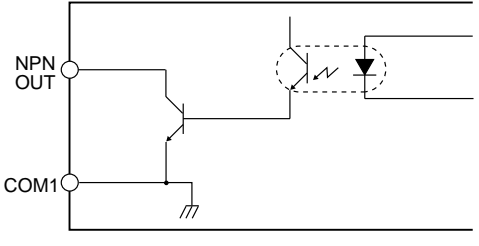

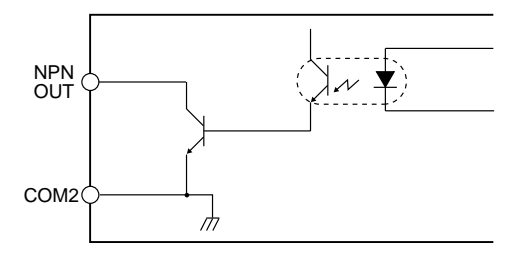

### **PNP model**

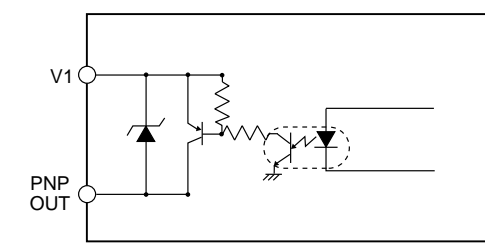

- Terminal name: STO, WO1 to WO8, WOR Maximum applied voltage: 30 V Maximum sink current: 50 mA Residual voltage: 1 V max. Leakage current: 0.1 mA max.
- Terminal name: D0 to D12, P.POLE, **BUSY**

Maximum applied voltage: 30 V Maximum sink current: 10 mA Residual voltage: 1 V max. Leakage current: 0.1 mA max.

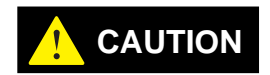

**Terminal 0 V (for power supply input), COM1, and COM2 are common via a choke coil. Be sure that there is no potential difference among the three terminals.**

# **6.4 Analog Output**

# **6.4.1 Analog output terminals**

### ■ **Connection**

Connect the CV-701(P)/751(P) to the analog output device using a special cable (OP-41420).

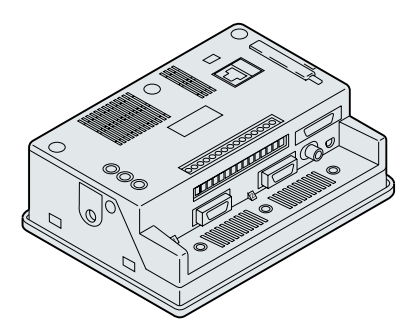

- **Analog output**
- Analog output bound: 0 to 4.095 V
- Analog output resolution: 12 bits
- Output impedance: 100 Ω<br>• Analog output precision: 2
- Analog output precision: 2 % of F.S.

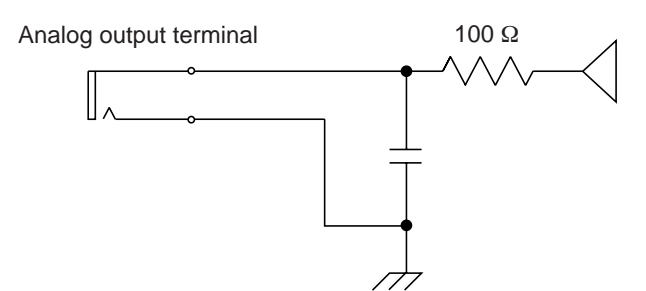

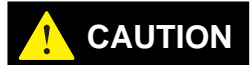

**GND for analog output, video output, and camera housing are common via a coil. Be sure that there is no potential difference among the three terminals.**

# **6.4.2 Changing analog output settings**

The analog output of a measured value is available (output to a mini plug) in a range of 0 to 4 V. The analog output can be converted to an output voltage value by using a scaling method. The parameters of analog output can be set for each window. When the CV is in RUN mode, the voltage of the current measurement window is output.

*Tips*

- When the CV is operated with the initial settings, output voltage corresponds to the displayed measured value. For example, when "200.0" is displayed, the output voltage will be 2 V.
- When the CV is in PROGRAM mode, the output is always 0 V regardless of the displayed value.

# **6.4.3 Scaling the analog output**

Set the scaling of analog output for each window.

This section describes a setting to output the "X" value of [ABS.POS] measurement mode.

**1. Place the cursor on [WIND•1] in the main menu and press the [ENT] key.**

The window selection menu appears.

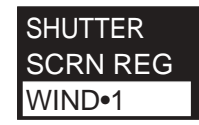

**2. Select a window to change the analog output setting and press the [ENT] key.**

The window menu appears.

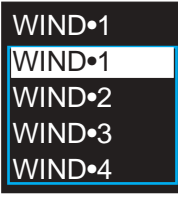

**3. Place the cursor on [ANALOG] and press the [ENT] key.**

The list of setting parameters appears.

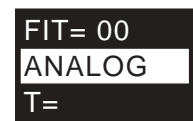

**4. Select a desired parameter to be output. Select [X] here.**

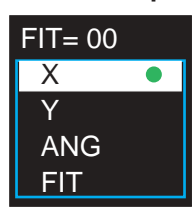

#### **5. Press the [ENT] key.**

The scaling setting menu appears.

### ■ **Scaling method**

Set the monitor output value for the corresponding two desired points to perform scaling.

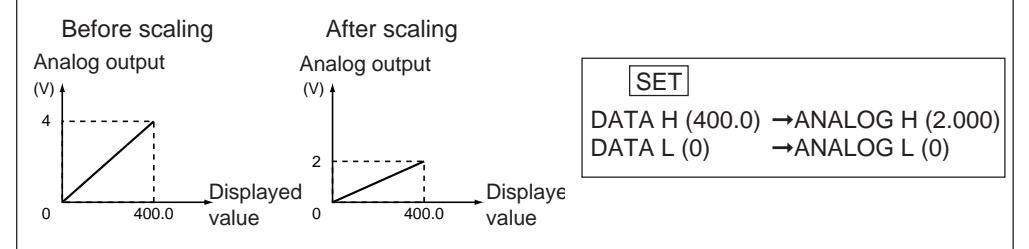

**6. Set [DATA H]. Place the cursor on [DATA H] and press the [ENT] key.**

The first digit is shown as highlighted. You can enter a numerical value.

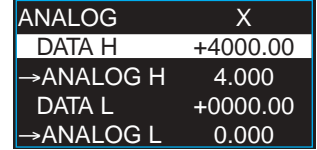

**7. Move the [ENT] key to the right and left to select a digit to be changed.**

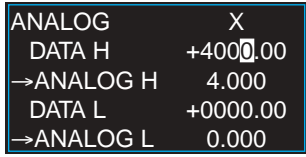

- **8. Change the value.**
- **With the panel keys**

Press the [▲]/[▼] cursor key repeatedly.

**• With the remote control console**

Press the [ENT] key up or down repeatedly. When [ $\blacktriangle$ ] cursor is pressed repeatedly, the value increments by one from 0. After "9", the second digit is incremented.

When [▼] cursor is pressed or the [ENT] key is pressed down repeatedly, the value decrements by one until it reaches 0. After "0", the second digit is decremented.

**9. Press the [ENT] key to confirm the setting.**

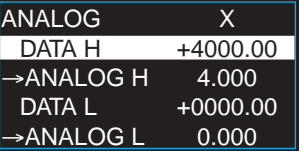

**10. Set [ANALOG H], [DATA L], and [ANALOG L] with the same procedure for [DATA H] described in steps 5 to 8.**

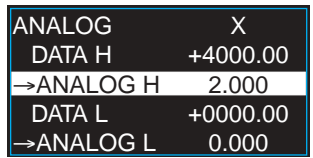

**11. Press the [ESCAPE] key after setting all of the parameters and return to the window menu.**

The setting of analog output is complete.

**Note:** When there are two or more output parameters (e.g. X-/Y-coordinates), the parameter last set will be output. The "●" in step 3 indicates the current selection.

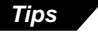

When INS mode is set to "GAP" or "PITCH", the average of the measured value is output.

The setting of analog output can be changed for each window. To set several windows, select another window number and follow the above procedure (Steps 1 to 10).

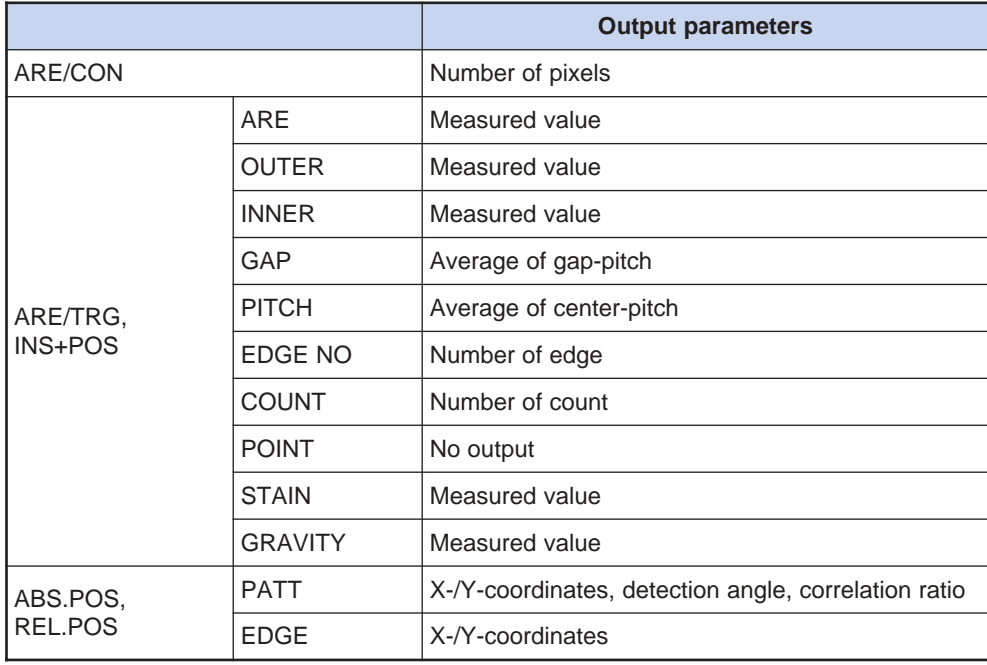

# **MEMO**
# **Chapter 7**

## **CompactFlash Memory**

This section describes how to use the CompactFlash memory with the CV-701(P)/751(P).

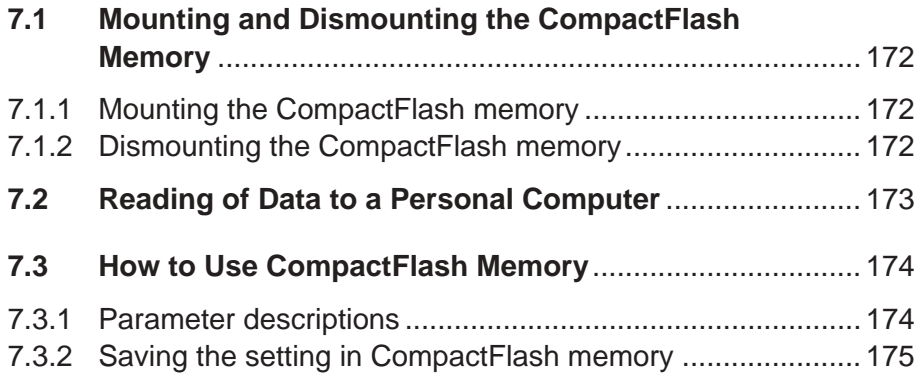

## **7.1 Mounting and Dismounting the CompactFlash Memory**

CompactFlash memory can be used with the CV-701(P)/751(P). This section describes how to use the CompactFlash memory.

## **7.1.1 Mounting the CompactFlash memory**

Insert a CompactFlash memory as illustrated.

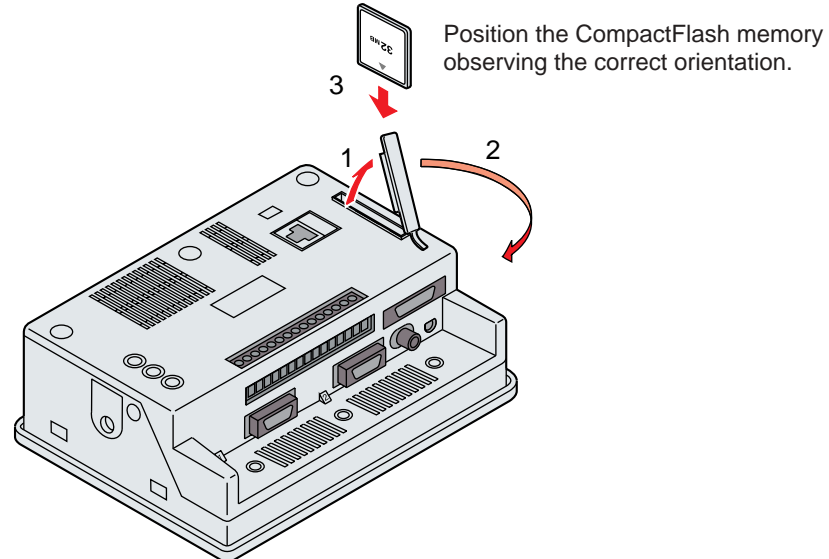

observing the correct orientation.

## **7.1.2 Dismounting the CompactFlash memory**

Press the EJECT button to remove the CompactFlash memory from the CV-701(P)/751(P).

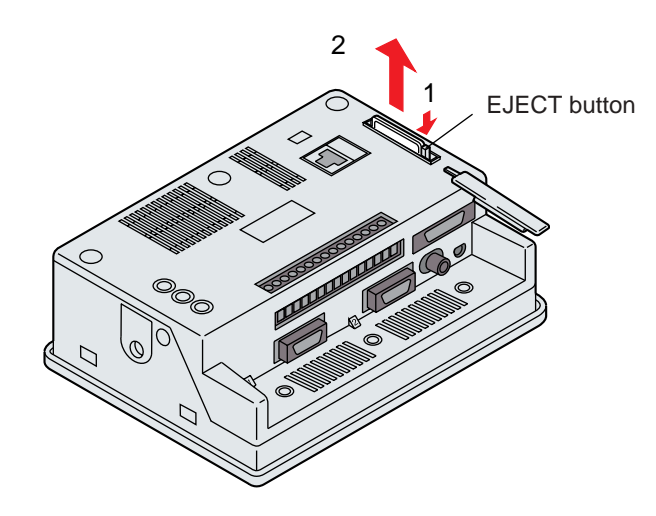

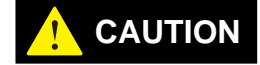

**Do not remove the CompactFlash memory while accessing it. Otherwise, the data and/or CompactFlash memory may be damaged.**

**Note:** Use KEYENCE optional NR-M32 CompactFlash memory.

## **7.2 Reading of Data to a Personal Computer**

The data saved on a 32-MB CompactFlash memory (option: NR-M32) can be recorded on other media such as hard disks and CompactFlash memory, etc.

- **1. Mount a 32-MB CompactFlash memory (option: NR-M32) to a PCMCIA adapter (option: C-A1), and then insert into a PC-card slot of a notebook personal computer.**
	- When the CompactFlash memory is not recognized by the system, refer to the following procedures.

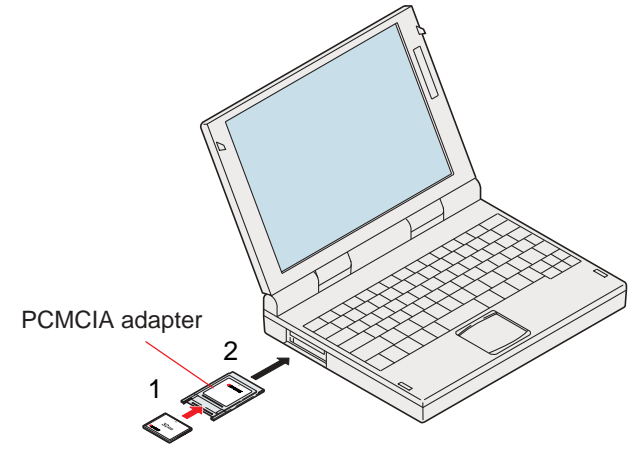

#### ■ **Recognition of a CompactFlash memory**

A simple setup procedure is required when a CompactFlash memory is used for the first time. Follow the procedure shown below for the setup. (The display screen may vary slightly with the PC models and different versions of Windows.)

#### Procedures

1. When inserting a CompactFlash memory to the PC-card slot of a personal computer for the first time the display screen below will automatically appear.

A driver file for CompactFlash memory comes standard with Windows. Additional devices such as FD are not required.

2. Click [Finish].

*Tips*

The setup for the CompactFlash memory driver is complete.

- **2. Open My Computer from the desktop and double-click on the icon named as "Nr\_m32\_8" for the CompactFlash memory drive. The saved data will be displayed.**
- **3. When saving the data to different media, drag and drop the data to the desired media to copy them.**
- Files with the extension ".bmp" can be opened with image processing software (Windows Accessory, Paint, etc.).

## **7.3 How to Use CompactFlash Memory**

The following three types of data can be stored in CompactFlash memory.

- BASE SET: Environmental setting data
- WINDOW SET: Setting data
- SCREEN: Saved screen

Up to 16 setting data and registered screens and 8 **[SVD SCRN]** screens can be saved on the internal memory of the CV-701(P)/751(P). Use CompactFlash memory to save more settings and screens.

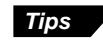

The settings, registered screens and saved screens can be saved in a PC by using an RS-232C communication interface.

### **7.3.1 Parameter descriptions**

### **FILE TYPE**

Select a file type from the following three types. Select the desired file type to be set.

- BASE SET: Environmental setting data (1 KB)
- WINDOW SET: Setting data, registered screen (16 settings: approx. 4.2 MB)
- NG SCREEN: Saved screen

### **ACTION**

Select the desired action to be executed from the following six items. Select an item in **[ACTION]** and choose **[EXECUTE]**.

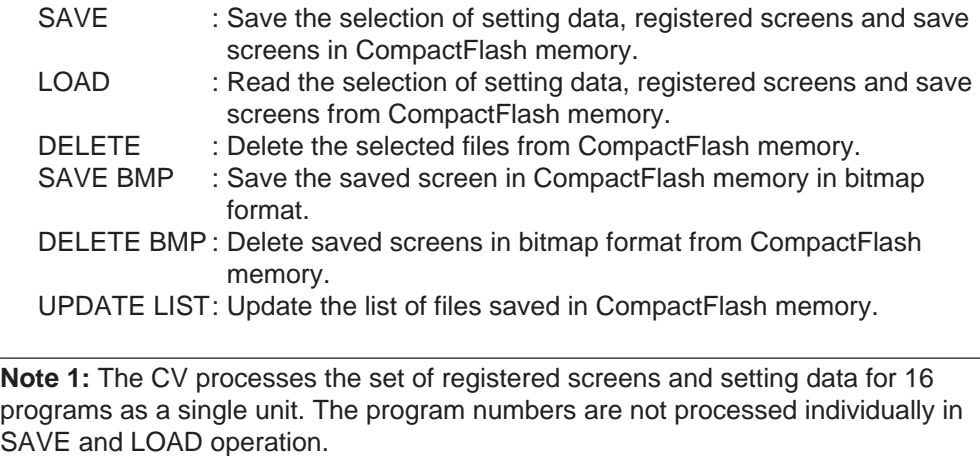

**Note 2:** Save data in RAW format before saving files in bitmap format.

**SELECT**

Select the saved screen.

The display is shown only when **[NG SCREEN]** is selected in **[FILE TYPE]**.

### **FILE NAME**

The name of the file. The format of a file name is as follows.

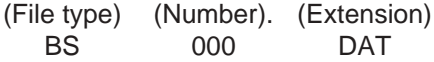

The numerical values can be changed from 0 to 999. The file type and extension are defined automatically. "<sup>O"</sup> is shown next to the file name when the saved screen file in stored in bitmap form.

BS 000 .DAT : Environmental setting data WS 000 .CV7 : Setting data, registered screen data NG 000 .RAW : Saved screen data NG 000 .BMP : Saved screen data in bitmap format

### **LABEL**

The characters are set to the file as an identification label. Up to ten characters can be designated.

### **EXECUTE**

Press the [ENT] key to execute the actions set in the **[ACTION]** menu.

## **7.3.2 Saving the setting in CompactFlash memory**

This section describes the procedure to save the settings in CompactFlash memory.

The procedure can be applied to the saving of other data.

#### **1. Display the environmental setting menu.**

 $\odot$  Refer to page 144 to display the environmental setting menu.

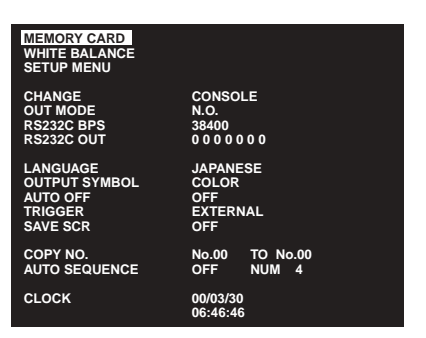

- **2. Place the cursor on [MEMORY CARD] and press the [ENT] key.**
- **3. The CompactFlash memory menu is displayed.**

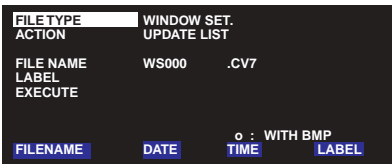

**4. Change the file type settings. Place the cursor on [FILE TYPE] and press the [ENT] key.**

The cursor moves to the right column automatically. You can change the setting.

**5. Change the file type.**

Select **[WINDOW SET]**.

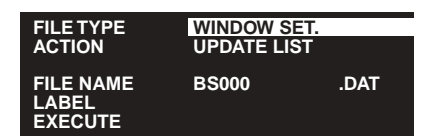

- **With the panel keys** Press the [▲]/[▼] cursor keys.
- **With the remote control console** Press the **[ENT]** key up or down.
- **6. Press the [ENT] key to confirm the setting.**

#### **7. Set the [ACTION].**

Refer to steps 4 to 6 to select and confirm the **[SAVE]**.

**8. Select the [FILE NAME]. Place the cursor on [FILE NAME] and press the [ENT] key.**

The cursor goes to the first digit of the **[FILE NAME]** automatically. You can change the numerical value.

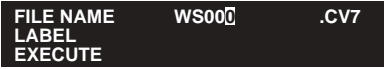

- **9. The numerical value of [WS000.CV7] for [FILE NAME] can be changed.**
- **10. Move the cursor to the left or right to select the desired digit to be changed.**
- **11. Change the numerical value.**
	- **With the panel keys**

Press the [**△**]/[▼] cursor keys repeatedly.

#### **• With the remote control console**

Press the [ENT] key up or down repeatedly. The value increments by one from 0 every time the [▲] cursor is pressed. After 9, the value returns to 0. When  $[\nabla]$  cursor is pressed or the [ENT] key is move down repeatedly, the value decrements by one to 0. After 0, the value returns to 9.

**12. Press the [ENT] key to confirm the [FILE NAME].**

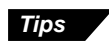

When files are already stored in the CompactFlash memory, place the cursor on the file name in the list and press the [ENT] key to confirm the selection.

**13. Set the [LABEL]. Place the cursor on [LABEL] and press the [ENT] key.**

The keyboard menu appears on the screen.

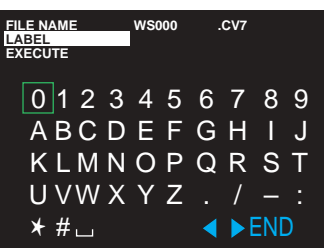

- **14. A green frame appears on the "0" in the keyboard menu. Move the frame to the desired character to be set.**
- **With the panel keys** Press the  $[\triangle][\blacktriangledown][\triangle]$  cursor keys to move the frame in the desired direction.
- **With the remote control console**

Move the [ENT] key in the desired direction to move the frame in the respective direction.

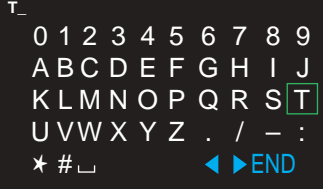

#### **15. Press the [ENT] key to input the character with the frame to [LABEL].**

Up to ten characters can be designated for the **[LABEL]**. The digits of the current selection are shown underlined in green. To alter the digit to be changed, select the  $[4]/[$  $\blacktriangleright]$  on the lower- right corner of the screen and press the [ENT] key. The underline moves to the right or left. Press [CLEAR] key to delete underlined characters.

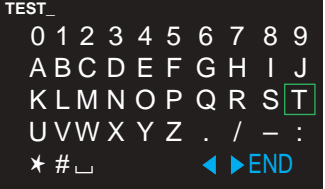

- **16. After setting the [LABEL], move the frame to [END] on the lower-right corner of the keyboard menu and press the [ENT] key.**
- **17. Check the defined settings and execute.**

Place the cursor on **[EXECUTE]** and press the [ENT] key.

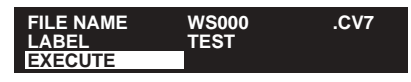

**Note 1:** Make sure that the CompactFlash memory is inserted before the execution. When the CompactFlash memory card is not inserted before the execution, the error message "PLEASE INSERT CF CARD." appears on the screen. Press the [ESCAPE] key to dismiss the error message. Insert the CompactFlash memory card and try the execution again.

**Note 2:** Do not insert/eject the CompactFlash memory during execution.

**18. After the settings are confirmed, press the [ESCAPE] key to return to the environmental setting menu.**

Press the [ESCAPE] key again to return to the setting menu.

## **MEMO**

# **Chapter 8**

## **RS-232C Interface**

This section describes the connection between the CV-701(P)/751(P) and a personal computer.

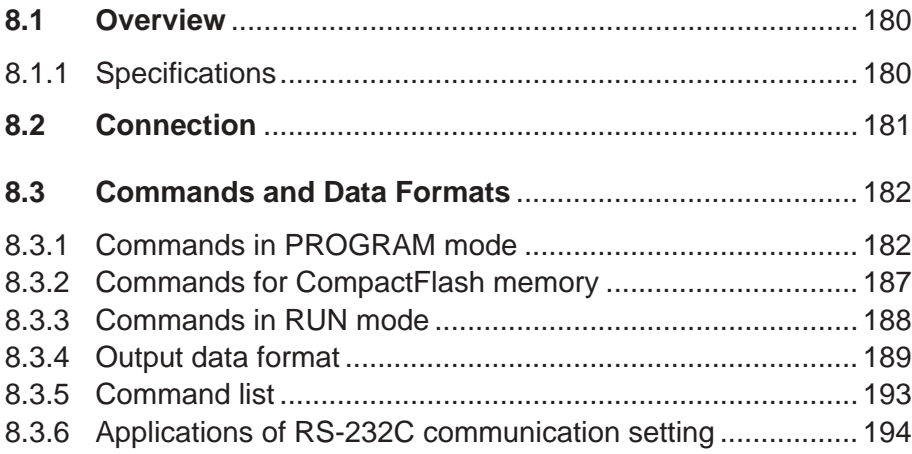

## **8.1 Overview**

The CV-701(P)/751(P) features an RS-232C interface. This section describes the communication commands using RS-232C.

The communication function enables the following controls and data outputs:

- Select the operation mode (PROGRAM/RUN mode selection).
- Read and write programs.
- Register the screen.
- Read and write the registered screen.
- Read the input screen.
- Read and write the set values.
- Read the saved screen.
- Input trigger signals.
- Select the output data (judgment result, number of pixels, coordinates, correlation ratio, angle).
- Read the output data selection.
- Output data.
- Re-output data.
- Read and write the CompactFlash memory.

## **8.1.1 Specifications**

Same as a modem that conforms to the EIA (Electronic Industries Association) RS-232C

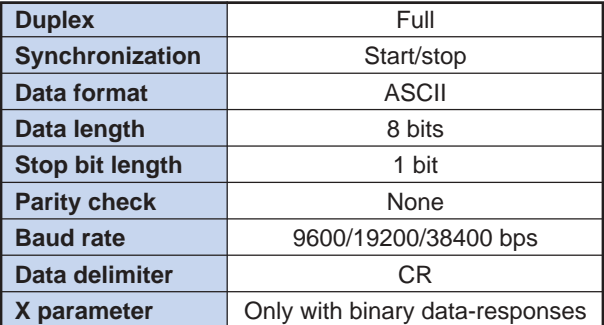

 $\therefore$  Refer to page 143 for the baud rate adjustment.

➮ Refer to page 182 for the commands and data formats.

## **8.2 Connection**

### **Connection with a PC**

Connect the CV-701(P)/751(P) to a personal computer using a special cable OP-27221 (Cable length: 3 m)

■ **Connection** 

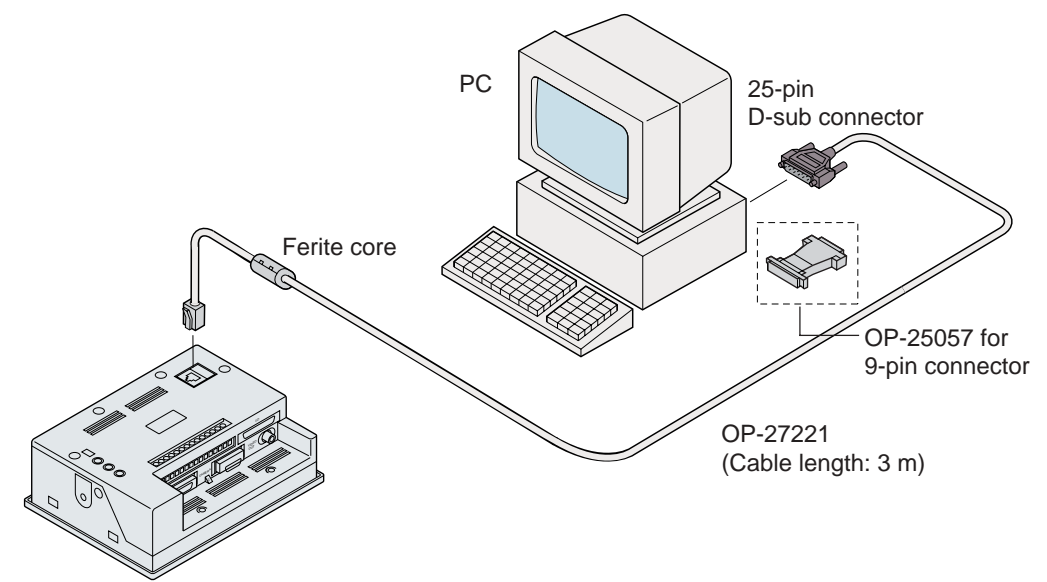

- 
- **Pin assignment** ■ **Wiring (special cable)**

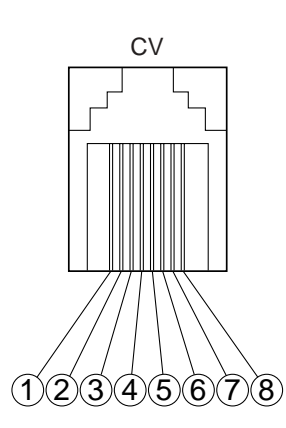

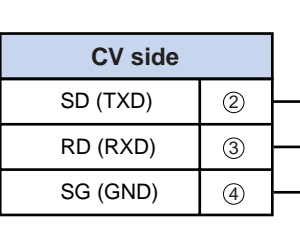

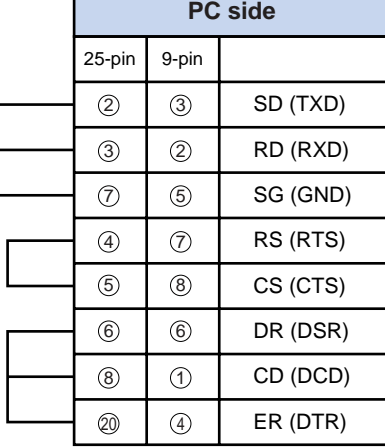

## **8.3 Commands and Data Formats**

This section describes the commands and data formats used for RS-232C communication.

**8.3.1 Commands in PROGRAM mode**

Send "O0 [Cr]" to the CV-701(P)/751(P) to stop operation.

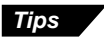

After writing data, send SS [Cr] to the CV-701(P)/751(P) to save the settings. If the power is turned off without saving the settings, the setting data will be lost.

#### ● **Reading the program number**

The current program number is sent back to the PC.

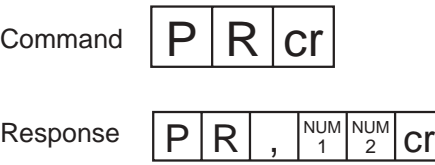

NUM: Program No. (00 to 15)

#### ● **Writing the program number**

The current program is changed to the number specified with the PC.

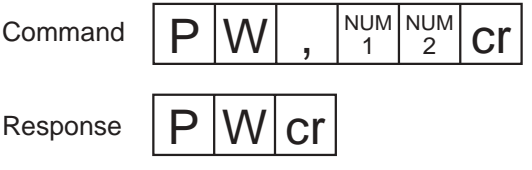

NUM: Program No. (00 to 15)

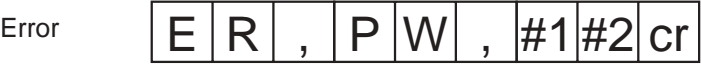

#### ● **Reading output settings**

The current output data selection (judgment result, number of pixels, measured value of edge detection, X coordinate, Y coordinate, correlation ratio, and rotation angle) is sent back to the PC. The initial settings for all data are 0.

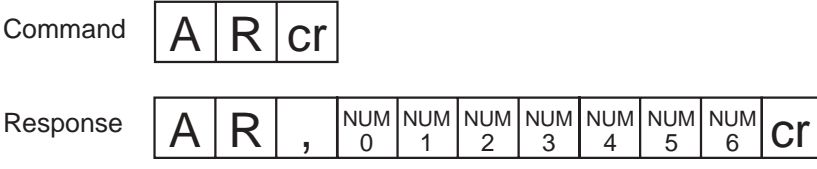

Data 0: Output setting of judgment result (0: OFF, 1: ON)

Data 1: Output setting of number of pixels (0: OFF, 1: ON)

- Data 2: Output setting of the measured value of the INS mode (0: OFF, 1: ON)
- Data 3: Output setting of X coordinate (0: OFF, 1: ON)
- Data 4: Output setting of Y coordinate (0: OFF, 1: ON)

Data 5: Output setting of correlation ratio (0: OFF, 1: ON)

Data 6: Output setting of rotation angle (0: OFF, 1: ON)

#### ● **Writing output settings**

Select the output data (judgment result, number of pixels, measured value of edge detection, X coordinate, Y coordinate, correlation ratio, and rotation angle). The writing of output settings can be set in the environmental setting menu. ➮ See page 149.

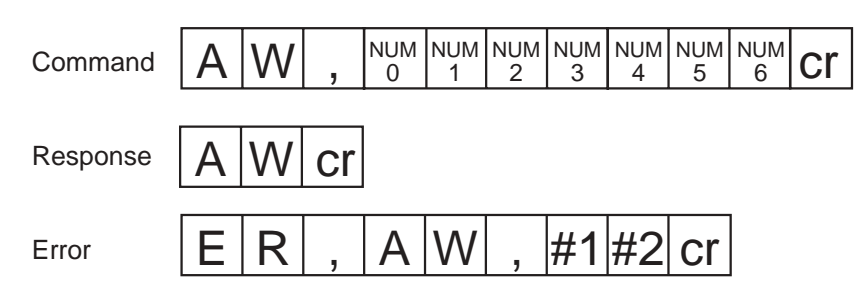

#### ● **Reading the setting data**

The setting data (all data except for the registered screen) for the current program number is sent back to the PC. The setting data can be saved in the PC.

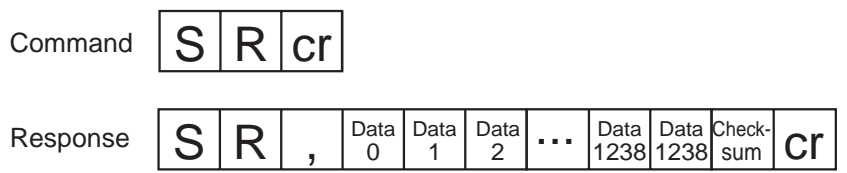

Checksum range: Data 0 to Data 1239 (1240 data) Data 0 to Data 1239: Binary data

Calculation is not necessary for the checksum.

#### ● **Writing the setting data**

The setting data (all data except for the registered screen) is written to the current program number. The stored setting data can be written from the PC to the CV-701(P)/751(P). Be sure to save the data using the SS [Cr] command after writing.

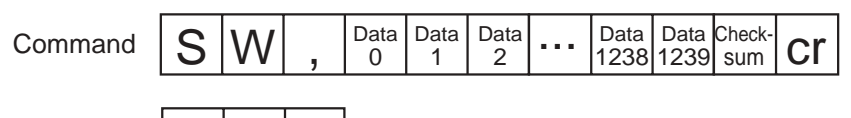

Response

Checksum range: Data 0 to Data 1239 (1240 data) Data 0 to Data 1239: Binary data

 $cr$ 

Calculation is not necessary for the checksum.

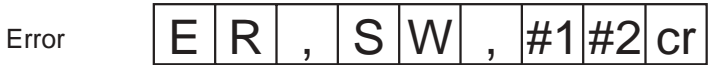

#### ● **Reading the environmental setting data**

The environmental setting data for the current program number is sent back to the PC. The setting data can be saved in the PC.

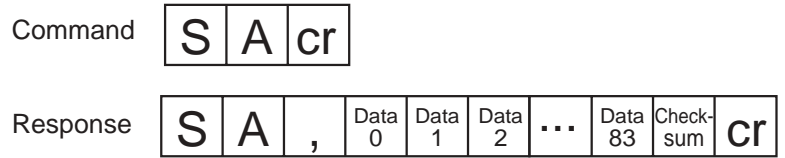

Checksum range: Data 0 to Data 83 Data 0 to Data 83: Binary data

Calculation is not necessary for the checksum.

**8**

#### ● **Writing the environmental setting data**

The environmental setting data is written to the current program number. The stored setting data can be written from the PC to the CV-701(P)/751(P). Be sure to save the data after writing.

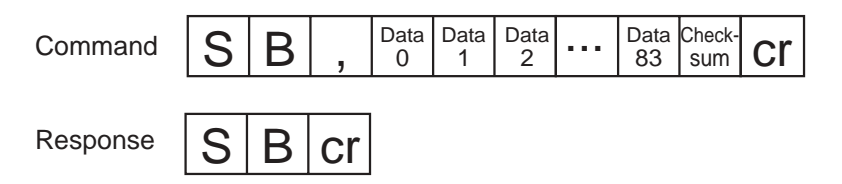

Checksum range: Data 0 to Data 83 Data 0 to Data 83: Binary data

Calculation is not necessary for the checksum.

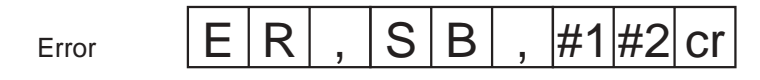

**Note:** The environmental setting includes the white balance adjustment. When setting two or more CVs, be sure to select the optimal white balance value for each CV.

#### ● **Reading the registered screen**

The image data for the registered screen is sent back to the PC. Data for one line is sent in a single communication. To read the whole image, the transmission is repeated to read the data from line 0 to 485.

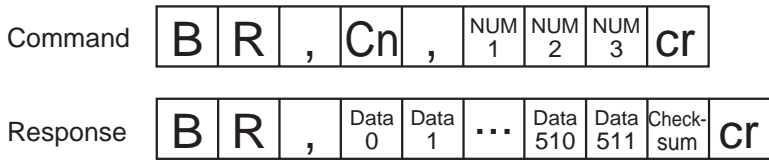

Checksum range: Data 0 to Data 511 (512 data) Data 0 to Data 511: Binary data Cn: Camera No.

NUM: Line No. (Line 0 to 485) of image data

Calculation is not necessary for the checksum.

#### ● **Writing the registered screen**

The stored image data in the PC is written to the CV's registered screen. The screen registration is saved when writing of image data of LINE 0 to 485 is completed.

Comman

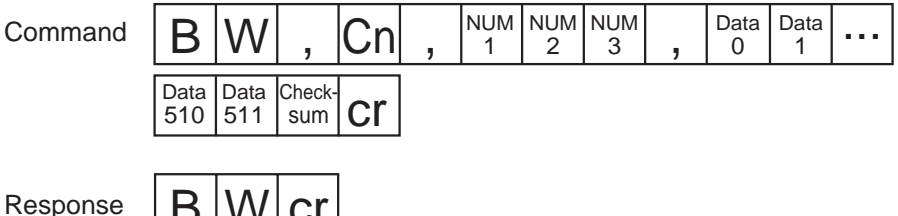

 $B$   $|VV|$  cr  $|$ 

Checksum range: Data 0 to Data 511 (512 data) Data 0 to Data 511: Binary data Cn: Camera No. (CAM1: 1, CAM2: 2) NUM: Line No. (Line 0 to 485) of image data

Calculation is not necessary for the checksum.

#### ● **Reading the input screen**

The stored image saved in the CV is sent back to the PC. Data for one line is sent in a single communication. To read the whole image, the transmission is repeated to read the data from line 0 to 485. This operation is enabled during the transmission with O0 [Cr].

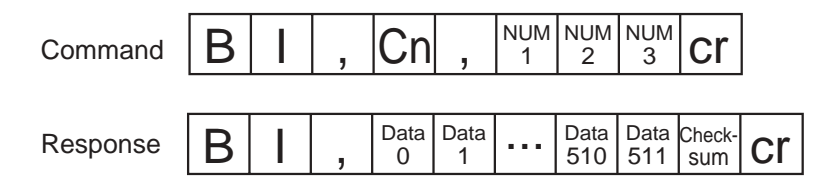

Checksum range: Data 0 to Data 511 (512 data) Data 0 to Data 511: Binary data Cn: Camera No. (CAM1: 1, CAM2: 2) NUM: Line No. (Line 0 to 485) of image data

Calculation is not necessary for the checksum.

**Note:** When incorrect commands are sent, the error message is sent back. The error message is defined as below.

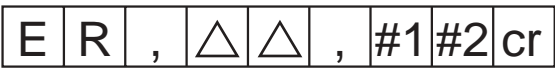

∆: Command character

#### ● **Reading the saved screen**

The stored image of the registered screen saved in the CV is sent back to the PC. Data for one line is sent in a single communication. To read the whole image, the transmission is repeated to read the data from line 0 to 485.

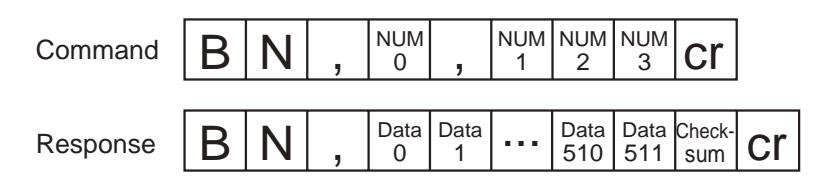

Checksum range: Data 0 to Data 511 (512 data) Data 0 to Data 511: Binary data

NUM0: Registered screen No., NUM1/2/3: Line No. of image data (Line 0 to 485)

Calculation is not necessary for the checksum.

#### ● **Reading the window number**

The current window number is sent back to the PC.

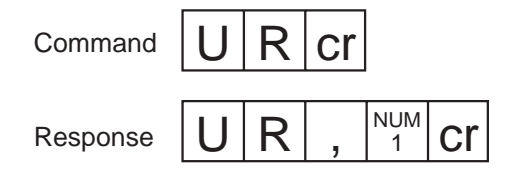

NUM: Window No. (1 to 8)

#### ● **Writing the window number**

The current window number is changed to the number specified with the PC.

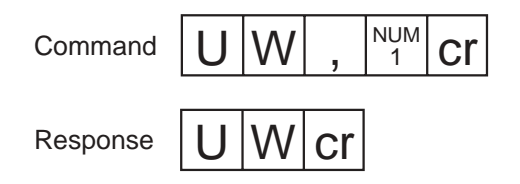

NUM: Window No. (1 to 8)

#### ● **Registering the screen**

Save the image captured with the camera as the registered screen.

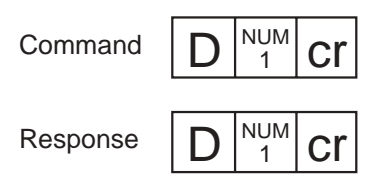

NUM: 0=CAM1 and CAM2, 1=CAM1, 2=CAM2

#### ● **Saving the setting data**

The setting data is saved in the CV's internal memory. When the power is turned off without sending this command, the setting data for RS-232C will be lost.

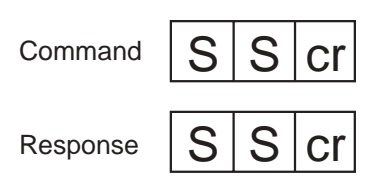

#### ● **Changing to RUN mode**

The CV-701(P)/751(P) is switched to RUN mode.

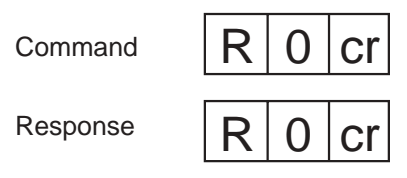

## **8.3.2 Commands for CompactFlash memory**

Send the commands to access the CompactFlash memory. The commands are available while the CV is in program mode with O0 [Cr].

#### ● **Reading the setting data and registered screen**

Read the setting data and image data of the specified file from the CompactFlash memory. The 16 programs stored under the specified file are written to the CV, overwriting all current programs.

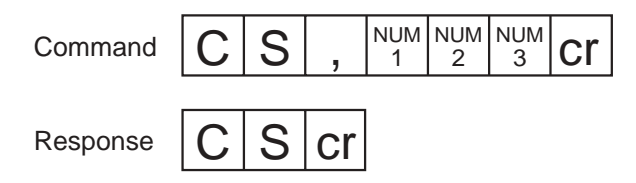

NUM1 to NUM3: File No. in the CompactFlash memory

#### ● **Reading the environmental setting data**

Read the environmental setting data into the CV from the CompactFlash memory.

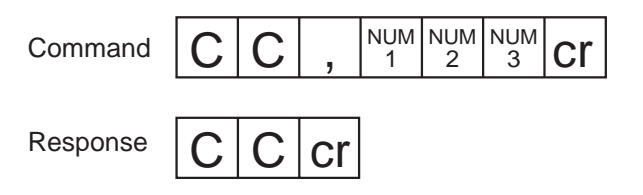

NUM1 to NUM3: File No. in the CompactFlash memory

**Note:** The environmental setting includes the white balance adjustment. When setting two or more CVs, be sure to select the optimal white balance value for each CV.

#### ● **Reading setting data for one program**

Setting data for only one program is sent to the CV from the CompactFlash memory.

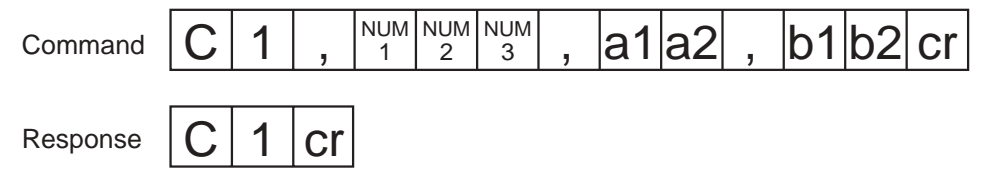

NUM1 to NUM3: File No. in the CompactFlash memory a1 to 2: Program No. to be read in the file, b1 to 2: Program No. where the read program will be written to the CV.

#### ● **Writing the saved screen**

The image data of the saved screen is written on the CompactFlash memory.

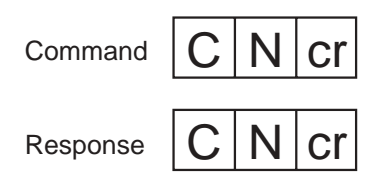

When the CompactFlash memory is full, an error message will be sent.

**Important:** Make sure not to insert or eject the CompactFlash memory while access to the CompactFlash memory is made.

## **8.3.3 Commands in RUN mode**

Send [R][0][Cr] to the CV-701(P)/751(P) to switch it to the RUN mode before using the following commands.

#### ● **Trigger**

Input a trigger signal

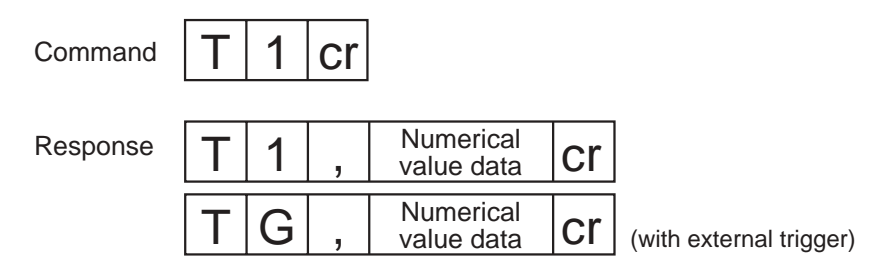

(Numerical value data: Depends on the output data setting. Refer to the "Output data format" on page 189.)

#### ● **Re-outputting data**

Output the latest processing result data again.

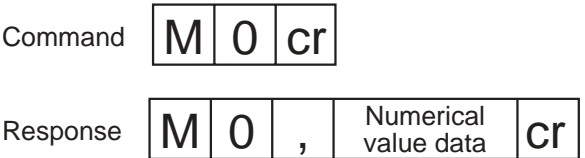

(Numerical value data: Depends on the output data setting. Refer to the "Output data format".)

#### ● **Stopping**

Stop the operation of the CV-701(P)/751(P)

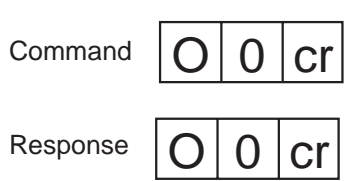

## **8.3.4 Output data format**

The data formats available with the AW commands are listed below. The available data for output is limited depending on the measurement mode.

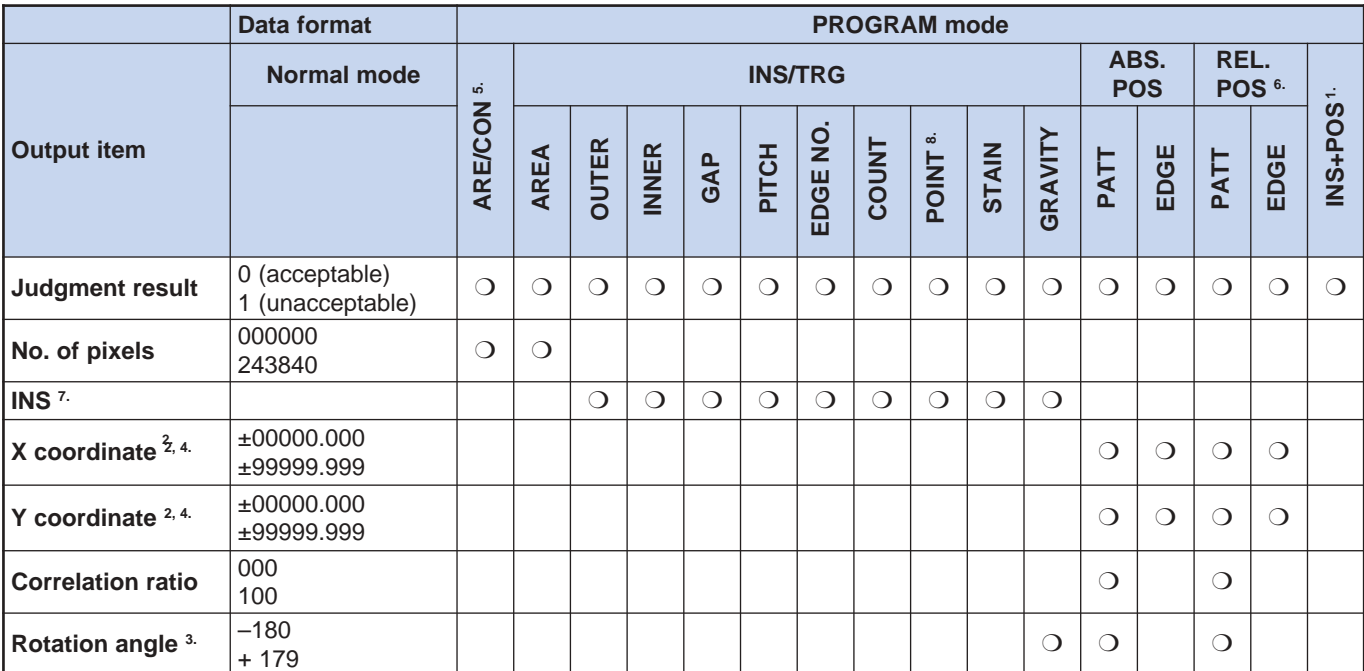

1. In the INS+POS mode, the output format of the INS measured data is the same as that for INS/ TRG, and the format of the position adjustment is the same as that for ABS.POS.

- 2. When the edge detection mode is set to either the X- or Y-axis direction only, the coordinate of the other axis is not output.
- 3. The output is disabled when the rotation angle is not used.
- 4. The coordinate output is fixed to "sign + five-digit integer +decimal point + three-digit fraction".
- 5. The data output is stopped when the CONT input is short-circuited in the ARE/CON mode.
- 6. REF WND (reference window) uses the absolute value for judgment or data output. The other windows use the difference from the REF WND.
- 7. The output format for INSPECT output varies as follows depending on the measurement mode.
	- OUTER, INNER Measured dimension
	- GAP, PITCH Measured dimension (Maximum and minimum values)
	- EDGE NO Number of detected edge
	- COUNT Counted number
	- POINT Color extraction condition of each point
	- STAIN Measured value
	- GRAVITY Detected X and Y coordinates, angle of principal axis

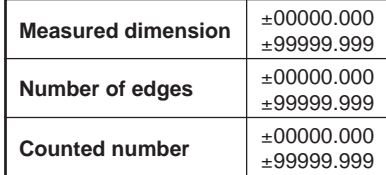

8. Each digit represents the condition of color extraction as follows: 0: Background color, 1: Detected color, 9: Unassigned (Example) 01019999

To output the number of pixels in "Window 1" and "Window 2":

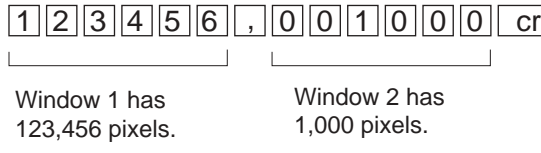

### **Order of output data**

- WO1 processing  $\rightarrow$  WO2 processing  $\rightarrow$  ...  $\rightarrow$  WO8 processing [cr]
- The judgment output and pixel output are given only for the windows with settings assigned.
- [,] is output as a separator between data.

#### Example

When WO1 and WO3 are set in "AREA" mode:

(1) If the output data is selected as [1][0][0][0][0][0][0] (the judgment output for WO1 to WO8), the output data is as follows.

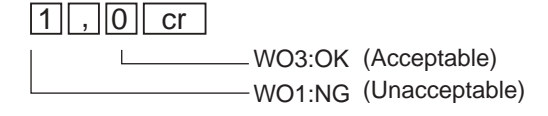

(2) If the output data is selected as [1][1][0][0][0][0][0] (the judgment and pixel output for WO1 to WO8), the output data is as follows.

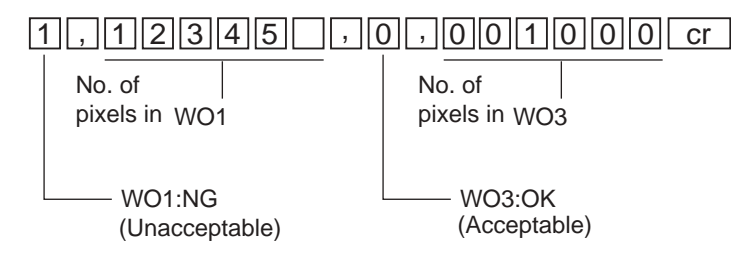

#### Example

When WO1 and WO2 are used in "ABS.POS" mode:

If the output data is selected as [0][0][0][1][1][1][1] (X and Y coordinates, correlation ratio, rotation angle):

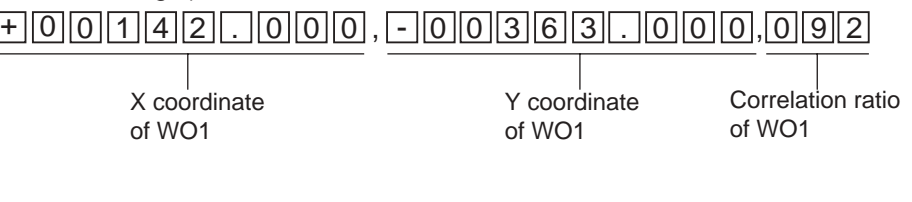

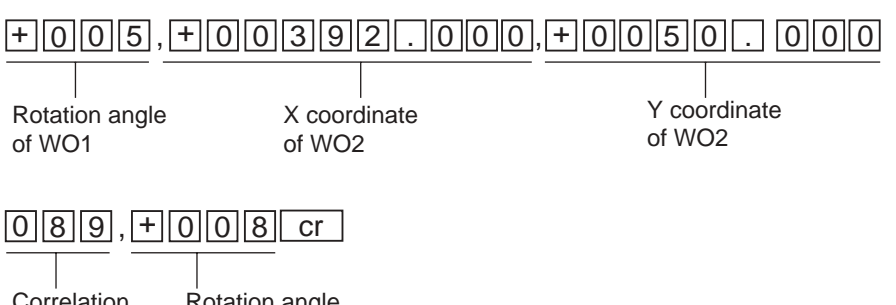

Rotation angle of WO2 Correlation ratio of WO2

When WO1 and WO2 are used in "INS+POS" mode:

(1) When AREA is set to WO1, and OUTER is set to WO2, and the X and Y coordinates are selected for PATT output in position adjustment. If the output data is selected as [1][1][1][1][1][0][0] (output of the judgment result, number of pixels, INS, and X and Y coordinates), and one camera is connected:

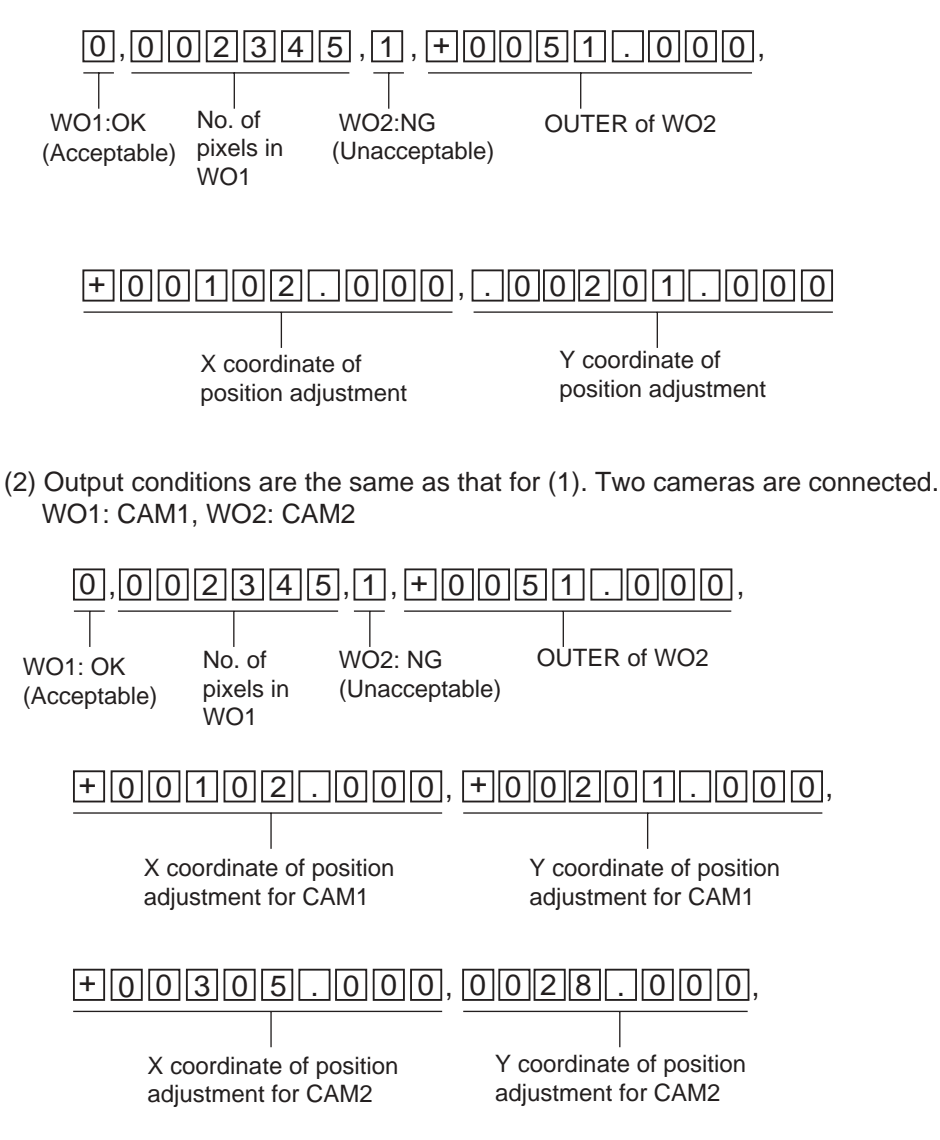

When AUTO SEQUENCE is activated:

If;

Two AREA windows are set to Program No. 0 One OUTER window is set to Program No. 1 X and Y coordinates of the ABS.POS window are set to Program No. 2 The output data is selected as [0][1][1][1][1][0][0] (Output of No. of pixels, INS, and X and Y coordinates):

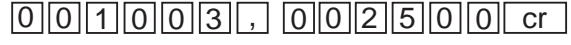

The measured value of Program No. 0

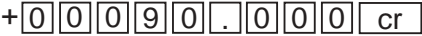

The measured value of Program No. 1

### + 0 0 1 5 0 . 5 0 0 , + 2 1 0 . 3 0 0 cr

The measured value of Program No. 2

When the AUTO SEQUENCE function is activated, the data is output sequentially with [cr] output for each program No.

## **8.3.5 Command list**

## **Commands in PROGRAM mode**

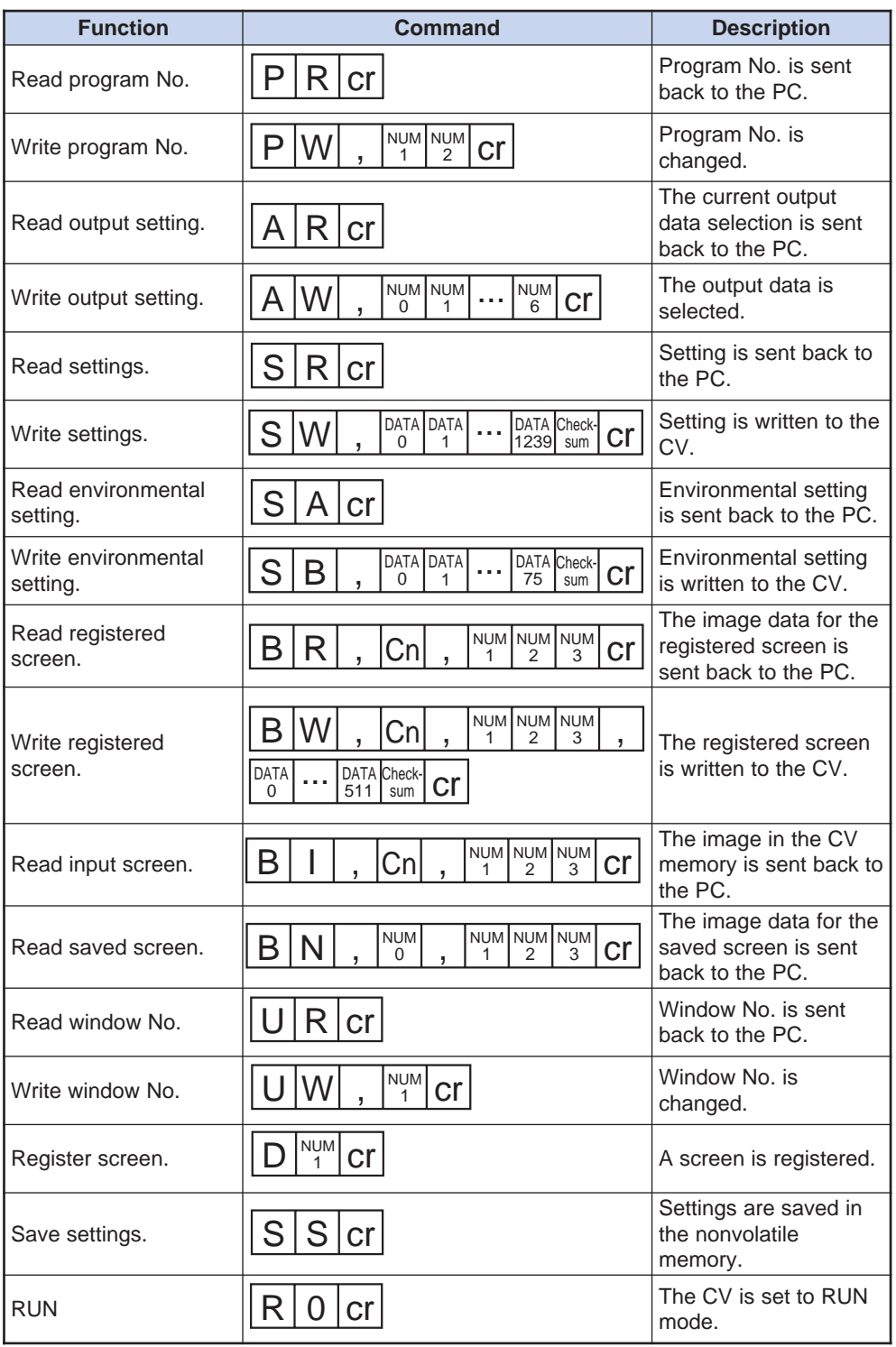

## **Commands for CompactFlash memory**

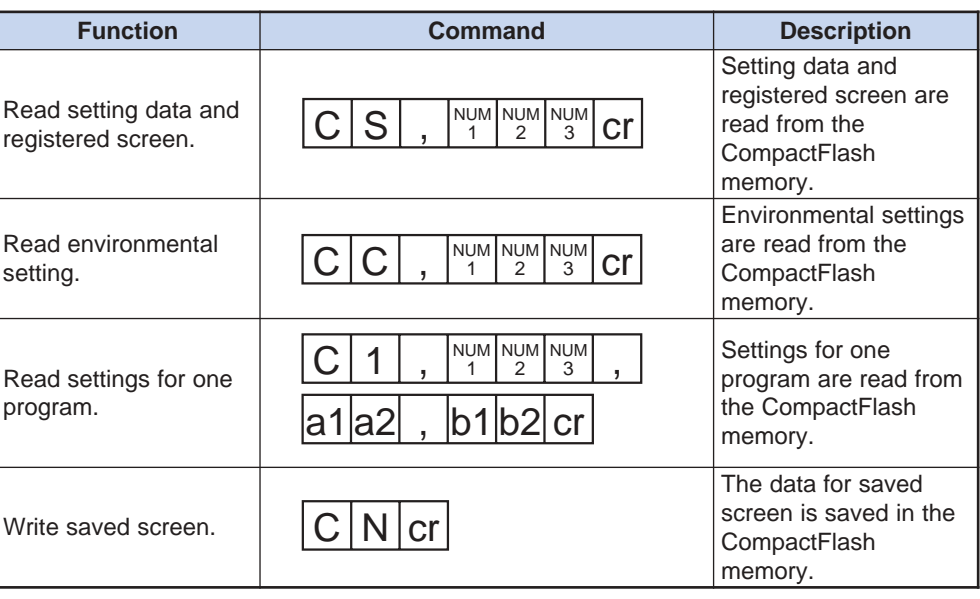

### **Commands in RUN mode**

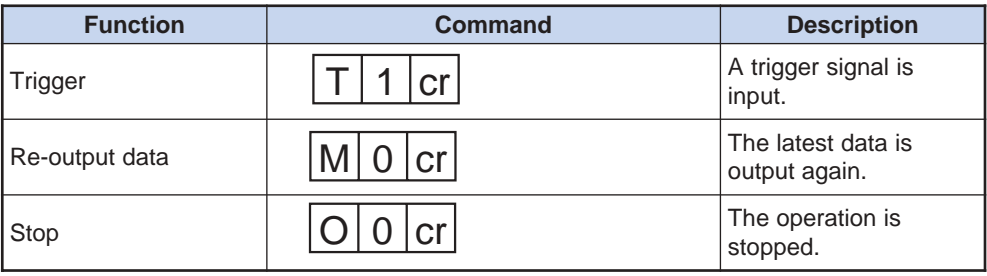

## **8.3.6 Applications of RS-232C communication setting**

This section describes the basic flow of the communication setting.

## **Communication settings with RS-232C**

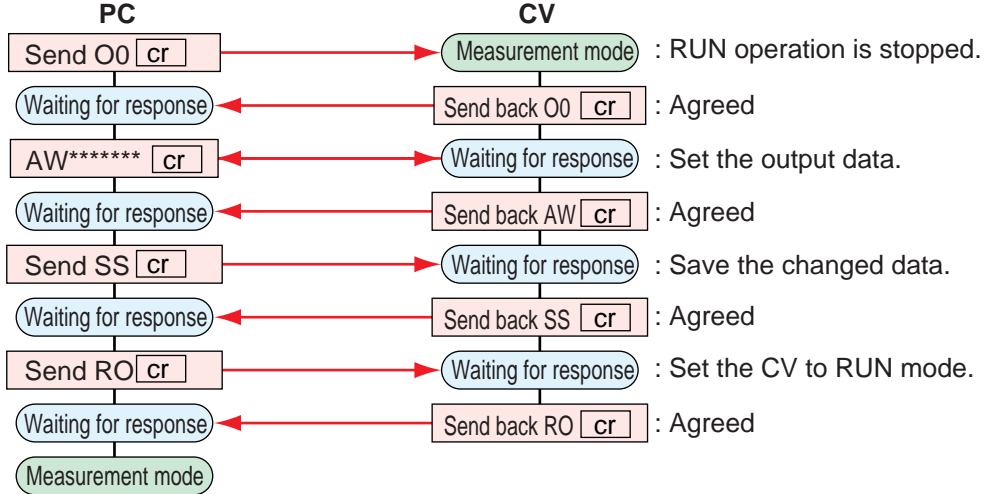

When a trigger signal is input, the measured results will be output with the RS-232C communication.

### **Output setting with the CV-701(P)/751(P)**

➮ Refer to page 149 to select the output data in the environmental setting menu. When a trigger signal is input, the measured results will be output with the RS-232C communication.

When WO1 and WO2 are used in "INS+POS" mode:

(1) When AREA is set to WO1, and OUTER is set to WO2, and the X and Y coordinates are selected for PATT output in position adjustment. If the output data is selected as [1][1][1][1][1][0][0] (output of the judgment result, number of pixels, INS, and X and Y coordinates), and one camera is connected:

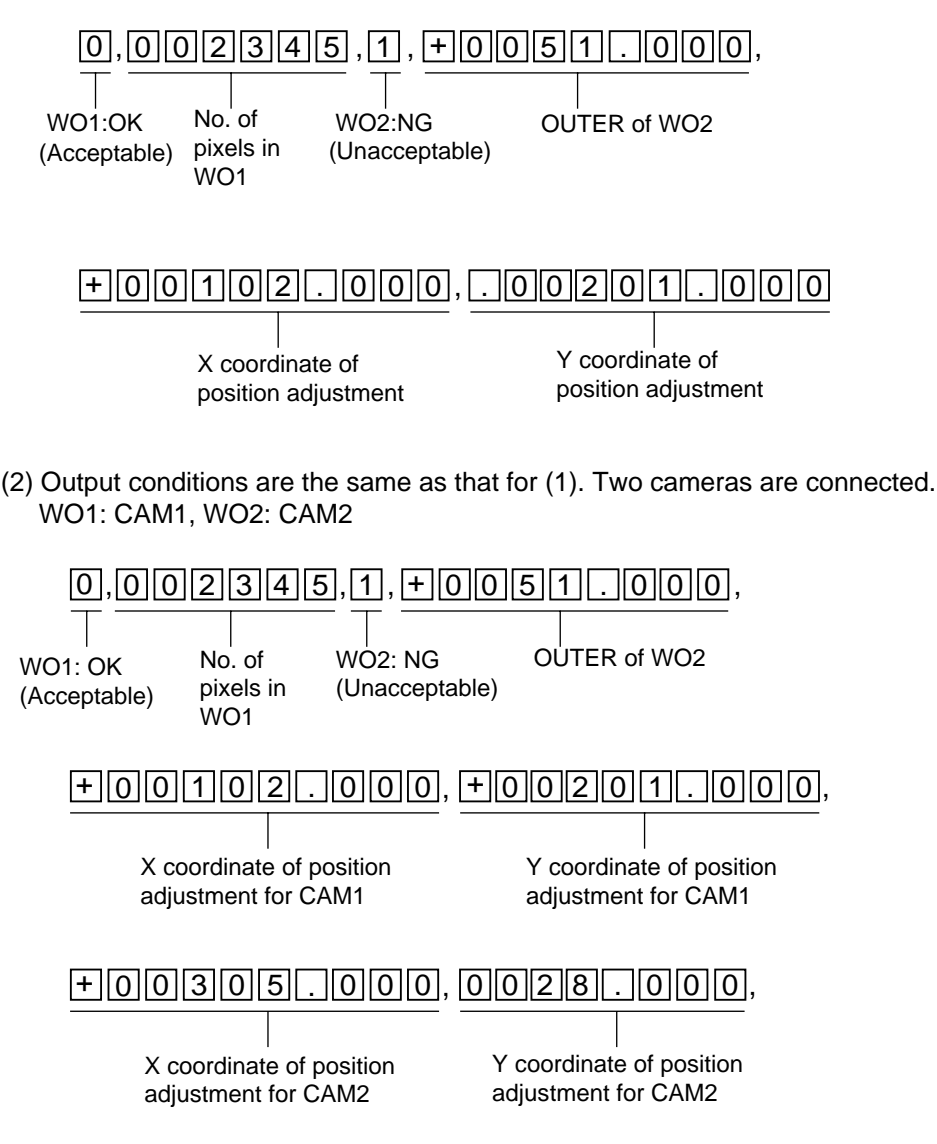

When AUTO SEQUENCE is activated:

If;

Two AREA windows are set to Program No. 0

One OUTER window is set to Program No. 1

X and Y coordinates of the ABS.POS window are set to Program No. 2

The output data is selected as [0][1][1][1][1][0][0] (Output of No. of pixels, INS, and X and Y coordinates):

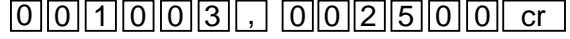

The measured value of Program No. 0

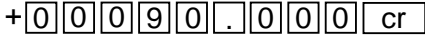

The measured value of Program No. 1

## + 0 0 1 5 0 . 5 0 0 , + 2 1 0 . 3 0 0 cr

The measured value of Program No. 2

When the AUTO SEQUENCE function is activated, the data is output sequentially with [cr] output for each program No.

## **8.3.5 Command list**

## **Commands in PROGRAM mode**

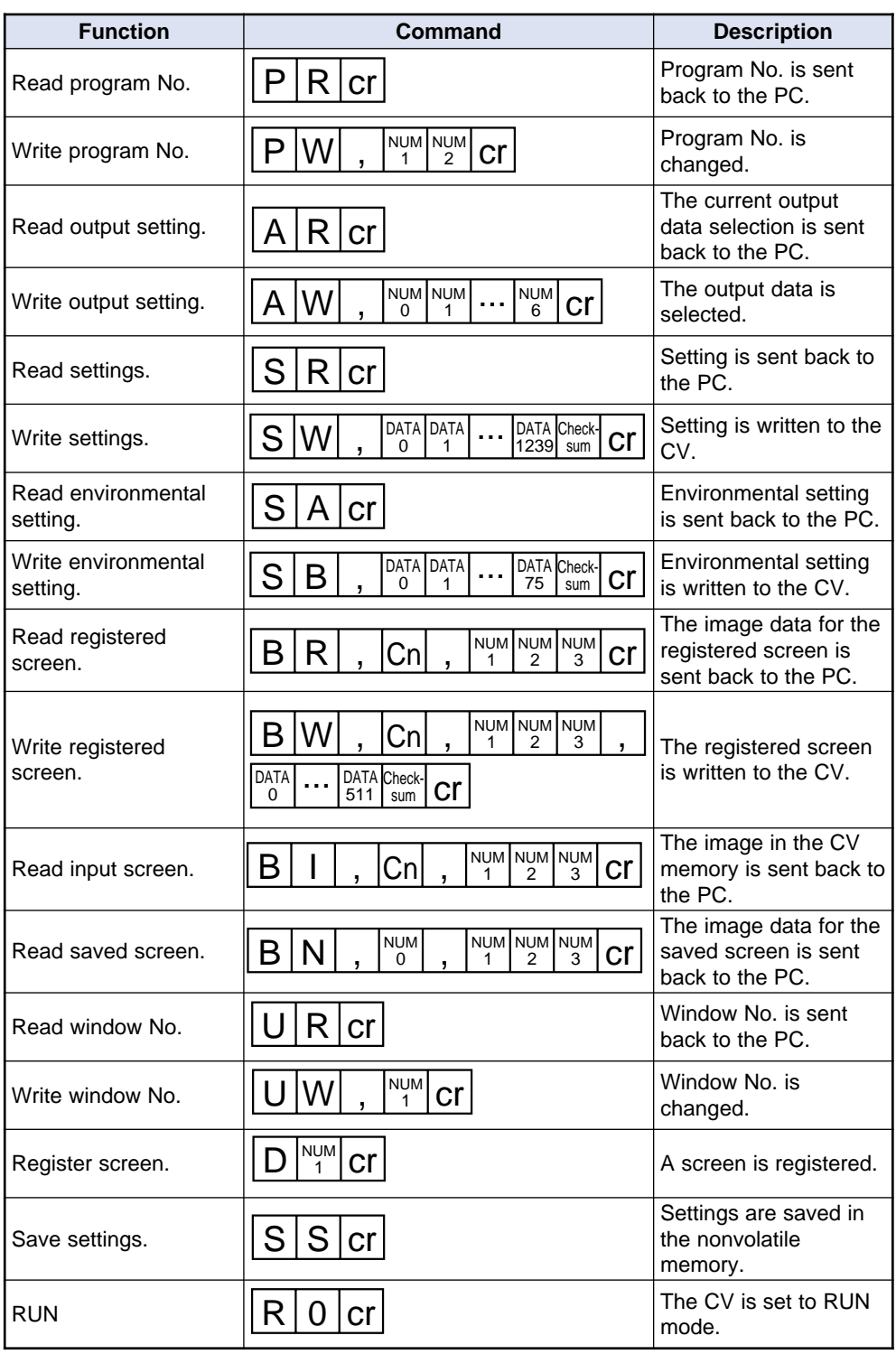

## **Commands for CompactFlash memory**

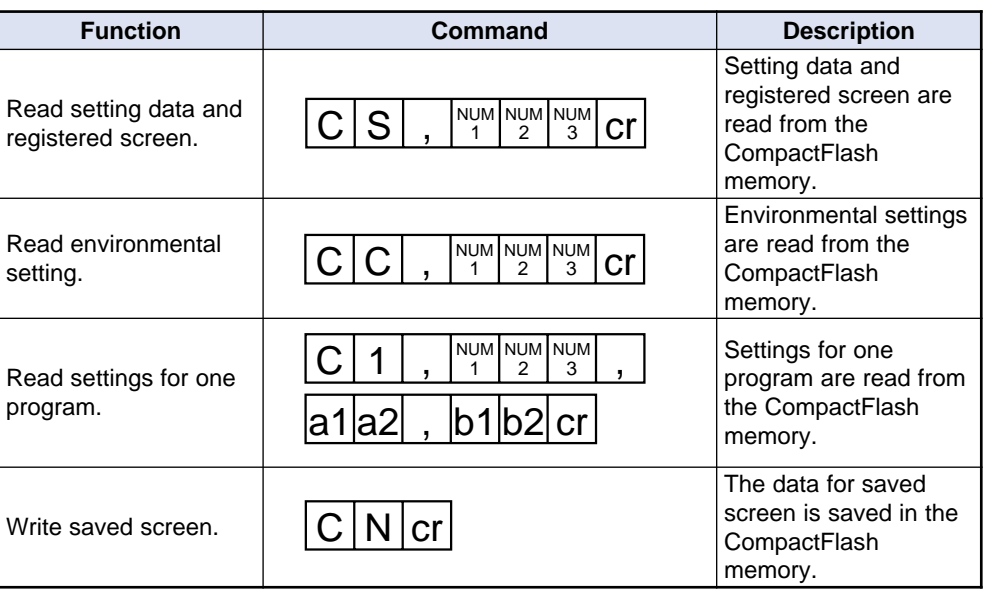

### **Commands in RUN mode**

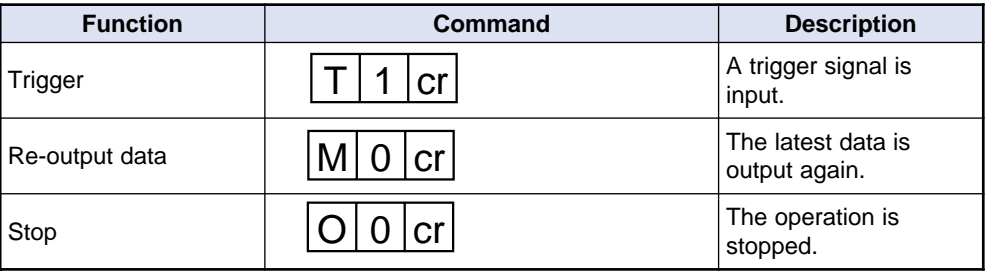

## **8.3.6 Applications of RS-232C communication setting**

This section describes the basic flow of the communication setting.

## **Communication settings with RS-232C**

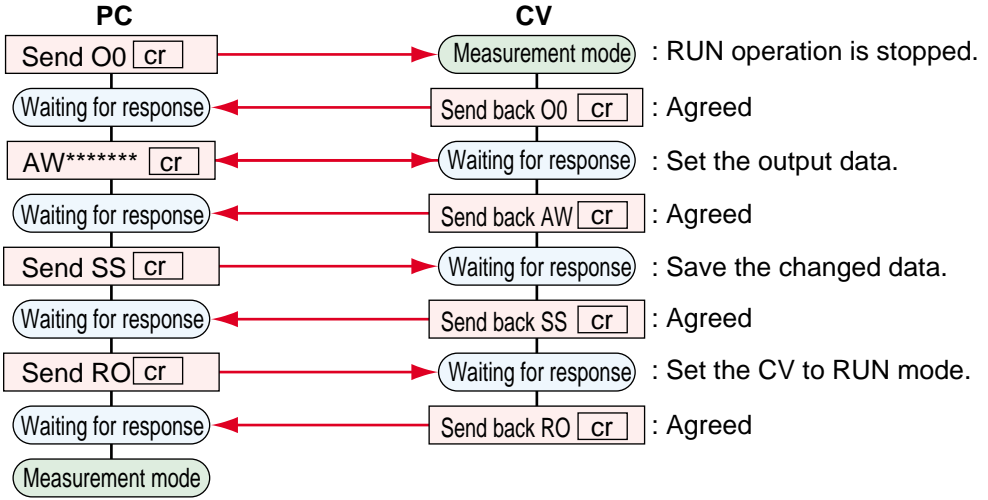

When a trigger signal is input, the measured results will be output with the RS-232C communication.

#### **Output setting with the CV-701(P)/751(P)**

➮ Refer to page 149 to select the output data in the environmental setting menu. When a trigger signal is input, the measured results will be output with the RS-232C communication.

# **Chapter 9**

## **Specifications**

This section describes the specifications and dimensions.

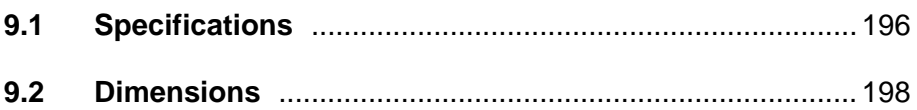

## **9.1 Specifications**

## **Controller**

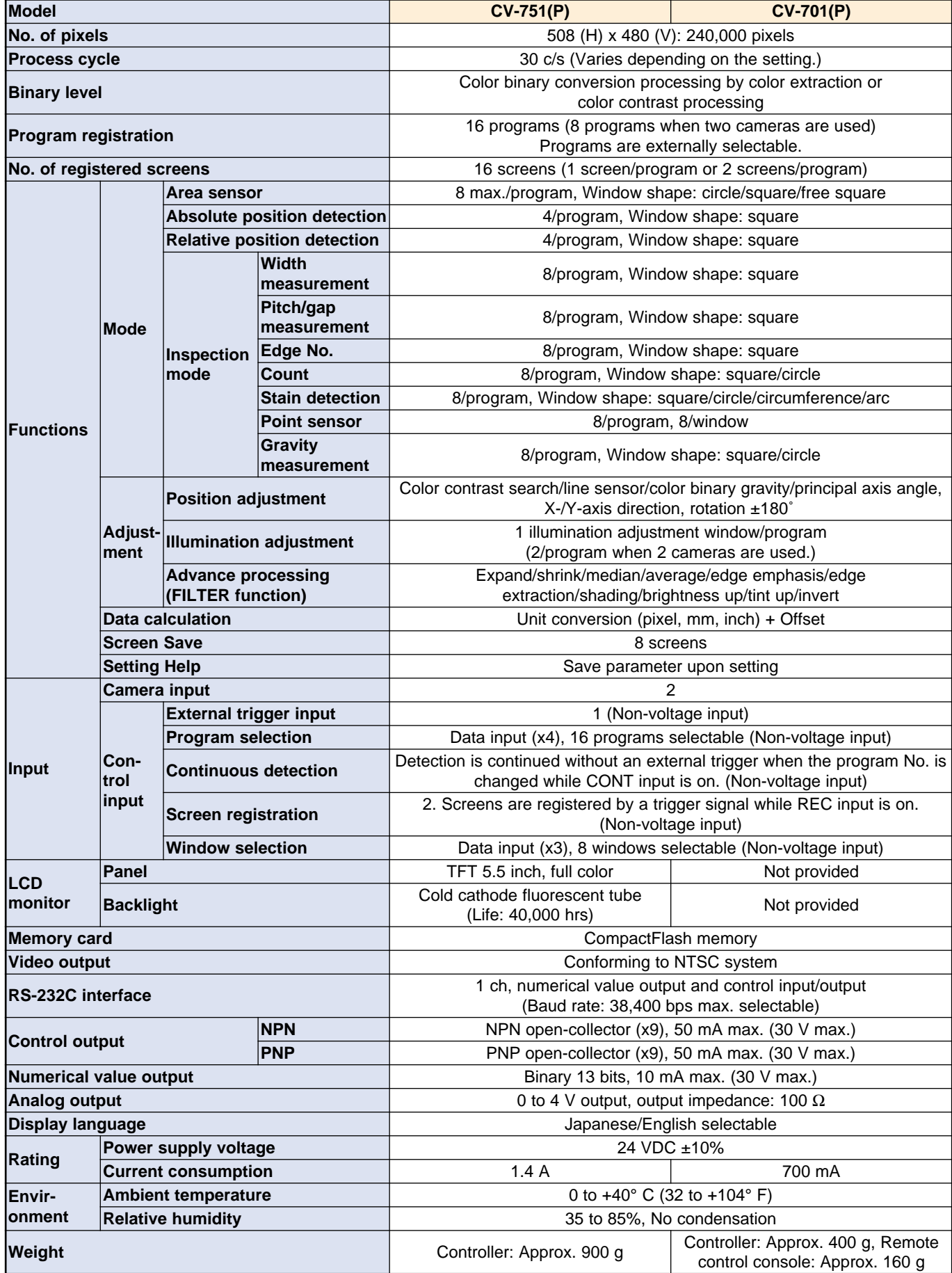

## **Camera**

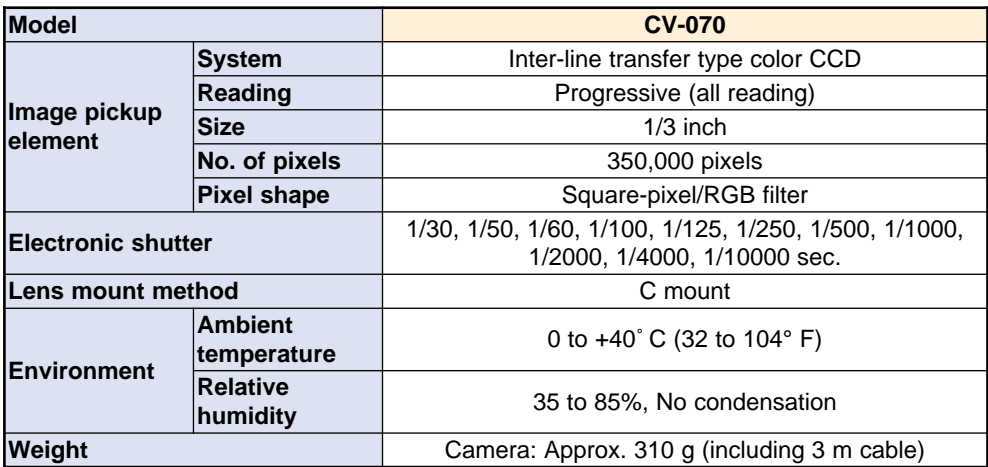

## **9.2 Dimensions**

## **Controller: CV-701(P)**

(52) 162 45.2 47.2 When memory  $\frac{2-\varnothing 4-4}{\text{Mounding hole}}$ 2-  $\varnothing$ 4-4 card is attached 4 150 43  $\Phi$ ⊕  $\frac{1}{2}$ 20.7 0000000000 37.3 **Experience of the American State**  $\Box$ 53.2  $100^{1}$ 35.4  $112$  $\bigcirc$  $8.7$   $3.9$ छा m 4.4 4.4  $(70)$ 

## **Remote control console: OP-30938**

Accessory: CV-701(P) only

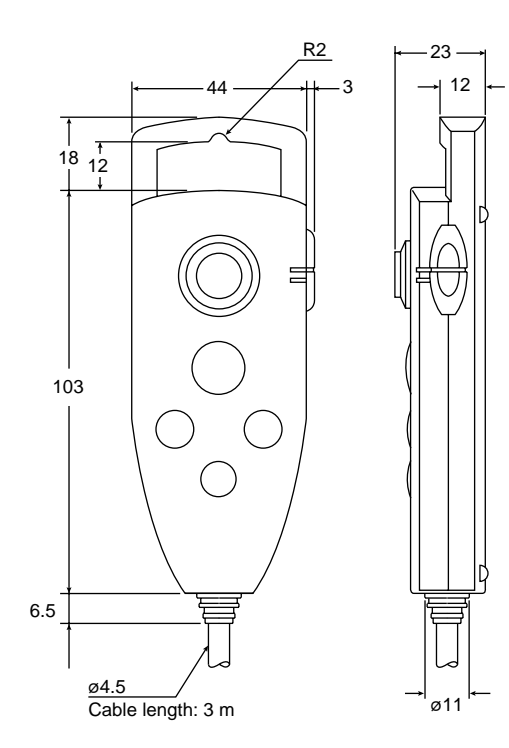

Unit: mm

Unit: mm

2

## **Controller: CV-751(P)**

Unit: mm

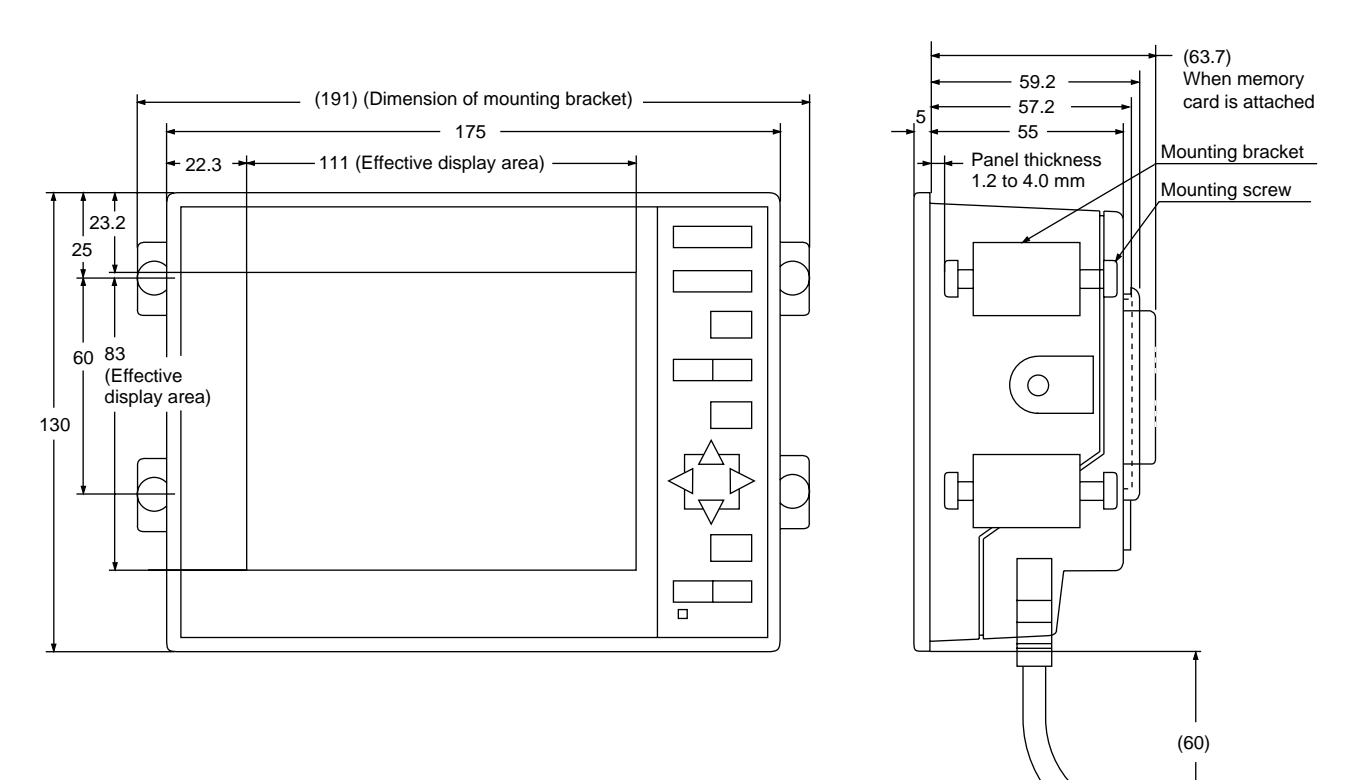

## **Panel cutout for CV-751(P) controller**

Unit: mm

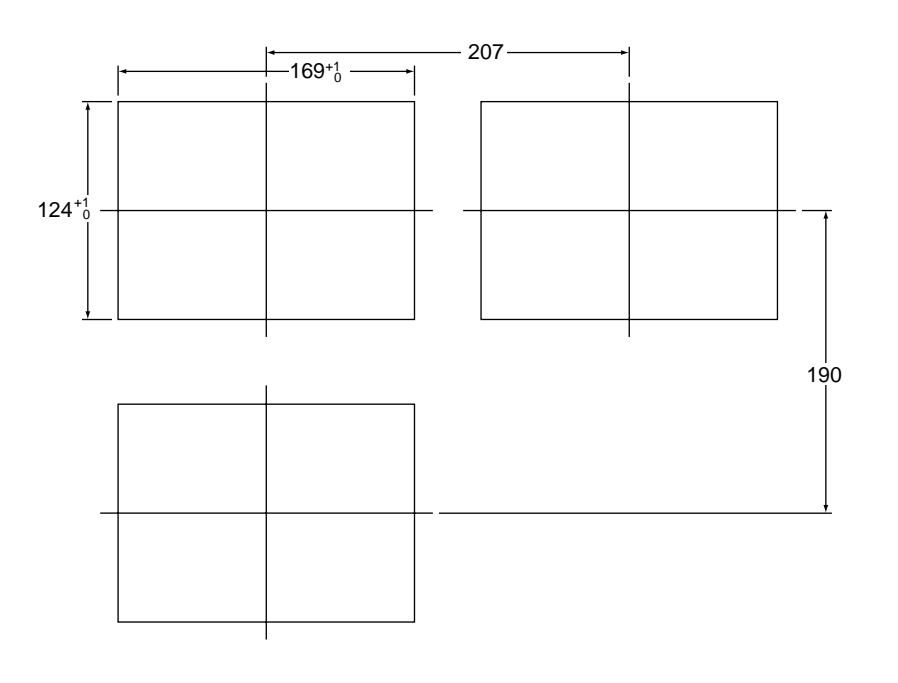

**9**

## **Camera: CV-070**

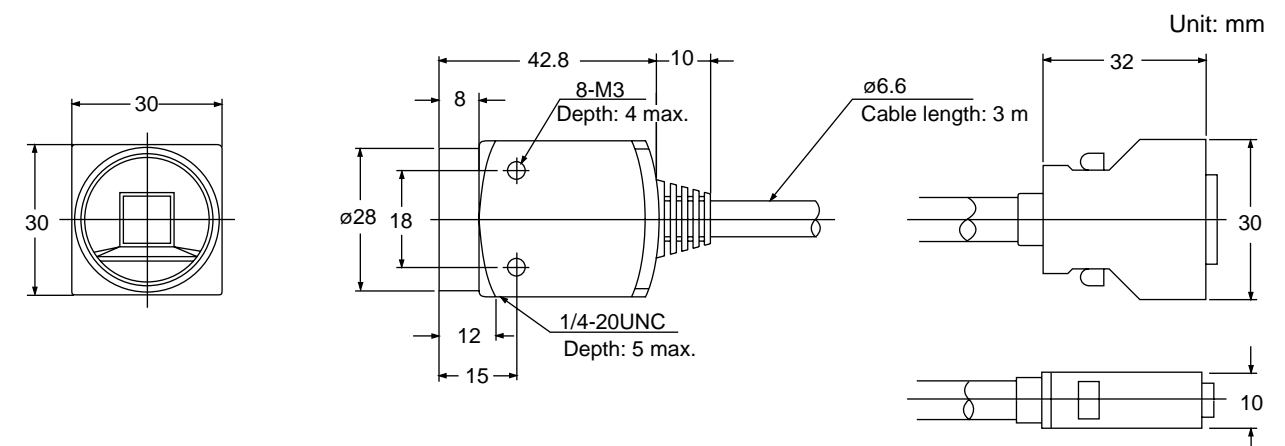

**When plastic fitting (accessory) is attached.**

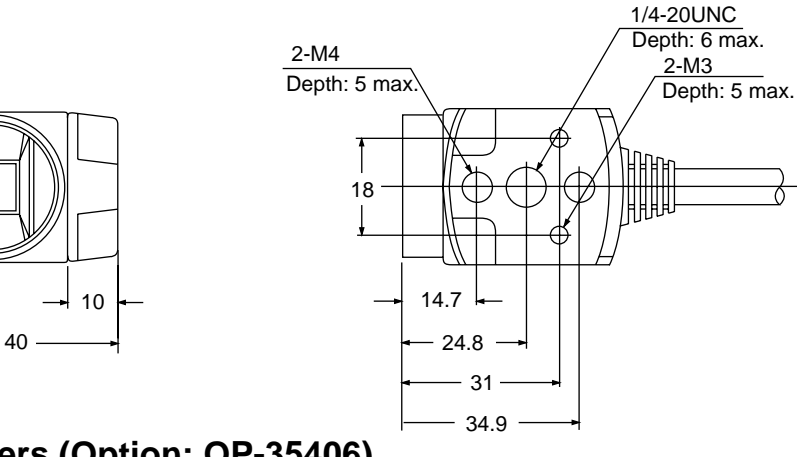

## **Close-up adapters (Option: OP-35406)**

Unit: mm

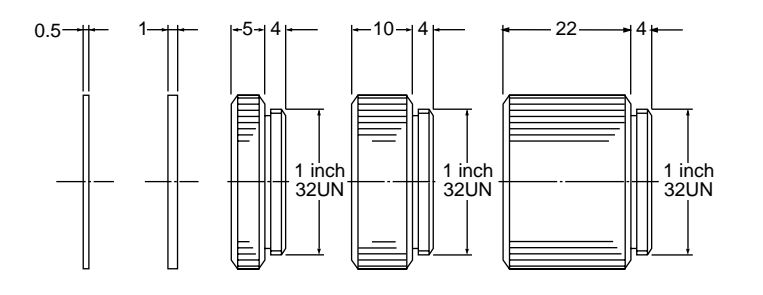

## **Lens**

Unit: mm

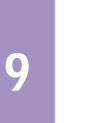

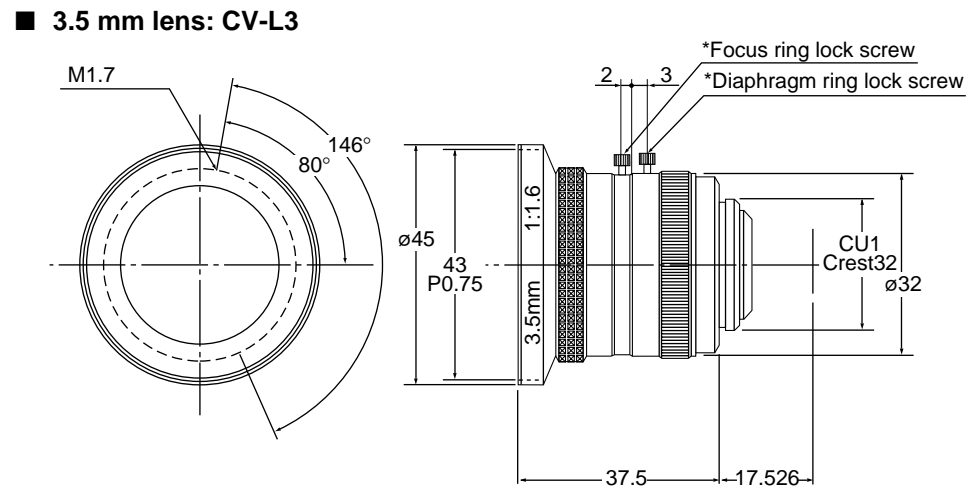

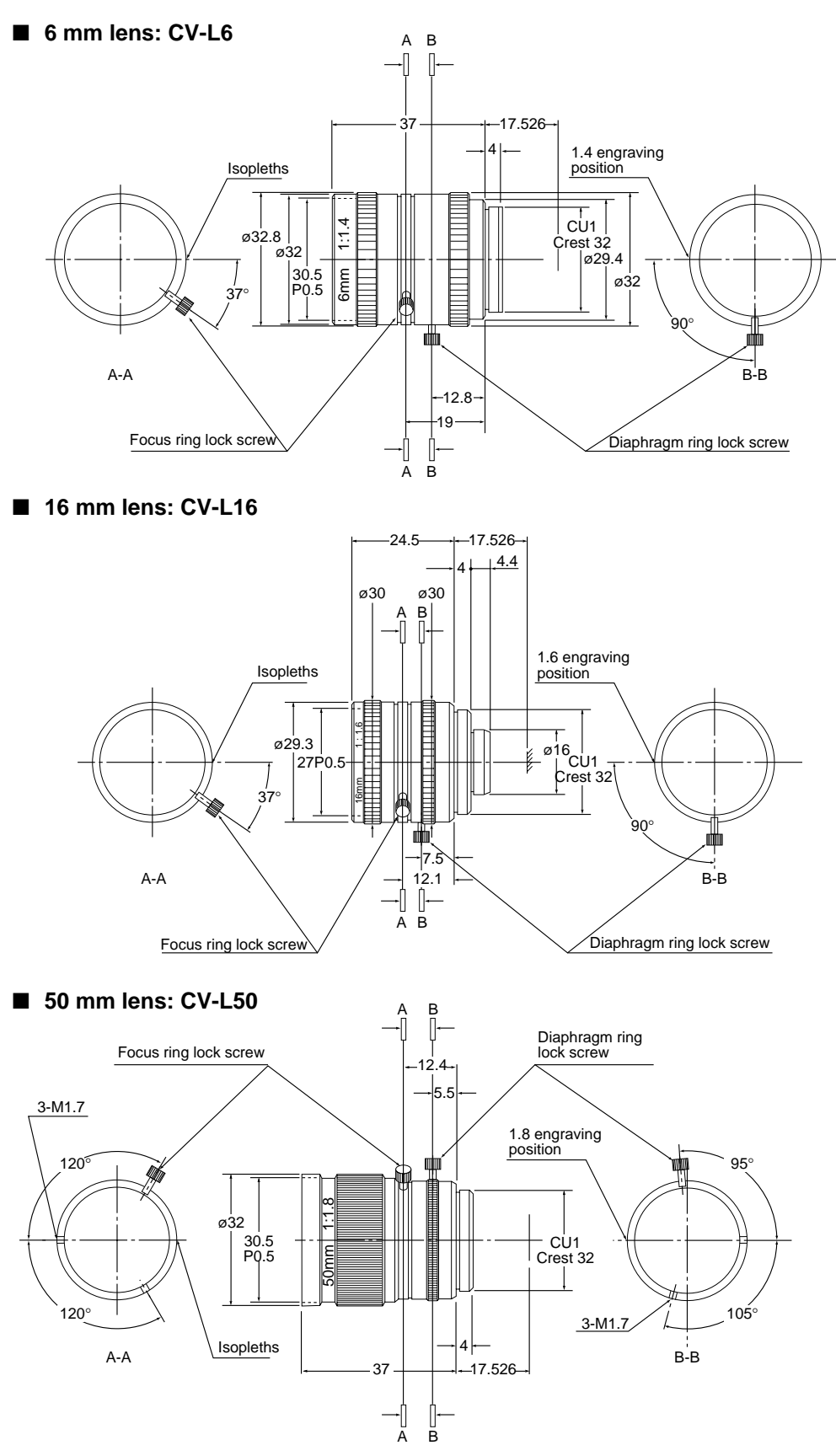

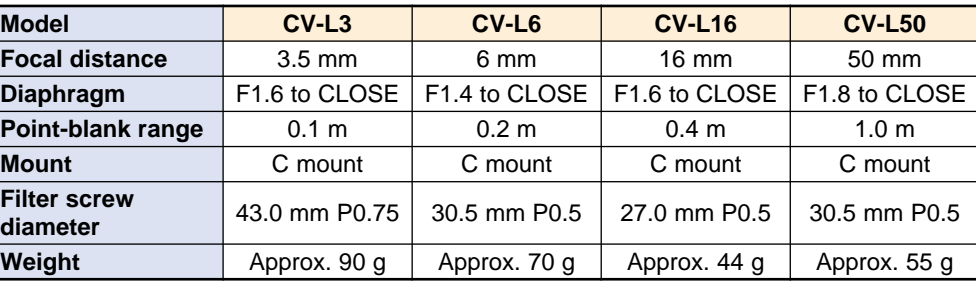

#### Unit: mm Panel thickness Panel thickness  $\begin{matrix} 1.0 \text{ to } 2.0 \text{ mm} \end{matrix}$  Mounting bracket Mounting screw 125  $\Box \Box$ m 137 (Dimension of mounting bracket) 51 ⊞ Þ 123 83(Effective display area) 20° 40° 130 90°  $7$  52 111 (Effective display area) 160 175 (Dimension of mounting bracket)

## **TFT color monitor (Option: CV-M30)**

## **Panel cutout for CV-M30 TFT color monitor**

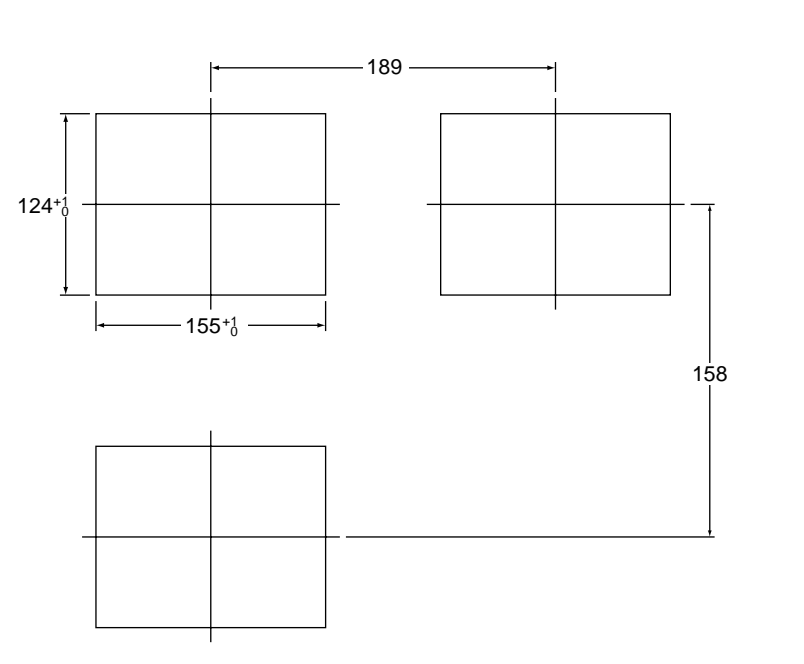

Unit: mm

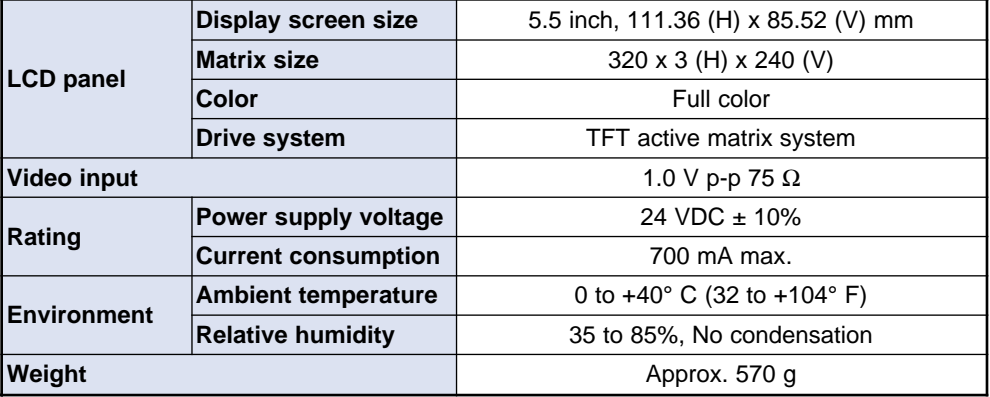
#### **Ring lamp (Option: CV-R11)**

- **Illuminator**
- When mounting bracket (L) is attached. (Cable length: 2 m)

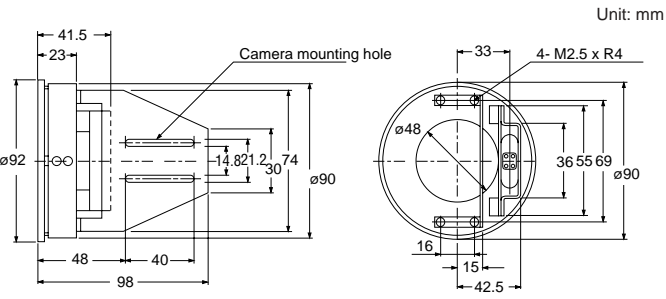

#### **Amplifier**

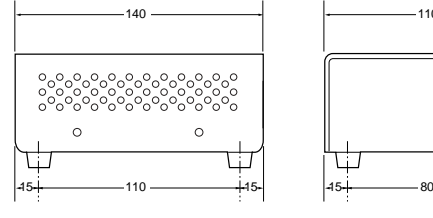

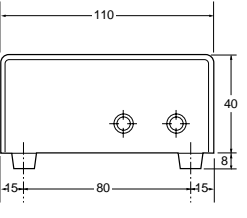

Unit: mm

#### **Mounting bracket (S)**

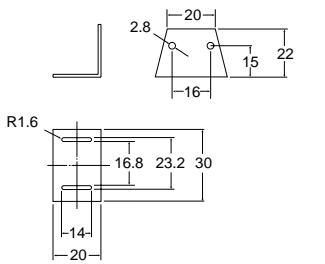

Unit: mm

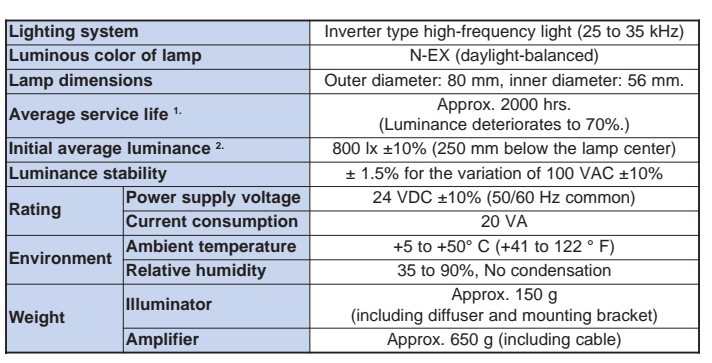

1. The average service life is the normal life expectancy of a lamp before the initial luminance deteriorates to 70%, with continuous use under an ambient temperature of 25°C (and in a vibrationfree environment.

2. The initial average luminance is the luminance of a lamp in mint condition.

**9**

# **Mounting stand for CV-751(P) (Option: OP-35481)**

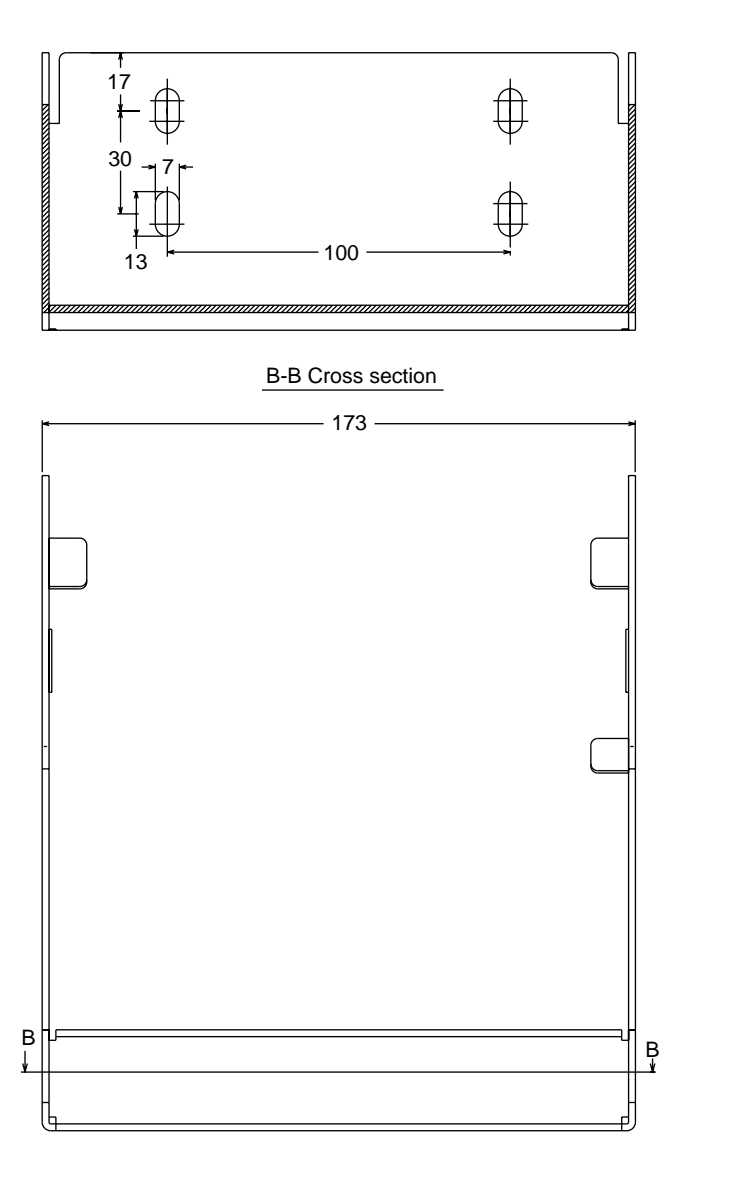

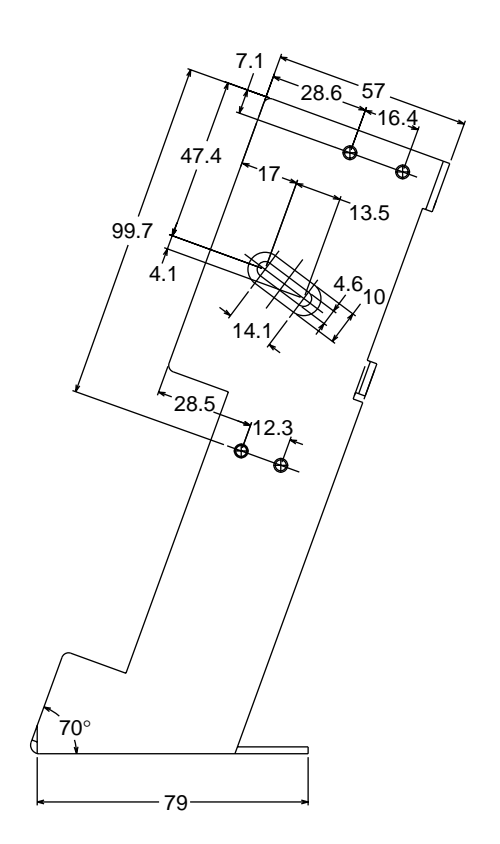

Unit: mm

# **Appendices**

This section describes general troubleshooting procedures, a list of optional parts, and an index.

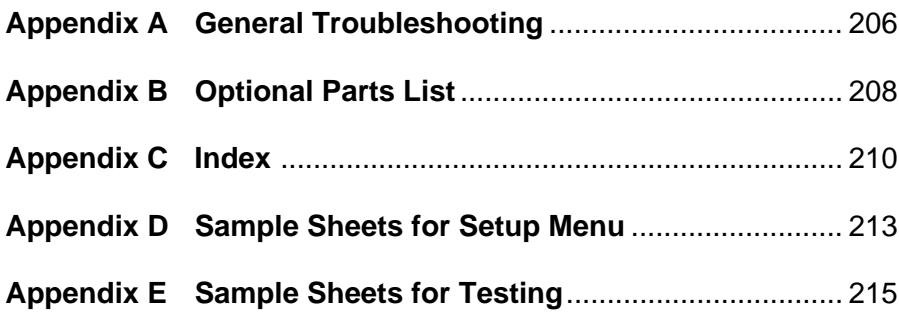

# **Appendix A General Troubleshooting**

### **Troubleshooting**

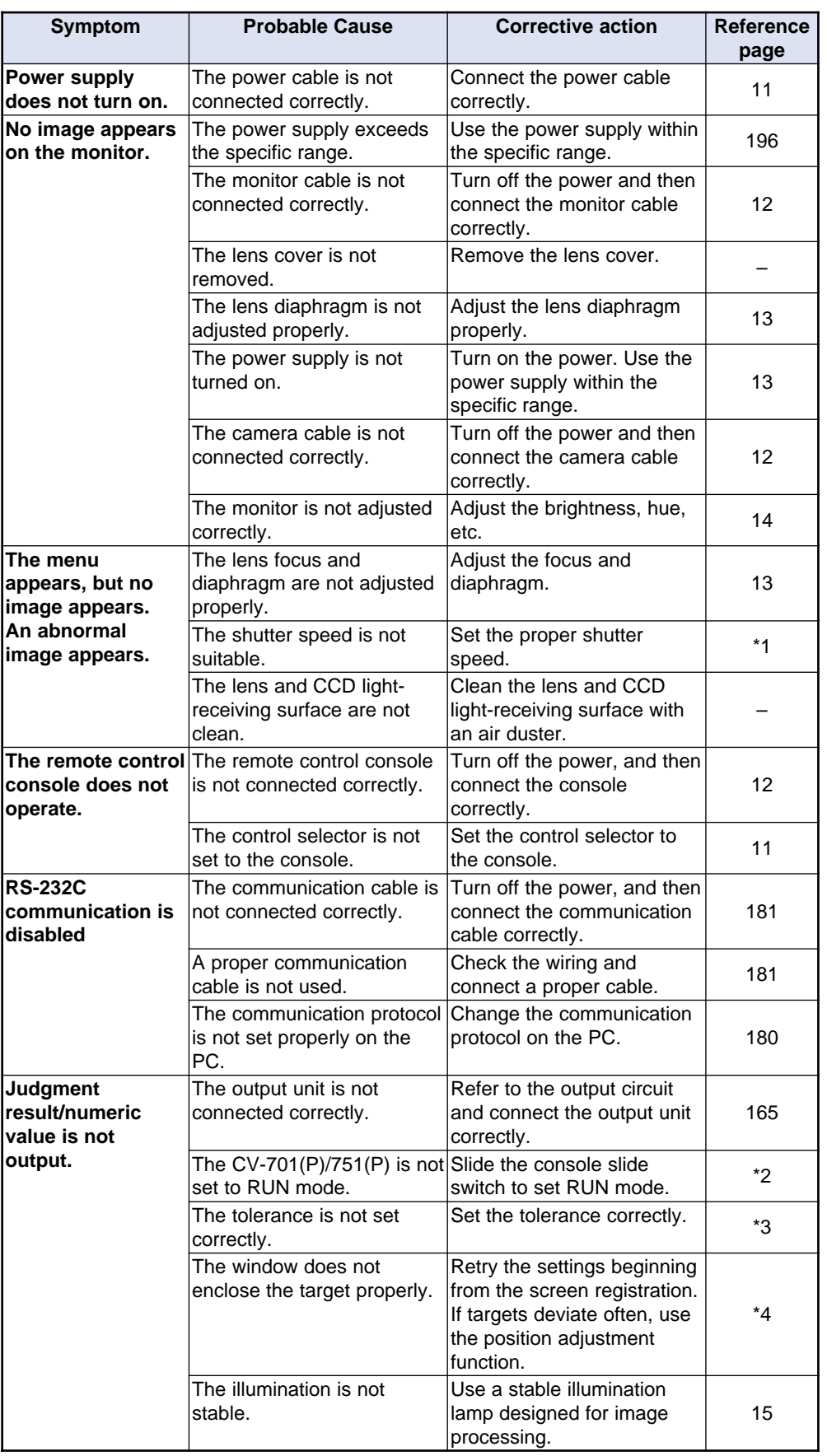

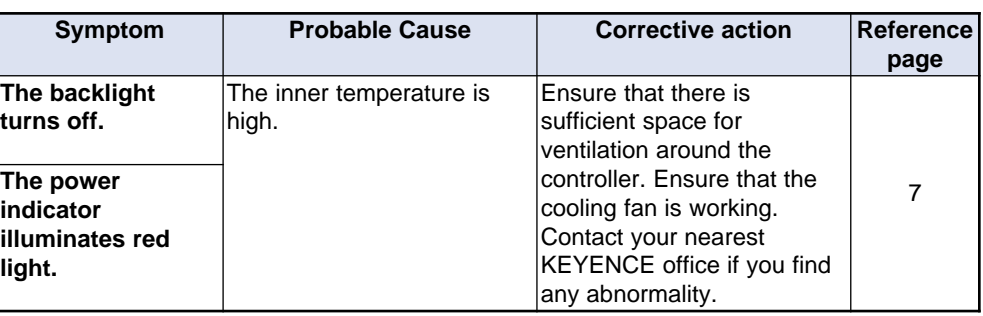

\*1. See page 38.

\*2. See page 152.

\*3. See pages 63, 77, 93, 114.

\*4. See page 39.

### **Error messages**

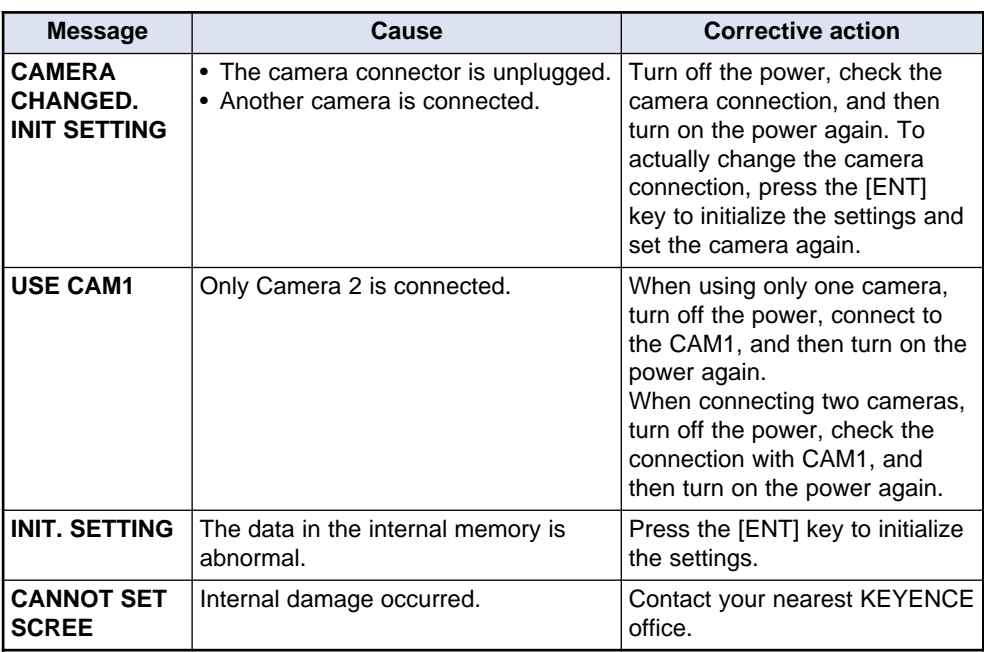

# **Appendix B Optional Parts List**

This section lists parts that allow you to maximize the function of the CV-701(P)/ 751(P).

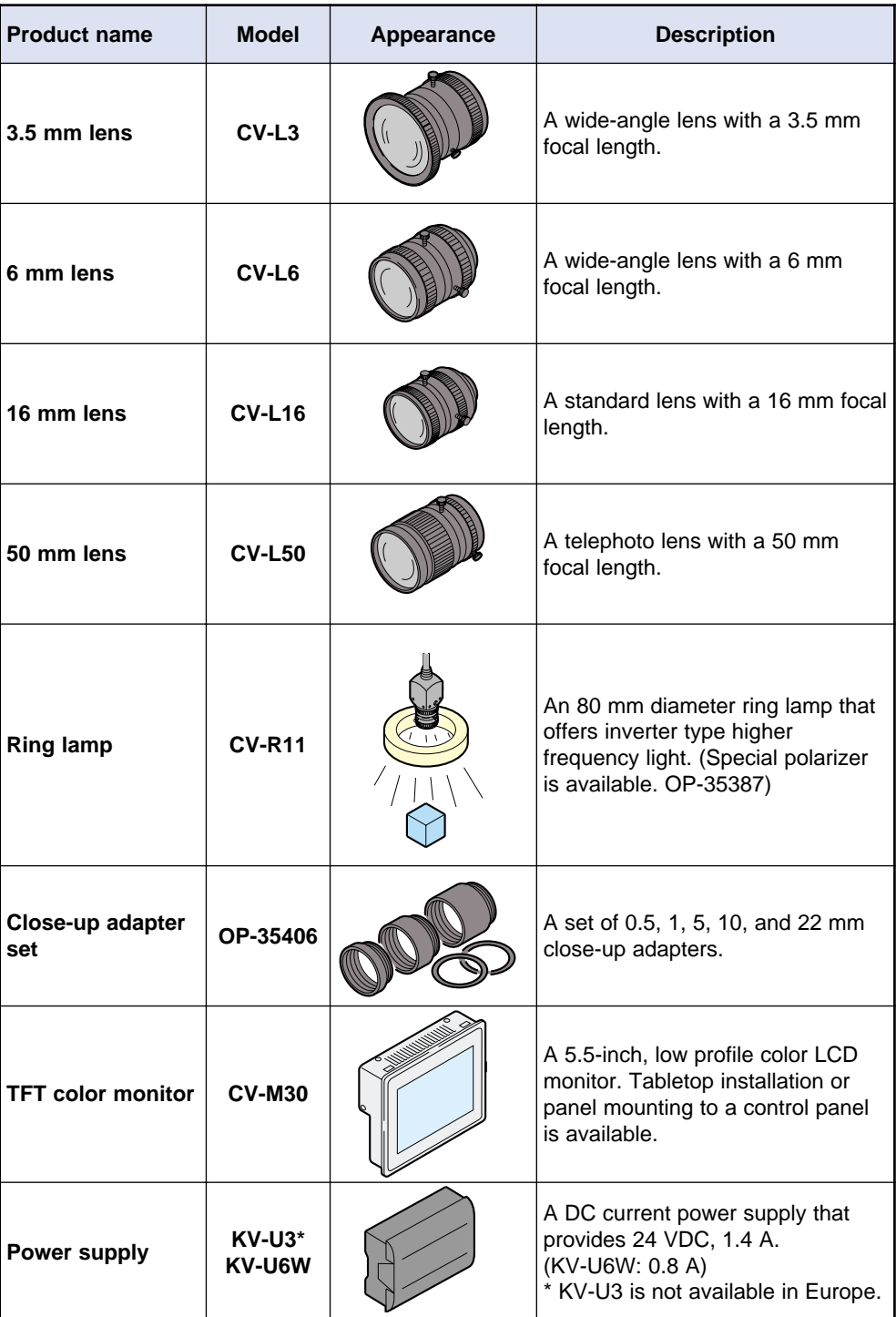

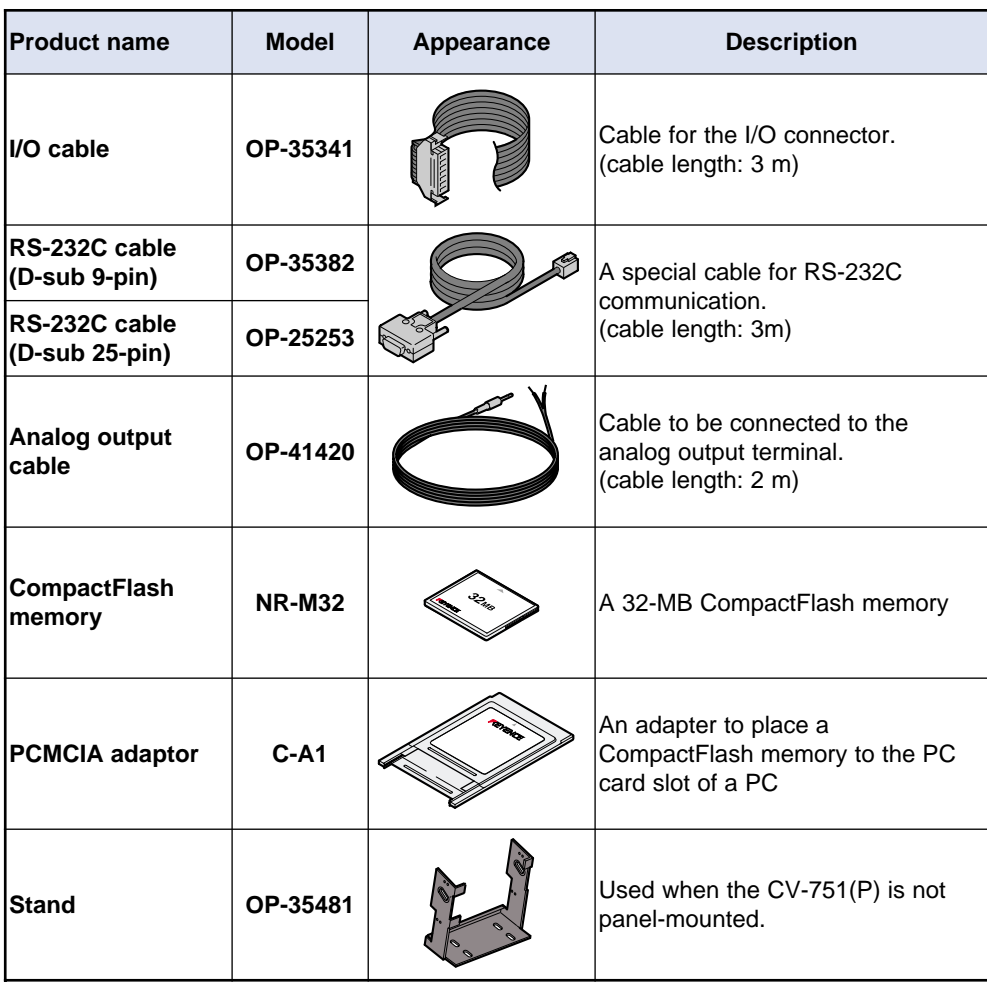

# **Appendix C Index**

This section provides a list of terms used in this manual in alphabetical order.

#### **Number**

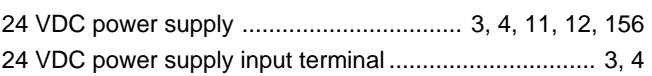

#### Alphabet

#### $\overline{A}$

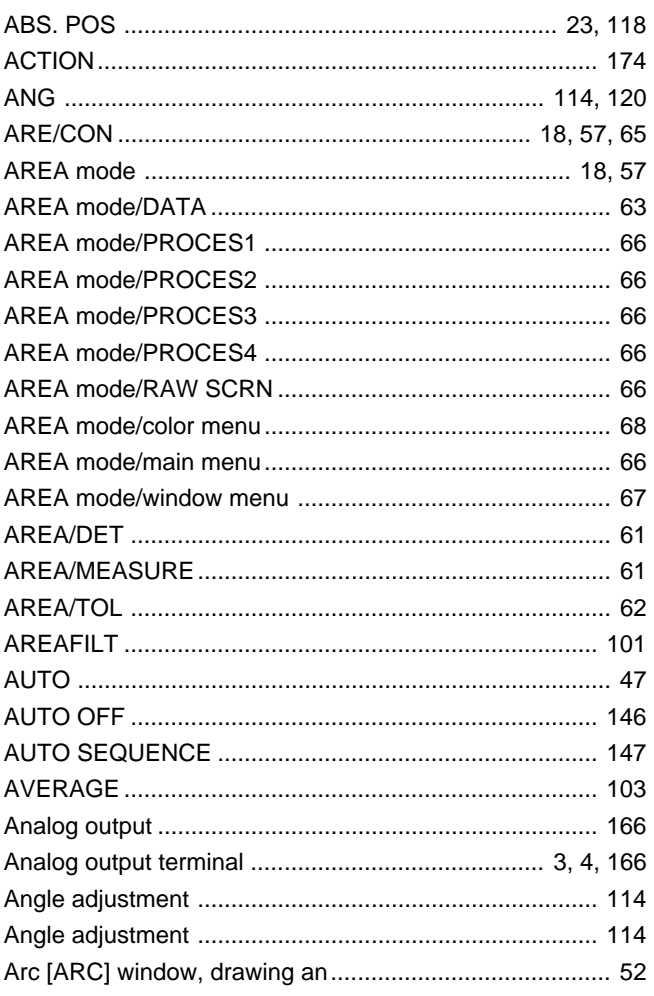

#### $\vert$  B

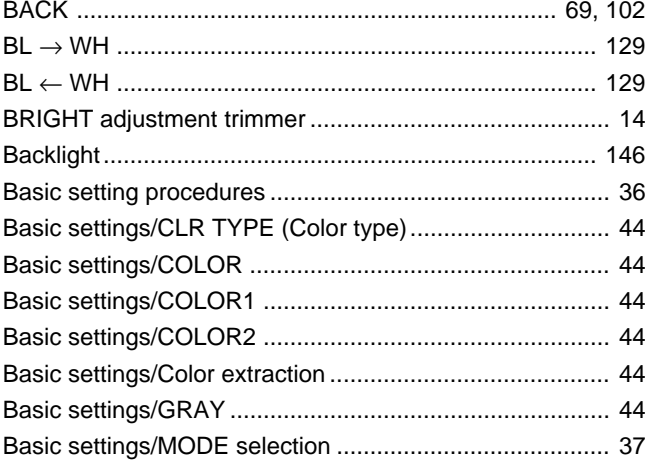

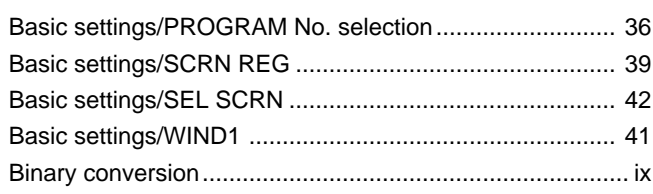

#### $|c|$

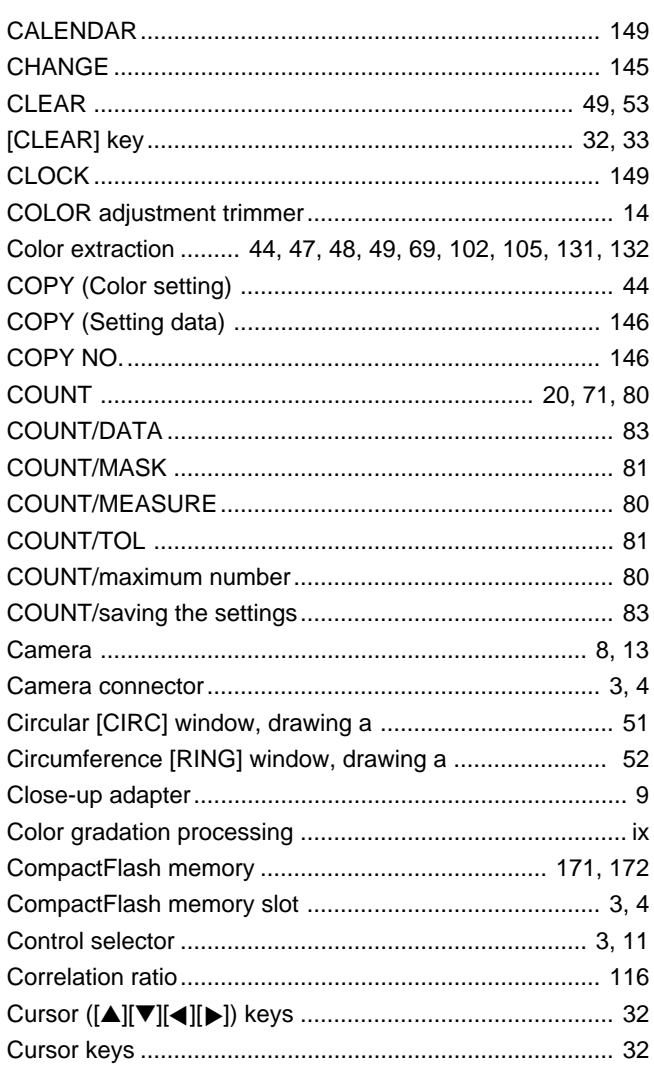

#### $\boxed{D}$

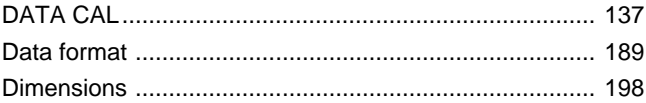

#### $E$

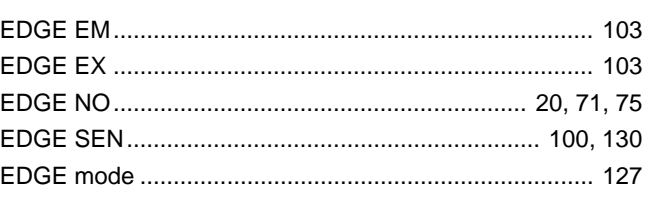

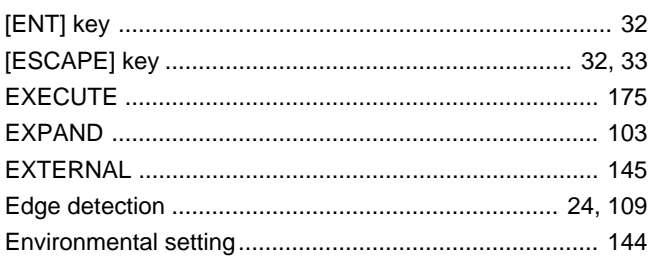

# $\vert \mathsf{F} \vert$

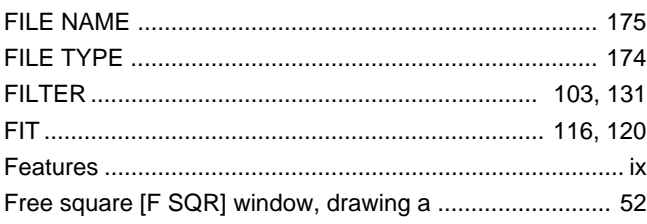

# $\boxed{G}$

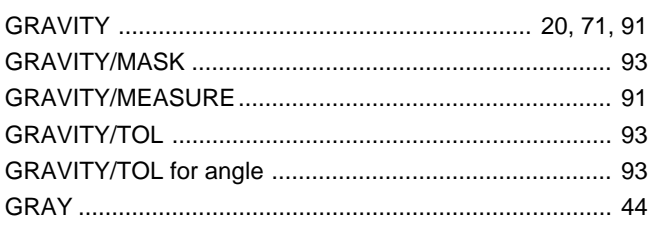

# $\vert \mathbf{H} \vert$

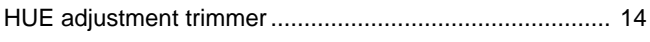

# $\mathbf{L}$

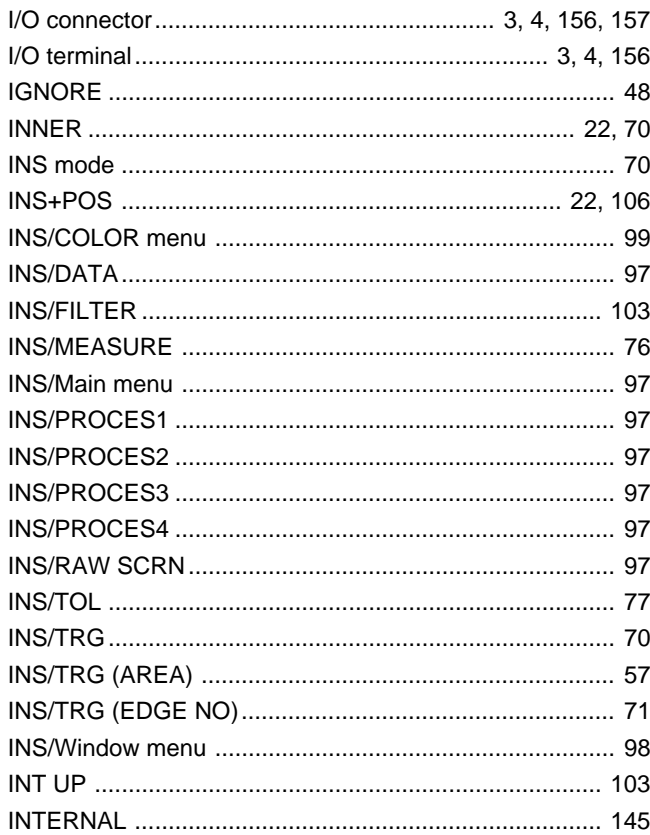

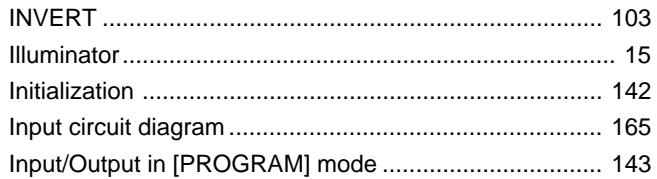

#### $|K|$

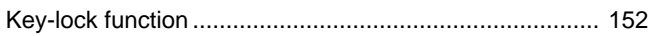

### $\mathbf{L}$

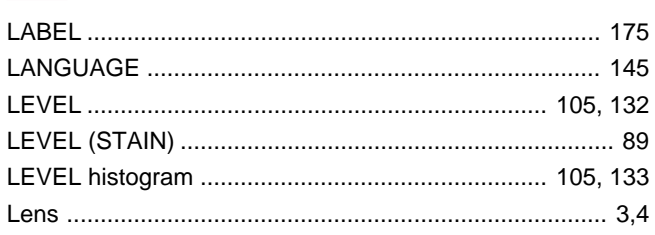

#### $M$

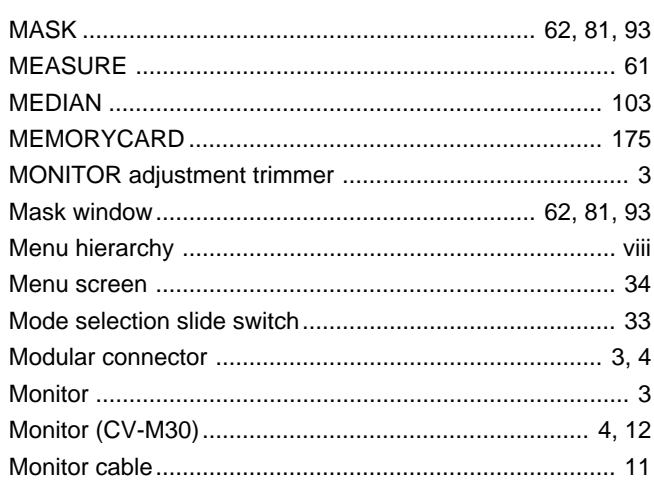

#### $N$

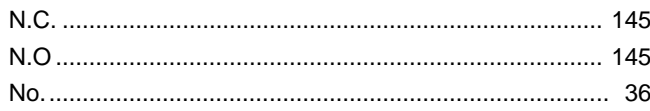

### $\boxed{\circ}$

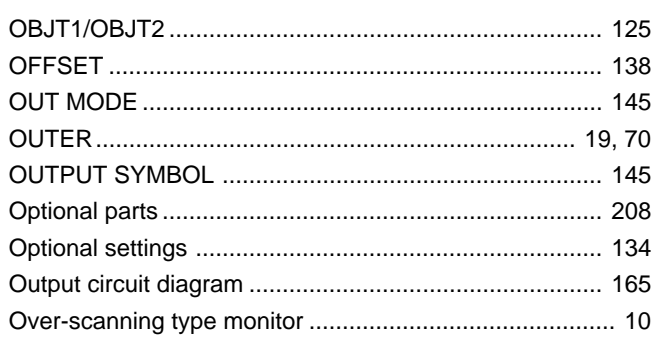

# $P$

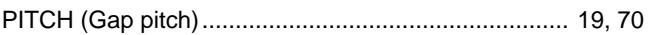

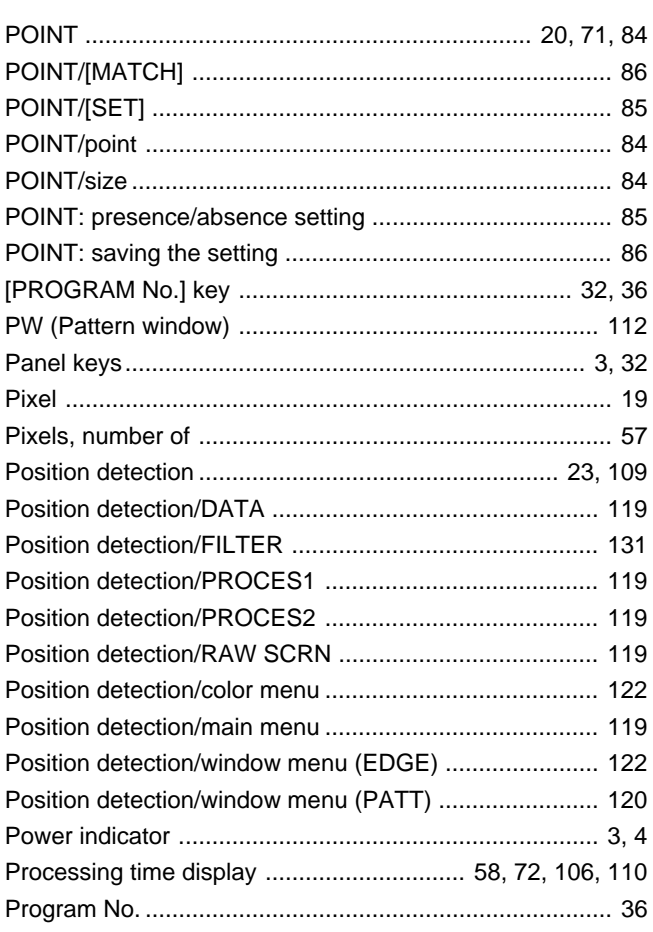

### $R$

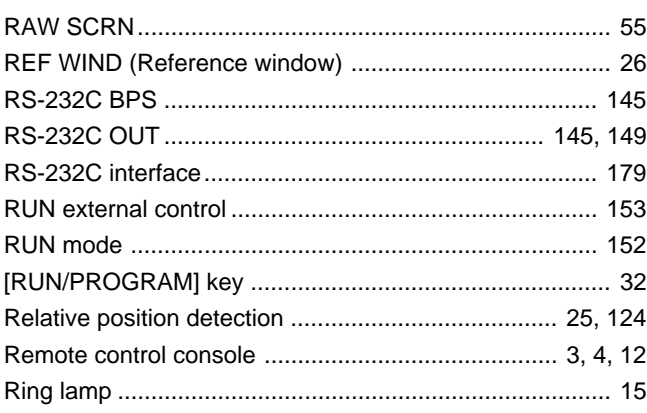

### $|s|$

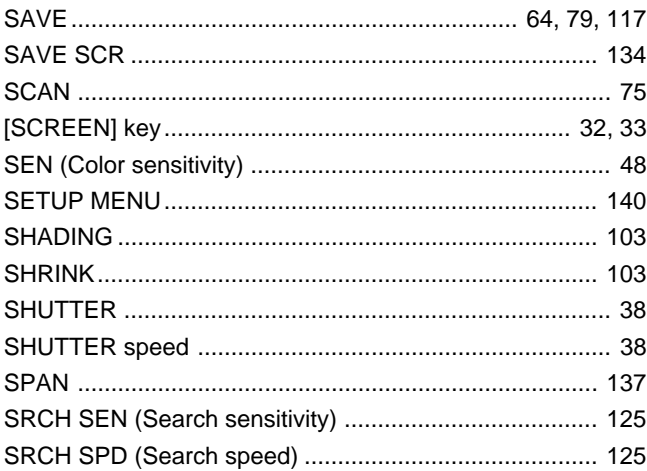

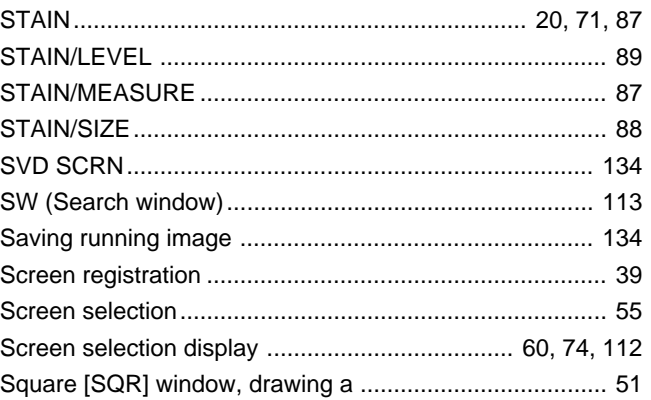

# $\mathbf{T}$

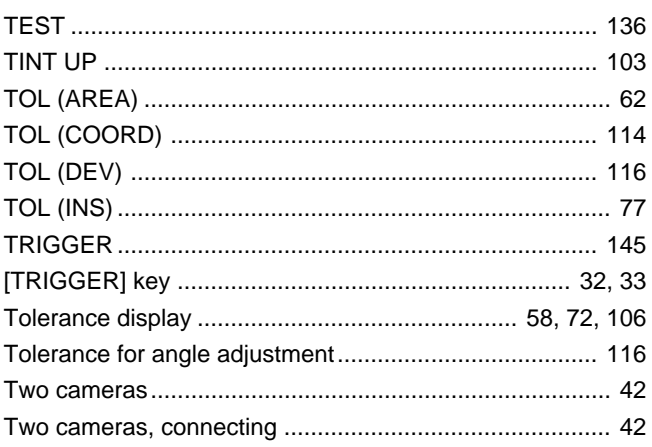

# $\boxed{U}$

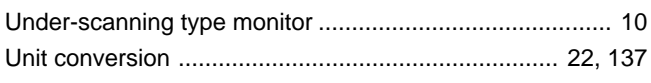

# $\boxed{\mathsf{V}}$

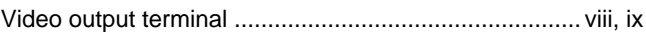

# W

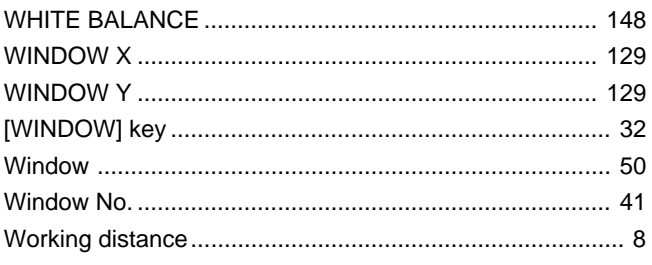

### $|Z|$

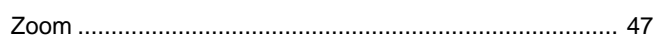

# **Appendix D Sample Sheets for Setup Menu**

#### **Sample sheets for setup menu**

✄

Tear-off line

 $\overline{1}$  $\bar{1}$  The adjusting procedures in SETUP menu ( $\circ$  page 140) use a black rectangle placed in the field of view. Cut out this page and use it to adjust the settings. Cut out the rectangle according to the angle of the field of view.

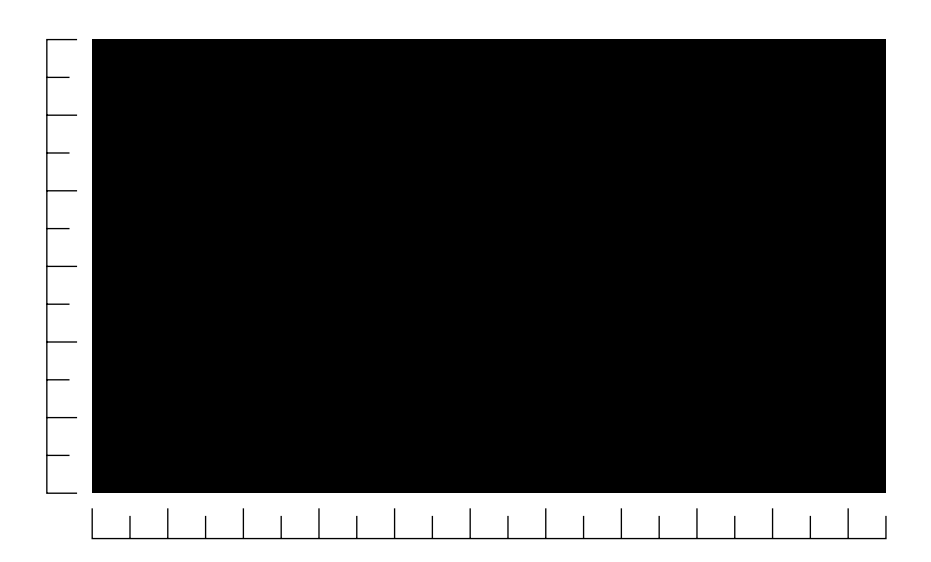

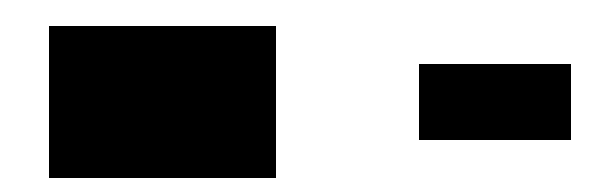

# **Appendix E Sample Sheets for Testing**

Tear-off Line

 $---$  Tear-off Line  $---$ 

 $\overline{\phantom{a}}$ 

The setting procedures in this manual use the following samples. Cut out this page and use them to practice changing the settings.

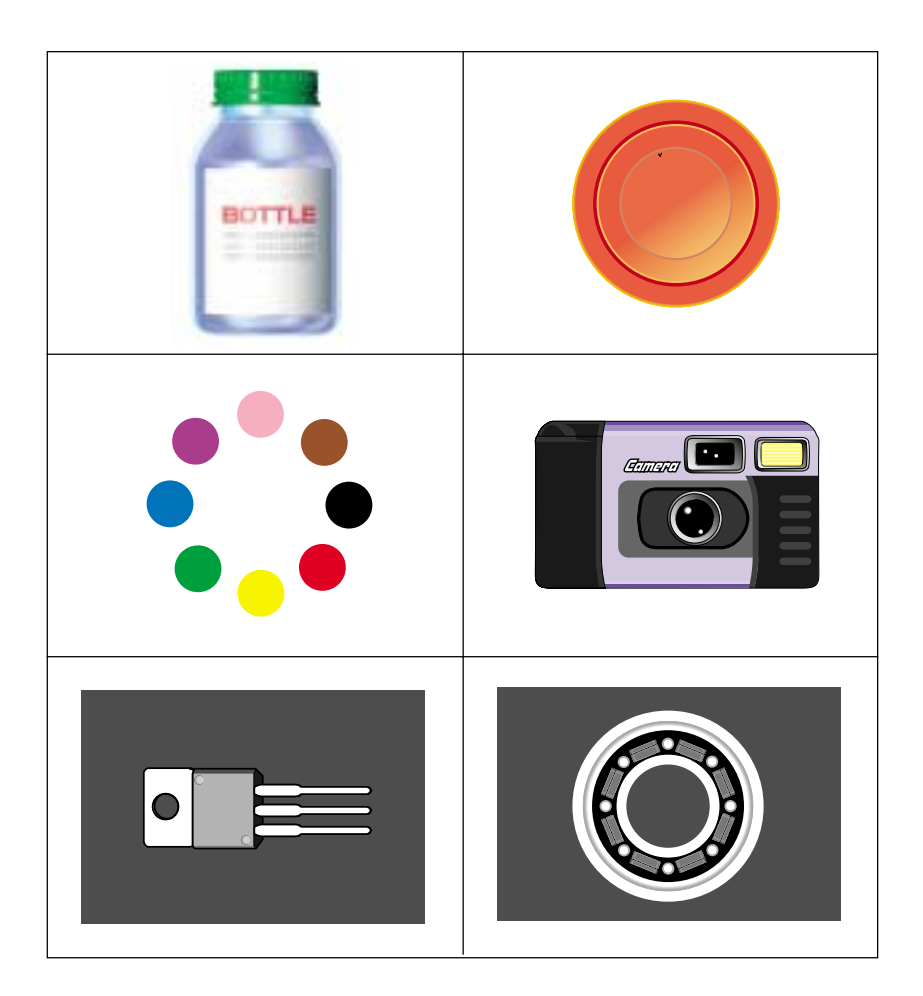

#### **WARRANTIES AND DISCLAIMERS**

 (1) KEYENCE warrants the Products to be free of defects in materials and workmanship for a period of one (1) year from the date of shipment. If any models or samples were shown to Buyer, such models or samples were used merely to illustrate the general type and quality of the Products and not to represent that the Products would necessarily conform to said models or samples. Any Products found to be defective must be shipped to KEYENCE with all shipping costs paid by Buyer or offered to KEYENCE for inspection and examination. Upon examination by KEYENCE, KEYENCE, at its sole option, will refund the purchase price of, or repair or replace at no charge any Products found to be defective. This warranty does not apply to any defects resulting from any action of Buyer, including but not limited to improper installation, improper interfacing, improper repair, unauthorized modification, misapplication and mishandling, such as exposure to excessive current, heat, coldness, moisture, vibration or outdoors air. Components which wear are not warranted.

 (2) KEYENCE is pleased to offer suggestions on the use of its various Products. They are only suggestions, and it is Buyer's responsibility to ascertain the fitness of the Products for Buyer's intended use. KEYENCE will not be responsible for any damages that may result from the use of the Products.

 (3) The Products and any samples ("Products/Samples") supplied to Buyer are not to be used internally in humans, for human transportation, as safety devices or fail-safe systems, unless their written specifications state otherwise. Should any Products/Samples be used in such a manner or misused in any way, KEYENCE assumes no responsibility, and additionally Buyer will indemnify KEYENCE and hold KEYENCE harmless from any liability or damage whatsoever arising out of any misuse of the Products/ Samples.

 (4) OTHER THAN AS STATED HEREIN, THE PRODUCTS/SAMPLES ARE PROVIDED WITH NO OTHER WARRANTIES WHATSOEVER. ALL EXPRESS, IMPLIED, AND STATUTORY WARRANTIES, INCLUDING, WITHOUT LIMITATION, THE WARRANTIES OF MERCHANTABILITY, FITNESS FOR A PARTICULAR PURPOSE, AND NON-INFRINGEMENT OF PROPRIETARY RIGHTS, ARE EXPRESSLY DISCLAIMED. IN NO EVENT SHALL KEYENCE AND ITS AFFILIATED ENTITIES BE LIABLE TO ANY PERSON OR ENTITY FOR ANY DIRECT, INDIRECT, INCIDEN-TAL, PUNITIVE, SPECIAL OR CONSEQUENTIAL DAMAGES (INCLUD-ING, WITHOUT LIMITATION, ANY DAMAGES RESULTING FROM LOSS OF USE, BUSINESS INTERRUPTION, LOSS OF INFORMATION, LOSS OR INACCURACY OF DATA, LOSS OF PROFITS, LOSS OF SAVINGS, THE COST OF PROCUREMENT OF SUBSTITUTED GOODS, SERVICES OR TECHNOLOGIES, OR FOR ANY MATTER ARISING OUT OF OR IN CONNECTION WITH THE USE OR INABILITY TO USE THE PRODUCTS, EVEN IF KEYENCE OR ONE OF ITS AFFILIATED ENTITIES WAS AD-VISED OF A POSSIBLE THIRD PARTY'S CLAIM FOR DAMAGES OR ANY OTHER CLAIM AGAINST BUYER. In some jurisdictions, some of the foregoing warranty disclaimers or damage limitations may not apply.

**BUYER'S TRANSFER OBLIGATIONS:** If the Products/Samples purchased by Buyer are to be resold or delivered to a third party, Buyer must provide such third party with a copy of this document, all specifications, manuals, catalogs, leaflets and written information provided to Buyer pertaining to the Products/Samples.

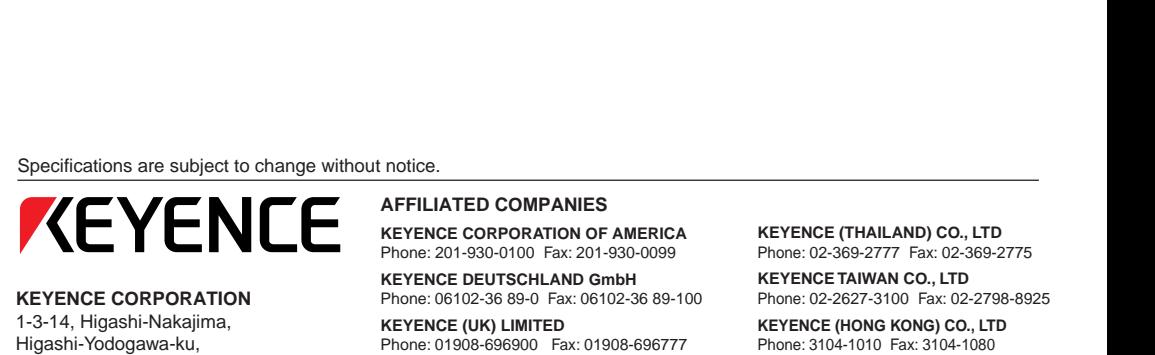

#### **KEYENCE CORPORATION**

1-3-14, Higashi-Nakajima, Higashi-Yodogawa-ku, Osaka, 533-8555, Japan Phone: 81-6-6379-2211 Fax: 81-6-6379-2131

#### **AFFILIATED COMPANIES**

**KEYENCE CORPORATION OF AMERICA** Phone: 201-930-0100 Fax: 201-930-0099

**KEYENCE DEUTSCHLAND GmbH** Phone: 06102-36 89-0 Fax: 06102-36 89-100

**KEYENCE (UK) LIMITED** Phone: 01908-696900 Fax: 01908-696777

**KEYENCE FRANCE S.A.** Phone: 01 47 92 76 76 Fax: 01 47 92 76 77

**KEYENCE SINGAPORE PTE LTD** Phone: 392-1011 Fax: 392-5055

**KEYENCE (MALAYSIA) SDN BHD** Phone: 03-252-2211 Fax: 03-252-2131 **KEYENCE (THAILAND) CO., LTD** Phone: 02-369-2777 Fax: 02-369-2775

**KEYENCE TAIWAN CO., LTD** Phone: 02-2627-3100 Fax: 02-2798-8925

**KEYENCE (HONG KONG) CO., LTD** Phone: 3104-1010 Fax: 3104-1080

**KEYENCE INTERNATIONAL TRADING (SHANGHAI) CO., LTD.** Phone: 021-68757500 Fax: 021-68757550

**KEYENCE KOREA CORPORATION** Phone: 02-563-1270 Fax: 02-563-1271